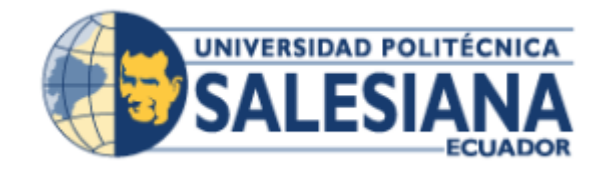

# **UNIVERSIDAD POLITÉCNICA SALESIANA SEDE GUAYAQUIL**

## **CARRERA: INGENIERIA DE SISTEMAS**

**Proyecto Técnico previo a la obtención del Título de:**  INGENIERIO DE SISTEMAS

**TEMA:**

**DESARROLLO E IMPLEMENTACIÓN DE APLICACIÓN WEB DE REGISTRO DE CALIFICACIONES, PARA LA ESCUELA PARTICULAR NO. 347 "ANGELITOS A ESTUDIAR"**

**AUTORES:**

RICHARD IVAN RIOS FRANCO IVETTE CAROLINA CEDEÑO BRAVO

**TUTOR:** MSC. NELSON MORA SALTOS

**GUAYAQUIL,** JUNIO 2018

## <span id="page-1-0"></span>**DEDICATORIA DE RESPONSABILIDAD Y AUTORIZACIÓN DE USO TRABAJO DE GRADO**

Nosotros Richard Ivan Rios Franco e Ivette Carolina Cedeño Bravo, autorizamos a la Universidad Politécnica Salesiana la publicación total o parcial de este trabajo de grado y su reproducción sin fines de lucro.

Además declaramos que los conceptos y análisis desarrollados y las conclusiones del presente trabajo son de exclusividad de los autores.

C.I.: 0930555511 C.I.: 0926586629

**Richard Ivan Rios Franco Ivette Carolina Cedeño Bravo**

**\_\_\_\_\_\_\_\_\_\_\_\_\_\_\_\_\_\_\_\_\_\_\_\_\_\_ \_\_\_\_\_\_\_\_\_\_\_\_\_\_\_\_\_\_\_\_\_\_\_\_\_\_\_\_**

## <span id="page-2-0"></span>**CERTIFICADO DE CESIÓN DE DERECHOS DEL TRABAJO DE TITULACIÓN A LA UPS**

Yo, Richard Ivan Rios Franco con cédula de identidad Nº 0930555511 manifiesto mi voluntad y cedo a la Universidad Politécnica Salesiana la titularidad sobre los derechos patrimoniales en virtud de que soy autor del proyecto técnico denominado: "DESARROLLO E IMPLEMENTACIÓN DE APLICACIÓN WEB DE REGISTRO DE CALIFICACIONES, PARA LA ESCUELA PARTICULAR NO. 347 ANGELITOS A ESTUDIAR". El mismo que ha sido desarrollado para optar por el título de: INGENIERO EN SISTEMAS, en la Universidad Politécnica Salesiana, quedando la Universidad facultada para ejercer plenamente los derechos cedidos anteriormente.

En aplicación a lo determinado en la Ley de Propiedad Intelectual, en mi condición de autor me reservo los derechos morales de la obra antes citada.

En concordancia, suscribo este documento en el momento que hago entrega del trabajo final en formato impreso y digital a la Biblioteca de la Universidad Politécnica Salesiana.

> Richard Ivan Rios Franco AUTOR

\_\_\_\_\_\_\_\_\_\_\_\_\_\_\_\_\_\_\_\_\_\_\_\_\_\_\_

## **CERTIFICADO DE CESIÓN DE DERECHOS DEL TRABAJO DE TITULACIÓN A LA UPS**

Yo, Ivette Carolina Cedeño Bravo con cédula de identidad Nº 0926586629 manifiesto mi voluntad y cedo a la Universidad Politécnica Salesiana la titularidad sobre los derechos patrimoniales en virtud de que soy autor del proyecto técnico denominado: "DESARROLLO E IMPLEMENTACIÓN DE APLICACIÓN WEB DE REGISTRO DE CALIFICACIONES, PARA LA ESCUELA PARTICULAR NO. 347 ANGELITOS A ESTUDIAR". El mismo que ha sido desarrollado para optar por el título de: INGENIERO EN SISTEMAS, en la Universidad Politécnica Salesiana, quedando la Universidad facultada para ejercer plenamente los derechos cedidos anteriormente.

En aplicación a lo determinado en la Ley de Propiedad Intelectual, en mi condición de autor me reservo los derechos morales de la obra antes citada.

En concordancia, suscribo este documento en el momento que hago entrega del trabajo final en formato impreso y digital a la Biblioteca de la Universidad Politécnica Salesiana.

> Ivette Carolina Cedeño Bravo **AUTOR**

\_\_\_\_\_\_\_\_\_\_\_\_\_\_\_\_\_\_\_\_\_\_\_\_\_\_\_

## <span id="page-4-0"></span>**CERTIFICADO DE DIRECCIÓN DE TRABAJO DE TITULACIÓN SUSCRITO POR EL TUTOR**

Certifico que el presente proyecto técnico fue desarrollado por los estudiantes Richard Ivan Rios Franco e Ivette Carolina Cedeño Bravo bajo mi supervisión; y, por lo tanto, se encuentran aptos para su correspondiente presentación.

Msc. Nelson Salomón Mora Saltos Universidad Politécnica Salesiana, Sede Guayaquil

\_\_\_\_\_\_\_\_\_\_\_\_\_\_\_\_\_\_\_\_\_\_\_\_\_\_\_\_\_\_\_\_\_\_

### **DEDICATORIA**

<span id="page-5-0"></span>Dedico este proyecto a Luis Antonio Franco Figueroa "Papi Lucho" y Leticia Santana Olavarria "Mami Letty", quienes fueron mi inspiración durante todo este tiempo.

A mis padres Richard Rios e Isabel Franco, mis hermanos Paula y Paul por su apoyo incondicional

**Richard Ivan Rios Franco**

#### **DEDICATORIA**

Dedico este proyecto a mis padres, Rosa Bravo Solórzano y Raymond Cedeño Manzaba, quienes con mucho amor, paciencia y apoyo me enseñaron valores y ganas de luchar en todo momento, logrando en mí una mujer de bien, decidida de sus propios sueños y deseos a pesar de obstáculos que se le pongan en frente.

A mi hermana, María Leonor Cedeño Bravo, por el apoyo incondicional en los momentos difíciles aun cuando sentía no poder lograr mis sueños.

Muchas gracias familia, por siempre con una palabra de aliento me ayudaron a que cumpliera una meta más en mi vida con éxito y felicidad; que más de ser un logro solo mío también es de ustedes.

**Ivette Carolina Cedeño Bravo**

#### **AGRADECIMIENTO**

<span id="page-7-0"></span>Agradezco principalmente a Dios por brindarme la salud, a mis padres, mis hermanos, abuelos, mi compañera de proyecto Ivette Cedeño Bravo y a todas las personas que me brindaban su apoyo para realizar este proyecto y culminar mi carrera.

A los docentes que durante el trayecto de mi vida universitaria me inculcaron los conocimientos que hoy en día los aplico.

A mi tutor Msc. Nelson Salomón Mora Saltos que me ayudó y brindó su conocimiento para culminar este proyecto.

A mis amigos que entre bromas y apoyo estuvieron conmigo.

**Richard Ivan Rios Franco**

#### **AGRADECIMIENTO**

Agradezco a Dios por haberme dado salud y fuerzas en todo momento, por estar a mi lado y permitir que culmine con una etapa más en mi vida.

A mi madre, Rosa Bravo Solórzano mi angelito que desde el cielo me cuida y acompaña en cada proyecto de vida y profesional que emprendo cada día.

A mi padre y hermana, Raymond Cedeño Bravo y Leonor Cedeño Bravo, por el apoyo y amor incondicional en los momentos más difíciles de mi vida cotidiana y profesional, aun cuando todo parece no tener sentido siempre tienen un consejo o una risa que brindarme para poder continuar.

A mis abuelitos, por estar siempre a mi lado a pesar de las distancias con palabras cariñosas y sabias han sabido brindarme un consejo cuando lo he necesitado.

A mi compañero, Richard Rios Franco por la paciencia, el apoyo y el trabajo en equipo durante el arduo proceso para obtener nuestro título, que aunque no fue fácil juntos lo pudimos lograr con satisfacción y alegría.

A mi tutor Msc. Nelson Salomón Mora Saltos, por brindarnos a mi compañero y a mí su apoyo y conocimientos para culminar con éxito este proyecto.

A mis amigos y amigas, que entre alegrías y tristezas siempre estuvieron conmigo.

Muchas gracias a todos, por estar a mi lado en todo momento y apoyarme a cumplir una meta más en mi vida con éxito y mucha felicidad.

### **Ivette Carolina Cedeño Bravo**

#### **RESUMEN**

<span id="page-9-0"></span>La Escuela Particular No. 347 "Angelitos a Estudiar", dedicada a la enseñanza y aprendizaje de sus estudiantes carece de un adecuado sistema que le permita registrar calificaciones y elaborar boletines quimestrales y finales de su alumnado.

Dichos procesos se realizaban de manera manual usando herramientas de ofimática, lo que generaba inconvenientes en el control de registros del alumnado, debido a la cantidad de documentación innecesaria que requería ser digitalizada, por lo que se ofreció un aplicativo web que ayude al departamento de Secretaría y sobre todo a los docentes al registro de calificaciones.

Los módulos en el aplicativo fueron de matriculación y registro de calificaciones, desarrollados bajo el lenguaje de programación PHP junto con bootstrap, un framework de código abierto para el desarrollo de aplicativos web, y con interacción a la base de datos MySQL.

Permitiendo como resultado final un aplicativo web como una herramienta de fácil manejo, entendimiento, y características profesionales como mensajes emergentes, cuadros de diálogo, reportes, seguridad en la autenticación de usuarios y restricciones por rol que permita al departamento de Secretaría matricular al alumnado y registrar las calificaciones por parte de los Docentes.

#### **ABSTRACT**

<span id="page-10-0"></span>Escuela Particular No. 347 ''Angelitos a Estudiar'', committed to the teaching and learning process of their students, lacks of a sufficient system that allows them to input grades and generate report cards and transcripts of their student body.

The before mentioned processes where done manually using office tools, which caused problems in the supervision of the students records due to the unnecessary information that was wanted to be digitized which is why it was proffered a web program that helps the secretarial department and above all, the educators, to load the grades successfully.

The modules used in the web program were of enrollment and grades registry; these were developed under programming language PHP alongside bootstrap, an open code framework to help the development of web programs and with access to the MySQL database.

Allowing as final result a web program as an easy-to-use tool of facile understanding and professional attributes such as pop-ups, dialog boxes, high security regarding user authentication and role restraints that authorize the secretarial department to enroll students and record grades by the educators.

## ÍNDICE DE CONTENIDO

<span id="page-11-0"></span>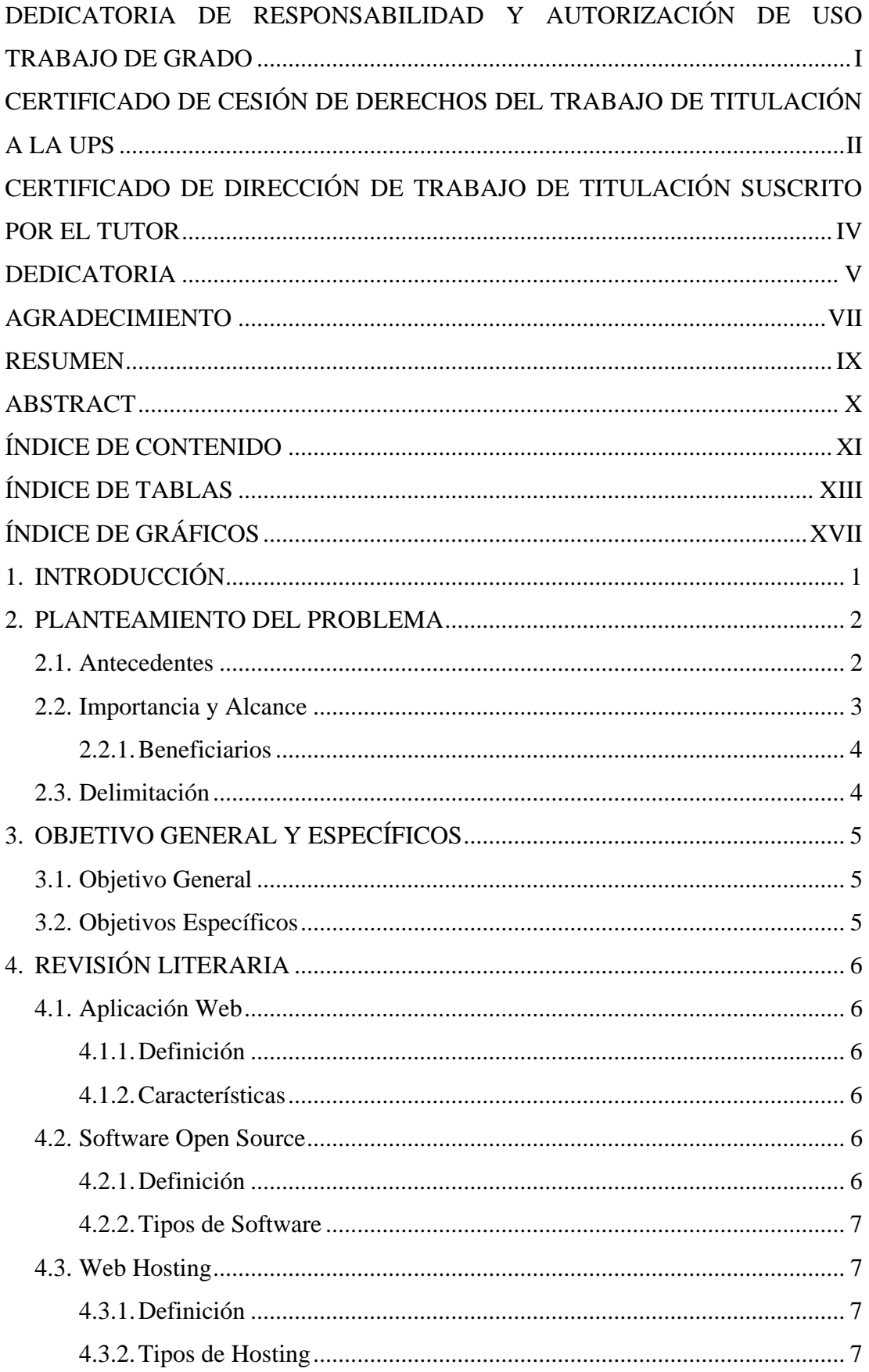

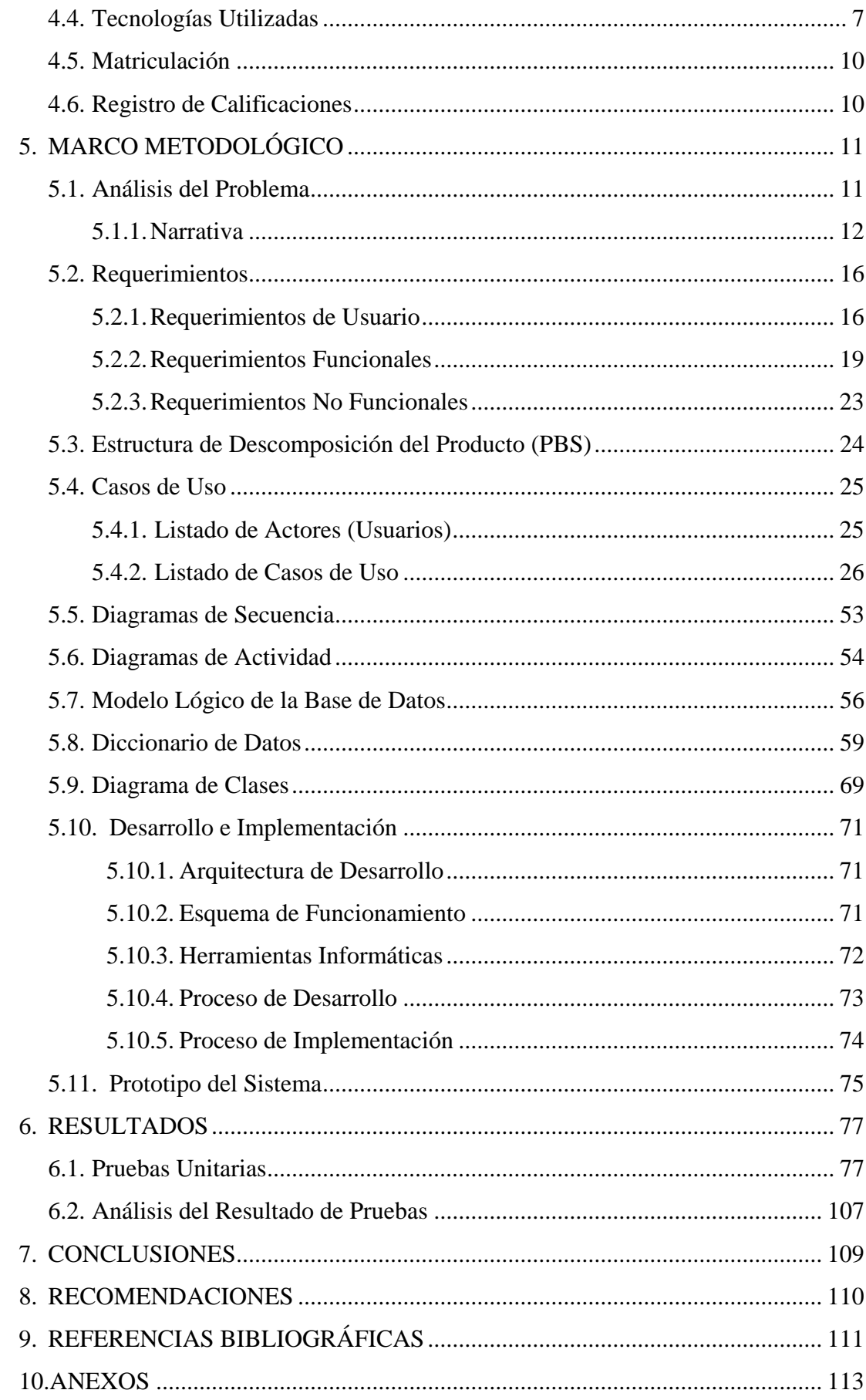

## **ÍNDICE DE TABLAS**

<span id="page-13-0"></span>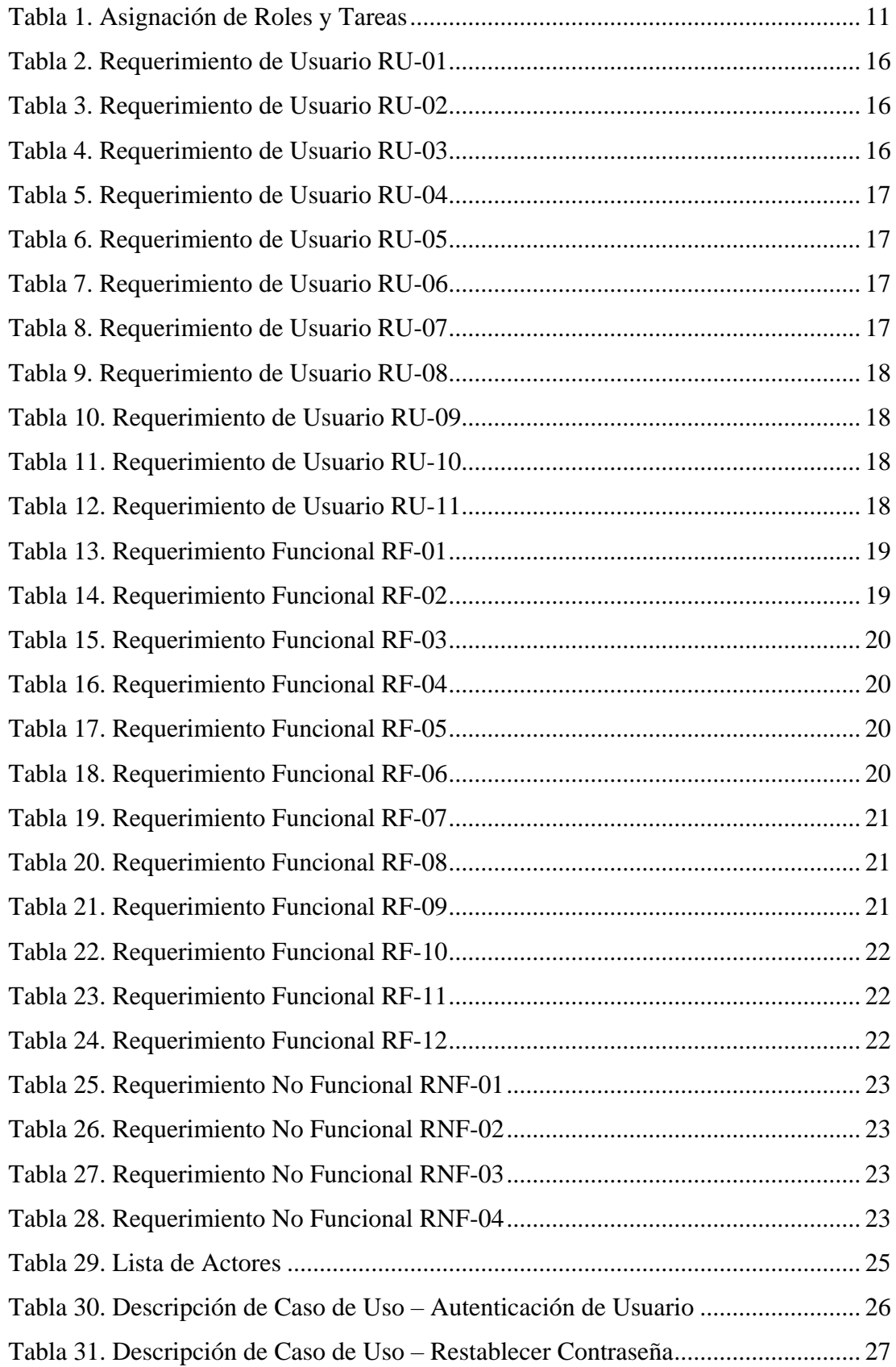

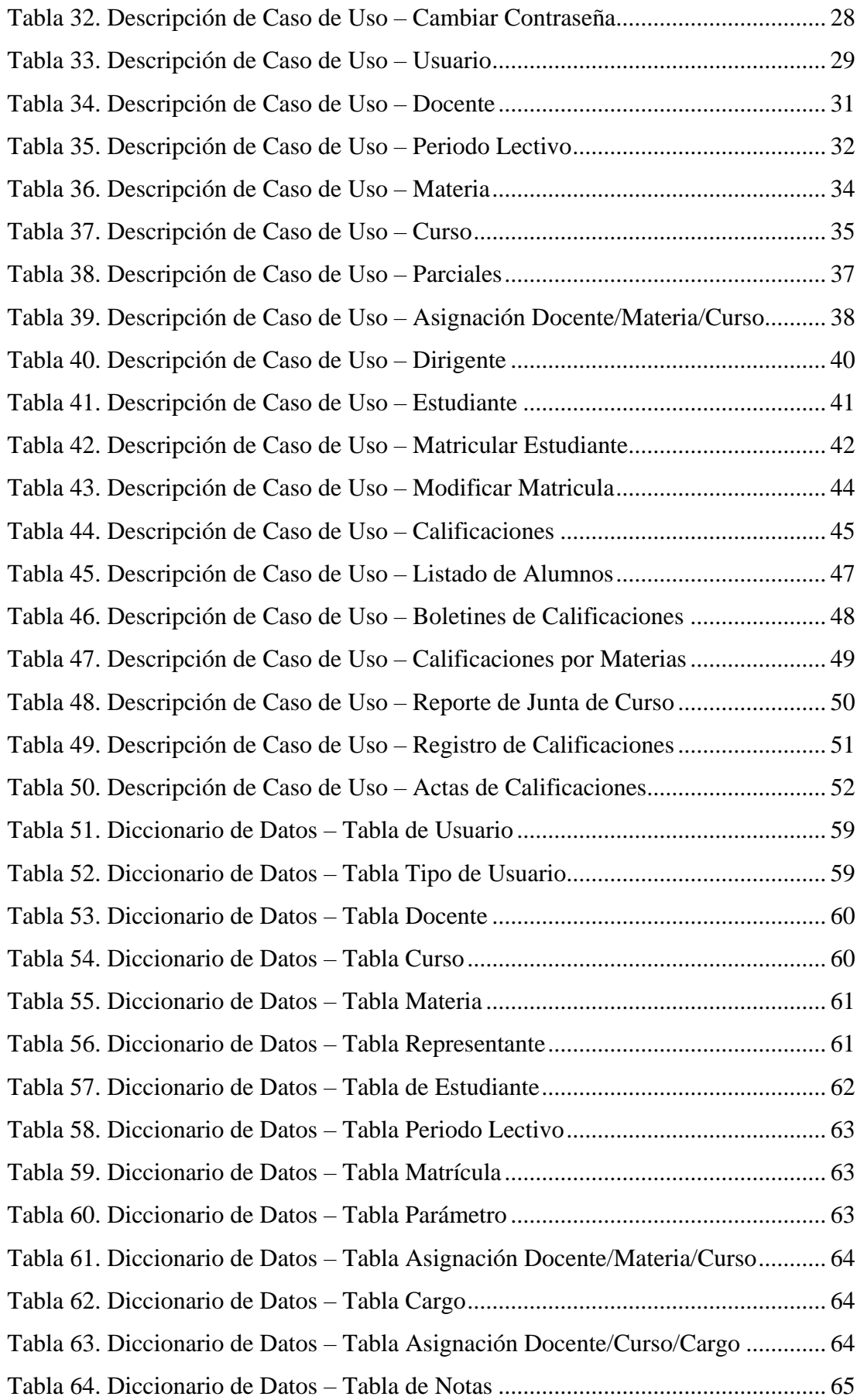

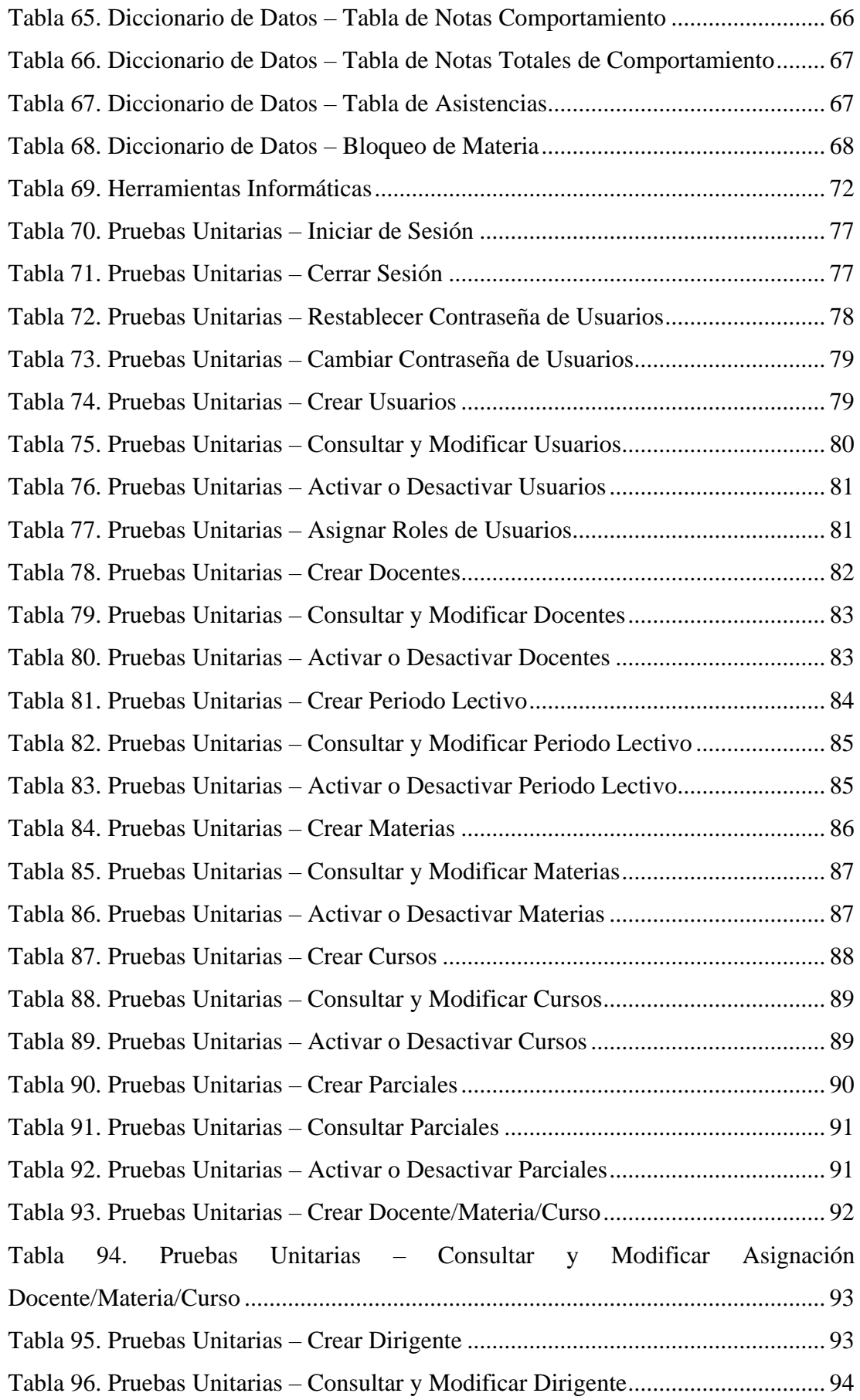

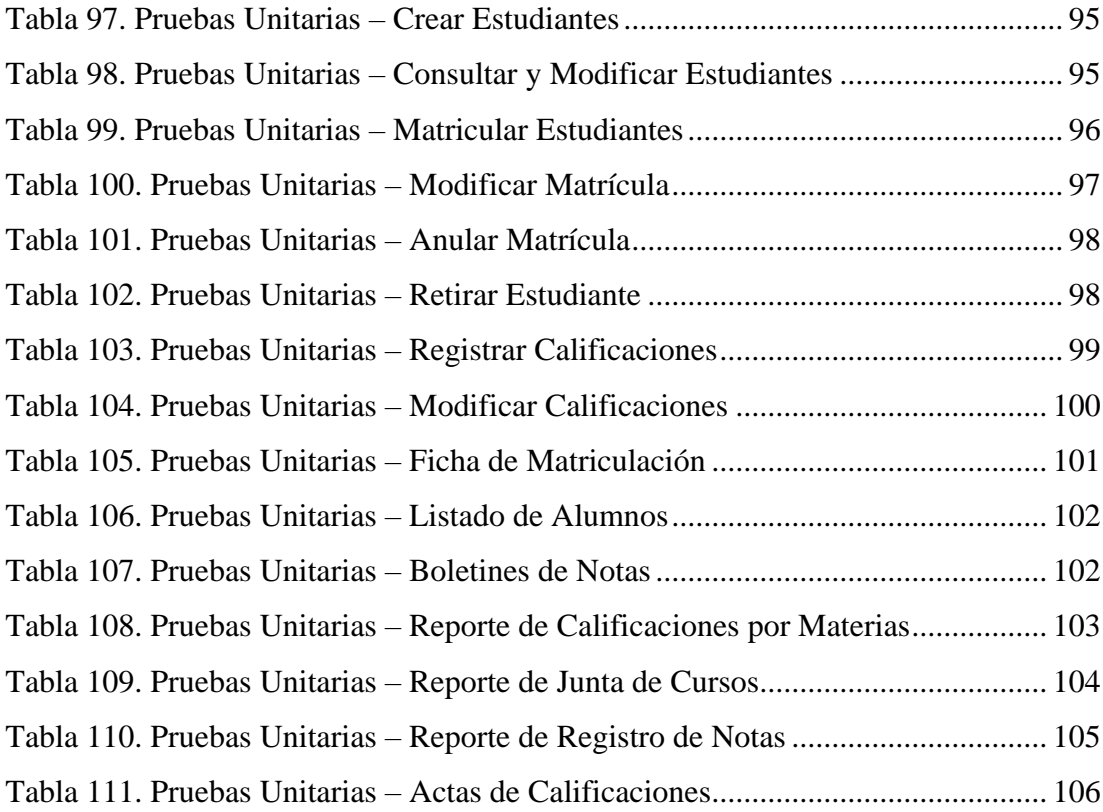

## **ÍNDICE DE GRÁFICOS**

<span id="page-17-0"></span>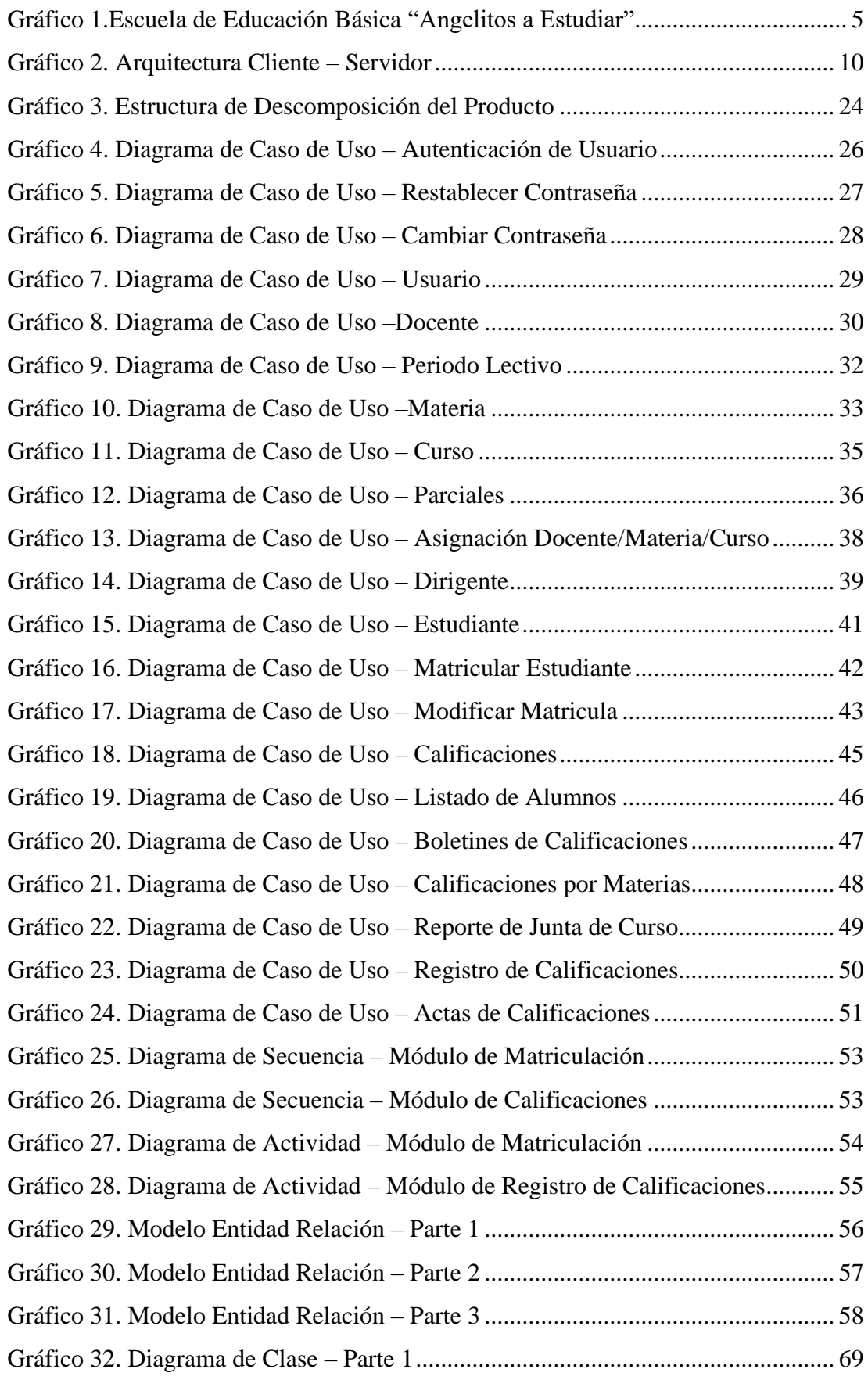

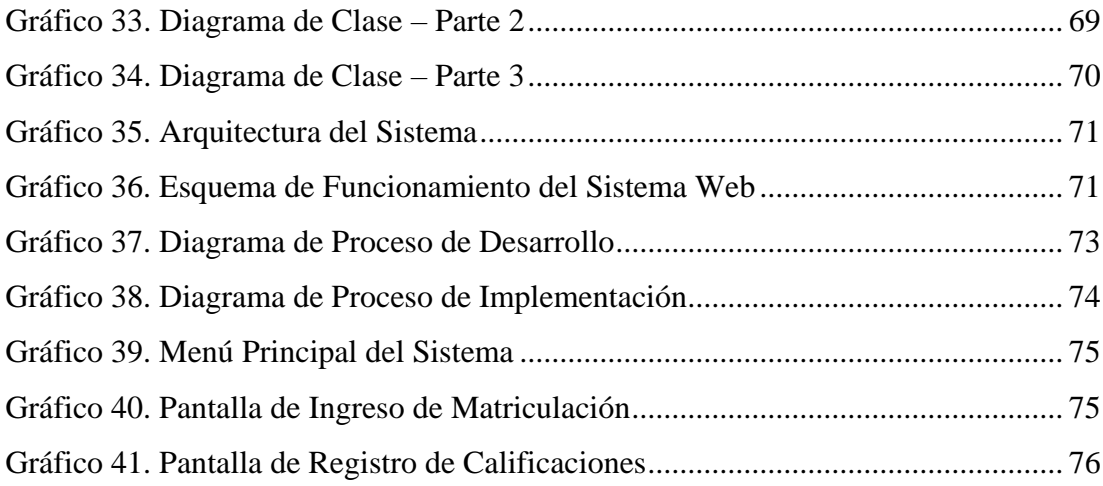

#### <span id="page-19-0"></span>**1. INTRODUCCIÓN**

El presente proyecto abarca temas sobre desarrollo e implementación de sistemas o aplicativos que han ayudado de manera significativa en el progreso de las Instituciones Educativas particulares o fiscales, ayudándoles a optimizar de manera segura, precisa y eficaz los procesos o actividades que realizan.

El aplicativo web de matriculación y registro de calificaciones se puso en funcionamiento en la Escuela Particular No. 347 "Angelitos a Estudiar", siendo una herramienta elegida después de analizar la situación de la Institución Educativa. Entre las características que ofrece el aplicativo, está controlar el registro de las calificaciones por parte de los Docentes y el Departamento de Secretaría, así como la generación de los boletines respectivos.

También el documento está dividido en varias secciones donde se explica las necesidades de la Institución Educativa como se detalla a continuación:

- **I.** Planteamiento del Problema. Esta sección detalla la problemática, razones por la que surge este proyecto, además contiene antecedentes, origen del problema, importancia y alcance del mismo, dando a conocer los motivos y beneficios que tendrá efectuar el proyecto.
- **II.** Objetivos. Sección que indica el objetivo general, que consiste en implementar un sistema web de matriculación y registro de notas para el Centro Educativo, el mismo que con ayuda de los objetivos específicos se logró cumplir a lo largo del desarrollo del proyecto.
- **III.** Fundamentos Teóricos. Abarca definiciones generales de términos y herramientas tecnológicas utilizados en el desarrollo y ejecución del proyecto.
- **IV.** Marco Metodológico. Explica bajo que metodología y cómo se llevará a cabo el proyecto, herramientas usadas, así como el análisis de requisitos y diseño del aplicativo.
- **V.** Resultados. Se realizan pruebas para comprobar que el sistema funciona correctamente.
- **VI.** Conclusiones y Recomendaciones. Esta sección muestra los resultados, conclusiones y recomendaciones obtenidas en el desarrollo y ejecución del proyecto además de mostrar referencias bibliográficas y anexos referentes al uso del aplicativo.

#### <span id="page-20-0"></span>**2. PLANTEAMIENTO DEL PROBLEMA**

#### <span id="page-20-1"></span>**2.1. Antecedentes**

Una de las funciones del área de Secretaría es garantizar el correcto registro de las calificaciones del alumnado, así como la generación de los boletines correspondientes a los periodos lectivos vigentes. La Srta. Teresa de Ligua, Secretaria General de la Institución y encargada del Departamento de Secretaría en conjunto con los Docentes, determinaron que, la Escuela Particular No. 347 "Angelitos a Estudiar" carece de una herramienta adecuada para el control y registro de documentos que contienen información de matrículas, calificaciones y boletines del alumnado, ocasionando mal manejo de información y, el no alcance óptimo y eficiente de los procesos por parte de los colaboradores de la Institución Educativa.

A pesar de los esfuerzos por parte de los colaboradores de la Institución no se logra tener un control de la información, haciendo que los procesos de matriculación y registro de calificaciones se realicen de manera manual e insegura utilizando herramientas de Ofimática y, empleando numerosos papeleos innecesarios almacenados en carpetas, ocasionando búsquedas de información retrasadas y poco eficaces para la Secretaria, dado que no tiene como comprobar la veracidad de la información entregada por cada Docente debido a la falta de reportes o actas entregadas fuera de tiempo.

Con estos antecedentes, se considera necesario el empleo de un aplicativo web que ayudará a la Institución automatizar procesos, funciones, recursos y disponibilidad de la información en cualquier momento, evitando y controlando la duplicidad y pérdida de información a medida que esta vaya creciendo, de tal manera que será segura, eficaz y confiable.

#### <span id="page-21-0"></span>**2.2. Importancia y Alcance**

Cuando suceden percances en procesos esenciales que se ejecutan en una Institución Educativa como matriculación y registro de calificaciones, es importante poder contar con una herramienta que facilite, controle y agilice el trabajo de los miembros de la Institución. Luego de un análisis se determinó que la comunidad Educativa cuente con un aplicativo web que sirva de apoyo en dichos procesos que desempeñan diariamente tanto los Docentes como el Departamento de Secretaría y Rectorado.

También es necesario contar con conexión a internet y adquirir un hosting, en donde se encontrará alojado el aplicativo web, y al cual solo ingresará el personal que posea las respectivas credenciales de usuario y contraseña.

Cabe recalcar que con un aplicativo web los problemas de pérdidas y deterioro de documentación se reducirían, ya que se pretende dar a los Docentes, a la Rectora y al Departamento de Secretaría las facilidades para que realicen las actividades de manera óptima, segura y sin demora en los tiempos de entrega de la información.

El aplicativo se pondrá en funcionamiento en la Escuela Particular No. 347 "Angelitos a Estudiar", realizado en un entorno web alojado en un hosting y tendrá su base de datos respectiva, también se capacitará al personal de Sistemas, Docentes y Personal Administrativo para el uso de la herramienta propuesta y contará con las siguientes opciones:

#### **Proceso de Matriculación**

- a) Crear nuevos periodos lectivos.
- b) Matricular estudiantes por parte de secretaría.

#### **Proceso de Registro de Calificaciones**

- a) Registrar notas por parte de los docentes.
- b) Registrar comportamiento y asistencia por parte de los docentes "dirigentes".
- c) Reportes de notas para secretaria y docentes.
- d) Boletines de notas para padres de familia.

#### <span id="page-22-0"></span>**2.2.1. Beneficiarios**

A continuación, se detalla los beneficiarios del aplicativo web:

- **Directora:** Podrá controlar y gestionar información correspondiente a los matrículas de los estudiantes, calificaciones registradas por los docentes, reportes de calificaciones y boletines de manera automatizada.
- **Secretaria:** Podrá realizar registros apropiados de los estudiantes, proceso de matriculación, asignación de periodos lectivos, cursos, docentes.
- **Docentes:** Podrán realizar registro y verificaciones de calificaciones, así como la generación de boletines de sus alumnos.
- **Padres de Familia:** Podrá obtener boletines de calificaciones mejor estructuradas. Además de tener mejor calidad y eficiencia en la atención a la hora de matricular a sus hijos en la Institución Educativa.

#### <span id="page-22-1"></span>**2.3. Delimitación**

El sistema web de matriculación y registro de calificaciones será implementado y podrá ser utilizado por el Centro Educativo Particular No. 347 "Angelitos a Estudiar", el mismo contará con conexión a internet para poder ingresar al hosting donde se encontrará alojado el aplicativo web, y al cual solo ingresará el personal que posea las respectivas credenciales de usuario y contraseña.

#### **Delimitación Espacial**

El proyecto fue efectuado en la Escuela Particular No. 347 "Angelitos a Estudiar", ubicado en García Moreno 4828 y Calle O' Connors en la ciudad de Guayaquil.

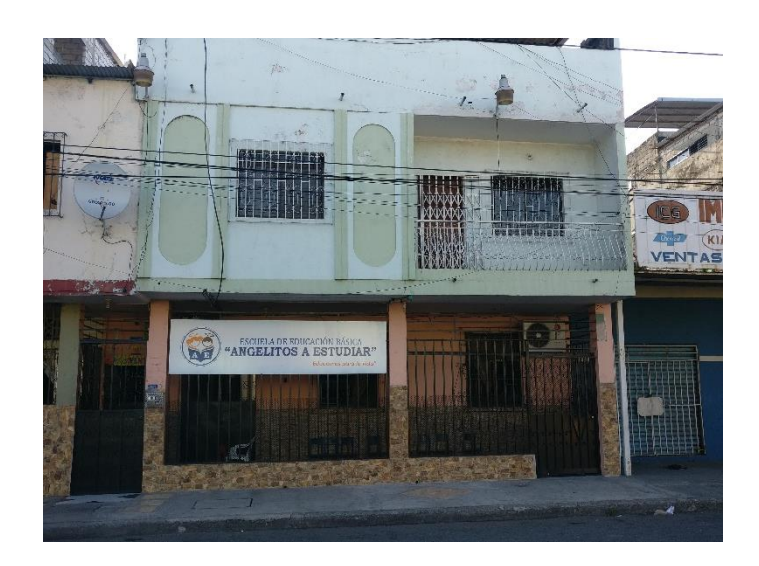

Gráfico 1.Escuela de Educación Básica "Angelitos a Estudiar" Elaborado por: Autores

#### <span id="page-23-3"></span>**Delimitación Temporal**

El proyecto técnico se llevó a cabo desde el mes de Septiembre del 2017 hasta el mes de Junio del 2018.

## <span id="page-23-0"></span>**3. OBJETIVO GENERAL Y ESPECÍFICOS**

#### <span id="page-23-1"></span>**3.1. Objetivo General**

Implementar un sistema web de matriculación e ingreso de notas para la Escuela Particular No. 347 "Angelitos a Estudiar".

#### <span id="page-23-2"></span>**3.2. Objetivos Específicos**

- Sistematizar el proceso de matriculación y calificaciones de los estudiantes.
- Facilitar el proceso de ingreso de calificaciones a los docentes.
- Generar reportes o boletines de calificaciones parciales y quimestrales existentes.

#### <span id="page-24-0"></span>**4. REVISIÓN LITERARIA**

Este proyecto tiene una perspectiva teórica en la cual plantea implementar un sistema innovador que ayude a facilitar y agilizar los procesos del Centro de Educación Básica, permitiendo a sus miembros revisar y actualizar la información de manera online, a través del ingreso a un sitio web.

#### <span id="page-24-1"></span>**4.1. Aplicación Web**

#### <span id="page-24-2"></span>**4.1.1. Definición**

Aplicación Web es aquella herramienta que los usuarios pueden utilizar accediendo a un Servidor web a través de Internet o de una intranet dentro de una empresa o Institución (Alter, 2002).

#### <span id="page-24-3"></span>**4.1.2. Características**

Entre las características que un aplicativo web ofrece se tiene:

- Ahorro de tiempo.
- No existe incompatibilidad.
- Actualizaciones rápidas.
- Consumo mínimo de los recursos.
- Multiplataforma.

#### <span id="page-24-4"></span>**4.2. Software Open Source**

#### <span id="page-24-5"></span>**4.2.1. Definición**

Open Source es el software distribuido y desarrollado de manera libre. Orientado en compartir el código para que un aplicativo resultante sea de calidad superior al del propietario. Es muy importante conocer que el Código Abierto, presenta su código fuente de manera libre, es decir; distribuido libremente, sin embargo, existen softwares o programas que no presentan su código fuente. (Weber, 2004)

#### <span id="page-25-0"></span>**4.2.2. Tipos de Software**

Existen diferentes tipos de Software Open Source como:

- Herramientas Ofimáticas.
- **Exercise Sistemas Operativos.**
- Lenguajes de Programación.
- Navegadores Web.
- Antivirus.
- Sistema de Monitoreo para Redes.

#### <span id="page-25-1"></span>**4.3. Web Hosting**

#### <span id="page-25-2"></span>**4.3.1. Definición**

El alojamiento web es un servicio prestado por un ISP (proveedor), que permite a los usuarios de internet contar con sistema integrado para poder almacenar información, permitiendo no solo un lugar donde alojar aplicaciones webs sino también emails o archivos de imágenes, videos o documentación. (Toro, 209)

#### <span id="page-25-3"></span>**4.3.2. Tipos de Hosting**

Existen diferentes tipos de hosting los cuales para ser utilizados dependen mucho de la seguridad, número de visitas que se espera, tipo de plataforma en la que se diseñará los aplicativos y otras especificaciones como proyectos muy puntuales que requieran algo más específico. (Portal Empresariales, 2004)

Entre los que cuales están:

- Hosting compartido.
- Hosting dedicado.
- Servidor local.

#### <span id="page-25-4"></span>**4.4. Tecnologías Utilizadas**

Las herramientas que fueron utilizadas en el desarrollo del aplicativo web son:

▪ **Wampserver:** Entorno de desarrollo web para Windows, entre sus características principales permite la creación de aplicaciones web con Apache, PHP y sencillo manejo de base de datos MySQL. (Elorz, 2015)

- **Apache:** Servidor web Open Source y distribución libre para plataformas Microsoft Windows, Linux, entre otras plataformas que utilicen protocolo HTTP. (Talon, 2014)
- **MySQL:** Sistema de administración de base de datos considerado también como gestor de las bases de datos de código abierto más populares en el ambiente de desarrollo, es muy usada en los servidores webs gracias a su sencillo manejo y administración. (Gilfillan 2003, pág. 81)
- **PHP:** Lenguaje de programación Open Source diseñado para el desarrollo dinámico de páginas web, cuenta con una extensa librería de funciones que facilita el trabajo a la hora de desarrollar aplicativos, las páginas se ejecutan en un Hosting y pueden ser visualizadas a través de un navegador. (Ángel Cobo, 2005)
- **MySQL Workbench:** Permite visualizar el desarrollo del aplicativo, administración, diseño, creación y mantenimientos para el sistema de base de datos MySQL. Esta herramienta ofrece servicio Open Source y comercial. (Dubois, 2001)
- **Lenguaje UML:** El lenguaje de Modelo Unificado (UML: Unified Modeling Language) es una serie de notaciones que ayudan al análisis y diseño orientado en objetos, donde con una sucesión de pasos a seguir se llega al diseño del aplicativo que se desea desarrollar. (Grady Booch, 2004)
- **JavaScript:** Es un lenguaje de programación que permite a los navegadores web interpretar línea a línea las acciones programadas en el entorno de una página HTML mientras esta se va cargando. (Navarrete, 2007)
- **BootsTrap**: Es un framework que permite crear interfaces web con el uso de CSS y JavaScript, lo hace más atractivo a los buscadores, y el sistema de

estructura ordena la información dentro de la web de una manera muy ventajosa y mucha más ligera. (Mestras, 2004)

- **HTML**: Hyper Text Markup Languaje, es un lenguaje que describe la estructura básica de una página web permitiendo organizar la forma en que se visualiza el contenido incluyendo los enlaces hacia otras páginas o documentos. (Universidad de Murcia, 2018)
- **CSS:** Es un lenguaje de hojas de estilos diseñado para controlar la presentación del entorno web definidos como HTML. CSS es una de las mejores formas que ayuda a separar las plantillas de estilo, del contenido del aplicativo. (Cabrera, 2013)
- **Arquitectura Cliente-Servidor:** Es un modelo distribuido multiplataforma que permite separar la interfaz gráfica, del procesamiento de las aplicaciones y la gestión de los datos, apoyándose en dos componentes: (Sommerville, 2005)
	- ✓ **Presentación:** Abarca todo lo relacionado con la presentación de la información que visualiza el usuario y la interacción que este tenga con el sistema.
	- ✓ **Procesamiento y Gestión de Datos:** Aquí se encuentra todo el desarrollo e implementación de la lógica del aplicativo. Así como también todas las operaciones sobre la base de datos.

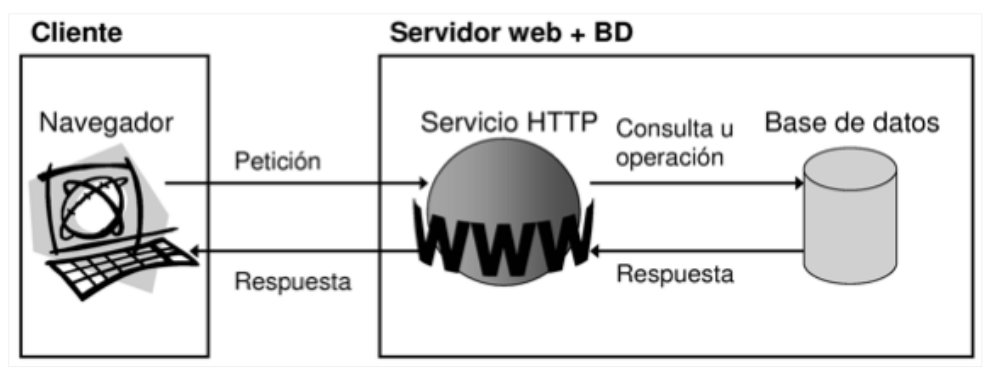

Gráfico 2. Arquitectura Cliente – Servidor Fuente: (Córdoba, 2014)

#### <span id="page-28-2"></span><span id="page-28-0"></span>**4.5. Matriculación**

Proceso que permite a un estudiante registrarse en una Institución Educativa particular, fiscal o fiscomisional con el fin de prepararse y lograr cumplir con sus estudios primarios y secundarios.

#### <span id="page-28-1"></span>**4.6. Registro de Calificaciones**

El proceso de registro de calificaciones se lleva a cabo en una Institución Educativa con el fin de llevar un control e historial académico de los estudiantes registrados en la Institución, facilitando a los docentes y padres de familia conocer el rendimiento académico de los estudiantes durante los años de estudio.

Para ello, el artículo 208 del Reglamento de la LOEI (Ley Orgánica de Educación Intercultural), señala claramente que: "El docente deberá revisar los trabajos que el estudiante realice durante el periodo académico y ofrecerá retroalimentación detallada y precisa que permita al estudiante aprender y mejorar. Además, estos trabajos deberán ser calificados, y promediados con las notas obtenidas en los demás trabajos académicos". Contando durante el año lectivo con dos quimestres, en los que cada quimestre está dividido en 3 parciales y un examen quimestral. (Ministerio de Educación, 2016).

### <span id="page-29-0"></span>**5. MARCO METODOLÓGICO**

#### <span id="page-29-1"></span>**5.1. Análisis del Problema**

El desarrollo del proyecto cuenta con especificaciones solicitadas por los colaboradores de la Institución Educativa donde detalla las necesidades que se deben considerar para cumplir con sus expectativas.

Se establecieron módulos que formarán parte del aplicativo y, se definieron perfiles de usuarios que permita controlar el acceso a opciones que proporciona la aplicación.

El sistema web cuenta con los siguientes roles:

<span id="page-29-2"></span>

| <b>Módulos</b> | <b>Roles</b>  | <b>Tareas</b>                                 |  |  |
|----------------|---------------|-----------------------------------------------|--|--|
|                | Administrador | - Reestablecer contraseña de usuarios.        |  |  |
| Seguridad      |               | - Mantenimiento de usuarios.                  |  |  |
|                | Administrador | - Mantenimiento de materias,<br>cursos<br>y   |  |  |
|                |               | docentes.                                     |  |  |
|                |               | - Asignar roles a los usuarios.               |  |  |
| Mantenimiento  | Directora     | - Crear, modificar, activar, desactivar y     |  |  |
|                |               | consultar estudiantes, materias y cursos.     |  |  |
|                | Secretaria    | - Crear, modificar, activar, desactivar y     |  |  |
|                |               | consultar estudiantes, materias y cursos.     |  |  |
|                | Directora     | - Consultar, registrar y modificar matrícula  |  |  |
| Matriculación  |               | de los alumnos.                               |  |  |
|                |               | - Retirar alumno de periodo lectivo.          |  |  |
|                | Secretaria    | - Consultar, registrar, modificar y anular    |  |  |
|                |               | matrícula.                                    |  |  |
|                |               | - Retirar alumno de periodo lectivo.          |  |  |
| Calificaciones | Docente       | - Registrar calificaciones de los alumnos. En |  |  |
|                |               | caso del Docente ser el Dirigente de un       |  |  |
|                |               | curso podrá visualizar las calificaciones de  |  |  |
|                |               | su curso a dirigir.                           |  |  |

Tabla 1. Asignación de Roles y Tareas

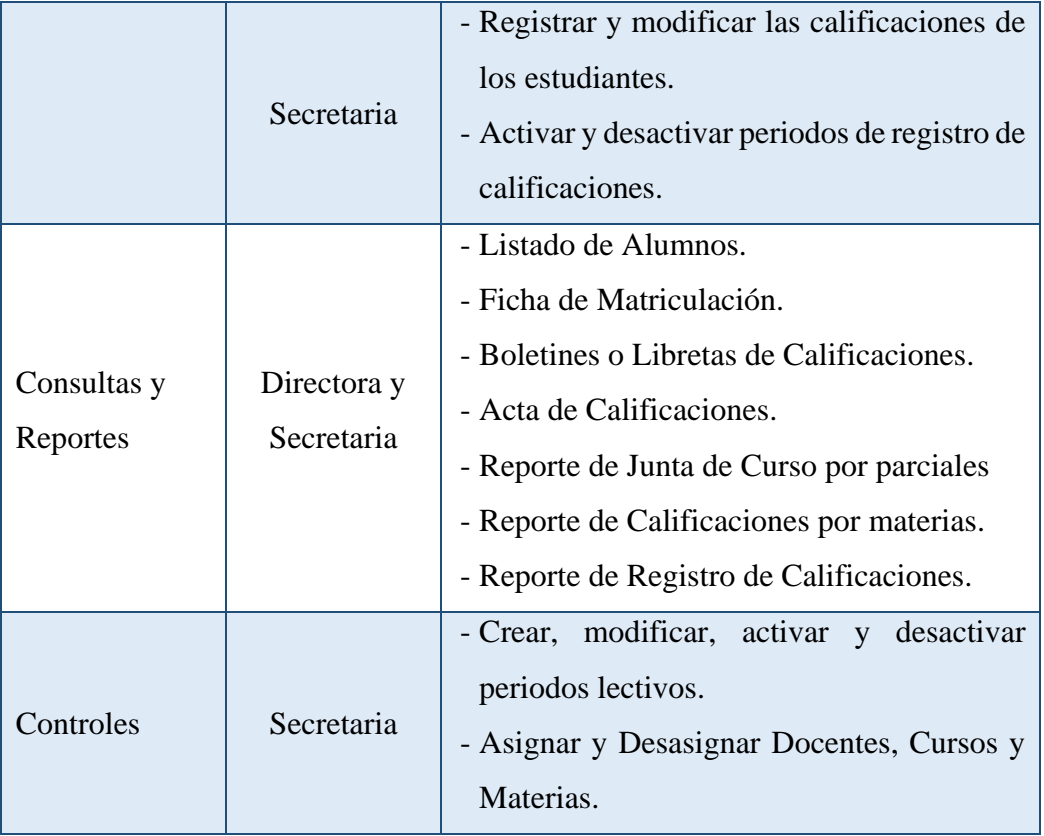

Elaborado por: Autores

#### <span id="page-30-0"></span>**5.1.1. Narrativa**

El aplicativo web cuenta con las siguientes opciones:

#### **a) Módulo de Seguridad**

- ➢ **Mantenimiento de Usuarios:** Permite registrar, modificar, consultar, habilitar y deshabilitar usuarios existentes en el sistema. En esta opción también se asigna el rol o perfil que tendrá el usuario en el sistema. Así como también la limitación de accesos al menú del sistema según el rol que cumplen los usuarios
- ➢ **Restablecimiento de Contraseña:** Permite reestablecer la contraseña de los usuarios en caso de haberlas olvidado.

#### **b) Módulo de Mantenimiento**

- ➢ **Mantenimiento de Estudiantes:** Permite registrar, modificar, consultar, habilitar y deshabilitar los datos de los estudiantes existentes en el sistema.
- ➢ **Mantenimiento de Docentes:** Permite registrar, modificar, consultar, habilitar y deshabilitar los datos de los docentes existentes en el sistema.
- ➢ **Mantenimiento de Materias:** Permite registrar, modificar, consultar, habilitar y deshabilitar materias existentes en el sistema, y sirve para asignar a los docentes en cada periodo lectivo.
- ➢ **Mantenimiento de Cursos:** Permite registrar, modificar, consultar, habilitar y deshabilitar cursos existentes en el sistema, además sirve para asignar a los docentes y estudiantes en cada periodo lectivo.

#### **c) Módulo de Matriculación**

➢ **Matrícula de Estudiantes:** Permite registrar, modificar, consultar, habilitar y deshabilitar los datos de los estudiantes y matrículas existentes en el sistema con los respectivos datos de los padres de familia o representante legal. En esta opción también permite retirar a un alumno del periodo lectivo.

#### **d) Módulo de Calificaciones**

- ➢ **Registro de Calificaciones:** Permite registrar, visualizar y consultar, las calificaciones de los estudiantes matriculados en el período lectivo vigente. En esta opción también se muestra un árbol de opciones donde se visualiza los cursos y materias asignadas a cada docente, así como aquellos cursos en los que son dirigentes con el respectivo listado de los alumnos.
- ➢ **Registro de Comportamiento:** Permite registrar, visualizar y consultar, el comportamiento de los estudiantes matriculados en el periodo lectivo

vigente. Esta opción puede ser visualizada por los docentes con el cargo de dirigentes.

➢ **Registro de Asistencias:** Permite registrar, visualizar y consultar, las asistencias, faltas justificadas, injustificadas y atrasos de los estudiantes matriculados en el período lectivo vigente. Esta opción puede ser visualizada por los docentes con el cargo de dirigentes.

#### **e) Módulo de Controles**

- ➢ **Período Lectivo:** Permite crear, actualizar, habilitar y deshabilitar periodos lectivos. En esta opción también se limita el cierre del periodo lectivo por concepto de matriculación.
- ➢ **Asignación Docente/Materia/Curso:** Permite asignar y desasignar materias y cursos a los docentes durante un período lectivo. En esta opción también se limita la asignación de cursos y materias a los docentes, ya que por concepto de registro de calificaciones los docentes no pueden tener asignados los mismos cursos y materias.
- ➢ **Asignación de Dirigente:** Permite asignar y desasignar a los docentes el cargo de "Dirigente", en esta opción también se limita la asignación del cargo de dirigente por concepto de registro de calificaciones de comportamiento y asistencias de los alumnos.
- ➢ **Parciales:** Permite crear, actualizar, habilitar y deshabilitar parciales, quimestres y exámenes según el período lectivo vigente, para el registro respectivo de las calificaciones de los alumnos por parte de los Docentes. En esta opción también se limita por fecha la apertura y cierre de los parciales.

#### **f) Módulo de Reportes**

➢ **Ficha de Matriculación:** Permite generar y visualizar la ficha de matriculación con datos de los estudiantes, padres de familia y representante legal. Esta opción también permite exportar la ficha de matriculación en formato PDF facilitando a la Secretaria el registro de la matrícula.

- ➢ **Lista de Estudiantes:** Permite generar y visualizar la lista de los estudiantes matriculados por periodo lectivo en diferentes cursos, también permite exportar el listado en formato PDF permitiendo a los Docentes conocer sus Alumnos asignados.
- ➢ **Boletines de Calificaciones:** Permite generar y visualizar las libretas de calificaciones de los alumnos por quimestres. Esta opción permite también exportar los boletines en formato PDF facilitando a los Docentes Dirigentes y a la Secretaria la entrega de las mismas a los Padres de Familia con el formato respectivo.
- ➢ **Acta de Calificaciones:** Permite generar y visualizar el acta de calificaciones de los alumnos con todas las calificaciones registradas y promediadas por los Docentes durante el periodo lectivo. Esta opción permite también exportar las actas en formato PDF facilitando a la Secretaria la entrega de las mismas al Ministerio de Educación.
- ➢ **Reporte de Calificaciones por Materias:** Permite generar y visualizar las calificaciones de los estudiantes por los parciales y quimestres de cada materia del periodo lectivo. Esta opción permite también exportar los reportes en formato PDF facilitando a los Dirigentes y a la Secretaria conocer los promedios de los alumnos con el formato respectivo.
- ➢ **Reporte de Junta de Cursos por Parciales:** Permite generar y visualizar las calificaciones de los estudiantes por cada parcial de los quimestres del periodo lectivo. Esta opción permite también exportar los reportes en formato PDF facilitando a los Dirigentes y a la Secretaria conocer que Docentes han registrado las calificaciones y quiénes no.
- ➢ **Reporte de Registro de Calificaciones:** Permite generar y visualizar las calificaciones registradas por los Docentes en cada parcial del periodo lectivo. Esta opción permite también exportar los reportes en formato PDF facilitando a los Docentes la entrega del reporte a la Secretaria con el formato y la firma del Docente responsable.

## <span id="page-34-0"></span>**5.2. Requerimientos**

#### <span id="page-34-1"></span>**5.2.1. Requerimientos de Usuario**

Entre los requerimientos solicitados por la Lcda. Inés Gutiérrez, Directora de La Escuela Particular No. 347 "Angelitos a Estudiar", están:

<span id="page-34-2"></span>

| <b>Responsables:</b> | <b>Richard Rios Franco - Ivette Cedeño Bravo</b>                                           |                               |                     |
|----------------------|--------------------------------------------------------------------------------------------|-------------------------------|---------------------|
| ID:                  | $RU-01$                                                                                    | Prioridad:                    | Esencial            |
| Descripción:         | Desarrollar una aplicación web donde se registre toda la<br>información<br>calificaciones. | primordial de los estudiantes | $\mathbf{V}$<br>sus |
| <b>Fuente:</b>       | Directora de la Institución.                                                               |                               |                     |

Tabla 2. Requerimiento de Usuario RU-01

Elaborado por: Autores

Tabla 3. Requerimiento de Usuario RU-02

<span id="page-34-3"></span>

| <b>Responsables:</b> | Richard Rios Franco - Ivette Cedeño Bravo                          |            |          |
|----------------------|--------------------------------------------------------------------|------------|----------|
| ID:                  | <b>RU-02</b>                                                       | Prioridad: | Esencial |
| Descripción:         | Permitir que el proceso de matriculación sea seguro y              |            |          |
|                      | eficaz, que permita registrar datos de los estudiantes y padres de |            |          |
|                      | familia, luego deber ser el sistema quien muestre el curso         |            |          |
|                      | donde debe ser matriculado pudiendo escoger el curso               |            |          |
|                      | respectivo.                                                        |            |          |
| <b>Fuente:</b>       | Directora de la Institución.                                       |            |          |

Elaborado por: Autores

#### Tabla 4. Requerimiento de Usuario RU-03

<span id="page-34-4"></span>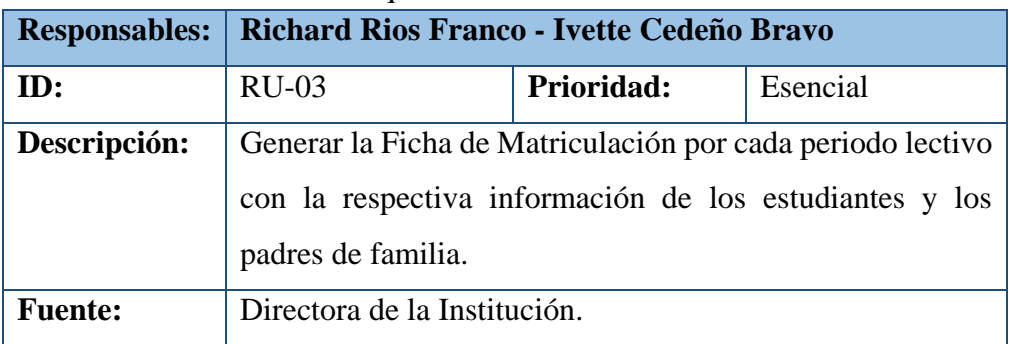

Elaborado por: Autores

<span id="page-35-0"></span>

|                | Responsables:   Richard Rios Franco - Ivette Cedeño Bravo                                     |            |          |
|----------------|-----------------------------------------------------------------------------------------------|------------|----------|
| ID:            | $RU-04$                                                                                       | Prioridad: | Esencial |
| Descripción:   | Generar reportes que muestre el listado de alumnos<br>matriculados en los cursos respectivos. |            |          |
| <b>Fuente:</b> | Directora de la Institución.                                                                  |            |          |

Tabla 5. Requerimiento de Usuario RU-04

Elaborado por: Autores

Tabla 6. Requerimiento de Usuario RU-05

<span id="page-35-1"></span>

| <b>Responsables:</b> | Richard Rios Franco - Ivette Cedeño Bravo                                                                               |            |          |  |
|----------------------|----------------------------------------------------------------------------------------------------|------------|----------|--|
| ID:                  | $RU-05$                                                                                                    | Prioridad: | Esencial |  |
| Descripción:         | Permitir que el proceso de registro de calificaciones sea<br>seguro y eficaz, que permita primero escoger el curso y la |            |          |  |
|                      | materia asignados a cada Docente, luego debe ser el sistema<br>quien muestre los promedios totales de cada estudiante.  |            |          |  |
| <b>Fuente:</b>       | Directora de la Institución.                                                                                            |            |          |  |

Elaborado por: Autores

## Tabla 7. Requerimiento de Usuario RU-06

<span id="page-35-2"></span>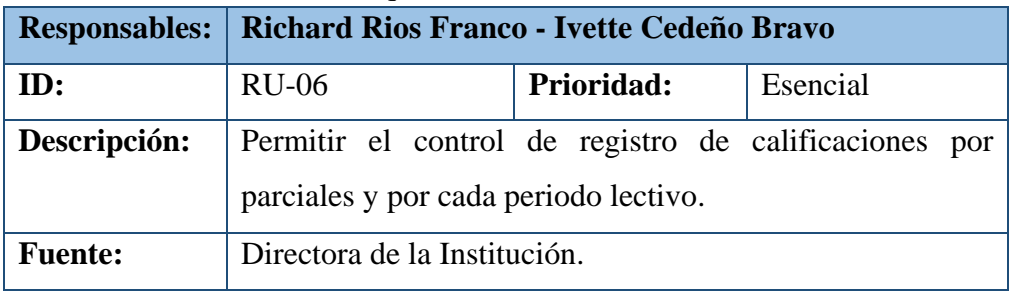

Elaborado por: Autores

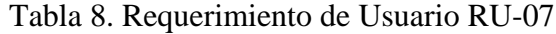

<span id="page-35-3"></span>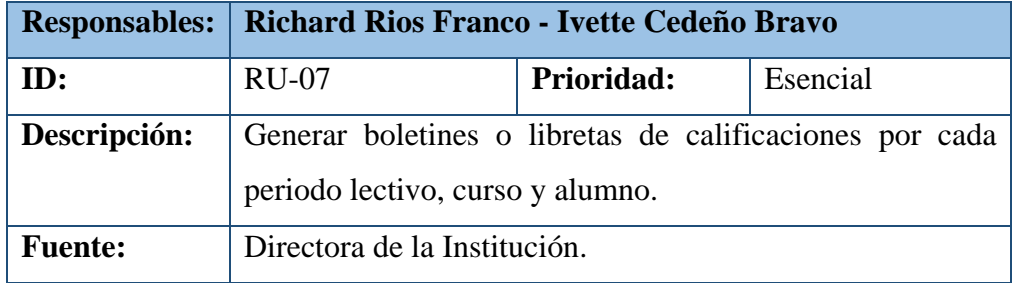

Elaborado por: Autores
|                                                | Responsables:   Richard Rios Franco - Ivette Cedeño Bravo |            |          |  |
|------------------------------------------------|-----------------------------------------------------------|------------|----------|--|
| ID:                                            | <b>RU-08</b>                                              | Prioridad: | Esencial |  |
| Descripción:                                   | Generar actas de calificaciones por cada periodo lectivo. |            |          |  |
| Directora de la Institución.<br><b>Fuente:</b> |                                                           |            |          |  |

Tabla 9. Requerimiento de Usuario RU-08

Tabla 10. Requerimiento de Usuario RU-09

|                | Responsables:   Richard Rios Franco - Ivette Cedeño Bravo |            |          |
|----------------|-----------------------------------------------------------|------------|----------|
| ID:            | <b>RU-09</b>                                              | Prioridad: | Esencial |
| Descripción:   | Generar reportes de calificaciones por materias de cada   |            |          |
|                | periodo lectivo.                                          |            |          |
| <b>Fuente:</b> | Directora de la Institución.                              |            |          |
|                |                                                           |            |          |

Elaborado por: Autores

Tabla 11. Requerimiento de Usuario RU-10

| <b>Responsables:</b> | Richard Rios Franco - Ivette Cedeño Bravo                 |            |          |  |
|----------------------|-----------------------------------------------------------|------------|----------|--|
| ID:                  | $RU-10$                                                   | Prioridad: | Esencial |  |
| Descripción:         | Generar reportes de Juntas de Curso por parciales de cada |            |          |  |
|                      | periodo lectivo.                                          |            |          |  |
| <b>Fuente:</b>       | Directora de la Institución.                              |            |          |  |

Elaborado por: Autores

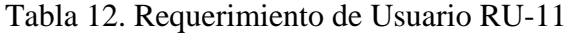

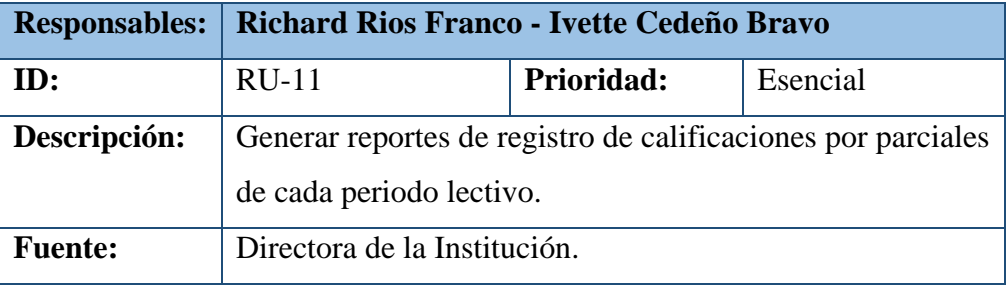

## **5.2.2. Requerimientos Funcionales**

El aplicativo web se desarrolla a partir de los siguientes requerimientos funcionales:

| $1.0016$ 10. Itoque immedito 1 $\mu$ to $\mu$ 1 $\sigma$ 1                |                                                                |  |  |  |
|---------------------------------------------------------------------------|----------------------------------------------------------------|--|--|--|
|                                                                           | <b>Responsables: Richard Rios Franco - Ivette Cedeño Bravo</b> |  |  |  |
| ID:                                                                       | $RF-01$<br>Prioridad:<br>Esencial                              |  |  |  |
| <b>Descripción:</b>                                                       | Autenticación de Usuarios.                                     |  |  |  |
| Permite validar las credenciales de autenticación, la contraseña de estar |                                                                |  |  |  |

Tabla 13. Requerimiento Funcional RF-01

cifrada y los usuarios según el perfil asignado para ingresar al aplicativo. El usuario será el correo institucional y la contraseña provisional para el primer ingreso la cédula de identidad.

Elaborado por: Autores

Tabla 14. Requerimiento Funcional RF-02

|              | Responsables:   Richard Rios Franco - Ivette Cedeño Bravo |  |  |  |
|--------------|-----------------------------------------------------------|--|--|--|
| ID:          | $RF-02$<br>Prioridad:<br>Esencial                         |  |  |  |
| Descripción: | Mantenimiento de Usuario.                                 |  |  |  |

Permite registrar, consultar, actualizar, dar de baja, asignar roles y perfiles de acceso a los usuarios, conforme a las tareas asignadas a su cargo; además de permitir el restablecimiento de la contraseña.

Los perfiles considerados son:

- Administrador
- Directora
- Secretaria
- Docentes

| <b>Responsables:</b>                                                                                                | Richard Rios Franco - Ivette Cedeño Bravo |            |          |
|----------------------------------------------------------------------------------------------------|-------------------------------------------|------------|----------|
| ID:                                                                                                    | $RF-03$                                   | Prioridad: | Esencial |
| Descripción:                                                                                                    | Mantenimiento de Docente.                 |            |          |
| Permite registrar, consultar, actualizar y dar de baja del sistema los datos<br>personales y funciones del docente. |                                           |            |          |

Tabla 15. Requerimiento Funcional RF-03

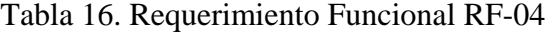

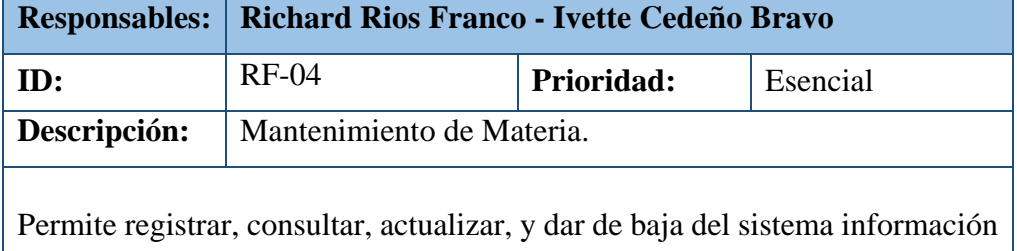

de las materias según el periodo lectivo.

Elaborado por: Autores

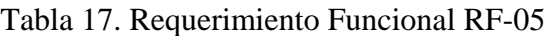

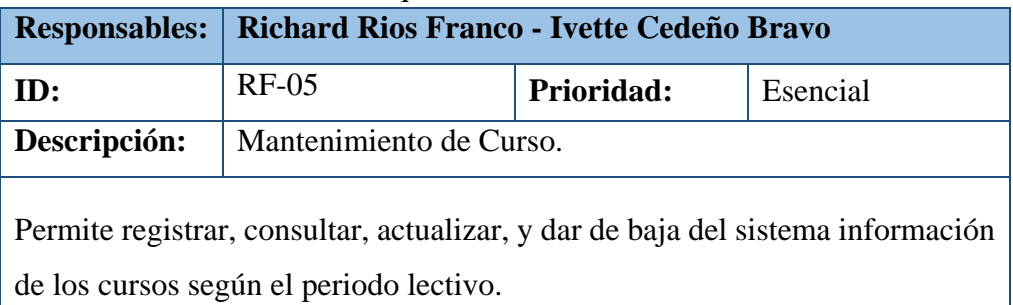

Elaborado por: Autores

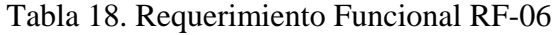

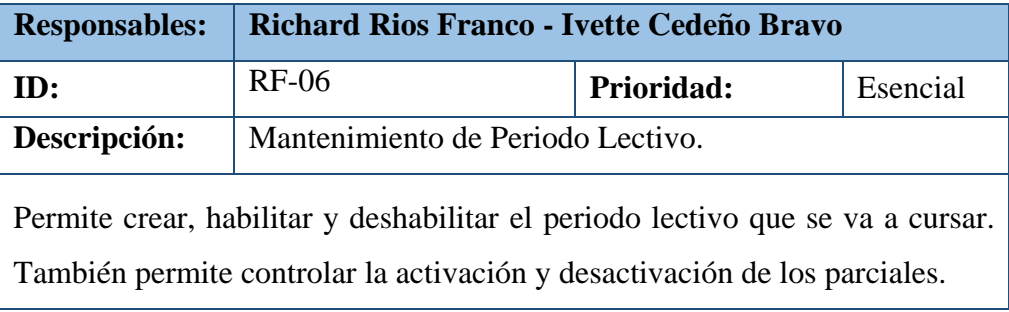

| <b>Responsables:</b>                                                                                                    | Richard Rios Franco - Ivette Cedeño Bravo |            |          |  |
|----------------------------------------------------------------------------------------------------|-------------------------------------------|------------|----------|--|
| ID:                                                                                                    | $RF-07$                                   | Prioridad: | Esencial |  |
| Descripción:<br>Mantenimiento de Estudiante.                                                                                          |                                           |            |          |  |
| Permite registrar, consultar, actualizar y dar de baja del sistema los datos<br>personales del estudiante y de los padres de familia. |                                           |            |          |  |

Tabla 19. Requerimiento Funcional RF-07

Tabla 20. Requerimiento Funcional RF-08

|                     | <b>Responsables:   Richard Rios Franco - Ivette Cedeño Bravo</b> |  |  |  |
|---------------------|------------------------------------------------------------------|--|--|--|
| $\mid$ ID:          | <b>RF-08</b><br>Prioridad:<br><b>Esencial</b>                    |  |  |  |
| <b>Descripción:</b> | Matriculación de Estudiante.                                     |  |  |  |

Permite a la Secretaria realizar el proceso de matriculación del estudiante:

- 1. Registrar estudiantes existentes en el sistema, y asignar el curso respectivo.
- 2. Registrar estudiantes nuevos y asignar el curso al que se dirige.
- 3. Confirmar la Matrícula y generar la Ficha de Matriculación de estudiante.

Elaborado por: Autores

Tabla 21. Requerimiento Funcional RF-09

| <b>Responsables:</b>                                                                                                    | Richard Rios Franco - Ivette Cedeño Bravo |            |          |  |
|----------------------------------------------------------------------------------------------------|-------------------------------------------|------------|----------|--|
| ID:                                                                                                    | $RF-09$                                   | Prioridad: | Esencial |  |
| Descripción:                                                                                                    | Registro de Calificaciones.               |            |          |  |
| Permite a los Docentes registrar calificaciones de las materias asignadas en<br>los tiempos vigentes en el sistema. En esta opción también si se requiere<br>modificar calificaciones el único usuario responsable para efectuar esta tarea<br>es la Secretaria. |                                           |            |          |  |

|                                             | Responsables:   Richard Rios Franco - Ivette Cedeño Bravo |  |  |  |
|---------------------------------------------|-----------------------------------------------------------|--|--|--|
| ID:                                         | $RF-10$<br>Prioridad:<br>Esencial                         |  |  |  |
| Descripción:<br>Registro de Comportamiento. |                                                           |  |  |  |

Tabla 22. Requerimiento Funcional RF-10

Permite a los Dirigentes de cada curso registrar el comportamiento del estudiante en los tiempos vigentes en el sistema. En esta opción también si se requiere modificar algún registro el único usuario responsable para efectuar esta tarea es la Secretaria.

Elaborado por: Autores

Tabla 23. Requerimiento Funcional RF-11

| <b>Responsables:</b>                                                                                                    | Richard Rios Franco - Ivette Cedeño Bravo |  |  |  |
|----------------------------------------------------------------------------------------------------|-------------------------------------------|--|--|--|
| ID:                                                                                                    | $RF-11$<br>Prioridad:<br>Esencial         |  |  |  |
| Descripción:                                                                                                    | Registro de Asistencia.                   |  |  |  |
| Permite a los Dirigentes de cada curso registrar las asistencias, faltas<br>justificadas, faltas injustificadas y atrasos del estudiante en los tiempos<br>vigentes en el sistema. En esta opción también si se requiere modificar algún |                                           |  |  |  |
| registro el único usuario responsable para efectuar esta tarea es la Secretaria.                                                                                                    |                                           |  |  |  |

Elaborado por: Autores

Tabla 24. Requerimiento Funcional RF-12

|                                                                               | Responsables:   Richard Rios Franco - Ivette Cedeño Bravo          |            |          |
|-------------------------------------------------------------------------------|--------------------------------------------------------------------|------------|----------|
| ID:                                                                           | $RF-12$                                                            | Prioridad: | Esencial |
| Descripción:                                                                  | Generar Reportes.                                                  |            |          |
|                                                                               |                                                                    |            |          |
|                                                                               | Permite a la Directora, Secretaria y Docentes generar boletines de |            |          |
| calificaciones por curso y estudiante; así como también permite generar el    |                                                                    |            |          |
| listado de alumnos matriculados, Actas de Calificaciones, reporte de Junta de |                                                                    |            |          |

cursos, reportes de calificaciones por registro de calificaciones, materias y parciales.

# **5.2.3. Requerimientos No Funcionales**

Se considera como requerimientos no funcionales los detallados a continuación:

| Tuble 20. Requestmento 110 I uncional Riviero.                                                                   |                                                                  |  |  |  |  |
|----------------------------------------------------------------------------------------------------|------------------------------------------------------------------|--|--|--|--|
|                                                                                                    | <b>Responsables:   Richard Rios Franco - Ivette Cedeño Bravo</b> |  |  |  |  |
| ID:                                                                                                    | $RNF-01$<br>Prioridad:<br>Esencial                               |  |  |  |  |
| Descripción:                                                                                                    | Interacción Fácil                                                |  |  |  |  |
| El aplicativo debe tener interfaces amigables, intuitivas y de fácil<br>entendimiento para los usuarios finales. |                                                                  |  |  |  |  |

Tabla 25. Requerimiento No Funcional RNF-01

Elaborado por: Autores

## Tabla 26. Requerimiento No Funcional RNF-02

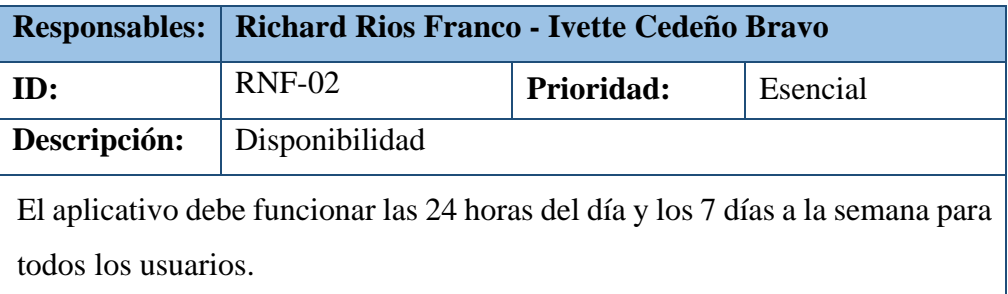

Elaborado por: Autores

### Tabla 27. Requerimiento No Funcional RNF-03

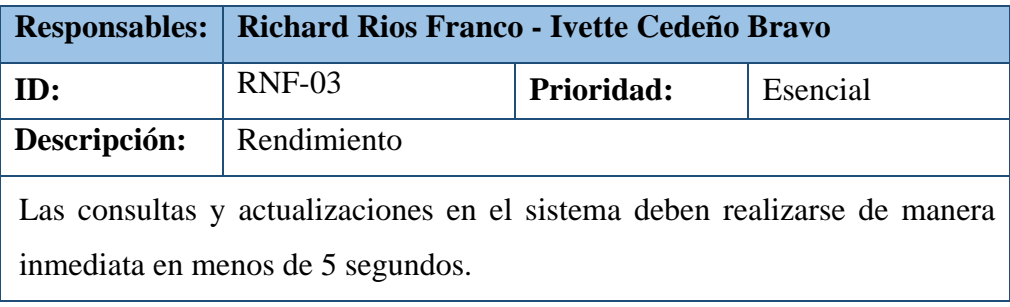

Elaborado por: Autores

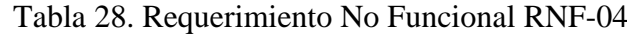

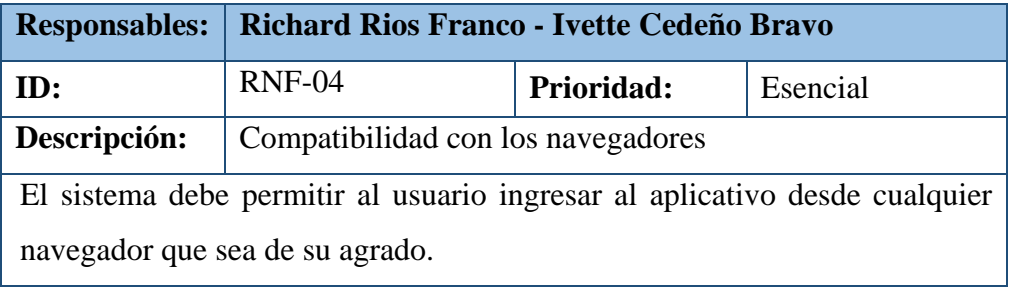

### **5.3. Estructura de Descomposición del Producto (PBS)**

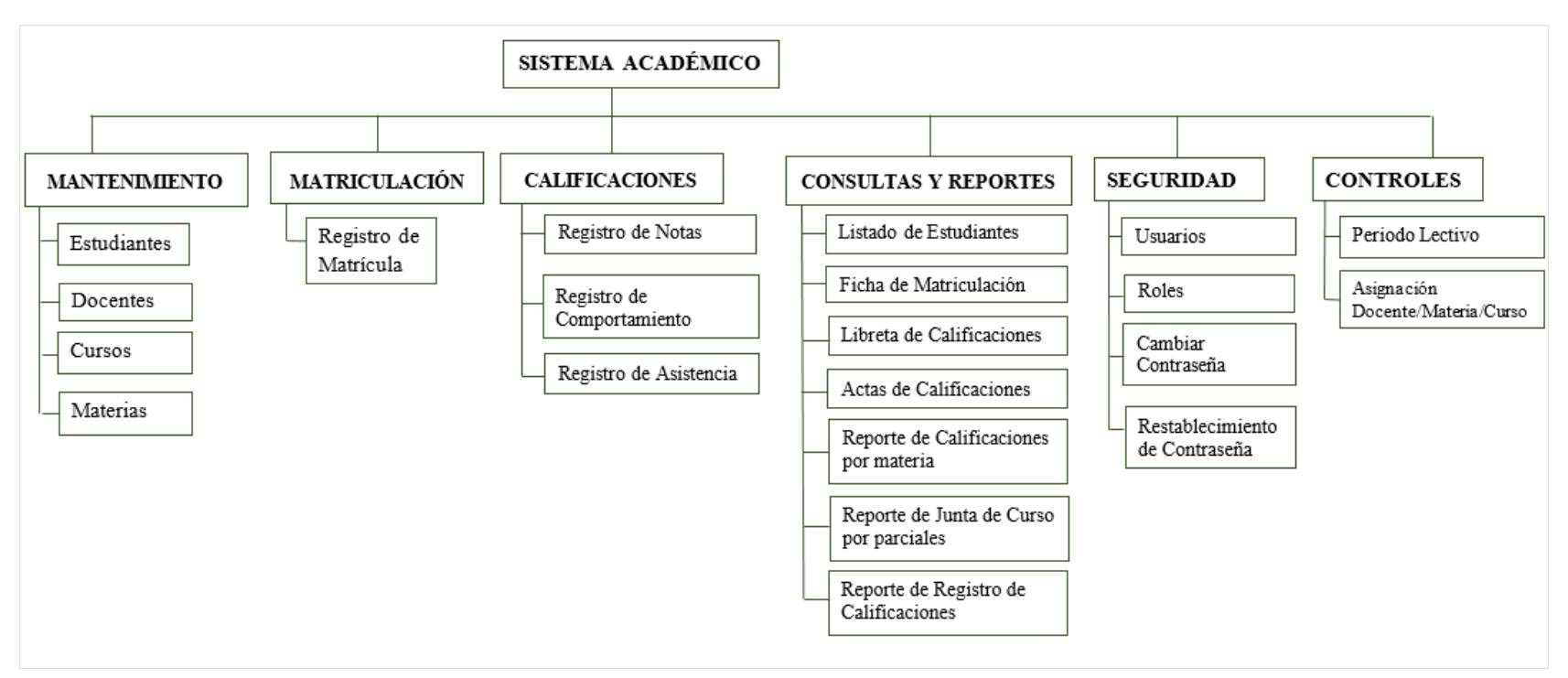

Gráfico 3. Estructura de Descomposición del Producto

### **5.4. Casos de Uso**

Para el desarrollo del aplicativo se considera esencial también analizar y conocer las interacciones que existen entre los usuarios y el sistema a realizar. Por lo que con ayuda de diagramas de Caso de Uso se detalla las interacciones, mostrando mediante diagramas una serie de pasos que los usuarios deben realizar para efectuar un proceso.

A continuación se detalla los casos de usos y listado de Actores considerados:

## **5.4.1. Listado de Actores (Usuarios)**

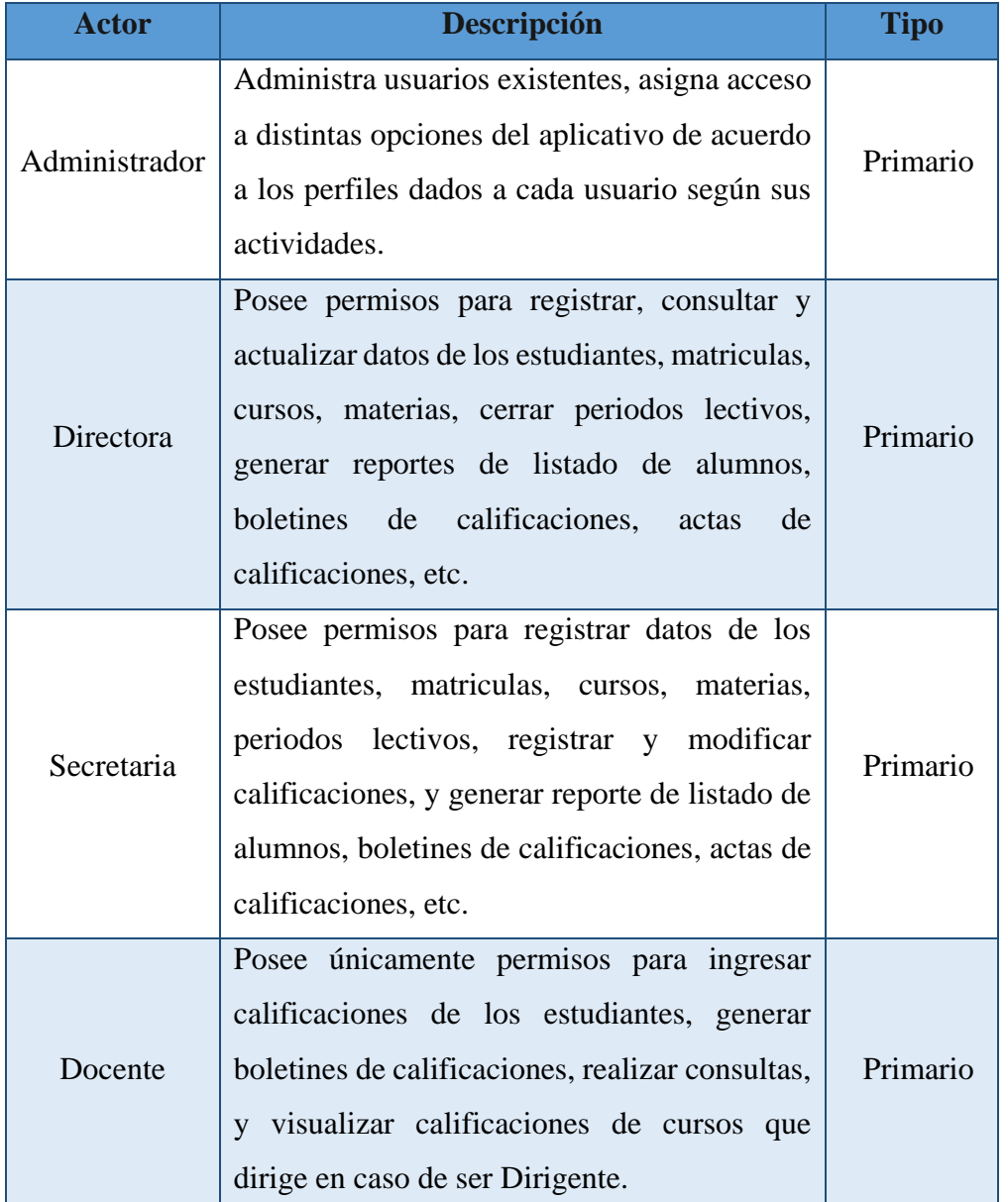

#### Tabla 29. Lista de Actores

Elaborado por: Autores

## **5.4.2. Listado de Casos de Uso**

### **Casos de Uso de Administración**

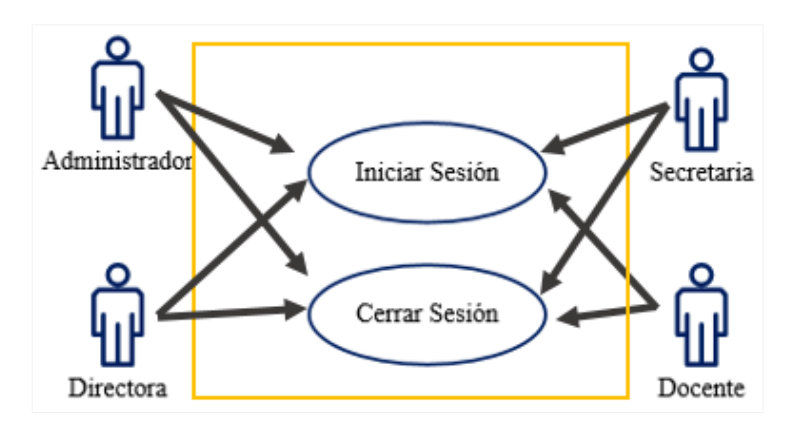

Gráfico 4. Diagrama de Caso de Uso – Autenticación de Usuario Elaborado por: Autores

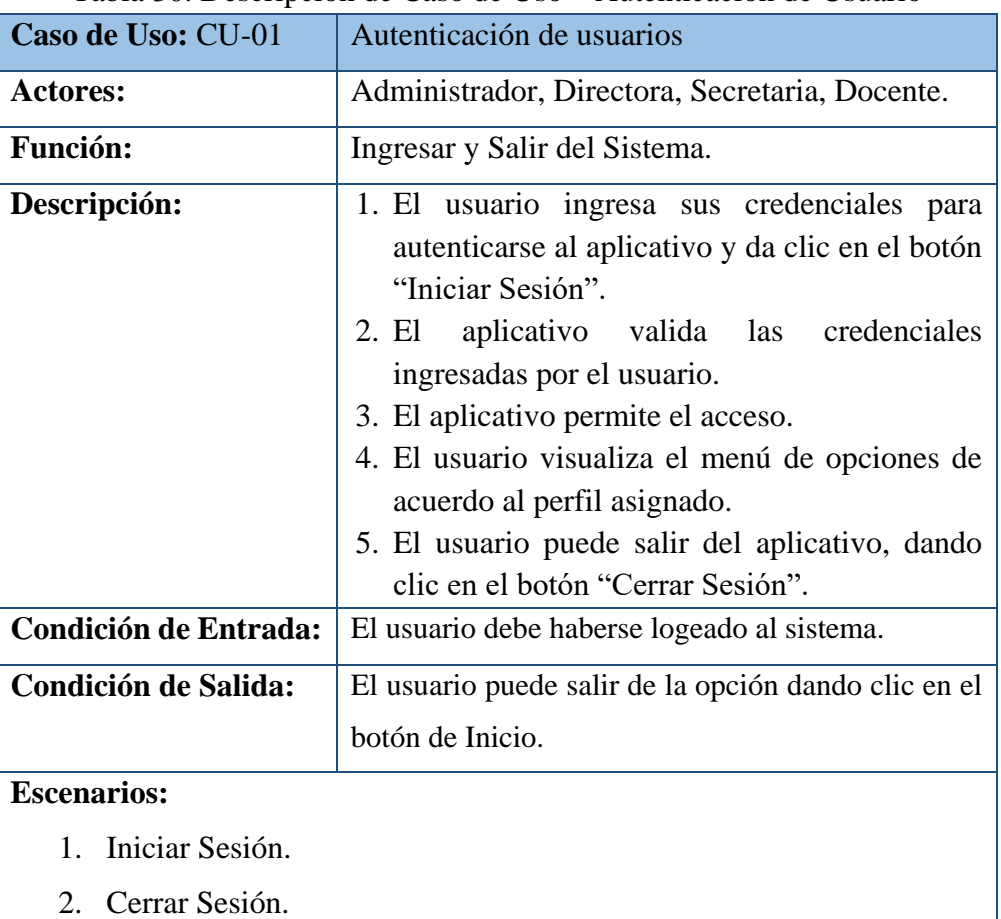

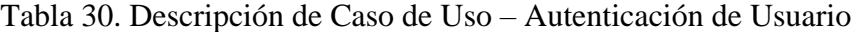

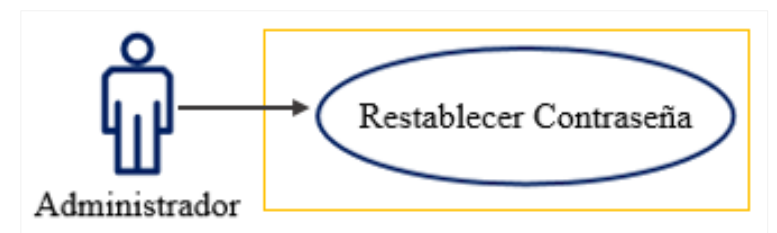

Gráfico 5. Diagrama de Caso de Uso – Restablecer Contraseña Elaborado por: Autores

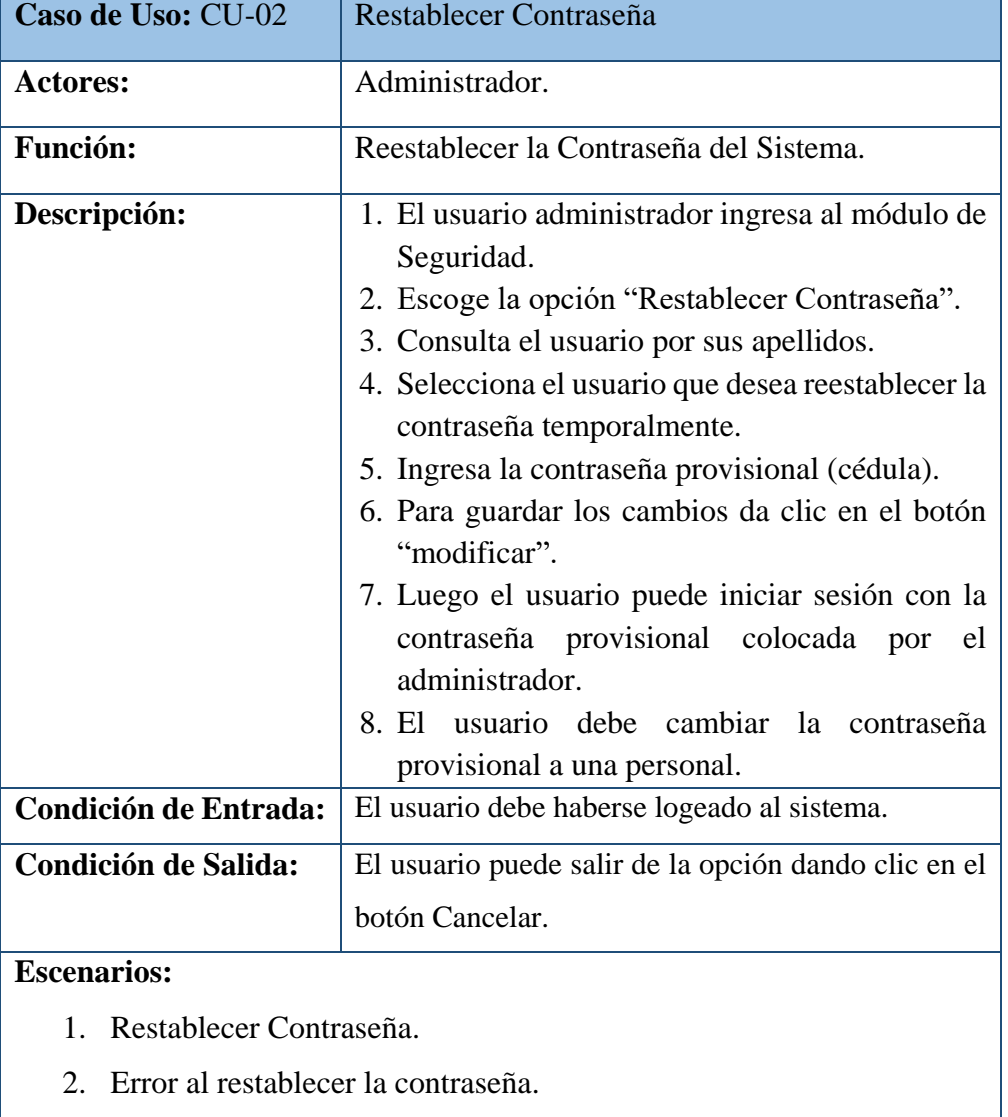

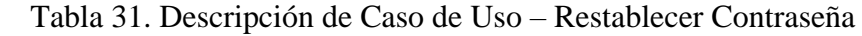

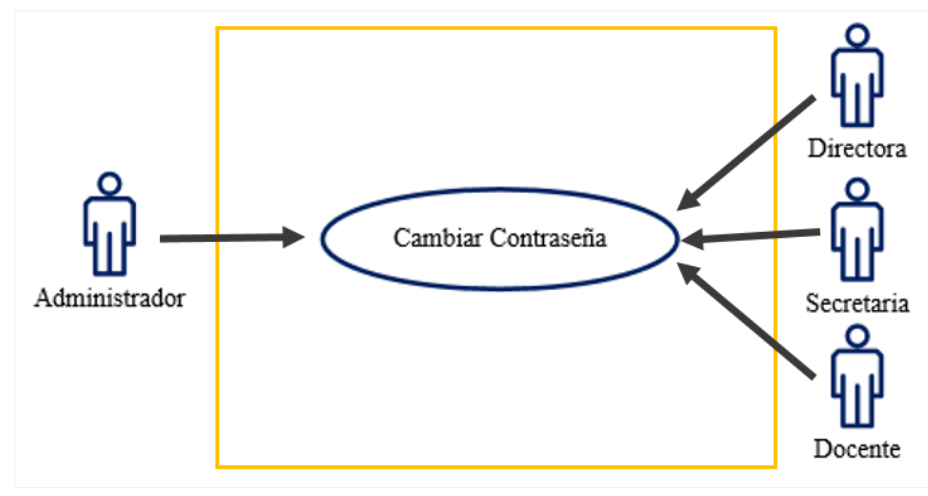

Gráfico 6. Diagrama de Caso de Uso – Cambiar Contraseña Elaborado por: Autores

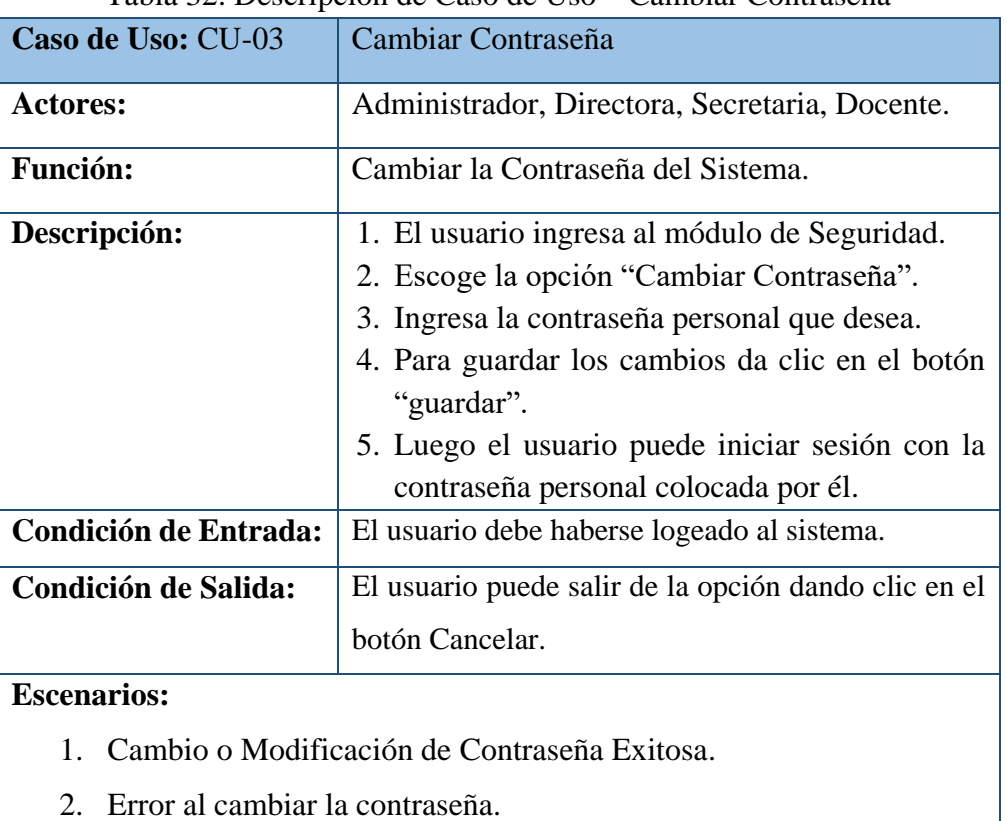

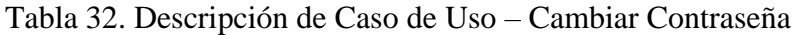

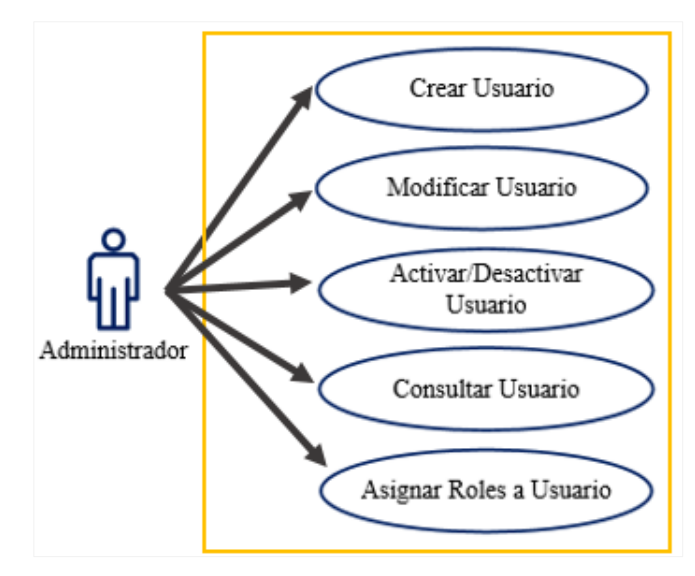

Gráfico 7. Diagrama de Caso de Uso – Usuario Elaborado por: Autores

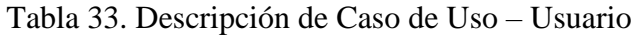

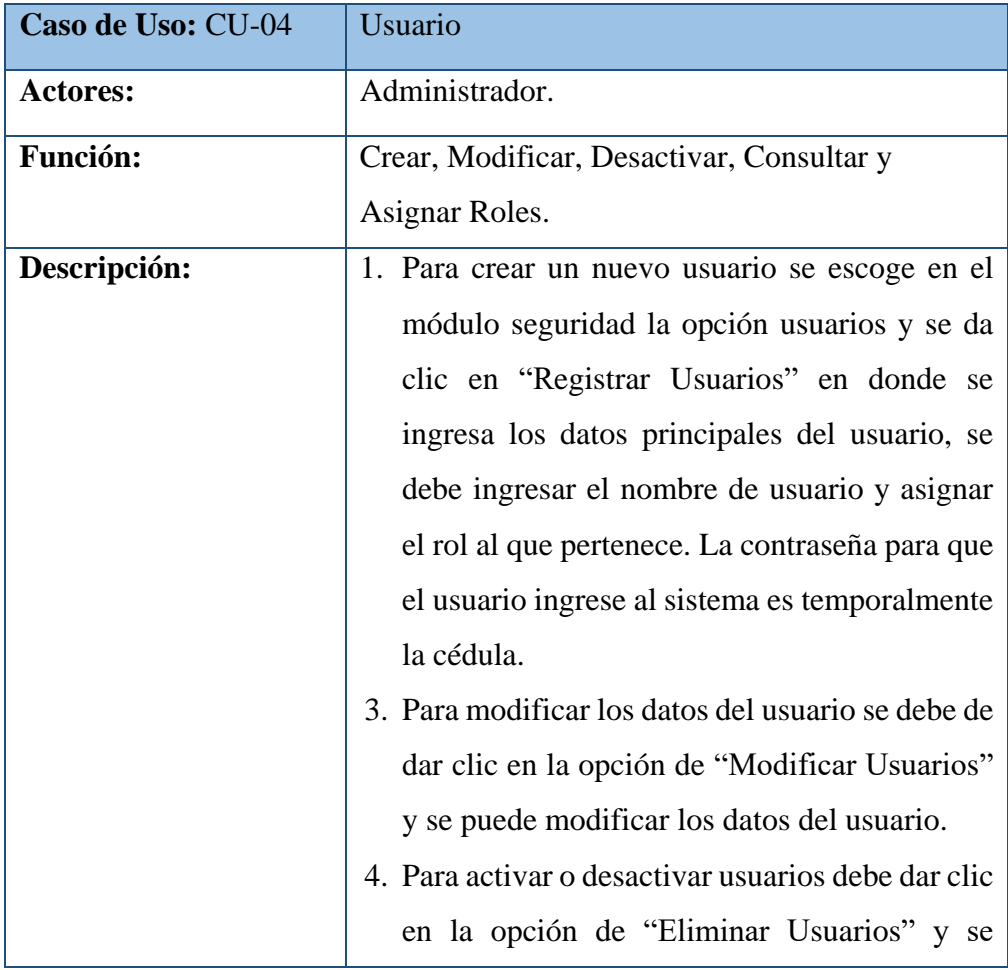

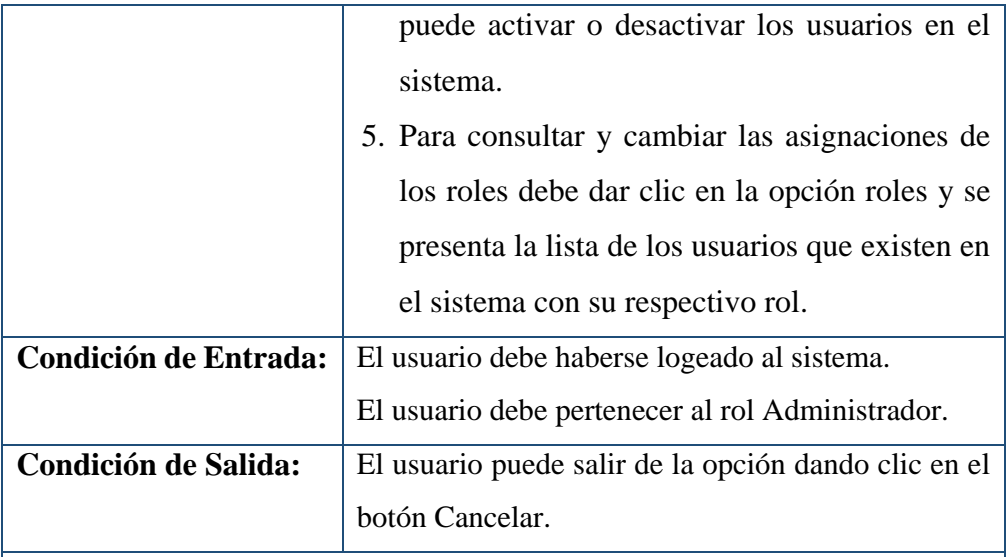

**Escenarios:**

- 1. Ingresar datos de usuario exitosamente.
- 2. Modificar datos de usuario exitosamente.
- 3. Error al ingresar o modificar datos del usuario.
- 4. Usuario ya existe en el sistema.
- 5. Asignar rol a usuario correctamente.
- 6. Habilitar/Deshabilitar usuario exitosamente.
- 7. Ingresar campos obligatorios.

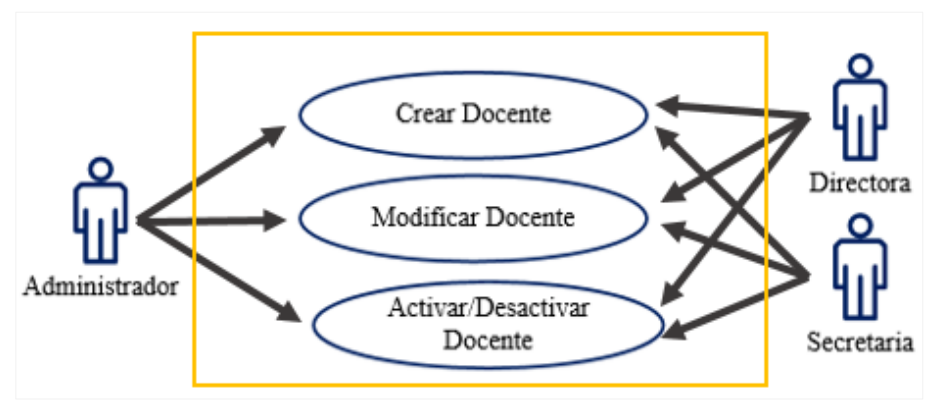

Gráfico 8. Diagrama de Caso de Uso –Docente Elaborado por: Autores

| Caso de Uso: CU-05                                     | Docente                                              |  |
|--------------------------------------------------------|------------------------------------------------------|--|
| <b>Actores:</b>                                        | Administrador. Directora, Secretaria.                |  |
| <b>Función:</b>                                        | Crear, Modificar, Activar y Desactivar.              |  |
| Descripción:                                           | 1. Para crear un nuevo docente se escoge en el       |  |
|                                                        | módulo mantenimiento la opción docente y se          |  |
|                                                        | da clic en "Registrar Docentes" en donde se          |  |
|                                                        | presenta los datos necesarios para crear un          |  |
|                                                        | docente.                                             |  |
|                                                        | 2. Para modificar los datos del docente se debe      |  |
|                                                        | de dar clic en la opción de "Modificar               |  |
|                                                        | Docentes", se escoge el docente y se presenta        |  |
|                                                        | los datos que se pueden modificar dando clic         |  |
|                                                        | en el botón modificar.                               |  |
|                                                        | 3. Para activar o desactivar docentes debe dar       |  |
|                                                        | clic en la opción de "Eliminar Docentes" y se        |  |
|                                                        | puede activar o desactivar los docentes en el        |  |
|                                                        | sistema.                                             |  |
| <b>Condición de Entrada:</b>                           | El usuario debe haberse logeado al sistema.          |  |
|                                                        | El usuario debe pertenecer al rol Administrador,     |  |
|                                                        | Directora o Secretaria.                              |  |
| <b>Condición de Salida:</b>                            | El usuario puede salir de la opción dando clic en el |  |
|                                                        | botón Cancelar.                                      |  |
| <b>Escenarios:</b>                                     |                                                      |  |
| Ingresar datos de docente exitosamente.<br>1.          |                                                      |  |
| Modificar datos de docente exitosamente.<br>2.         |                                                      |  |
| Error al ingresar o modificar datos del docente.<br>3. |                                                      |  |

Tabla 34. Descripción de Caso de Uso – Docente

- 4. Docente ya existe en el sistema.
- 5. Habilitar/Deshabilitar docente exitosamente.
- 6. Ingresar campos obligatorios.

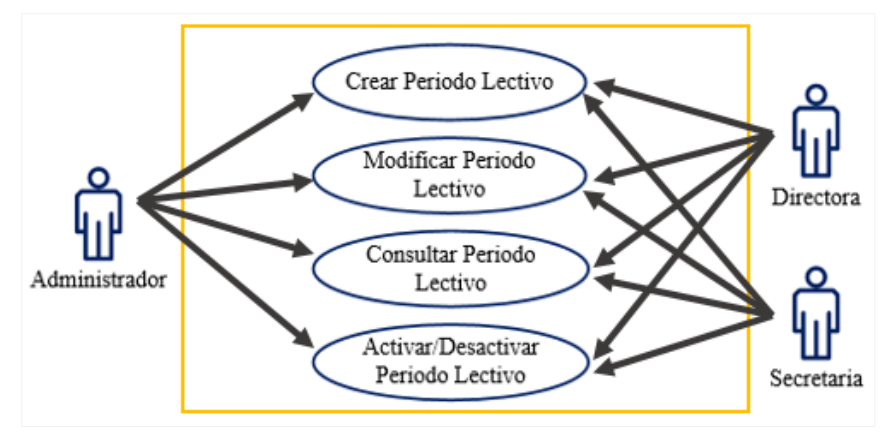

Gráfico 9. Diagrama de Caso de Uso – Periodo Lectivo Elaborado por: Autores

| Caso de Uso: CU-06 | Periodo Lectivo                                  |
|--------------------|--------------------------------------------------|
| <b>Actores:</b>    | Administrador. Directora, Secretaria.            |
| <b>Función:</b>    | Crear, Modificar, Consultar, Activar y           |
|                    | Desactivar.                                      |
| Descripción:       | 1. Para crear un nuevo periodo lectivo se escoge |
|                    | en el módulo controles la opción periodo y dar   |
|                    | clic en "Agregar Periodo Lectivo" en donde se    |
|                    | presenta los datos necesarios para crear un      |
|                    | periodo lectivo.                                 |
|                    | 2. Para modificar un periodo debe dar clic en la |
|                    | opción de "Modificar Periodo Lectivo", se        |
|                    | escoge el periodo lectivo y se presenta los      |
|                    | datos que se pueden modificar dando clic en      |
|                    | el botón modificar.                              |
|                    | 3. Para consultar basta con abrir la opción      |
|                    | "Estado Periodo Lectivo" y se presenta en la     |
|                    | parte inferior el listado de los periodos        |
|                    | lectivos ya ingresados en el sistema.            |

Tabla 35. Descripción de Caso de Uso – Periodo Lectivo

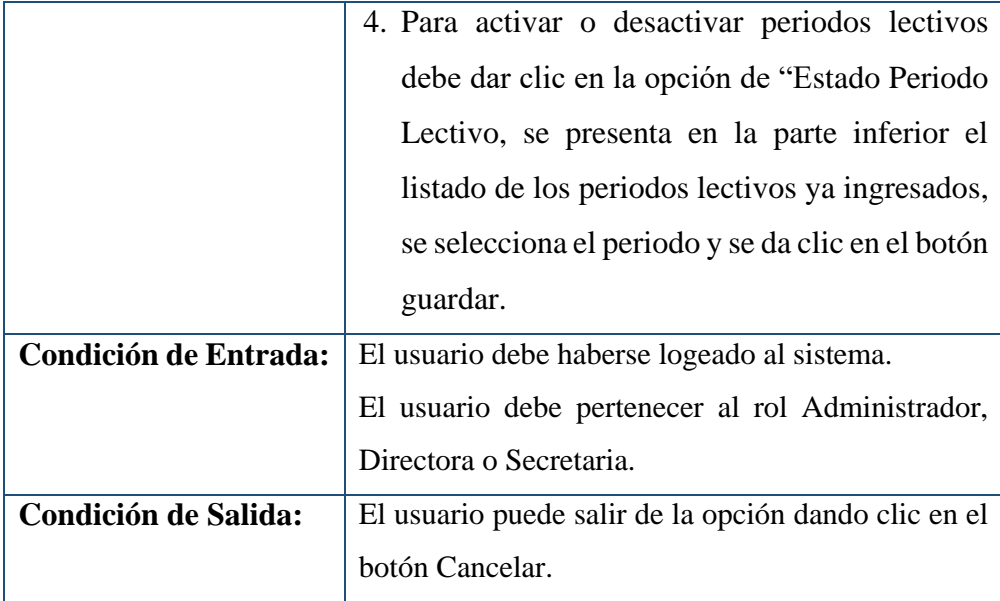

**Escenarios:**

- 1. Ingresar periodo lectivo exitosamente.
- 2. Modificar periodo lectivo exitosamente.
- 3. Error al ingresar o modificar periodo lectivo.
- 4. Periodo Lectivo ya existe en el sistema.
- 5. Ya existe un Periodo Lectivo Activo en el sistema.
- 6. Ingresar campos obligatorios.

Elaborado por: Autores

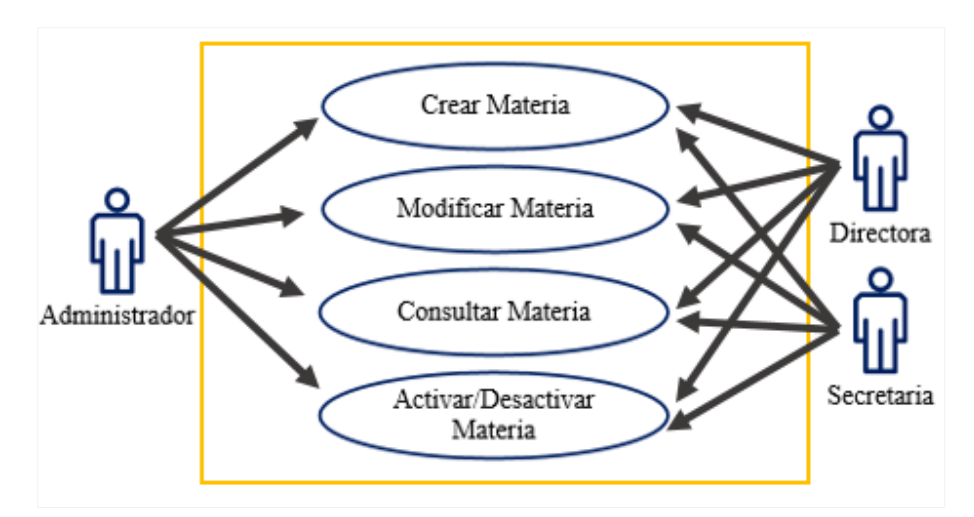

Gráfico 10. Diagrama de Caso de Uso –Materia Elaborado por: Autores

| Caso de Uso: CU-07                                             | Materia                                                                                                    |  |
|----------------------------------------------------------------|----------------------------------------------------------------------------------------------------|--|
| <b>Actores:</b>                                                | Administrador. Directora, Secretaria.                                                                                                    |  |
| <b>Función:</b>                                                | Crear, Modificar, Consultar, Activar y                                                                                                    |  |
|                                                                | Desactivar.                                                                                                    |  |
| Descripción:                                                   | 1. Para crear una nueva materia, escoger en el<br>módulo mantenimiento la opción materia y<br>dar clic en "Registrar Materia" donde se<br>presenta los datos necesarios para crear una<br>materia.<br>2. Para modificar una materia debe dar clic en la<br>opción de "Modificar Materia", escoger la<br>materia y se presenta los datos que se pueden<br>modificar dando clic en el botón modificar.<br>3. Para consultar basta con abrir la opción<br>"registrar materia" ya que se presenta el<br>listado de las materias ya ingresadas. |  |
|                                                                | 4. Para activar o desactivar materias debe dar<br>clic en la opción de "Eliminar Materia" y se<br>puede activar o desactivar las materias de<br>acuerdo periodo lectivo vigente en el sistema.                                                                                                    |  |
| <b>Condición de Entrada:</b>                                   | El usuario debe haberse logeado al sistema.                                                                                                    |  |
|                                                                | El usuario debe pertenecer al rol Administrador,<br>Directora o Secretaria.                                                                                                    |  |
| <b>Condición de Salida:</b>                                    | El usuario puede salir de la opción dando clic en el                                                                                                    |  |
|                                                                | botón Cancelar.                                                                                                    |  |
| <b>Escenarios:</b>                                             |                                                                                                    |  |
| Ingresar materia exitosamente.<br>1.                           |                                                                                                    |  |
| Modificar materia exitosamente.<br>$2^{\circ}$                 |                                                                                                    |  |
| 3.<br>Error al ingresar o modificar datos de materia.          |                                                                                                    |  |
| Materia ya existe en el sistema.<br>4.                         |                                                                                                    |  |
| Habilitar/Deshabilitar materia exitosamente.<br>5 <sub>1</sub> |                                                                                                    |  |
| Ingresar campos obligatorios.<br>6.                            |                                                                                                    |  |

Tabla 36. Descripción de Caso de Uso – Materia

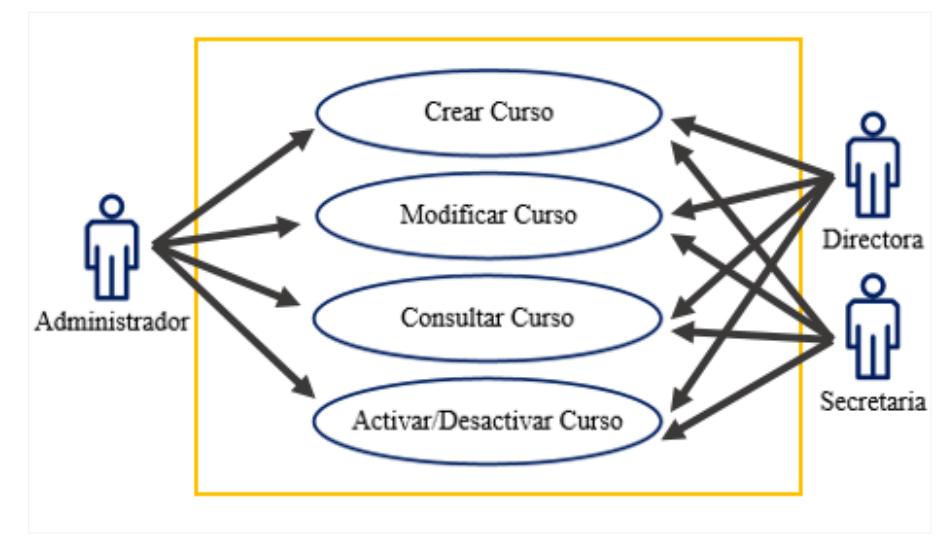

Gráfico 11. Diagrama de Caso de Uso – Curso Elaborado por: Autores

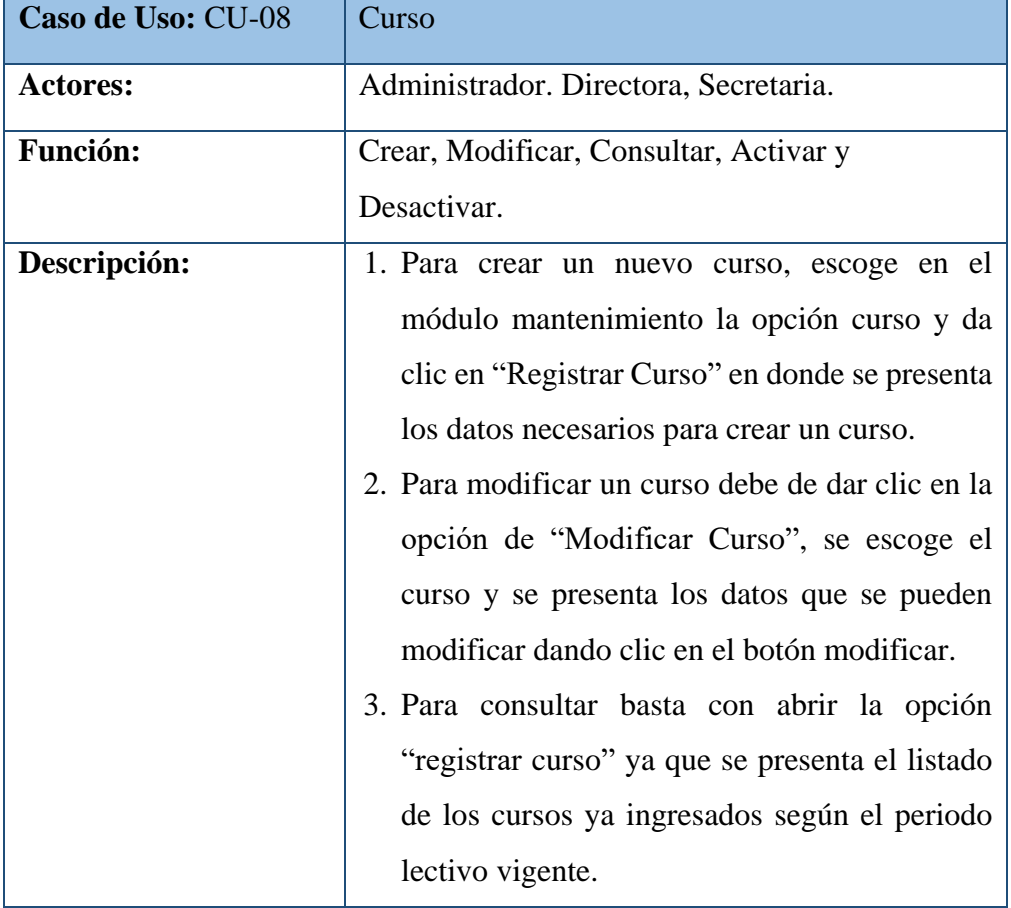

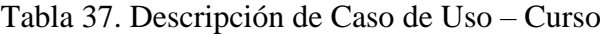

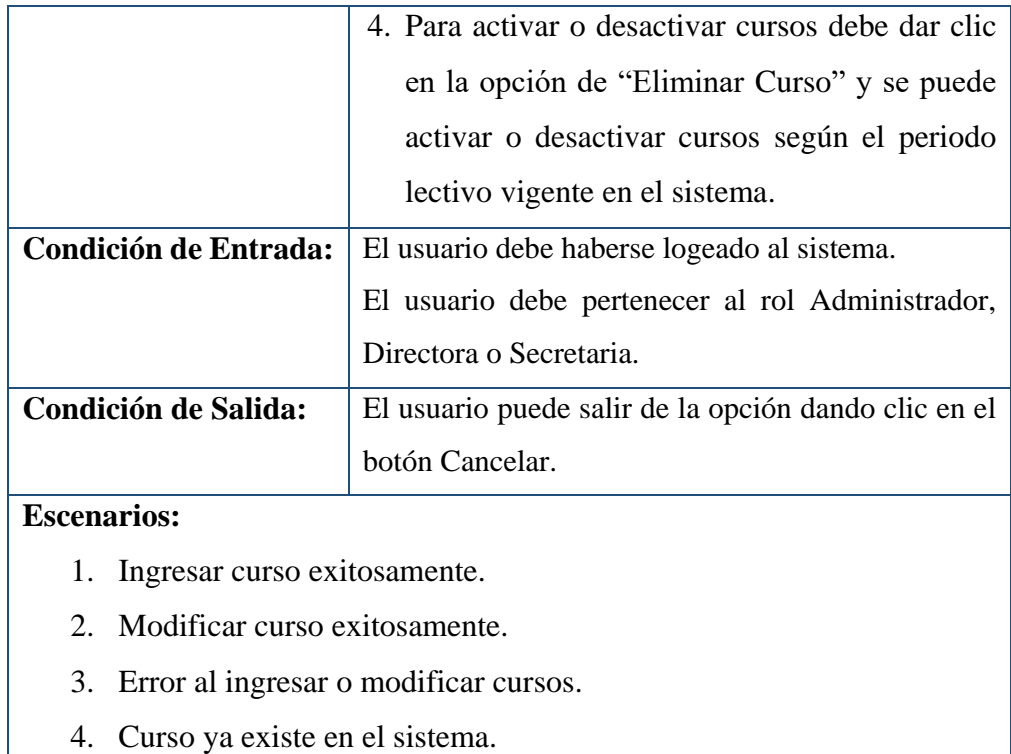

- 5. Habilitar/Deshabilitar curso exitosamente.
- 6. Ingresar campos obligatorios.

Elaborado por: Autores

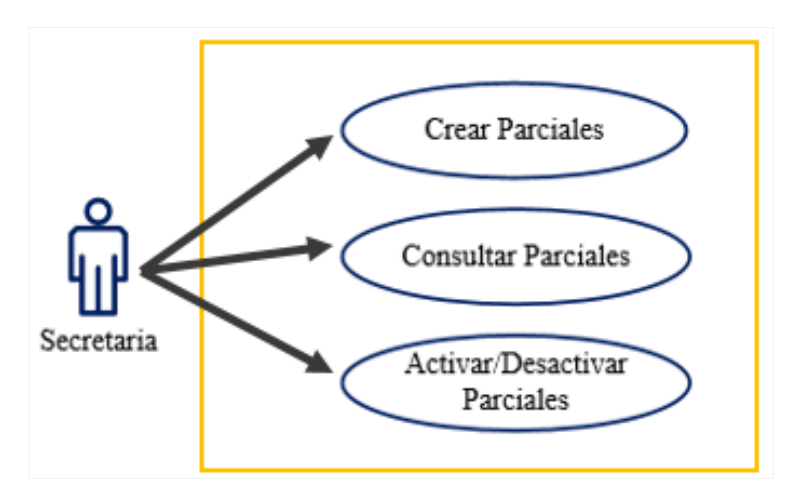

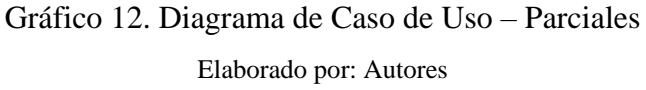

| Caso de Uso: CU-09                               | Parciales                                                                                                    |  |
|--------------------------------------------------|----------------------------------------------------------------------------------------------------|--|
| <b>Actores:</b>                                  | Secretaria.                                                                                                    |  |
| <b>Función:</b>                                  | Crear, Consultar, Activar y Desactivar.                                                                                                    |  |
| Descripción:                                     | 1. Para crear un nuevo parcial, escoge en el<br>módulo controles la opción periodo y da clic<br>en "Agregar Parciales" en donde se presenta<br>los datos necesarios para crear un parcial<br>según el quimestre y el periodo lectivo<br>vigente.<br>2. Para consultar basta con abrir la opción<br>"Agregar Parciales" y se presenta en la parte<br>inferior el listado de los parciales ya<br>ingresados con su respectiva fecha y estado<br>según el periodo lectivo vigente en el sistema.<br>3. Para activar o desactivar parciales debe dar<br>clic en la opción de "Estado Parciales, se<br>presenta en la parte inferior el listado de los<br>parciales ya ingresados con sus respectivo<br>estados, se selecciona el parcial y se da clic en<br>el botón modificar. |  |
| <b>Condición de Entrada:</b>                     | El usuario debe haberse logeado al sistema.                                                                                                    |  |
|                                                  | El usuario debe pertenecer al rol Secretaria.                                                                                                    |  |
| <b>Condición de Salida:</b>                      | El usuario puede salir de la opción dando clic en el                                                                                                    |  |
|                                                  | botón Cancelar.                                                                                                    |  |
| <b>Escenarios:</b>                               |                                                                                                    |  |
| 1.<br>Ingresar parcial exitosamente.             |                                                                                                    |  |
| Error al ingresar el parcial.<br>2.              |                                                                                                    |  |
| 3.<br>Parcial ya existe en el sistema.           |                                                                                                    |  |
| Ya existe un Parcial Activo en el sistema.<br>4. |                                                                                                    |  |

Tabla 38. Descripción de Caso de Uso – Parciales

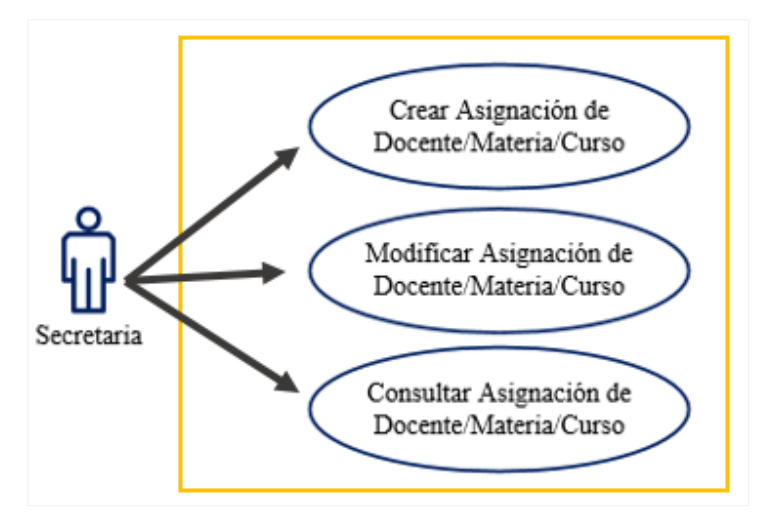

Gráfico 13. Diagrama de Caso de Uso – Asignación Docente/Materia/Curso Elaborado por: Autores

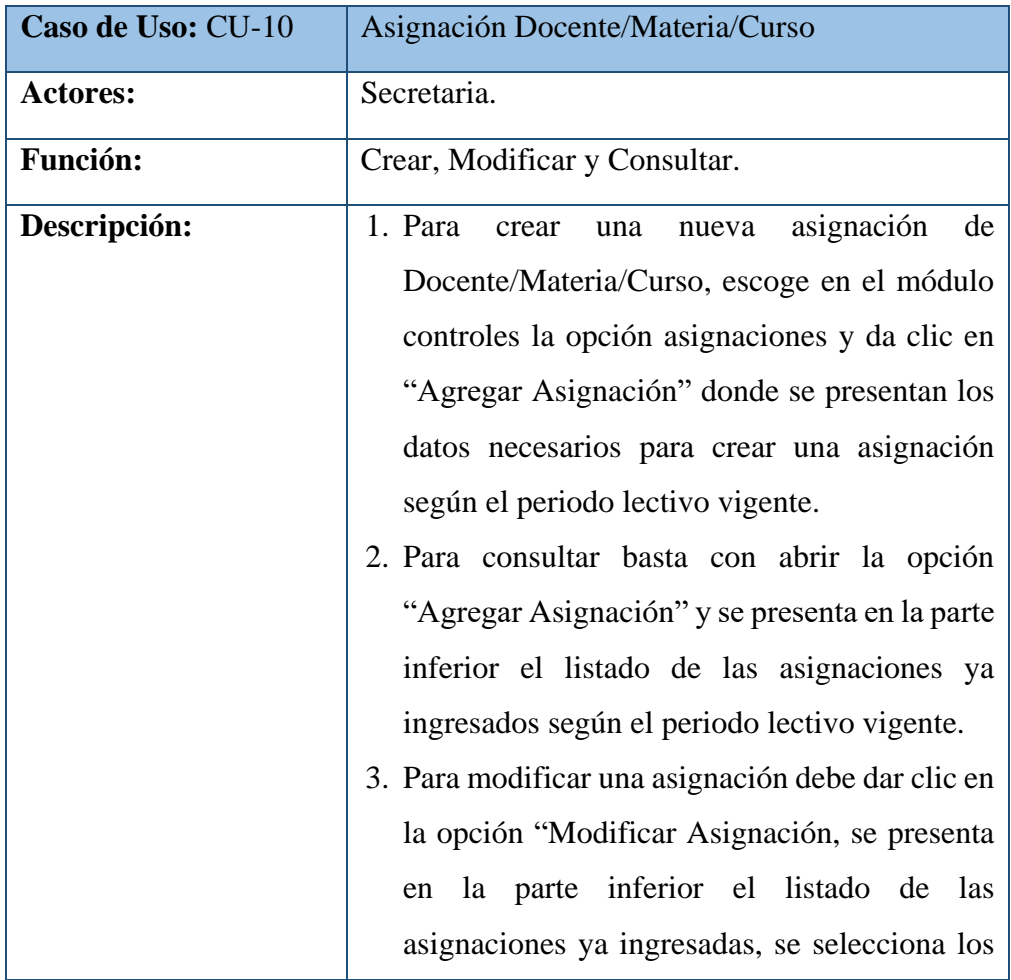

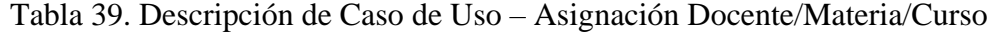

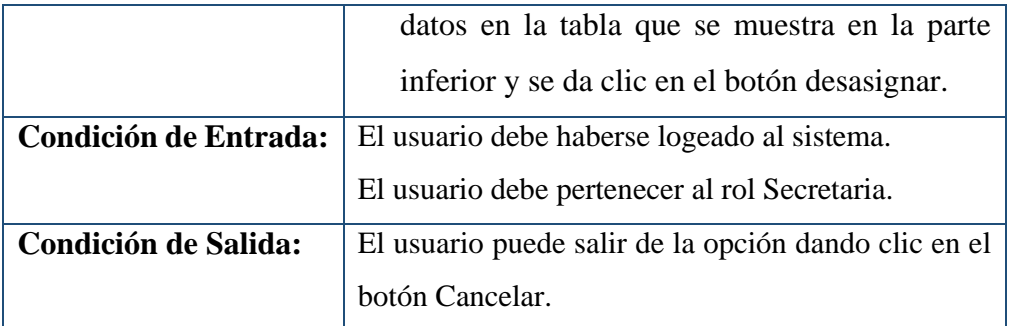

### **Escenarios:**

- 1. Ingresar asignación exitosamente.
- 2. Error al ingresar la asignación.
- 3. Materia y Curso ya existe asignado a un docente.
- 4. Ya existe Docente asignado.
- 5. Ya existe Asignación en el sistema.

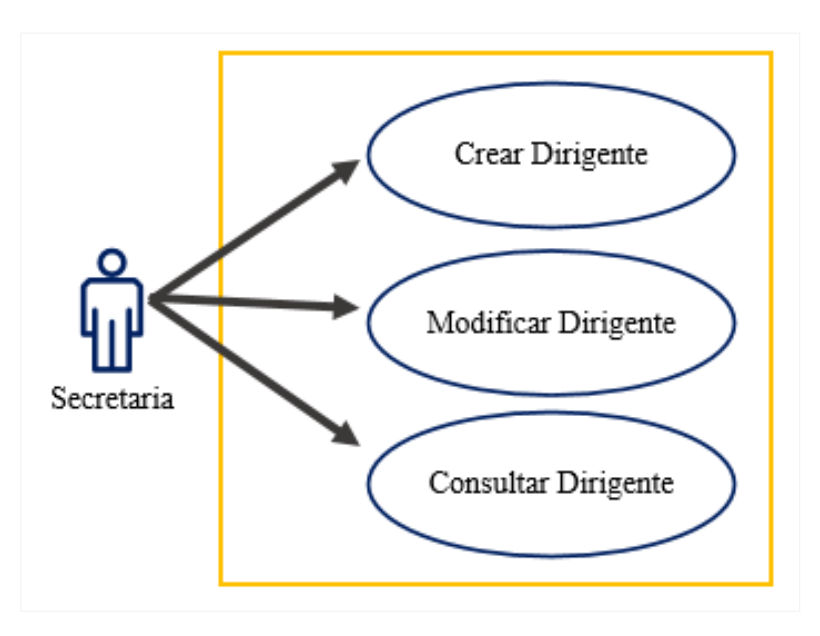

Gráfico 14. Diagrama de Caso de Uso – Dirigente Elaborado por: Autores

| Caso de Uso: CU-11                           | Dirigente                                                                                                    |
|----------------------------------------------|----------------------------------------------------------------------------------------------------|
| <b>Actores:</b>                              | Secretaria.                                                                                                    |
| <b>Función:</b>                              | Crear, Modificar y Consultar.                                                                                                    |
| Descripción:<br><b>Condición de Entrada:</b> | 1. Para crear un nuevo Dirigente se escoge en el<br>módulo controles la opción asignaciones y se<br>da clic en "Agregar Dirigente" en donde se<br>presenta los datos necesarios para crear un<br>Dirigente según el periodo lectivo vigente.<br>2. Para consultar basta con abrir la opción<br>"Agregar Dirigente" y se presenta en la parte<br>inferior el listado de los dirigentes ya<br>ingresados según el periodo lectivo vigente en<br>el sistema.<br>3. Para modificar un dirigente debe dar clic en la<br>opción "Modificar Dirigente, se presenta en la<br>parte inferior el listado de los dirigentes ya<br>ingresados, se selecciona el Dirigente y se da<br>clic en el botón modificar.<br>El usuario debe haberse logeado al sistema. |
|                                              | El usuario debe pertenecer al rol Secretaria.                                                                                                    |
| <b>Condición de Salida:</b>                  | El usuario puede salir de la opción dando clic en el                                                                                                    |
|                                              | botón Cancelar.                                                                                                    |
| <b>Escenarios:</b>                           |                                                                                                    |
| 1. Ingresar Dirigente exitosamente.          |                                                                                                    |

Tabla 40. Descripción de Caso de Uso – Dirigente

2. Error al ingresar Dirigente.

- 3. Curso ya cuenta con Dirigente asignado.
- 4. Ya existe Docente asignado como Dirigente a un Curso.

Elaborado por: Autores

## **Casos de Uso de Gestión de Matriculación**

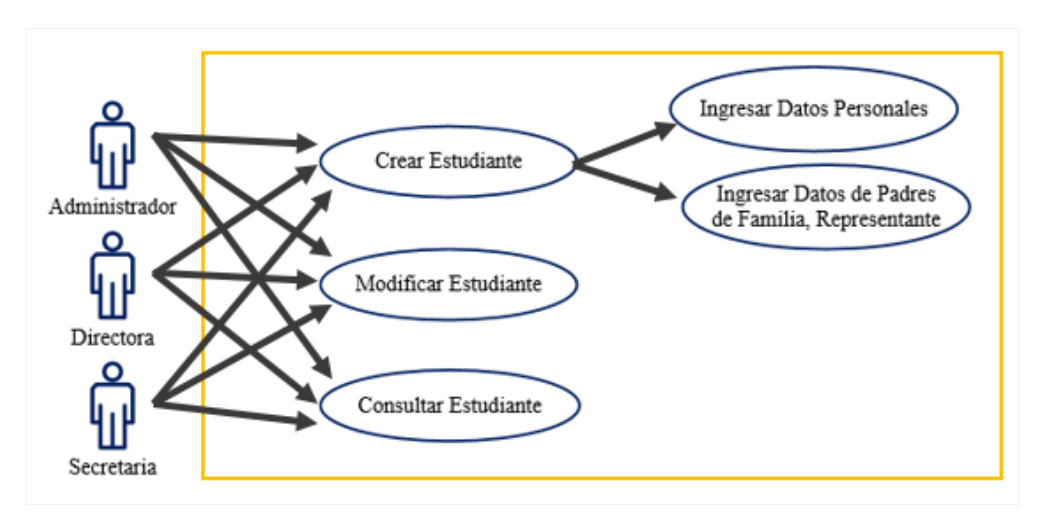

Gráfico 15. Diagrama de Caso de Uso – Estudiante Elaborado por: Autores

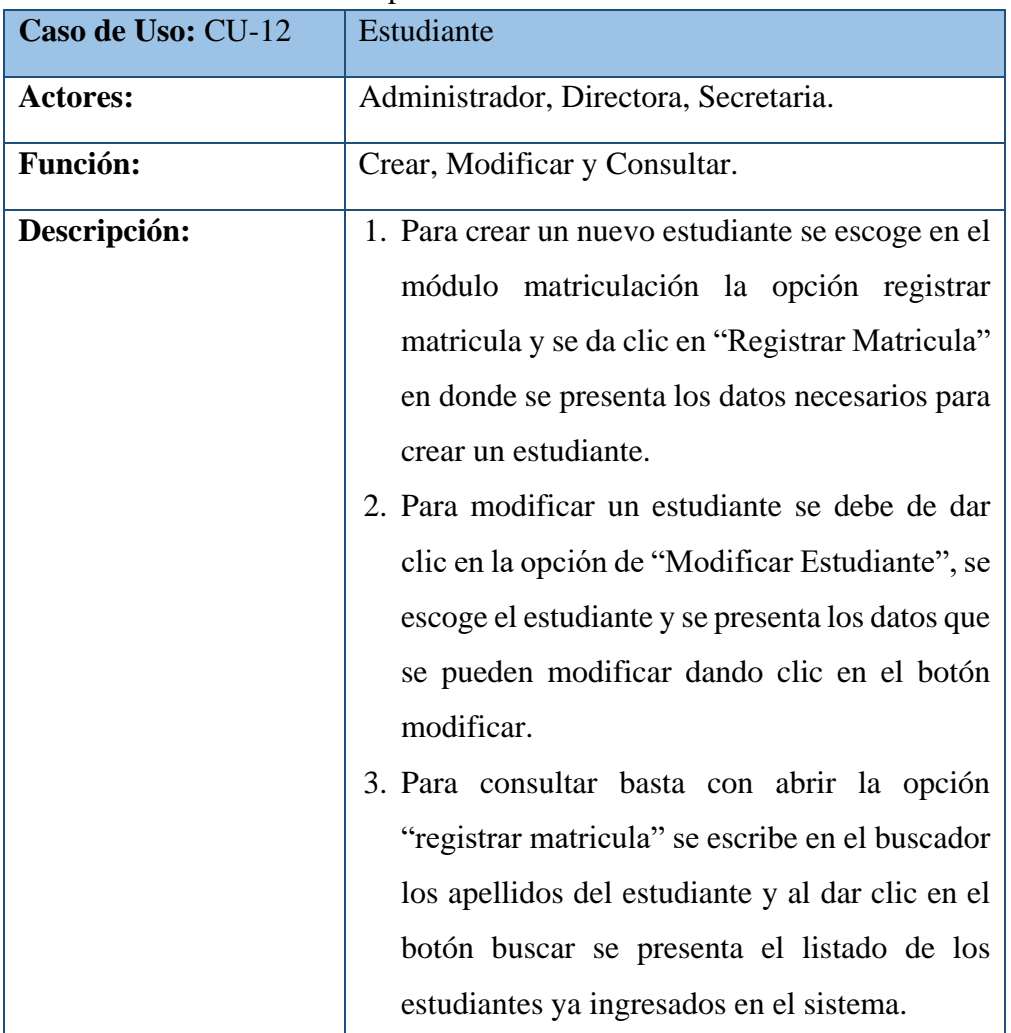

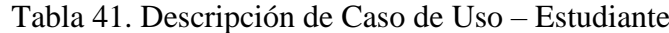

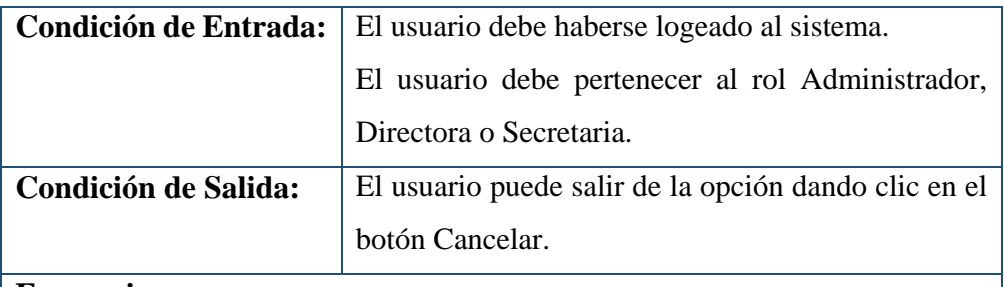

**Escenarios:**

- 1. Ingresar datos del estudiante exitosamente.
- 2. Modificar datos del estudiante exitosamente.
- 3. Error al ingresar o modificar datos del estudiante.
- 4. Estudiante ya existe en el sistema.
- 5. Ingresar campos obligatorios.

Elaborado por: Autores

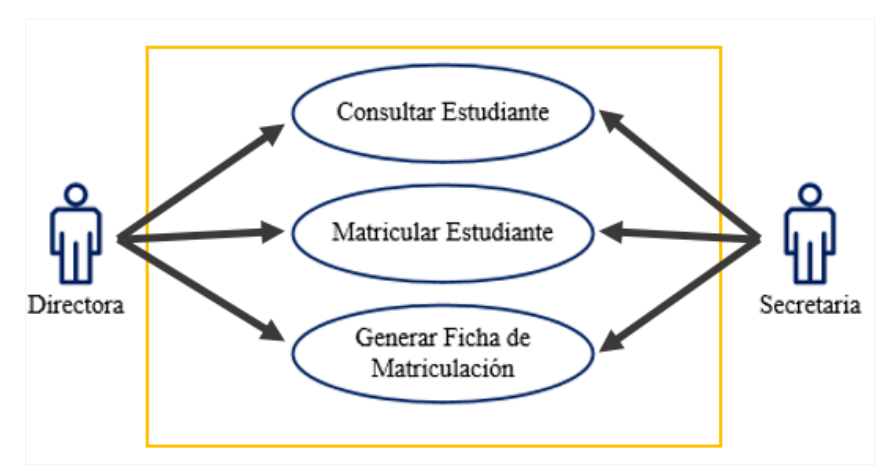

Gráfico 16. Diagrama de Caso de Uso – Matricular Estudiante Elaborado por: Autores

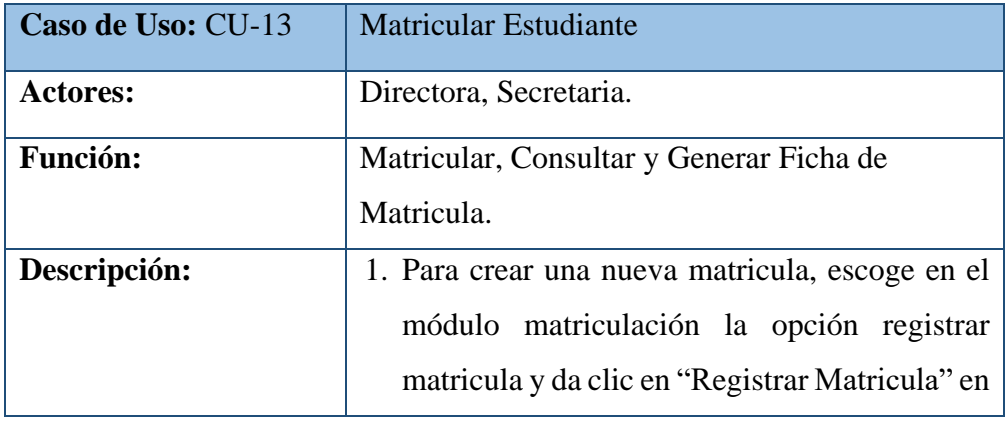

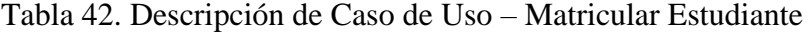

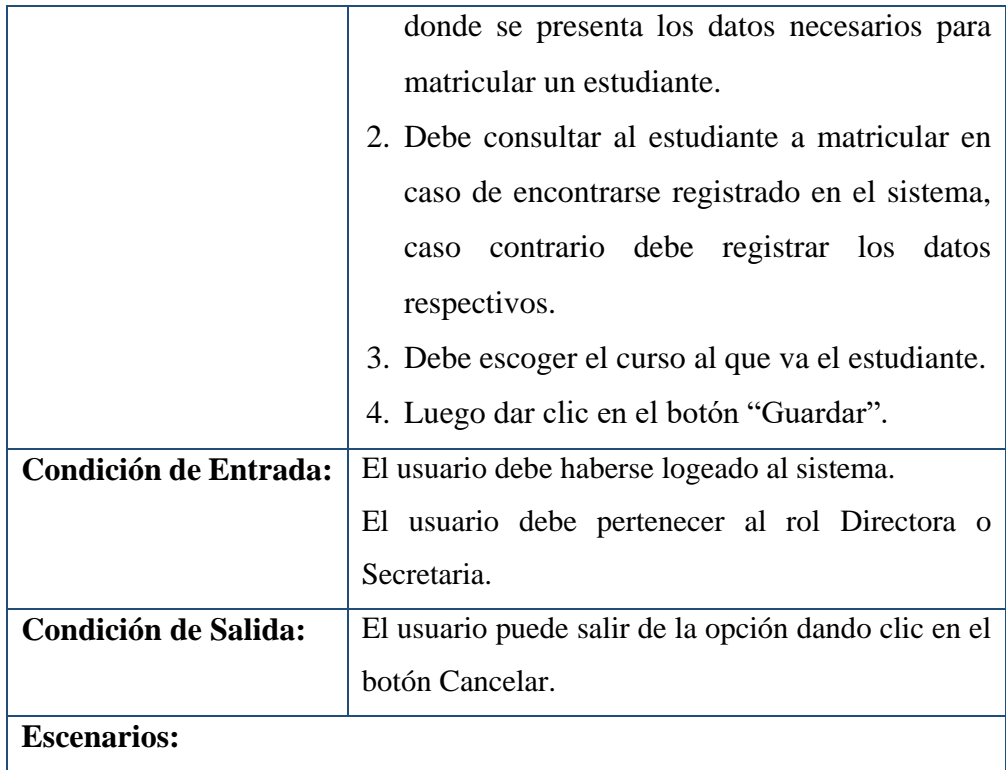

- 1. Estudiante matriculado exitosamente.
- 2. Estudiante ya se encuentra matriculado en este periodo lectivo.
- 3. Error al registrar matricula.
- 4. Ingresar campos obligatorios.

Elaborado por: Autores

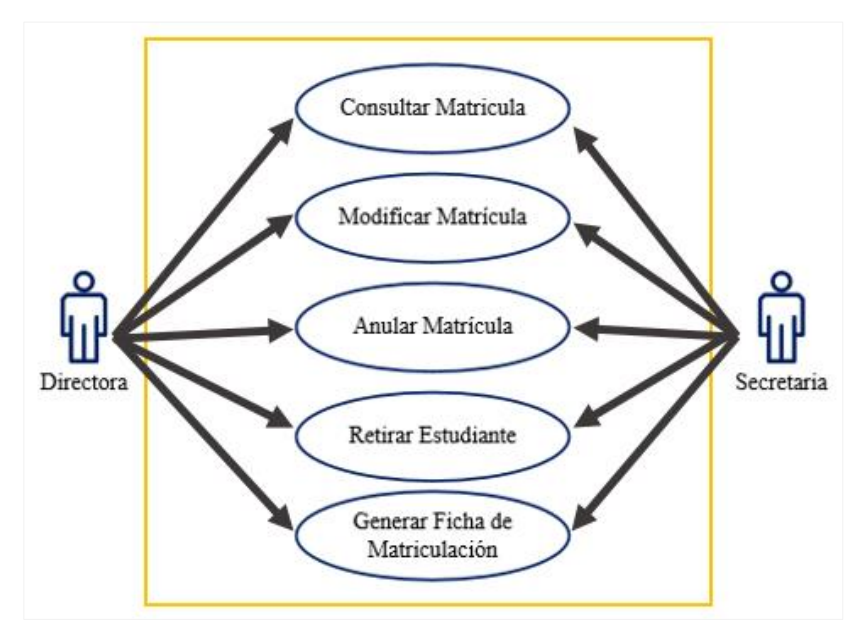

Gráfico 17. Diagrama de Caso de Uso – Modificar Matricula Elaborado por: Autores

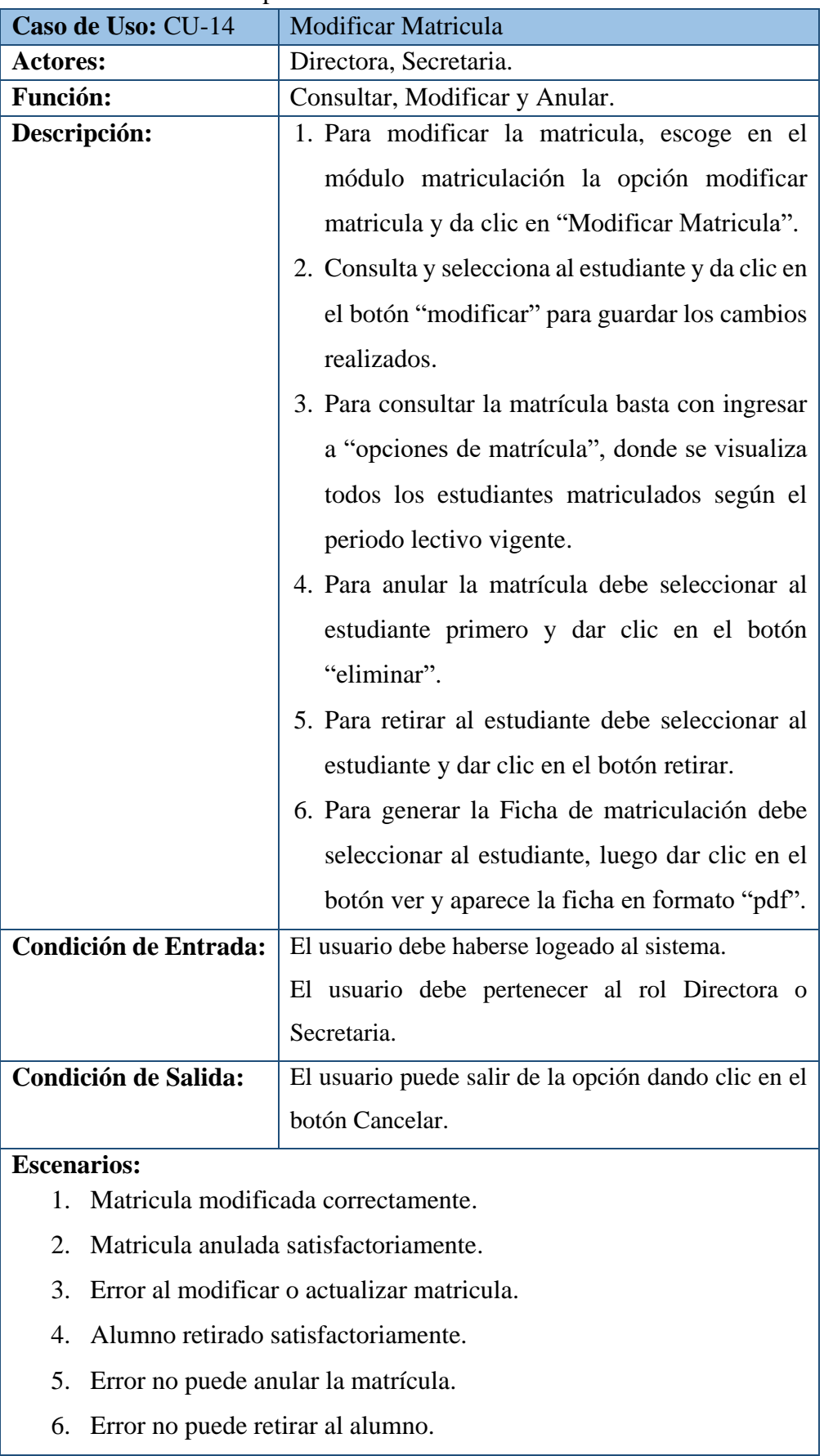

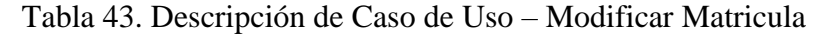

## **Casos de Uso de Gestión de Calificaciones**

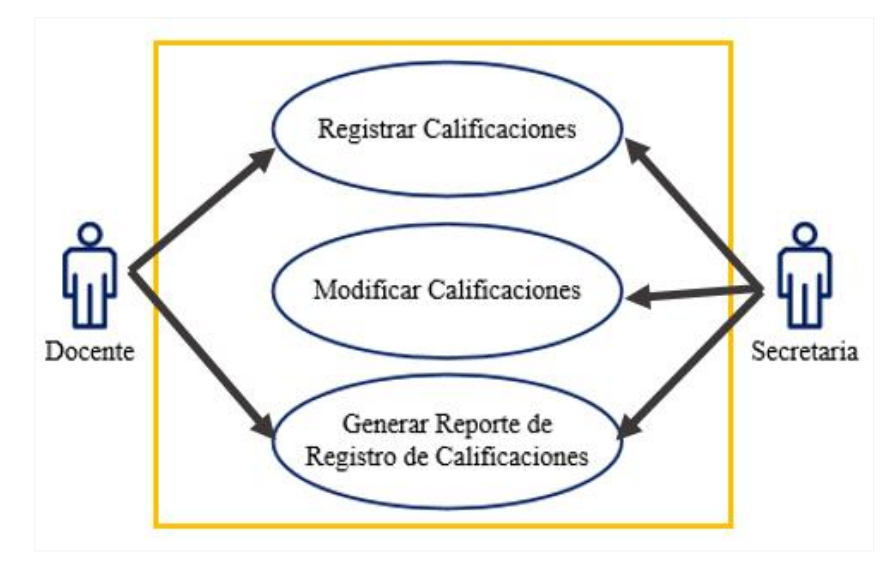

Gráfico 18. Diagrama de Caso de Uso – Calificaciones Elaborado por: Autores

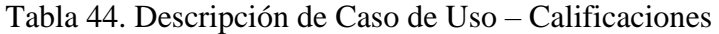

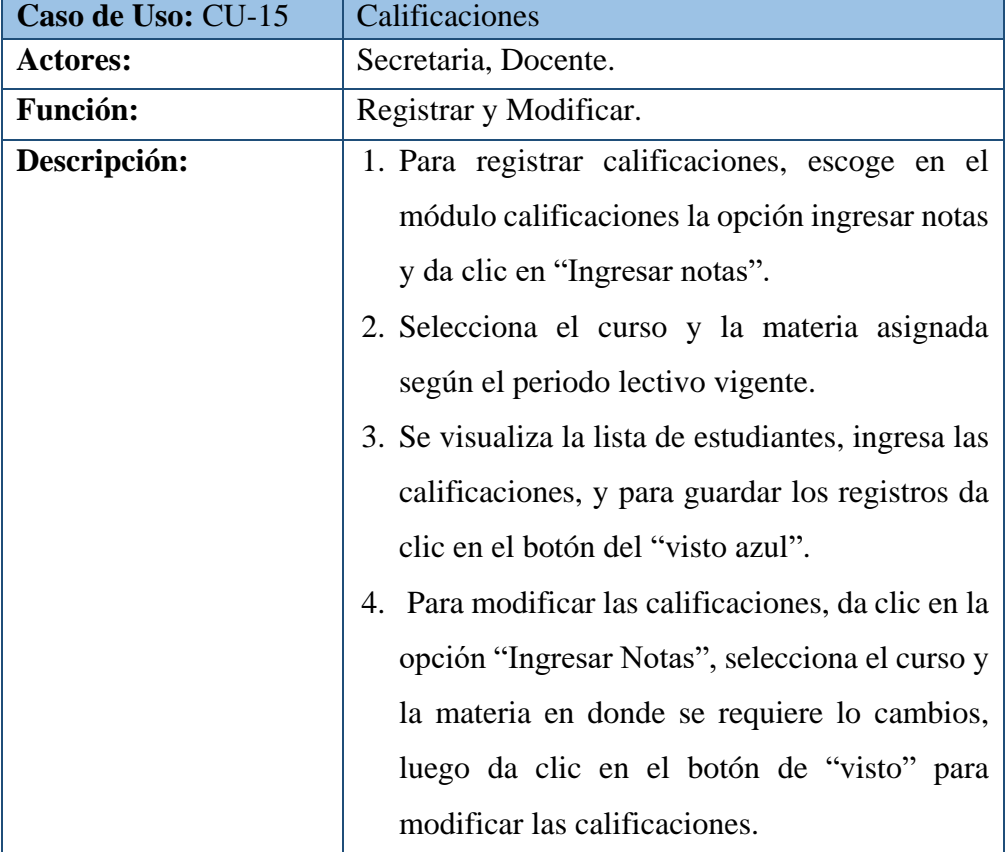

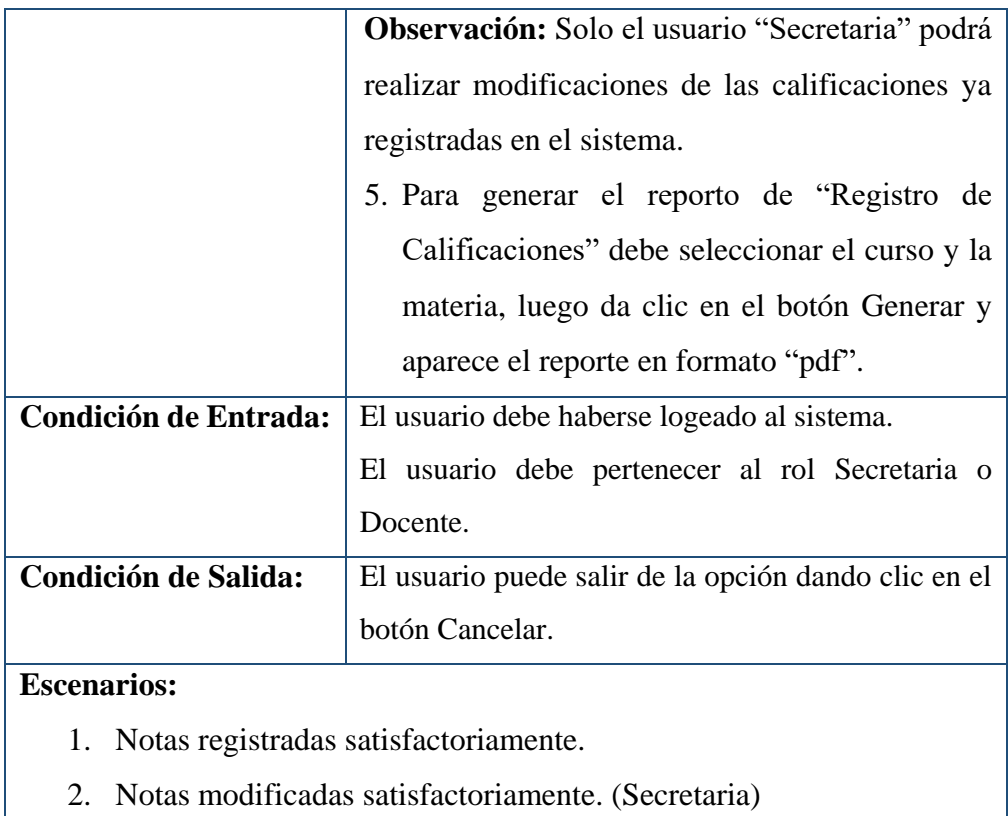

- 3. Error al registrar notas.
- 4. Error al modificar o actualizar notas.
- 5. Generar Reporte. (Registro de Calificaciones)

**Casos de Uso de Consultas y Reportes**

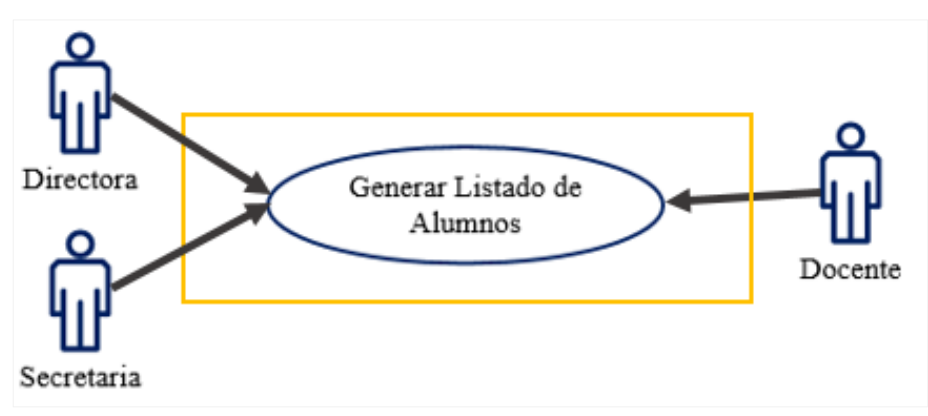

Gráfico 19. Diagrama de Caso de Uso – Listado de Alumnos

| Caso de Uso: CU-16           | Listado de Alumnos                                   |
|------------------------------|------------------------------------------------------|
| <b>Actores:</b>              | Directora, Secretaria, Docente.                      |
| <b>Función:</b>              | Generar Listado de Alumnos.                          |
| Descripción:                 | 1. El usuario ingresa en la opción Listado de        |
|                              | Alumnos dentro del menú consultas.                   |
|                              | 2. Aparece la opción para escoger el periodo         |
|                              | lectivo y curso a consultar.                         |
|                              | 3. Una vez que escoja el periodo lectivo y el        |
|                              | curso se da clic en el botón generar.                |
|                              | 4. Luego aparece el listado de los alumnos en        |
|                              | formato "pdf" para que pueda ser impreso.            |
| <b>Condición de Entrada:</b> | El usuario debe haberse logeado al sistema.          |
|                              | El usuario debe pertenecer al rol Directora o        |
|                              | Secretaria.                                          |
| <b>Condición de Salida:</b>  | El usuario puede salir de la opción dando clic en el |
|                              | botón Cancelar.                                      |
| <b>Escenarios:</b>           |                                                      |
|                              | 1. Generar Listado de alumnos satisfactoriamente.    |

Tabla 45. Descripción de Caso de Uso – Listado de Alumnos

2. Generar Listado de alumnos con error.

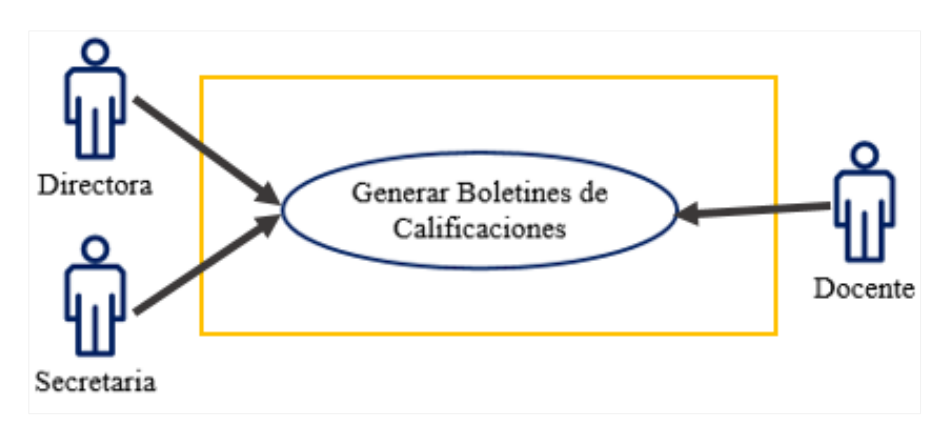

Gráfico 20. Diagrama de Caso de Uso – Boletines de Calificaciones Elaborado por: Autores

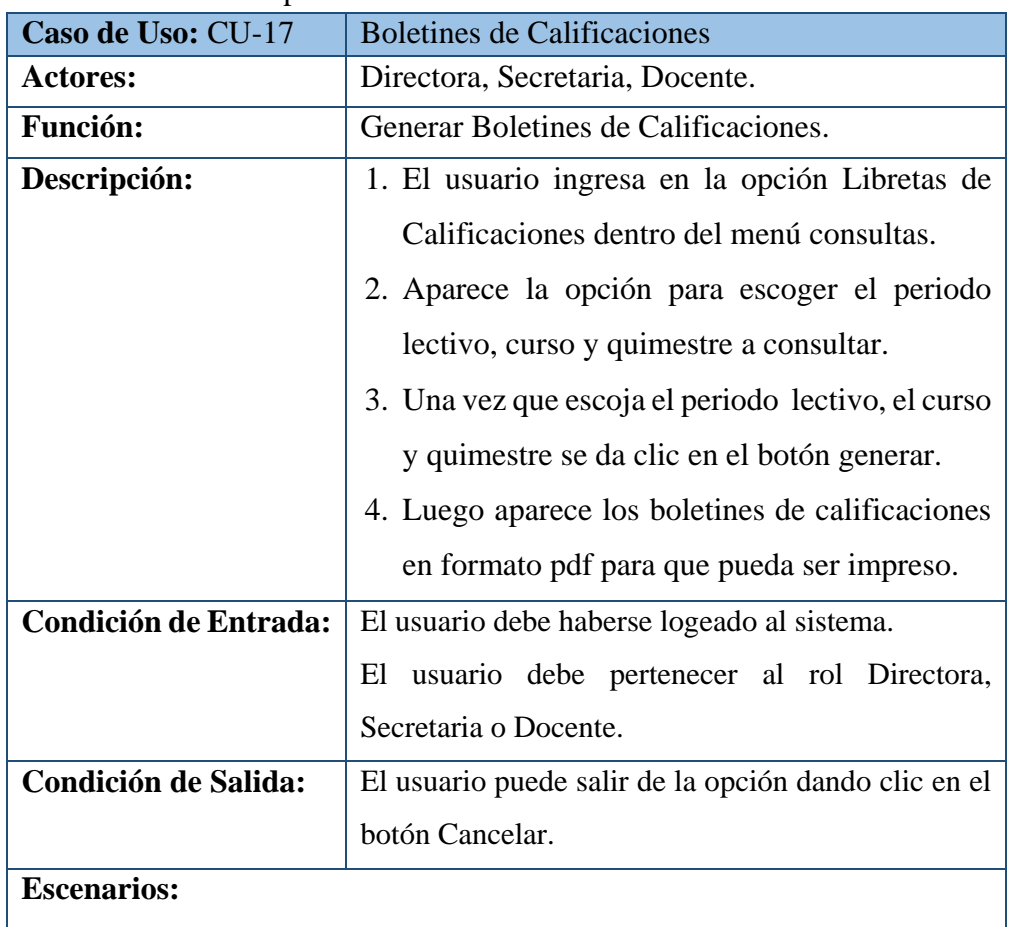

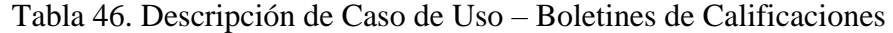

1. Generar Boletines de calificaciones satisfactoriamente.

2. Generar Boletines de calificaciones con error.

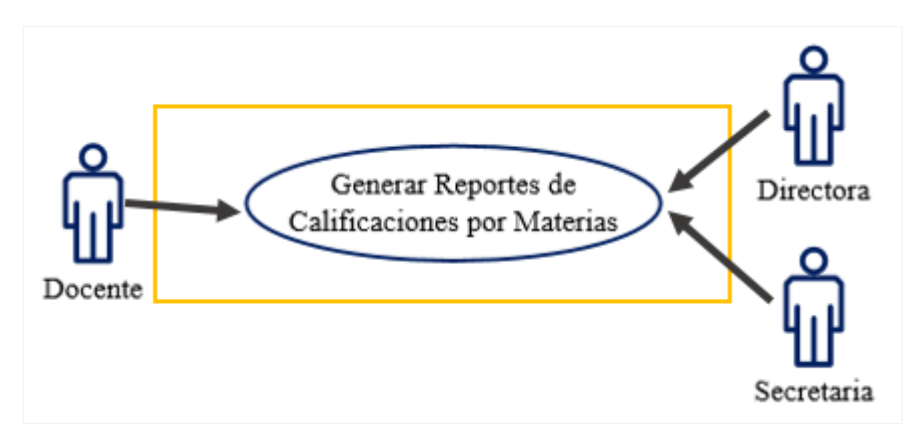

Gráfico 21. Diagrama de Caso de Uso – Calificaciones por Materias Elaborado por: Autores

| Caso de Uso: CU-18          | <b>Calificaciones por Materias</b>                                |  |  |
|-----------------------------|-------------------------------------------------------------------|--|--|
| <b>Actores:</b>             | Directora, Secretaria, Docente.                                   |  |  |
| <b>Función:</b>             | Generar Reportes de Calificaciones por Materias.                  |  |  |
| Descripción:                | 1. El usuario ingresa en la opción reporte por                    |  |  |
|                             | materia dentro del menú consultas.                                |  |  |
|                             | 2. Aparece la opción para escoger el curso y la                   |  |  |
|                             | materia según el periodo lectivo vigente.                         |  |  |
|                             | 3. Una vez que escoja el curso y la materia, se da                |  |  |
|                             | clic en el botón generar.                                         |  |  |
|                             | 4. Luego aparece el reporte de calificaciones por                 |  |  |
|                             | materia en formato pdf para que pueda ser                         |  |  |
|                             | impreso.                                                          |  |  |
| Condición<br>de             | El usuario debe haberse logeado al sistema.                       |  |  |
| Entrada:                    | El usuario debe pertenecer al rol Directora, Secretaria           |  |  |
|                             | o Docente.                                                        |  |  |
| <b>Condición de Salida:</b> | El usuario puede salir de la opción dando clic en el              |  |  |
|                             | botón Cancelar.                                                   |  |  |
| <b>Escenarios:</b>          |                                                                   |  |  |
| 1.                          | Generar Reporte de calificaciones por materia satisfactoriamente. |  |  |

Tabla 47. Descripción de Caso de Uso – Calificaciones por Materias

2. Generar Reporte de calificaciones por materia con error.

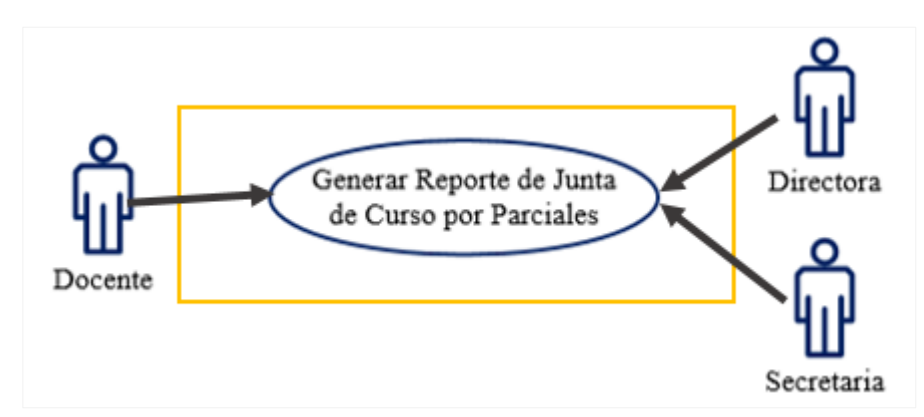

Gráfico 22. Diagrama de Caso de Uso – Reporte de Junta de Curso Elaborado por: Autores

| Caso de Uso: CU-19           | Reporte de Junta de Curso                             |  |  |
|------------------------------|-------------------------------------------------------|--|--|
| <b>Actores:</b>              | Directora, Secretaria, Docente.                       |  |  |
| <b>Función:</b>              | Generar Reporte de Junta de Curso por                 |  |  |
|                              | Parciales.                                            |  |  |
| Descripción:                 | 1. El usuario ingresa en la opción reporte por        |  |  |
|                              | parciales dentro del menú consultas.                  |  |  |
|                              | 2. Aparece la opción para escoger el periodo          |  |  |
|                              | lectivo, curso, quimestre y parcial.                  |  |  |
|                              | 3. Una vez que escoja el periodo lectivo, curso,      |  |  |
|                              | quimestre y parcial, se da clic en el botón           |  |  |
|                              | generar.                                              |  |  |
|                              | 4. Luego aparece el reporte de Junta de Curso en      |  |  |
|                              | formato pdf para que pueda ser impreso.               |  |  |
| <b>Condición de Entrada:</b> | El usuario debe haberse logeado al sistema.           |  |  |
|                              | usuario debe pertenecer al rol Directora,<br>El       |  |  |
|                              | Secretaria o Docente.                                 |  |  |
| <b>Condición de Salida:</b>  | El usuario puede salir de la opción dando clic en el  |  |  |
|                              | botón Cancelar.                                       |  |  |
| <b>Escenarios:</b>           |                                                       |  |  |
| 1.                           | Generar Reporte de Junta de Curso satisfactoriamente. |  |  |

Tabla 48. Descripción de Caso de Uso – Reporte de Junta de Curso

2. Generar Reporte de Junta de Curso por materia con error.

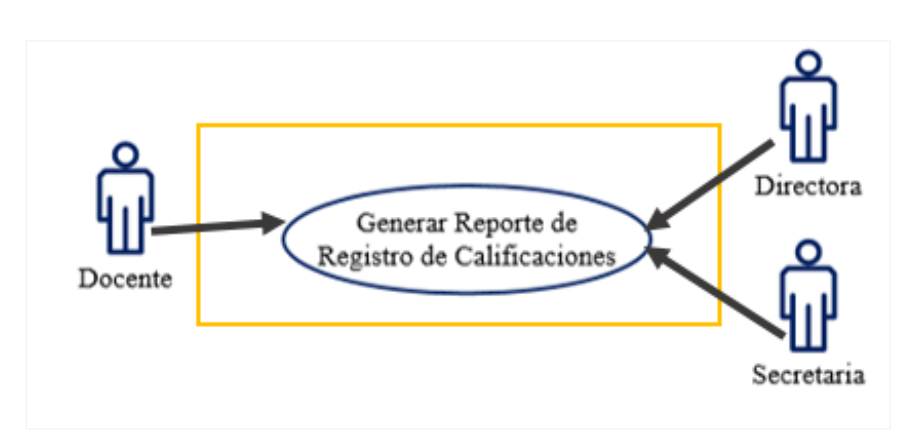

Gráfico 23. Diagrama de Caso de Uso – Registro de Calificaciones Elaborado por: Autores

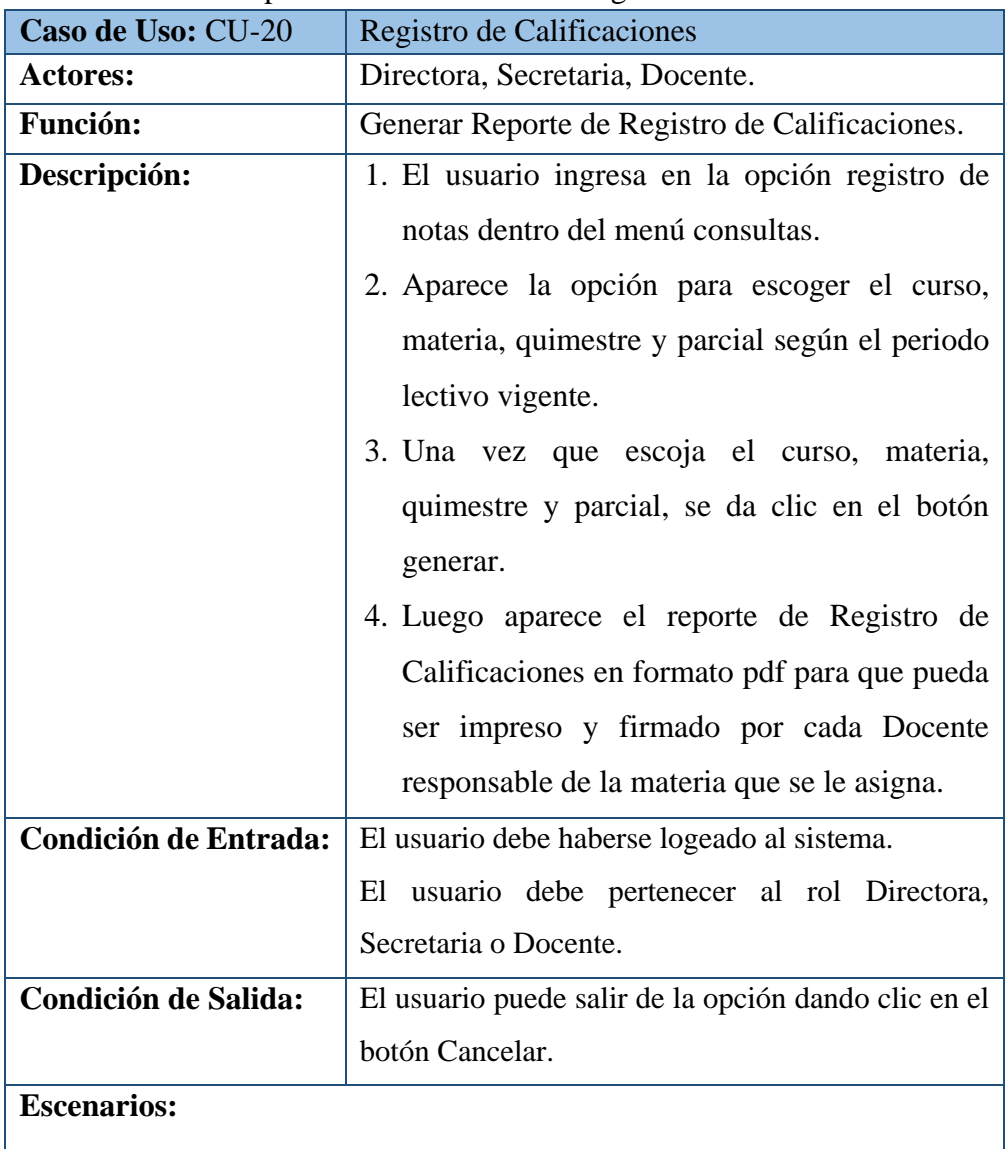

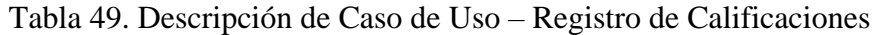

1. Generar Reporte de Registro de Calificaciones satisfactoriamente.

2. Generar Reporte de Registro de Calificaciones con error.

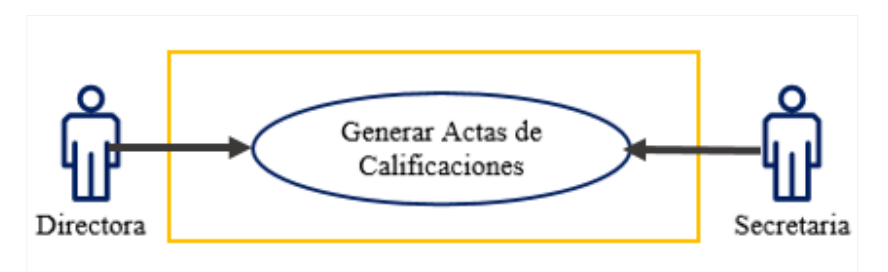

Gráfico 24. Diagrama de Caso de Uso – Actas de Calificaciones Elaborado por: Autores

| Caso de Uso: CU-21                                        | Actas de Calificaciones                              |  |  |
|-----------------------------------------------------------|------------------------------------------------------|--|--|
| <b>Actores:</b>                                           | Directora, Secretaria.                               |  |  |
| <b>Función:</b>                                           | Generar Actas de Calificaciones.                     |  |  |
| Descripción:                                              | 1. El usuario ingresa en la opción actas de          |  |  |
|                                                           | calificaciones dentro del menú consultas.            |  |  |
|                                                           | 2. Aparece la opción para escoger el periodo         |  |  |
|                                                           | lectivo y el curso.                                  |  |  |
|                                                           | 3. Una vez que escoja el periodo lectivo y el        |  |  |
|                                                           | curso, materia, se da clic en el botón generar.      |  |  |
|                                                           | 4. Luego aparece el reporte de Actas de              |  |  |
|                                                           | Calificaciones en formato pdf para que pueda         |  |  |
|                                                           | ser impreso.                                         |  |  |
| <b>Condición de Entrada:</b>                              | El usuario debe haberse logeado al sistema.          |  |  |
|                                                           | El usuario debe pertenecer al rol Directora o        |  |  |
|                                                           | Secretaria.                                          |  |  |
| <b>Condición de Salida:</b>                               | El usuario puede salir de la opción dando clic en el |  |  |
|                                                           | botón Cancelar.                                      |  |  |
| <b>Escenarios:</b>                                        |                                                      |  |  |
| Generar Actas de Calificaciones satisfactoriamente.<br>1. |                                                      |  |  |
| 2.                                                        | Generar Actas de Calificaciones con error.           |  |  |

Tabla 50. Descripción de Caso de Uso – Actas de Calificaciones

### **5.5. Diagramas de Secuencia**

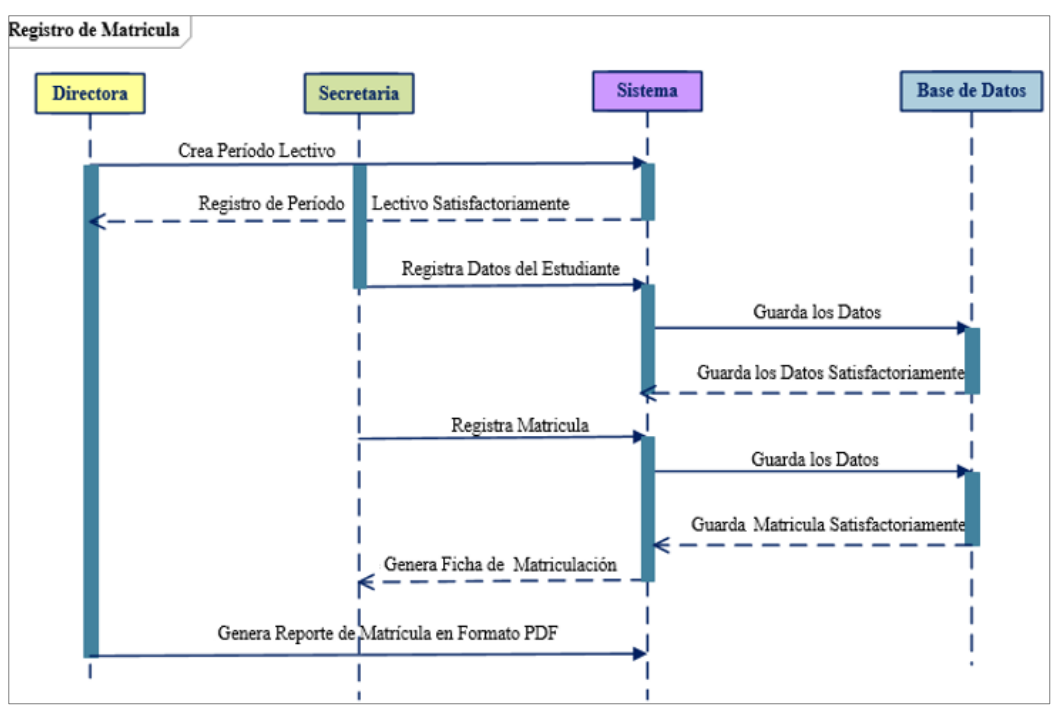

Gráfico 25. Diagrama de Secuencia – Módulo de Matriculación

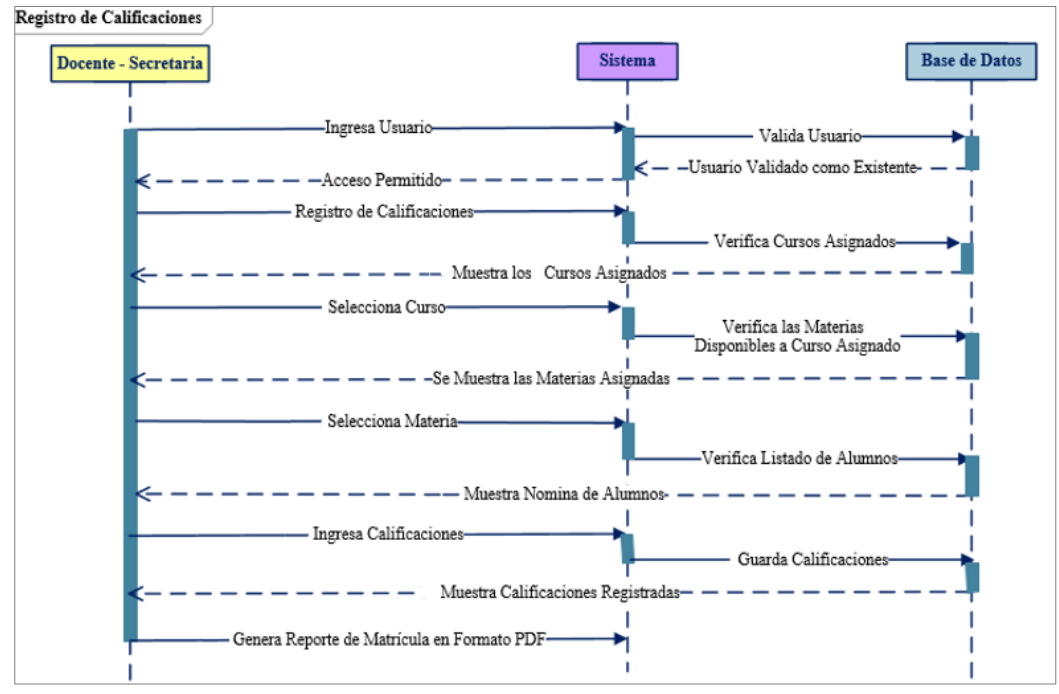

Gráfico 26. Diagrama de Secuencia – Módulo de Calificaciones Elaborado por: Autores
## **5.6. Diagramas de Actividad**

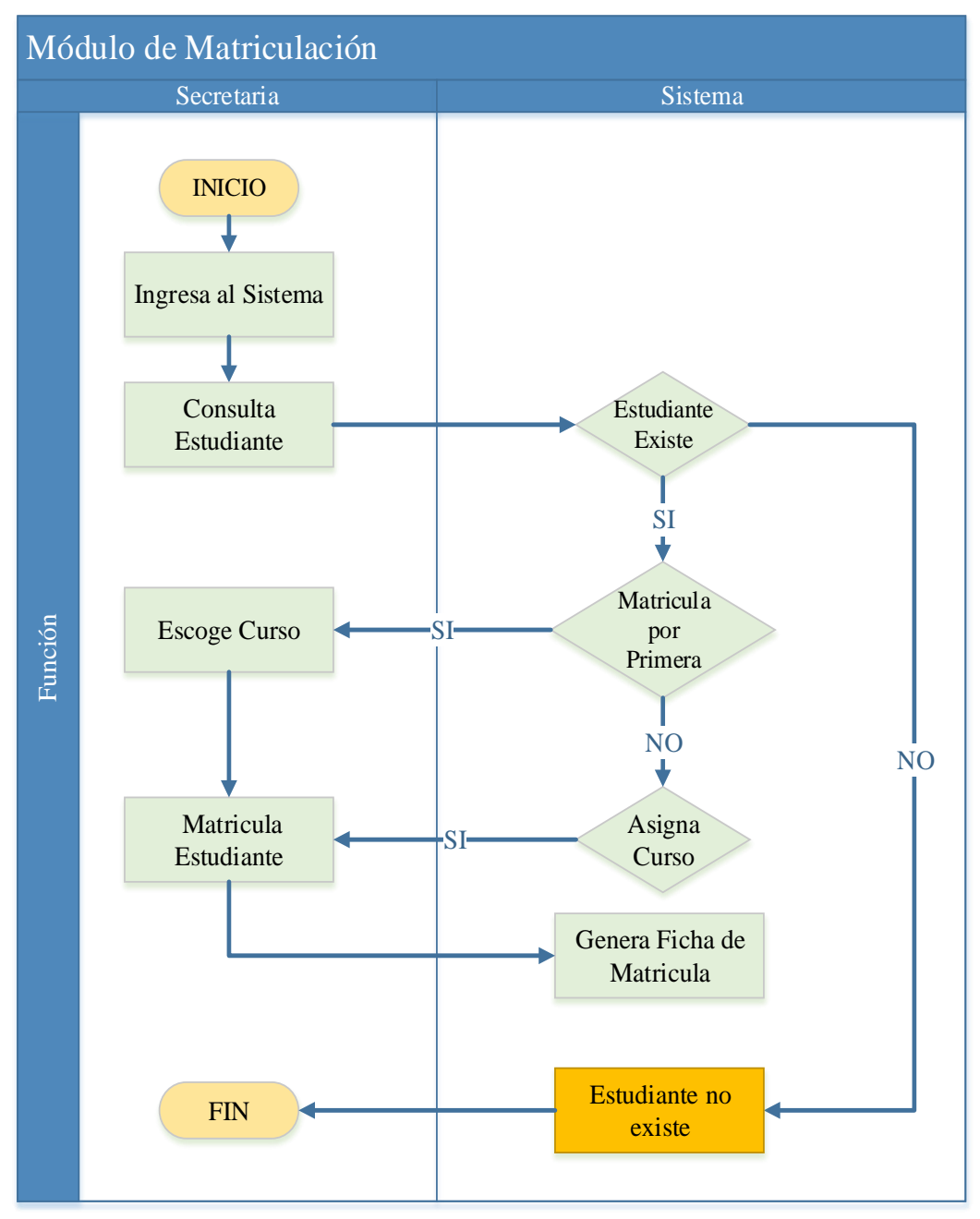

Gráfico 27. Diagrama de Actividad – Módulo de Matriculación Elaborado por: Autores

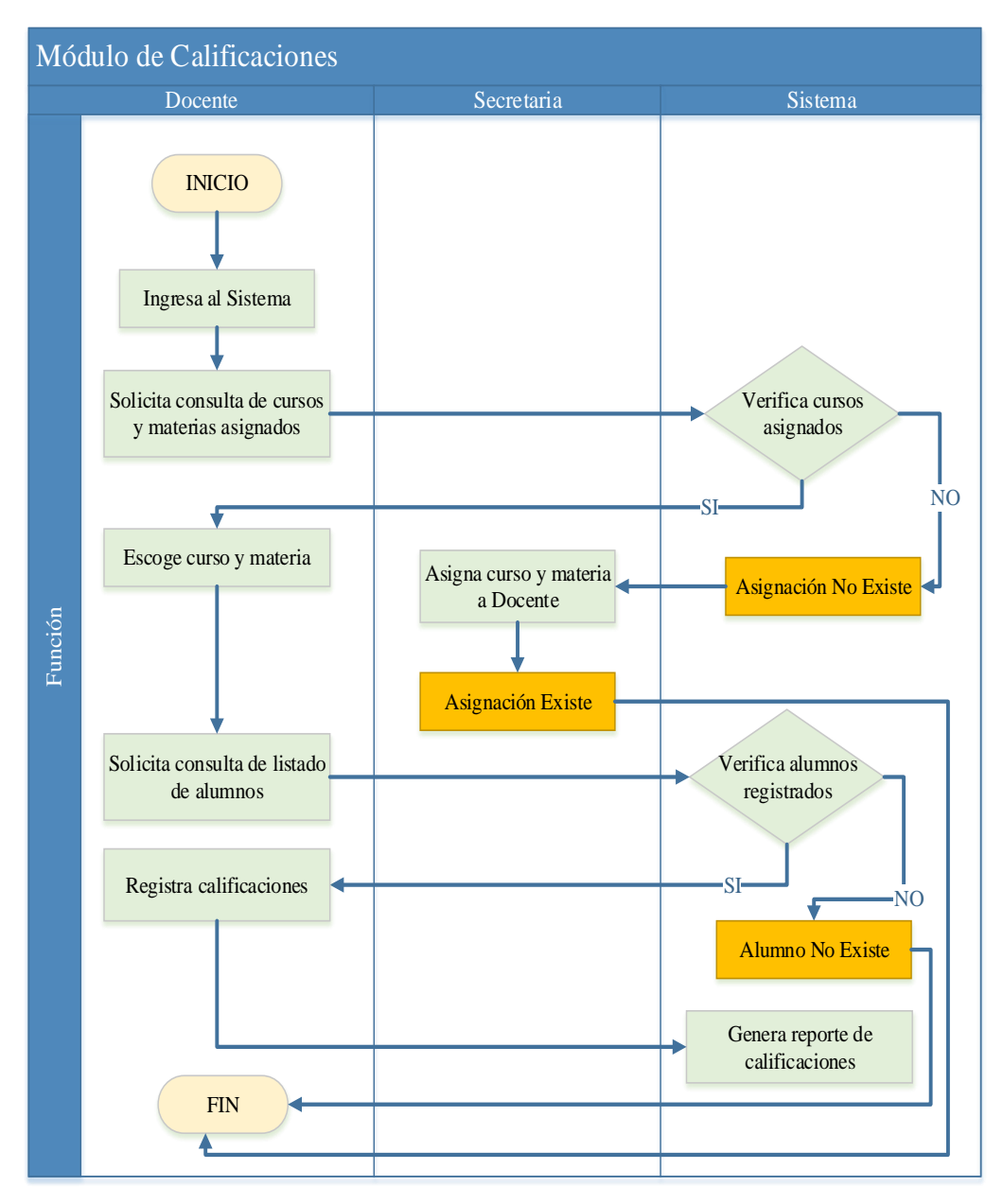

Gráfico 28. Diagrama de Actividad – Módulo de Registro de Calificaciones Elaborado por: Autores

#### **5.7. Modelo Lógico de la Base de Datos**

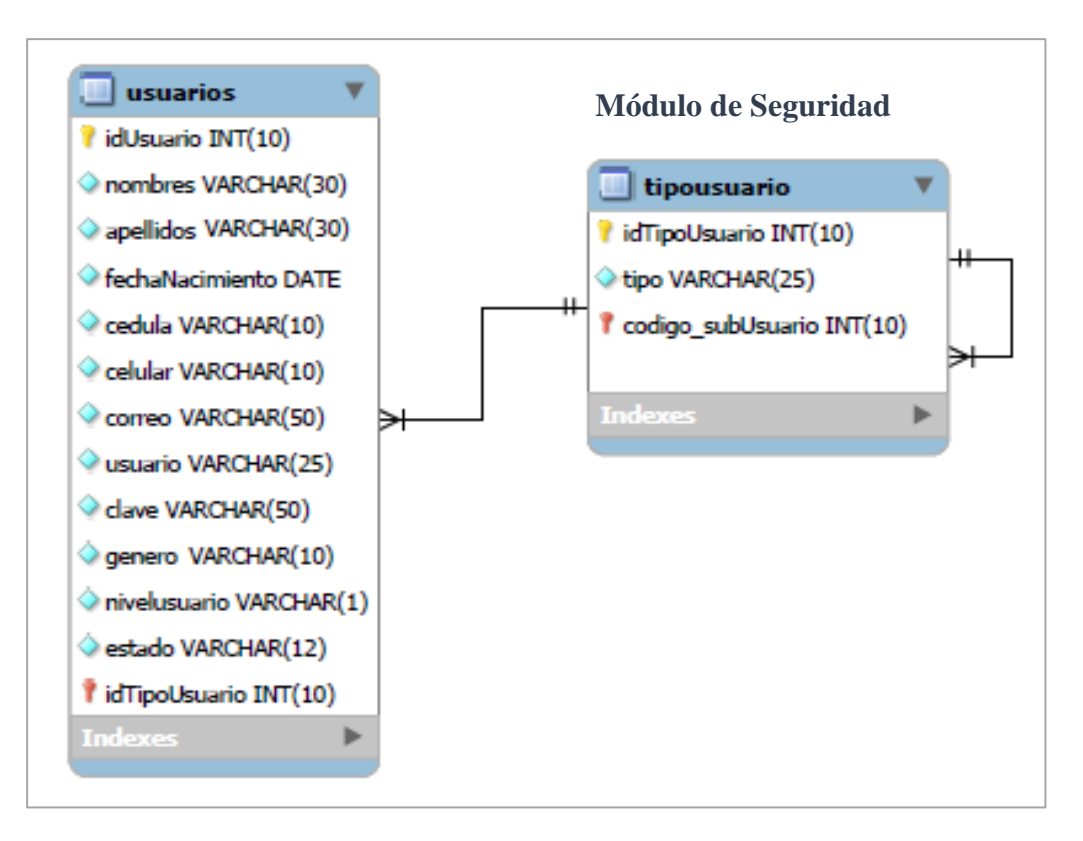

Gráfico 29. Modelo Entidad Relación – Parte 1 Elaborado por: Autores

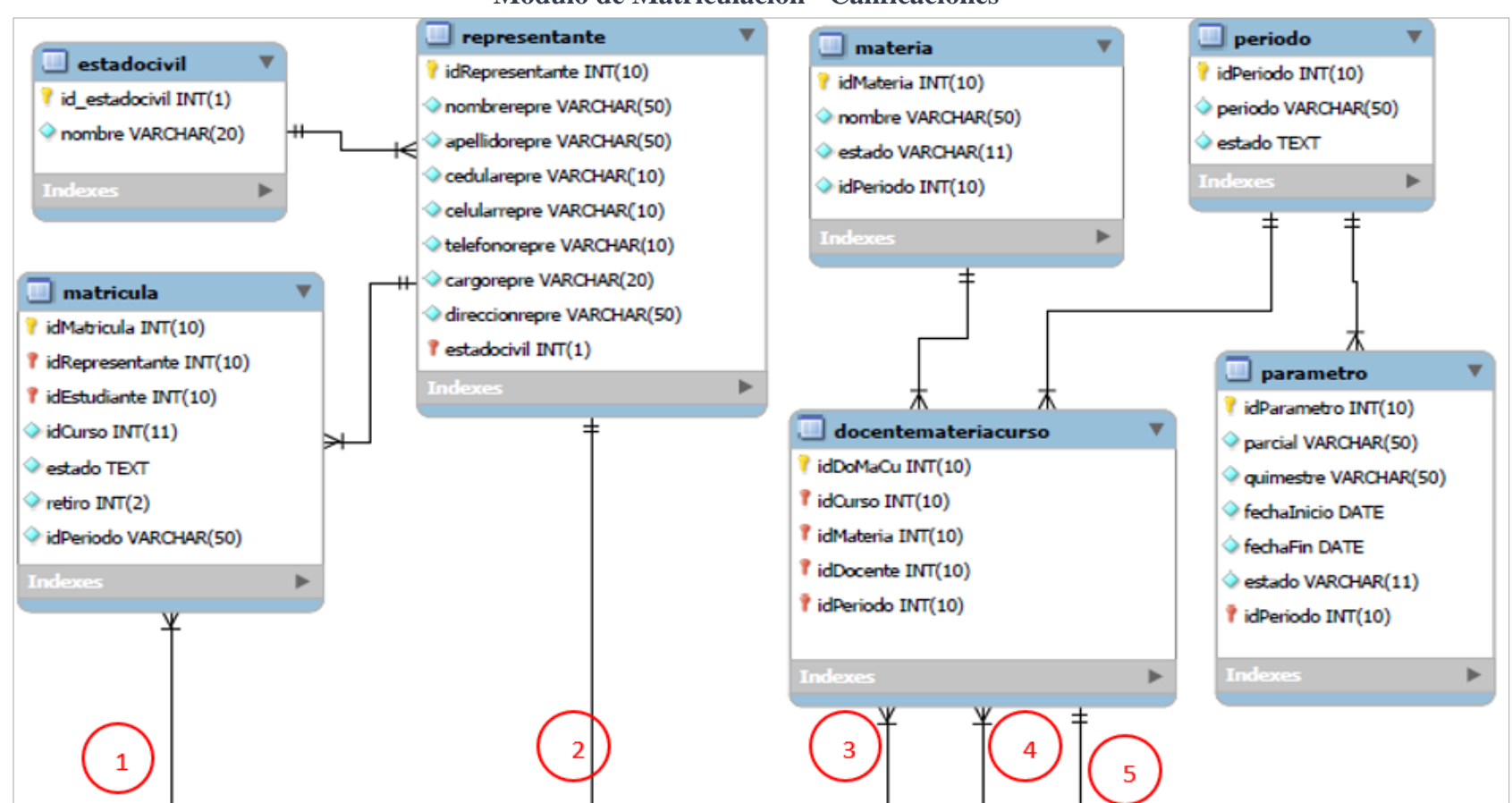

**Módulo de Matriculación - Calificaciones**

Gráfico 30. Modelo Entidad Relación – Parte 2

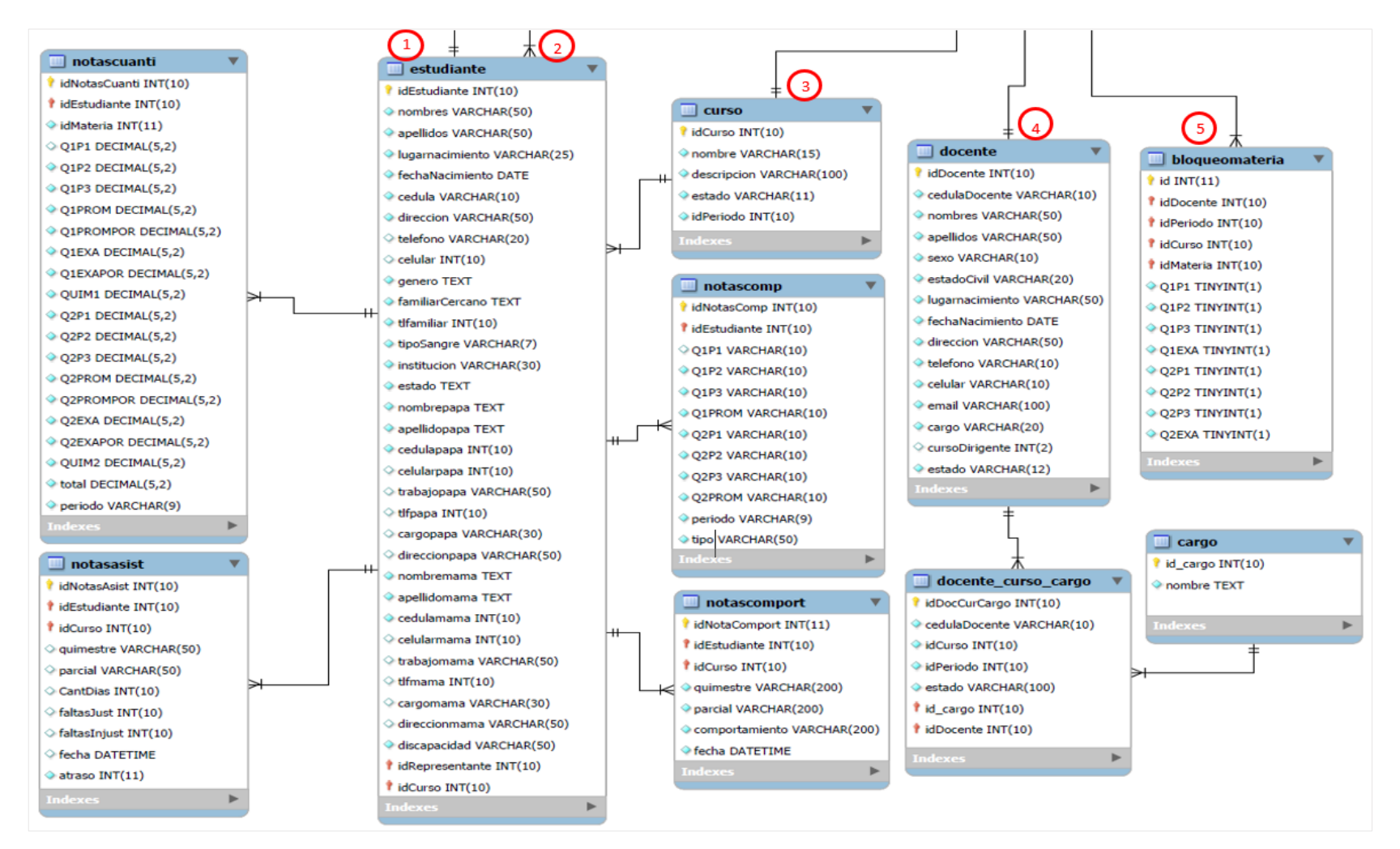

Gráfico 31. Modelo Entidad Relación – Parte 3

Elaborado por: Autores

58

# **5.8. Diccionario de Datos**

A continuación, se detalla las tablas utilizadas en el sistema web, en donde se indica las columnas de las tablas, llaves de referencia, tipo de datos y su respectiva descripción.

| Nombre de la tabla:      |                     | usuarios                               |           |                             |                      |  |
|--------------------------|---------------------|----------------------------------------|-----------|-----------------------------|----------------------|--|
| Descripción de la tabla: |                     | Almacena los datos de los usuarios que |           |                             |                      |  |
|                          |                     |                                        |           | pueden ingresar al sistema. |                      |  |
| <b>NOMBRE</b>            | <b>TIPO DE</b>      | <b>PK</b>                              | <b>FK</b> | <b>NOT</b>                  | <b>DESCRIPCIÓN</b>   |  |
| <b>CAMPO</b>             | <b>DATO</b>         |                                        |           | <b>NULL</b>                 |                      |  |
| idUsuario                |                     | ✓                                      |           |                             | de<br>Secuencia      |  |
|                          | integer             |                                        |           | $\checkmark$                | registro.            |  |
| nombres                  | varchar(30)         |                                        |           | $\checkmark$                | Nombres del usuario. |  |
|                          |                     |                                        |           |                             | Apellidos<br>del     |  |
| apellidos                | varchar $(30)$      |                                        |           |                             | usuario.             |  |
| fechaNacimiento          | date                |                                        |           | ✓                           | Fecha de nacimiento  |  |
|                          |                     |                                        |           |                             | del usuario.         |  |
| cédula                   | varchar $(10)$      |                                        |           | ✓                           | Cédula del usuario.  |  |
| celular                  |                     |                                        |           | ✓                           | Número de celular    |  |
|                          | varchar $(10)$      |                                        |           |                             | del usuario.         |  |
|                          |                     |                                        |           |                             | Correo electrónico   |  |
| correo                   | varchar $(50)$      |                                        |           |                             | del usuario.         |  |
| usuario                  | varchar $(25)$      |                                        |           | $\checkmark$                | Nick del usuario.    |  |
|                          |                     |                                        |           |                             | Contraseña<br>del    |  |
| clave                    | varchar $(50)$      |                                        |           |                             | usuario.             |  |
| género                   | varchar $(10)$      |                                        |           | ✓                           | Género del usuario.  |  |
| nivelusuario             | $\text{varchar}(1)$ |                                        |           |                             | Rol del usuario.     |  |
| estado                   | varchar $(12)$      |                                        |           | ✓                           | Estado del usuario.  |  |
| idTipoUsuario            | integer             |                                        | ✓         |                             | Rol del usuario.     |  |

Tabla 51. Diccionario de Datos – Tabla de Usuario

Elaborado por: Autores

Tabla 52. Diccionario de Datos – Tabla Tipo de Usuario

| Nombre de la tabla:      |                |                                                     | tipousuario                                   |             |                        |  |  |  |
|--------------------------|----------------|-----------------------------------------------------|-----------------------------------------------|-------------|------------------------|--|--|--|
| Descripción de la tabla: |                |                                                     | Almacena los roles que se le pueden asignar s |             |                        |  |  |  |
|                          |                | los usuarios.                                       |                                               |             |                        |  |  |  |
| <b>NOMBRE</b>            | <b>TIPO DE</b> | <b>DESCRIPCIÓN</b><br>FK<br><b>NOT</b><br><b>PK</b> |                                               |             |                        |  |  |  |
| <b>CAMPO</b>             | <b>DATO</b>    |                                                     |                                               | <b>NULL</b> |                        |  |  |  |
| idTipoUsuario            | integer        | ✓                                                   |                                               |             | Secuencia de registro. |  |  |  |
| tipo                     | varchar $(25)$ |                                                     |                                               |             | Rol del usuario.       |  |  |  |

| Nombre de la tabla:      |                | docente                                   |                      |              |                            |  |  |  |
|--------------------------|----------------|-------------------------------------------|----------------------|--------------|----------------------------|--|--|--|
| Descripción de la tabla: |                | Almacena los datos de docentes que pueden |                      |              |                            |  |  |  |
|                          |                |                                           | ingresar al sistema. |              |                            |  |  |  |
| <b>NOMBRE</b>            | <b>TIPO DE</b> | <b>PK</b>                                 | <b>FK</b>            | <b>NOT</b>   | <b>DESCRIPCIÓN</b>         |  |  |  |
| <b>CAMPO</b>             | <b>DATO</b>    |                                           |                      | <b>NULL</b>  |                            |  |  |  |
| idDocente                | integer        | $\checkmark$                              |                      | $\checkmark$ | Secuencia de registro.     |  |  |  |
| cedulaDocente            | varchar $(10)$ |                                           |                      | $\checkmark$ | Cédula del docente.        |  |  |  |
| nombres                  | varchar $(50)$ |                                           |                      | $\checkmark$ | Nombres del docente.       |  |  |  |
| apellidos                | varchar $(50)$ |                                           |                      | $\checkmark$ | Apellidos del docente.     |  |  |  |
| sexo                     | varchar $(10)$ |                                           |                      | $\checkmark$ | Género del docente.        |  |  |  |
| estadoCivil              | varchar $(20)$ |                                           |                      |              | civil<br>Estado<br>del     |  |  |  |
|                          |                |                                           |                      |              | docente.                   |  |  |  |
| lugarnacimiento          | varchar $(50)$ |                                           | $\checkmark$         |              | Lugar de nacimiento        |  |  |  |
|                          |                |                                           | del docente.         |              |                            |  |  |  |
| fechaNacimiento          | date           |                                           |                      | $\checkmark$ | Fecha de nacimiento        |  |  |  |
|                          |                |                                           |                      |              | del docente.               |  |  |  |
| dirección                | varchar $(50)$ |                                           |                      | $\checkmark$ | Dirección<br>del           |  |  |  |
|                          |                |                                           |                      |              | domicilio del docente.     |  |  |  |
| teléfono                 | varchar $(10)$ |                                           |                      | $\checkmark$ | Telefono<br>del            |  |  |  |
|                          |                |                                           |                      |              | domicilio del docente.     |  |  |  |
| celular                  | varchar $(10)$ |                                           |                      | $\checkmark$ | Celular del domicilio      |  |  |  |
|                          |                |                                           |                      |              | del docente.               |  |  |  |
| email                    | varchar(50)    |                                           |                      | $\checkmark$ | Correo del docente.        |  |  |  |
| cargo                    | varchar $(20)$ |                                           |                      | $\checkmark$ | Cargo que ocupa el         |  |  |  |
|                          |                |                                           |                      |              | docente.                   |  |  |  |
| cursoDirigente           | integer        |                                           |                      | ✓            | Curso<br>del<br>cual<br>es |  |  |  |
|                          |                |                                           |                      |              | dirigente el docente.      |  |  |  |
| estado                   | varchar $(12)$ |                                           |                      |              | Estado del docente.        |  |  |  |

Tabla 53. Diccionario de Datos – Tabla Docente

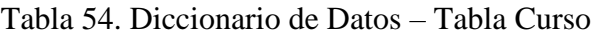

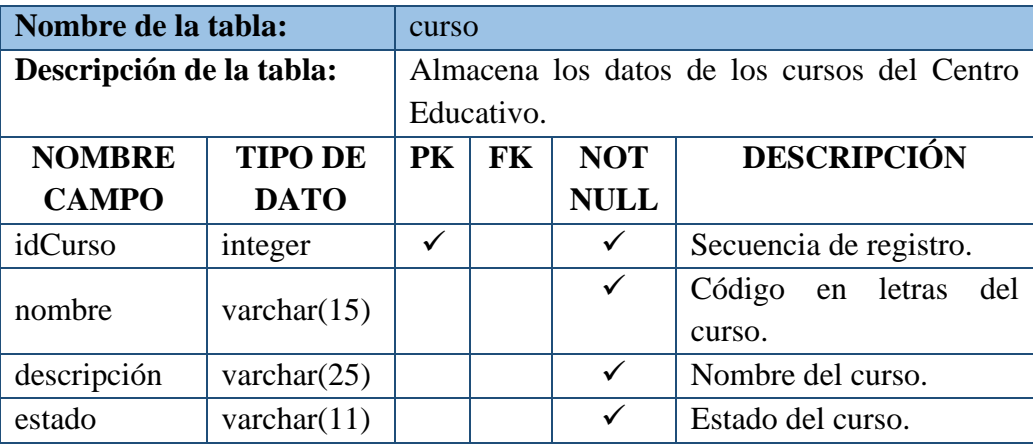

| Nombre de la tabla:      |                                               | materia                                             |  |             |                        |  |
|--------------------------|-----------------------------------------------|-----------------------------------------------------|--|-------------|------------------------|--|
| Descripción de la tabla: | Almacena los datos de las materias del Centro |                                                     |  |             |                        |  |
|                          |                                               | Educativo.                                          |  |             |                        |  |
| <b>NOMBRE</b>            | <b>TIPO DE</b>                                | <b>DESCRIPCIÓN</b><br><b>NOT</b><br><b>FK</b><br>PK |  |             |                        |  |
| <b>CAMPO</b>             | <b>DATO</b>                                   |                                                     |  | <b>NULL</b> |                        |  |
| idMateria                | integer                                       |                                                     |  | ✓           | Secuencia de registro. |  |
| nombre                   | varchar $(50)$                                |                                                     |  | ✓           | Nombre de la materia.  |  |
| estado                   | varchar $(11)$                                | Estado de la materia.<br>$\checkmark$               |  |             |                        |  |

Tabla 55. Diccionario de Datos – Tabla Materia

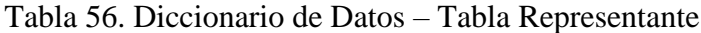

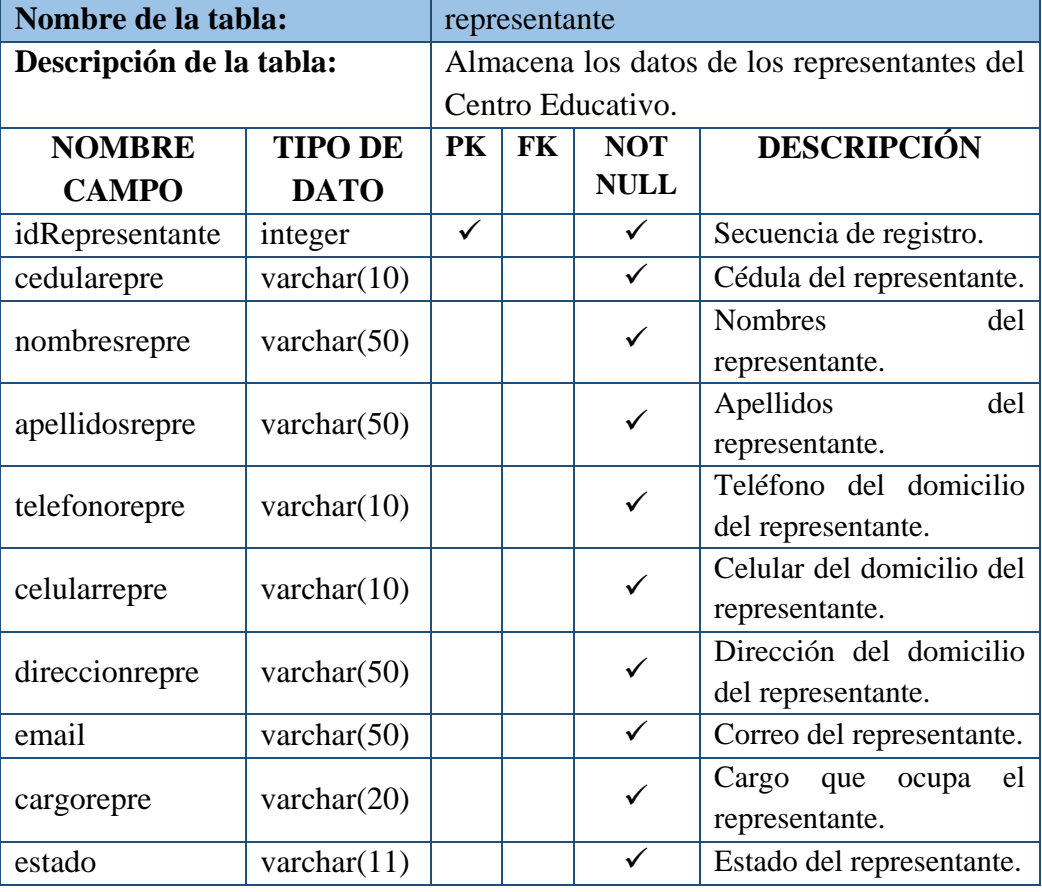

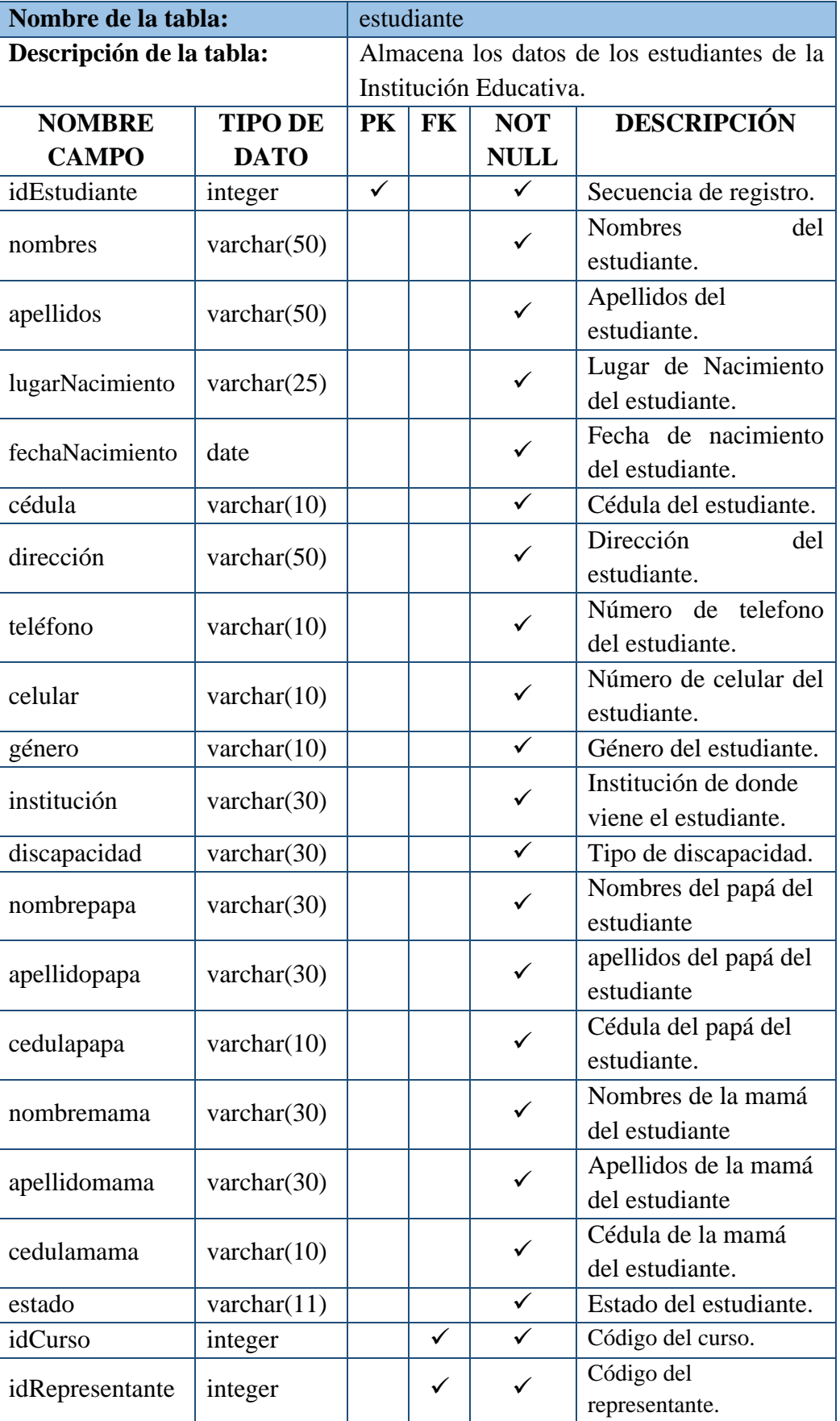

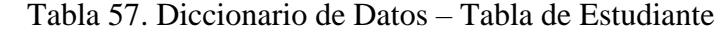

| Nombre de la tabla:      |                | periodo                                    |                                                 |             |                        |  |  |  |
|--------------------------|----------------|--------------------------------------------|-------------------------------------------------|-------------|------------------------|--|--|--|
| Descripción de la tabla: |                |                                            | Almacena los datos de los periodos lectivos del |             |                        |  |  |  |
|                          |                | Centro Educativo.                          |                                                 |             |                        |  |  |  |
| <b>NOMBRE</b>            | <b>TIPO DE</b> | <b>DESCRIPCIÓN</b><br><b>NOT</b><br>F<br>P |                                                 |             |                        |  |  |  |
| <b>CAMPO</b>             | <b>DATO</b>    | K                                          | K                                               | <b>NULL</b> |                        |  |  |  |
| idPeriodo                | integer        | $\checkmark$                               |                                                 | ✓           | Secuencia de registro. |  |  |  |
| periodo                  | varchar $(50)$ |                                            |                                                 | ✓           | Periodo lectivo.       |  |  |  |
| estado                   | varchar $(11)$ |                                            |                                                 | ✓           | Estado de la materia.  |  |  |  |

Tabla 58. Diccionario de Datos – Tabla Periodo Lectivo

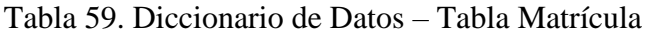

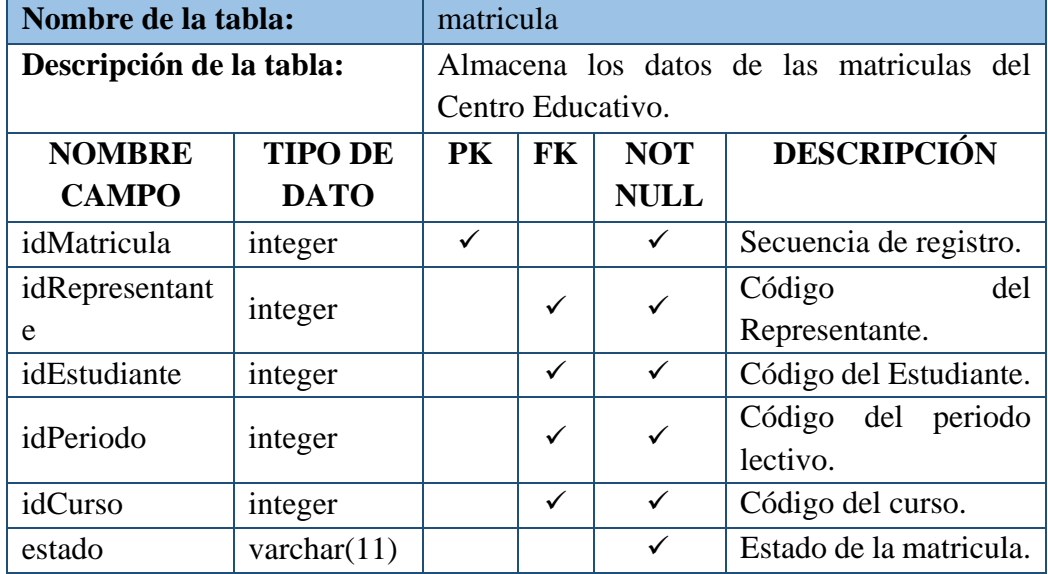

Elaborado por: Autores

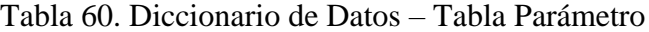

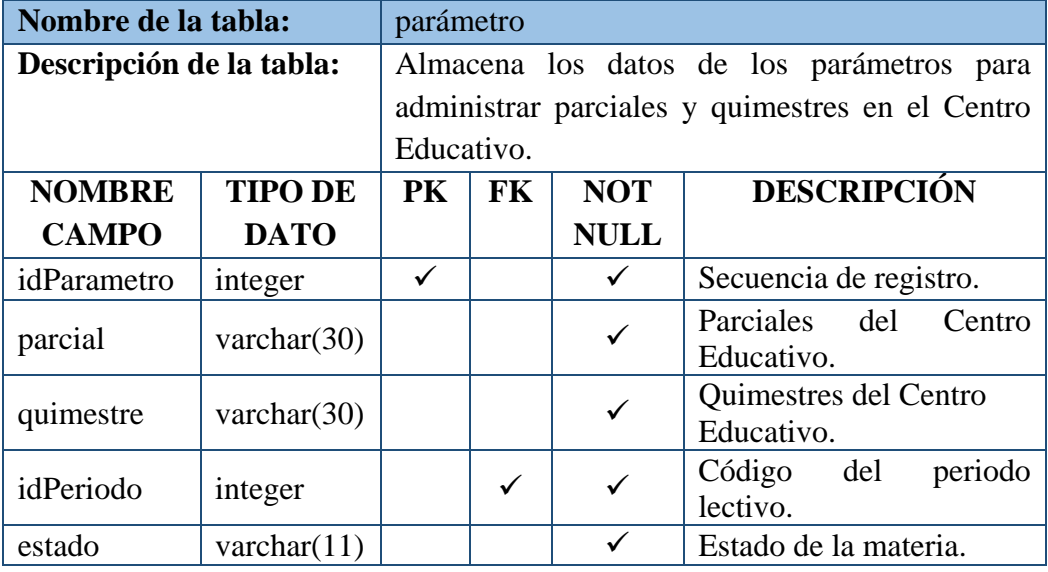

|                          | docentemateriacurso                               |                  |              |                                                            |  |  |
|--------------------------|---------------------------------------------------|------------------|--------------|------------------------------------------------------------|--|--|
| Descripción de la tabla: | Almacena los datos de las asignaciones de docente |                  |              |                                                            |  |  |
|                          |                                                   |                  |              |                                                            |  |  |
| <b>TIPO DE</b>           | <b>PK</b>                                         | F                | <b>NOT</b>   | <b>DESCRIPCIÓN</b>                                         |  |  |
| <b>DATO</b>              |                                                   | <b>NULL</b><br>K |              |                                                            |  |  |
| integer                  | ✓                                                 |                  | ✓            | Secuencia de registro.                                     |  |  |
| integer                  |                                                   | ✓                | ✓            | Código del usuario.                                        |  |  |
| integer                  |                                                   | ✓                | $\checkmark$ | Código del docente.                                        |  |  |
| integer                  |                                                   | ✓                | ✓            | Código del curso.                                          |  |  |
| integer                  |                                                   | $\checkmark$     | ✓            | Código de la materia.                                      |  |  |
| integer                  |                                                   | $\checkmark$     | ✓            | Código del Periodo.                                        |  |  |
|                          |                                                   |                  |              | materia y curso<br>T11<br>$\sim$ 1.000 $\sim$ 1.000 $\sim$ |  |  |

Tabla 61. Diccionario de Datos – Tabla Asignación Docente/Materia/Curso

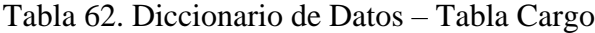

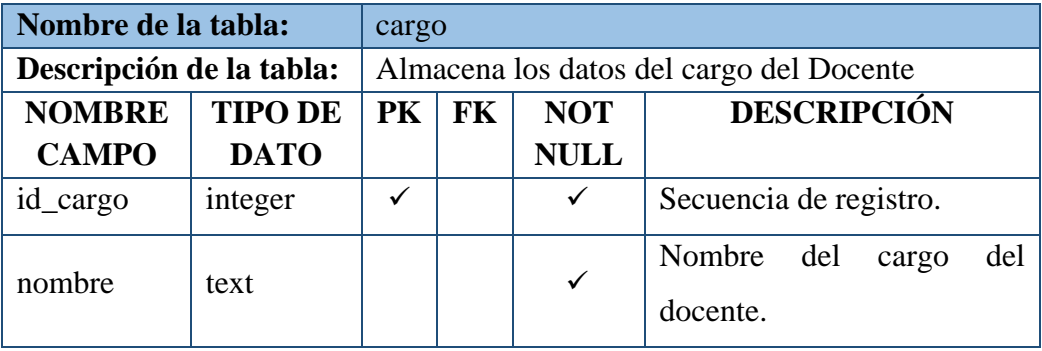

Elaborado por: Autores

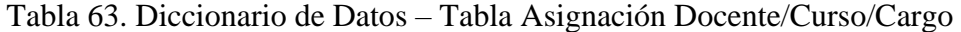

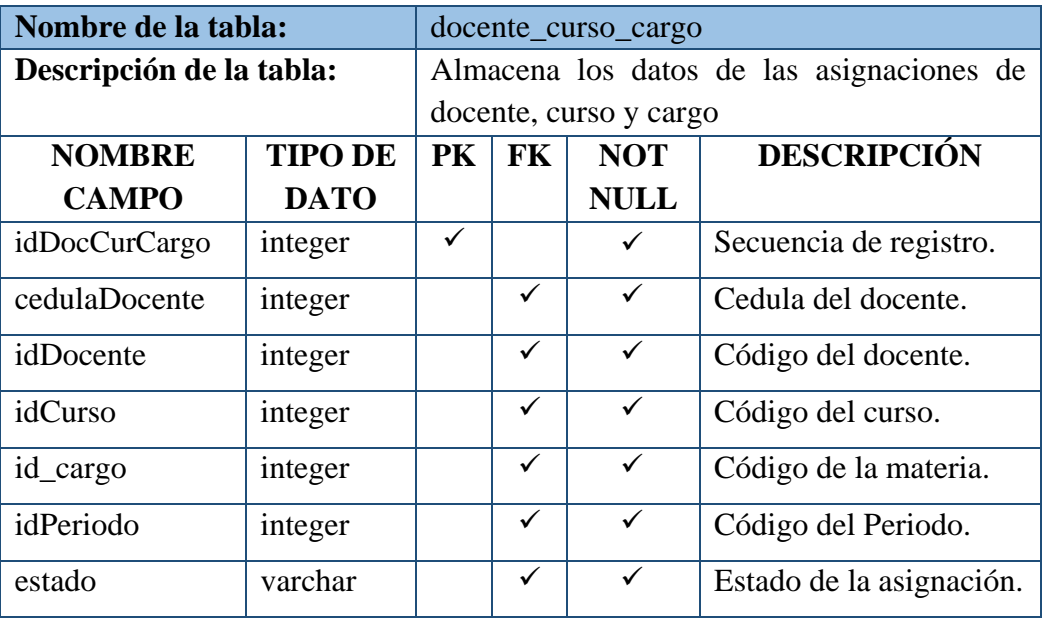

| Nombre de la tabla:           |                | notascuanti                              |                                             |              |                                                                   |  |  |
|-------------------------------|----------------|------------------------------------------|---------------------------------------------|--------------|-------------------------------------------------------------------|--|--|
| Descripción de la tabla:      |                |                                          | Almacena los datos de las calificaciones de |              |                                                                   |  |  |
|                               |                | todas las materias del Centro Educativo. |                                             |              |                                                                   |  |  |
| <b>NOMBRE</b>                 | <b>TIPO DE</b> | PK                                       | <b>FK</b>                                   | <b>NOT</b>   | <b>DESCRIPCIÓN</b>                                                |  |  |
| <b>CAMPO</b>                  | <b>DATO</b>    |                                          |                                             | <b>NULL</b>  |                                                                   |  |  |
| idNotasCuanti                 | integer        | $\checkmark$                             |                                             | $\checkmark$ | Secuencia de registro.                                            |  |  |
| idEstudiante                  | integer        |                                          | $\checkmark$                                | $\checkmark$ | Código del estudiante.                                            |  |  |
| idMateria                     | integer        |                                          | ✓                                           | $\checkmark$ | Código de la materia.                                             |  |  |
| Q1P1                          | decimal(5,2)   |                                          |                                             | $\checkmark$ | Nota del primer parcial<br>del primer quimestre.                  |  |  |
| Q1P2                          | decimal(5,2)   |                                          |                                             | ✓            | Nota del segundo parcial<br>del primer quimestre.                 |  |  |
| Q1P3                          | decimal(5,2)   |                                          |                                             | $\checkmark$ | Nota del tercer parcial del<br>primer quimestre.                  |  |  |
| Q1PROM                        | decimal(5,2)   |                                          |                                             |              | Promedio de parciales del<br>primer quimestre.                    |  |  |
| Q1PROMPOR                     | decimal(5,2)   |                                          |                                             | ✓            | Porcentaje del promedio<br>de parciales del primer<br>quimestre.  |  |  |
| Q1EXAM                        | decimal(5,2)   |                                          |                                             | $\checkmark$ | del<br>Nota<br>del<br>examen<br>primer parcial.                   |  |  |
| Q1EXAMPOR                     | decimal(5,2)   |                                          |                                             | ✓            | Porcentaje del examen<br>del primer quimestre.                    |  |  |
| QUIM1                         | decimal(5,2)   |                                          |                                             | ✓            | Promedio total del primer<br>quimestre.                           |  |  |
| Q2P1                          | decimal(5,2)   |                                          |                                             | $\checkmark$ | Nota del segundo parcial<br>del primer quimestre.                 |  |  |
| Q <sub>2</sub> P <sub>2</sub> | decimal(5,2)   |                                          |                                             | $\checkmark$ | Nota del segundo parcial<br>del segundo quimestre.                |  |  |
| Q <sub>2</sub> P <sub>3</sub> | decimal(5,2)   |                                          |                                             | $\checkmark$ | Nota del tercer parcial del<br>segundo quimestre.                 |  |  |
| Q2PROM                        | decimal(5,2)   |                                          |                                             | $\checkmark$ | Promedio de parciales del<br>segundo quimestre.                   |  |  |
| Q2PROMPOR                     | decimal(5,2)   |                                          |                                             | $\checkmark$ | Porcentaje del promedio<br>de parciales del segundo<br>quimestre. |  |  |
| Q2EXAM                        | decimal(5,2)   |                                          |                                             | $\checkmark$ | <b>Nota</b><br>del<br>del<br>examen<br>segundo parcial.           |  |  |
| <b>Q2EXAMPOR</b>              | decimal(5,2)   |                                          |                                             | $\checkmark$ | Porcentaje del examen<br>del segundo quimestre.                   |  |  |
| QUIM2                         | decimal(5,2)   |                                          |                                             | $\checkmark$ | Promedio<br>total<br>del<br>segundo quimestre.                    |  |  |

Tabla 64. Diccionario de Datos – Tabla de Notas

| Nombre de la tabla:           |                     | notascomp                                   |           |              |                                                    |  |  |
|-------------------------------|---------------------|---------------------------------------------|-----------|--------------|----------------------------------------------------|--|--|
| Descripción de la tabla:      |                     | Almacena los datos de las calificaciones de |           |              |                                                    |  |  |
|                               |                     | comportamiento del Centro Educativo.        |           |              |                                                    |  |  |
| <b>NOMBRE</b>                 | <b>TIPO DE</b>      | <b>PK</b>                                   | <b>FK</b> | <b>NOT</b>   | <b>DESCRIPCIÓN</b>                                 |  |  |
| <b>CAMPO</b>                  | <b>DATO</b>         |                                             |           | <b>NULL</b>  |                                                    |  |  |
| idNotasCuanti                 | integer             | ✓                                           |           | ✓            | Secuencia de registro.                             |  |  |
| idEstudiante                  | integer             |                                             | ✓         | ✓            | Código del estudiante.                             |  |  |
| idMateria                     | integer             |                                             | ✓         | ✓            | Código de la materia.                              |  |  |
| Q1P1                          | $\text{varchar}(1)$ |                                             |           | ✓            | Nota del primer parcial<br>del primer quimestre.   |  |  |
| Q1P2                          | $\text{varchar}(1)$ |                                             |           | ✓            | Nota del segundo parcial<br>del primer quimestre.  |  |  |
| Q1P3                          | $\text{varchar}(1)$ |                                             |           | ✓            | Nota del tercer parcial<br>del primer quimestre.   |  |  |
| Q1PROM                        | $\text{varchar}(1)$ |                                             |           | $\checkmark$ | Promedio de parciales del<br>primer quimestre.     |  |  |
| Q2P1                          | $\text{varchar}(1)$ |                                             |           | ✓            | Nota del segundo parcial<br>del primer quimestre.  |  |  |
| Q <sub>2</sub> P <sub>2</sub> | $\text{varchar}(1)$ |                                             |           | ✓            | Nota del segundo parcial<br>del segundo quimestre. |  |  |
| Q <sub>2</sub> P <sub>3</sub> | $\text{varchar}(1)$ |                                             |           | ✓            | Nota del tercer parcial<br>del segundo quimestre.  |  |  |
| Q2PROM                        | $\text{varchar}(1)$ |                                             |           | $\checkmark$ | Promedio de parciales del<br>segundo quimestre.    |  |  |
| Periodo                       | varchar $(9)$       |                                             |           | $\checkmark$ | Periodo<br>Datos<br>del<br>Lectivo.                |  |  |
| tipo                          | varchar $(50)$      |                                             |           | $\checkmark$ | Datos del tipo de nota.                            |  |  |

Tabla 65. Diccionario de Datos – Tabla de Notas Comportamiento

| Nombre de la tabla:      |                     | notascomport                                   |                                             |                            |                                           |  |  |  |
|--------------------------|---------------------|------------------------------------------------|---------------------------------------------|----------------------------|-------------------------------------------|--|--|--|
| Descripción de la tabla: |                     | Almacena los datos de los promedios totales de |                                             |                            |                                           |  |  |  |
|                          |                     |                                                | las calificaciones de comportamiento de los |                            |                                           |  |  |  |
|                          |                     |                                                |                                             | alumnos de la Institución. |                                           |  |  |  |
| <b>NOMBRE</b>            | <b>TIPO DE</b>      | PK                                             | FK                                          | <b>NOT</b>                 | <b>DESCRIPCIÓN</b>                        |  |  |  |
| <b>CAMPO</b>             | <b>DATO</b>         |                                                |                                             | <b>NULL</b>                |                                           |  |  |  |
| idNotaComport            | integer             | ✓                                              |                                             | ✓                          | Secuencia de registro.                    |  |  |  |
| idEstudiante             | integer             |                                                | ✓                                           | ✓                          | Código del estudiante.                    |  |  |  |
| idCurso                  | integer             |                                                | ✓                                           | ✓                          | Código de la materia.                     |  |  |  |
| quimestre                | $\text{varchar}(1)$ |                                                |                                             |                            | Nota promedio total de<br>los quimestres  |  |  |  |
| parcial                  | $\text{varchar}(1)$ |                                                |                                             |                            | Nota promedio total de<br>los parciales.  |  |  |  |
| comportamiento           | $\text{varchar}(1)$ |                                                |                                             |                            | Nota promedio total de<br>comportamiento. |  |  |  |
| fecha                    | datetime<br>$-1$    |                                                |                                             | ✓                          | Fecha del registro.                       |  |  |  |

Tabla 66. Diccionario de Datos – Tabla de Notas Totales de Comportamiento

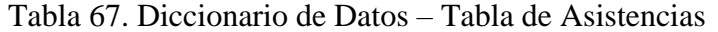

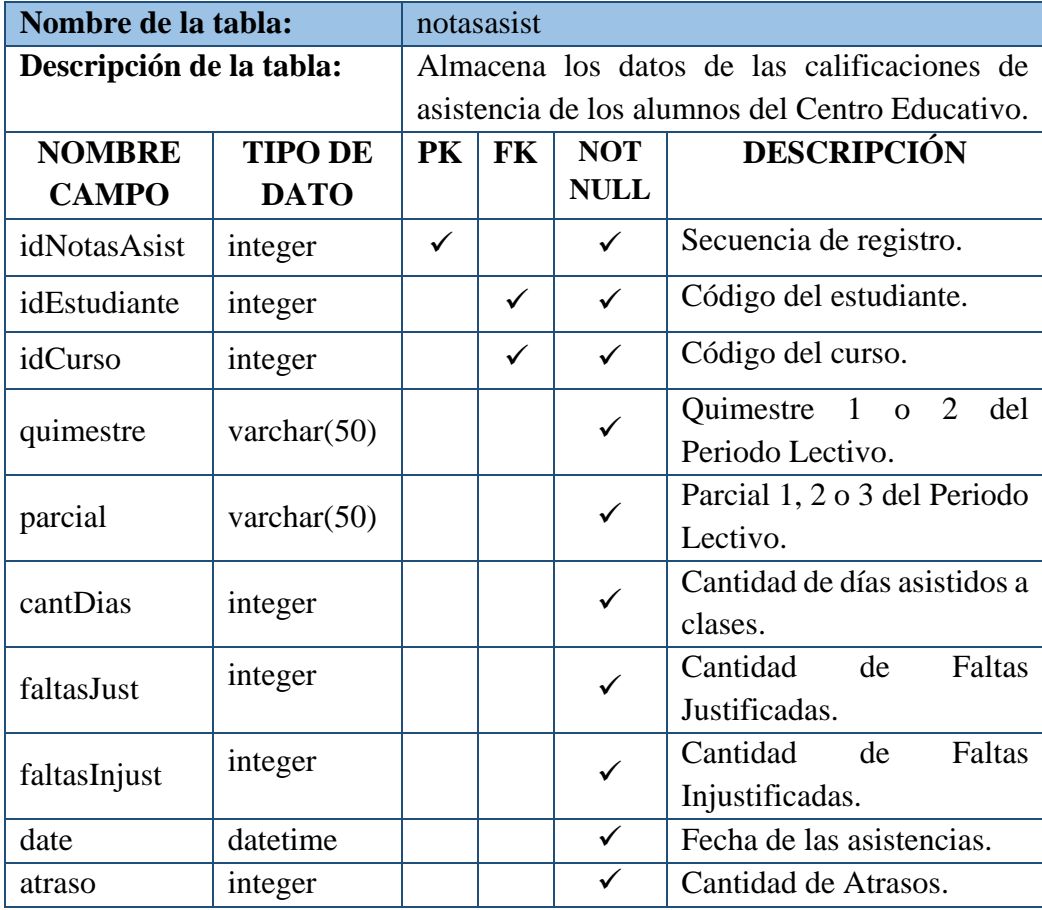

| Nombre de la tabla:           |                |              | notasasist                                         |              |                                                   |  |  |  |
|-------------------------------|----------------|--------------|----------------------------------------------------|--------------|---------------------------------------------------|--|--|--|
| Descripción de la tabla:      |                |              | Almacena los datos de bloqueo para el registro de  |              |                                                   |  |  |  |
|                               |                |              | calificaciones de los parciales de cada quimestre. |              |                                                   |  |  |  |
| <b>NOMBRE</b>                 | <b>TIPO DE</b> | PK           | <b>FK</b>                                          | <b>NOT</b>   | <b>DESCRIPCIÓN</b>                                |  |  |  |
| <b>CAMPO</b>                  | <b>DATO</b>    |              |                                                    | <b>NULL</b>  |                                                   |  |  |  |
| id                            | integer        | $\checkmark$ |                                                    | ✓            | Secuencia de registro.                            |  |  |  |
| idDocente                     | integer        |              | $\checkmark$                                       | $\checkmark$ | Código del docente.                               |  |  |  |
| idPeriodo                     | integer        |              | $\checkmark$                                       | $\checkmark$ | Código del periodo.                               |  |  |  |
| idCurso                       | integer        |              | ✓                                                  | $\checkmark$ | Código del curso.                                 |  |  |  |
| idMateria                     | integer        |              |                                                    | ✓            | Código de la materia.                             |  |  |  |
| Q1P1                          | tiny(1)        |              |                                                    | $\checkmark$ | Nota del primer parcial del                       |  |  |  |
|                               |                |              |                                                    |              | primer quimestre.                                 |  |  |  |
| Q1P2                          | tiny(1)        |              |                                                    | $\checkmark$ | Nota del segundo parcial del                      |  |  |  |
|                               |                |              |                                                    |              | primer quimestre.                                 |  |  |  |
| Q1P3                          | tiny(1)        |              |                                                    | $\checkmark$ | Nota del tercer parcial del<br>primer quimestre.  |  |  |  |
| Q1EXA                         | tiny(1)        |              |                                                    | $\checkmark$ | Nota del examen del primer                        |  |  |  |
|                               |                |              |                                                    |              | quimestre.                                        |  |  |  |
| Q2P1                          | tiny(int(1)    |              |                                                    | $\checkmark$ | Nota del primer parcial del                       |  |  |  |
|                               |                |              |                                                    |              | segundo quimestre.                                |  |  |  |
| Q <sub>2</sub> P <sub>2</sub> | tiny(1)        |              |                                                    | ✓            | Nota del segundo parcial del                      |  |  |  |
|                               |                |              |                                                    |              | segundo quimestre.                                |  |  |  |
| Q <sub>2</sub> P <sub>3</sub> | tiny(int(1)    |              |                                                    | $\checkmark$ | Nota del tercer parcial del<br>segundo quimestre. |  |  |  |
|                               |                |              |                                                    |              | del<br>del<br>Nota<br>examen                      |  |  |  |
| Q2EXA                         | tiny(1)        |              |                                                    | $\checkmark$ | segundo quimestre.                                |  |  |  |
|                               |                |              |                                                    |              |                                                   |  |  |  |

Tabla 68. Diccionario de Datos – Bloqueo de Materia

#### **5.9. Diagrama de Clases**

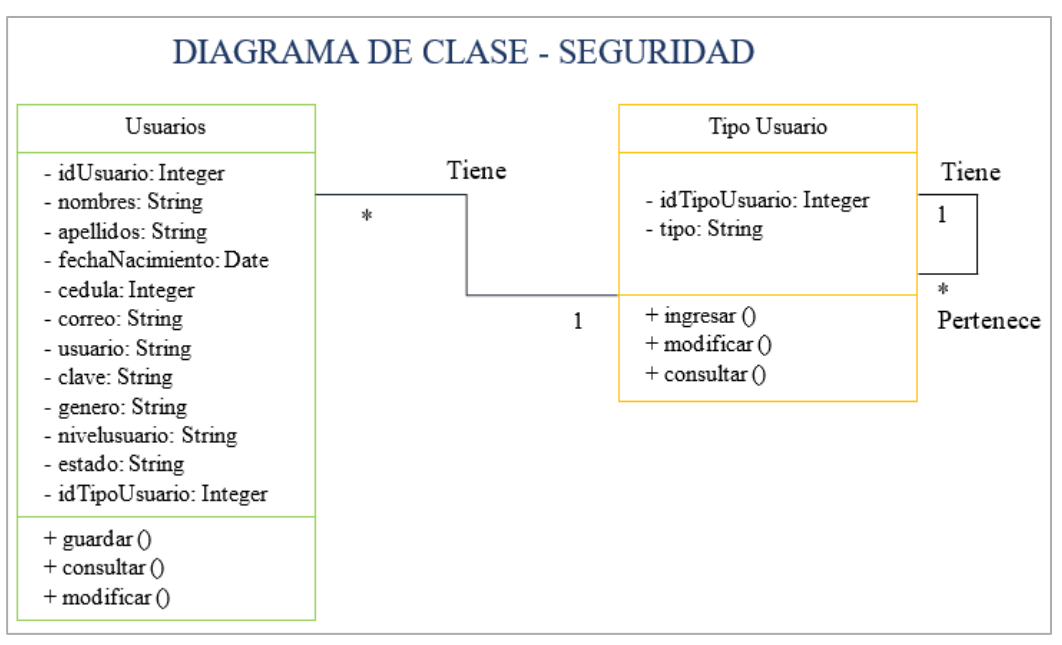

Gráfico 32. Diagrama de Clase – Parte 1 Elaborado por: Autores

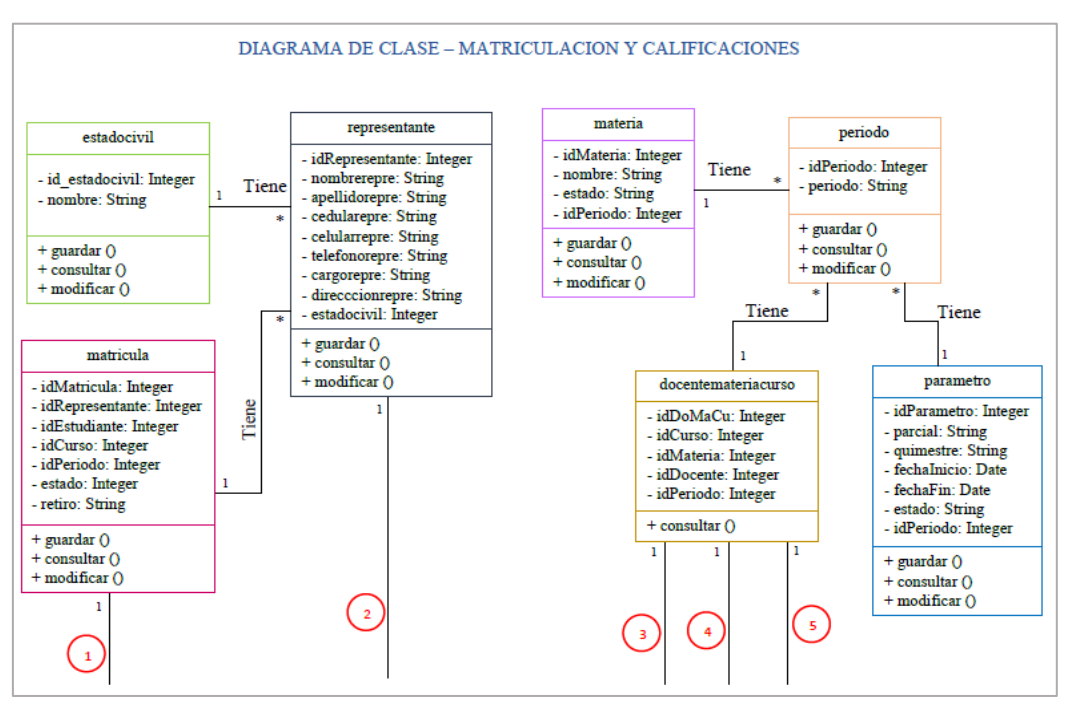

Gráfico 33. Diagrama de Clase – Parte 2

Elaborado por: Autores

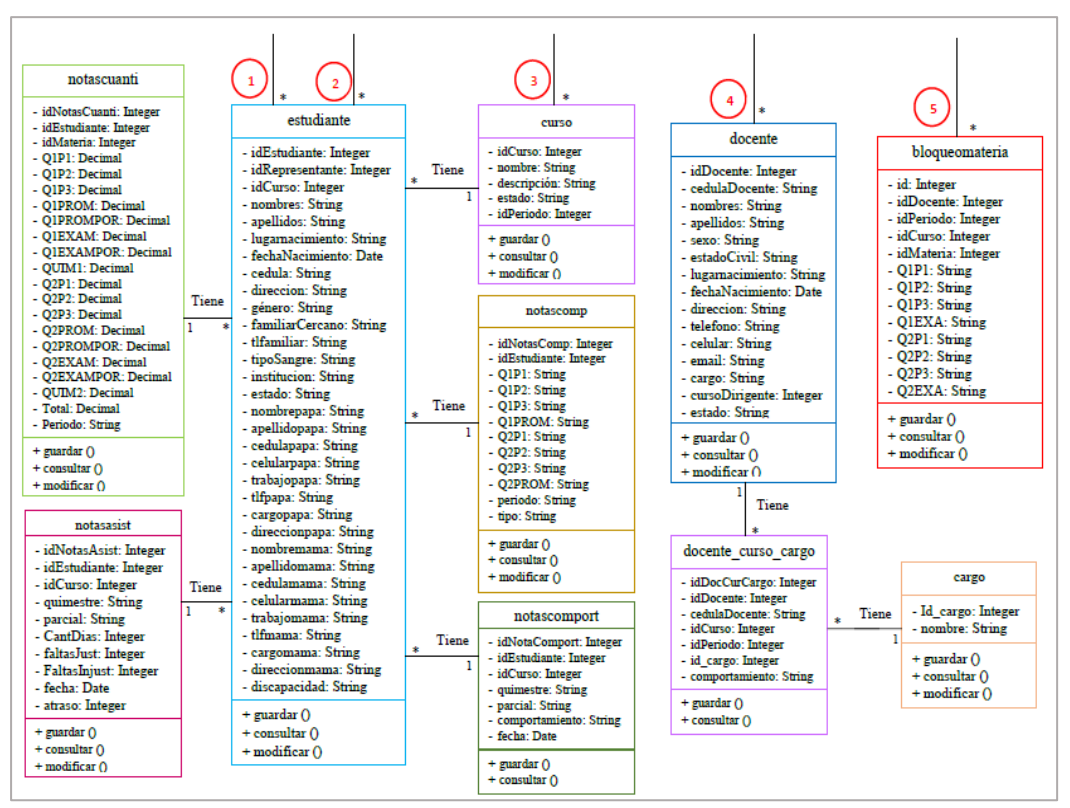

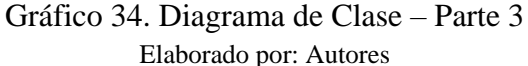

## **5.10.Desarrollo e Implementación**

#### **5.10.1. Arquitectura de Desarrollo**

En la imagen a continuación se muestra la arquitectura Cliente-Servidor que se utiliza para el desarrollo del aplicativo. (Marini, 2012)

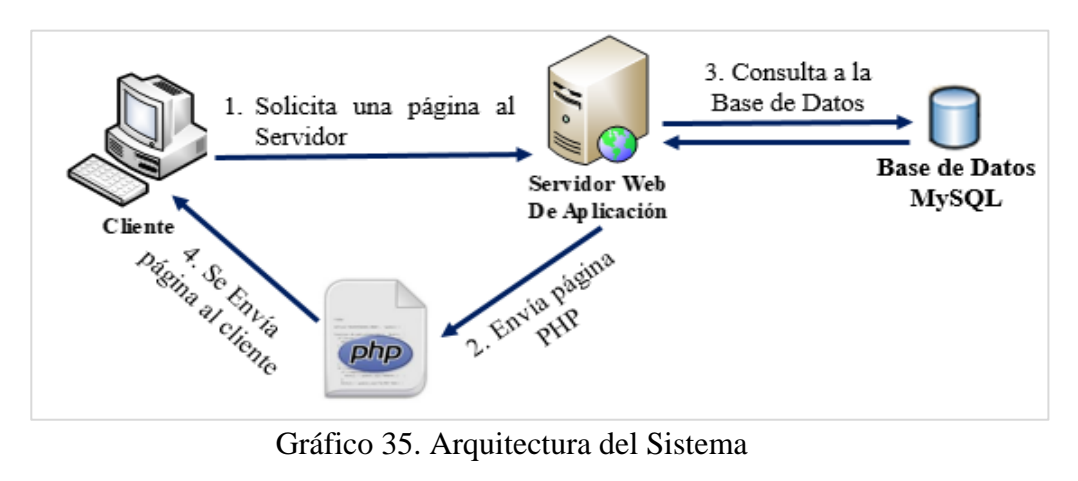

Elaborado por: Autores

## **5.10.2.Esquema de Funcionamiento**

En la siguiente ilustración se muestra el esquema de funcionamiento del Sistema Académico.

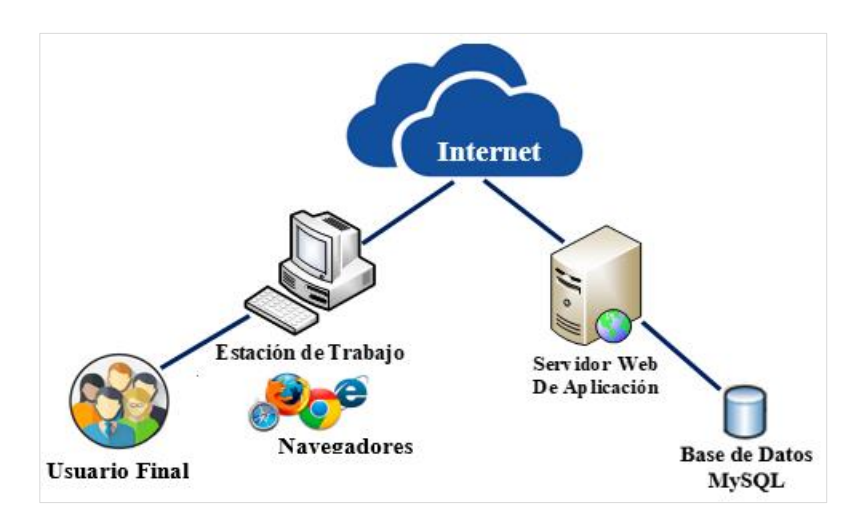

Gráfico 36. Esquema de Funcionamiento del Sistema Web Elaborado por: Autores

- ✓ **Servidor de Aplicación:** Administra la aplicación Académico desde el servidor web.
- ✓ **Base de datos:** El sistema cuenta con la base de datos para la gestión de los módulos de matriculación y registro de Calificaciones.
- ✓ **Estación de trabajo:** Puede ser cualquier equipo de computación que tenga acceso a la aplicación web, debe ingresar mediante cualquier navegador web.
- ✓ **Navegador:** Es el software que permite ingresar a la aplicación web mediante internet.
- ✓ **Usuario:** Persona que utiliza la aplicación.

# **5.10.3.Herramientas Informáticas**

En la siguiente tabla se detalla las herramientas informáticas utilizadas para poder llevar a cabo el desarrollo e implementación del sistema web.

| <b>Base de Datos:</b>     | MyS<br><b>MySQL</b> |
|---------------------------|---------------------|
| Servidor de Aplicación:   | Apache              |
| <b>Framework:</b>         | B<br>Bootstrap      |
| Lenguaje de Programación: | <b>PHP</b>          |
| <b>IDE</b> de Desarrollo: | Sublime             |

Tabla 69. Herramientas Informáticas

Elaborado por: Autores

## **5.10.4.Proceso de Desarrollo**

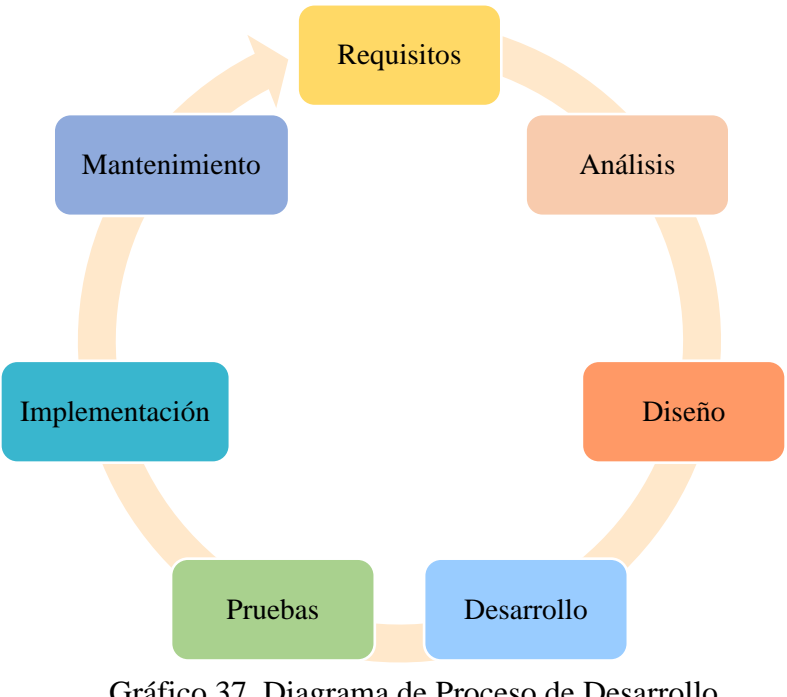

Gráfico 37. Diagrama de Proceso de Desarrollo Elaborado por: Autores

- ✓ **Requisitos:** Se realiza toda la recopilación de requerimientos necesarios que debe tener el sistema.
- ✓ **Análisis:** Se analiza los requerimientos recopilados, se establece el producto a desarrollar y se definen las actividades para la elaboración del mismo.
- ✓ **Diseño:** Se define la estructura y la funcionalidad del sistema.
- ✓ **Desarrollo:** Desarrollo del sistema con ayuda de un lenguaje de programación.
- ✓ **Pruebas:** Una vez desarrollado el sistema se efectúan verificaciones que comprueben que el sistema realiza correctamente los requisitos requeridos y analizados previamente.
- ✓ **Implementación:** Se prepara e instala el ambiente en donde estará alojado el sistema, para la puesta en marcha del mismo.
- ✓ **Mantenimiento:** Se efectúan continuas mejoras y correcciones en el sistema.

# **5.10.5.Proceso de Implementación**

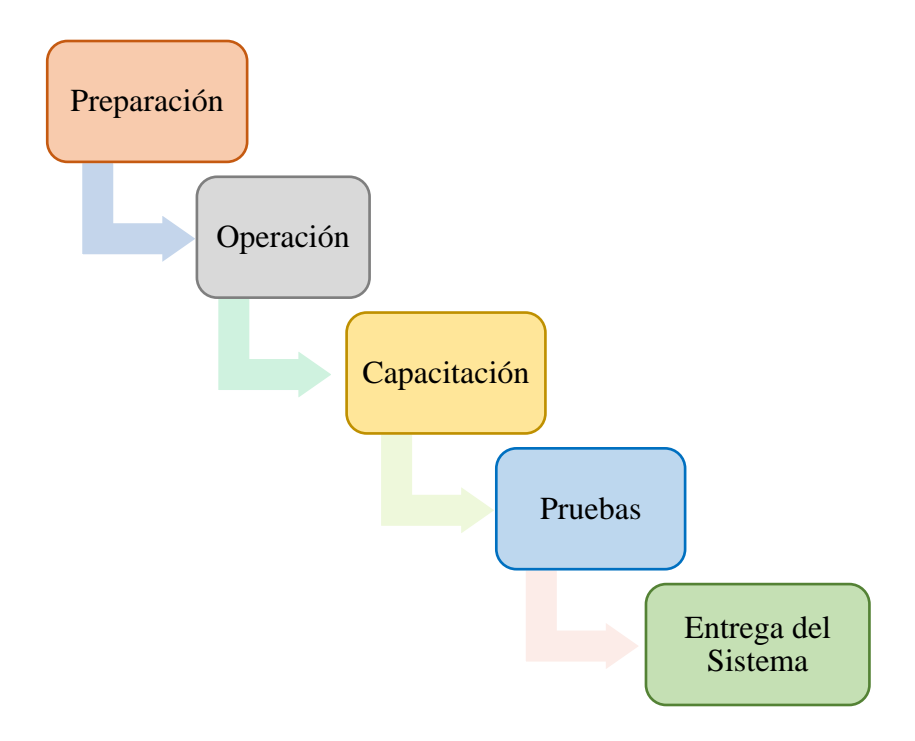

Gráfico 38. Diagrama de Proceso de Implementación Elaborado por: Autores

- ✓ **Preparación:** Configuración del hardware y software para que se pueda ejecutar el sistema sin inconvenientes.
- ✓ **Operación:** Proceso en el cual se pone en marcha el sistema, se efectúan las revisiones respectivas del comportamiento del sistema y que se cumpla con lo solicitado.
- ✓ **Capacitación:** Explicación del uso y de cómo llevar a cabo los procesos del sistema a los usuarios que interactuarán y utilizarán el sistema diariamente.
- ✓ **Pruebas:** Con el sistema ya implementado y en ejecución para el uso de los usuarios reales se evalúa si el sistema cumple con los requisitos y objetivos solicitados.
- ✓ **Entrega del Sistema:** Se realiza la entrega del sistema al Centro Educativo.

# **5.11.Prototipo del Sistema**

A continuación se muestra las interfaces del sistema:

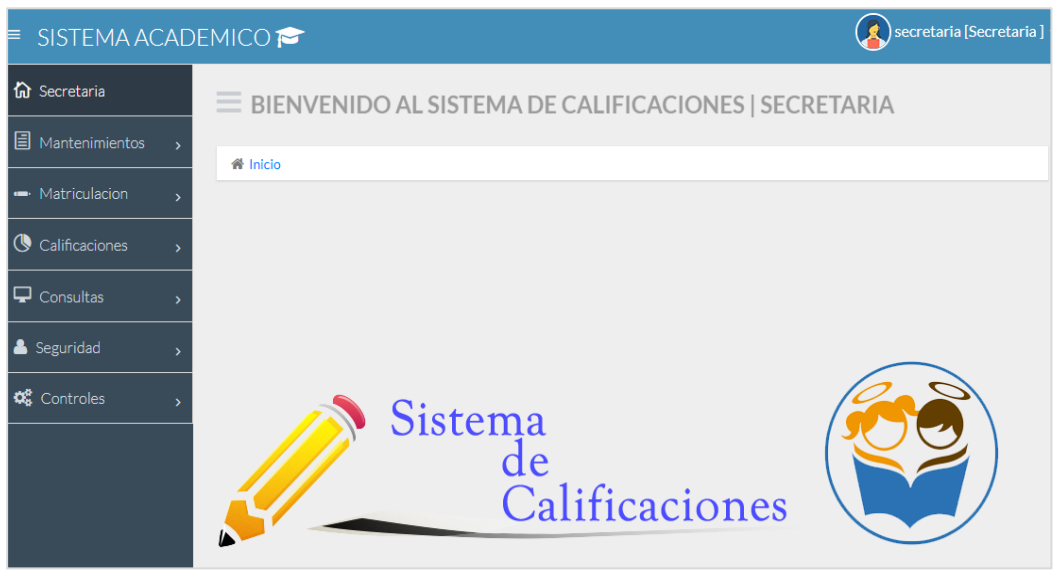

# Gráfico 39. Menú Principal del Sistema

Elaborado por: Autores

| <b>E</b> SISTEMA ACADEMICO |                                            |                                        |                          | secretaria [Secretaria]                                                                                                    |
|----------------------------|--------------------------------------------|----------------------------------------|--------------------------|----------------------------------------------------------------------------------------------------|
| <b>O</b> Secretaria        | <sup>2</sup> REGISTRO DE MATRICULA         |                                        |                          |                                                                                                    |
| 目 Mantenimientos           |                                            |                                        |                          | <mark>番 Inici</mark> o / 圓 Registrar Matricula / 圓 Modificar Matricula / 圓 Opciones de Matricula / 圓 Modificar Estudiante / 圓 Ficha de Matriculación / 囵 Registrar Matricula |
| - Matriculacion            |                                            |                                        |                          |                                                                                                    |
| $\bigcirc$ Calificaciones  | Datos del Alumno                           |                                        |                          |                                                                                                    |
| Consultas                  | Alumno Registrado Previamente              |                                        |                          |                                                                                                    |
| Seguridad                  | <b>Apellidos</b><br>Ingrese los Apellidos. | Buscar                                 | ÷,                       |                                                                                                    |
| <b>Q</b> Controles         |                                            |                                        |                          |                                                                                                    |
|                            | <b>Nombres</b>                             | <b>Apellidos</b>                       | Lugar de Nacimiento      | Fecha de Nacimiento                                                                                                    |
|                            | Ingrese los Nombres.                       | Ingrese los apellidos.                 | Lugar de Nacimiento.     | dd/mm/aaaa                                                                                                    |
|                            | Cédula Estudiante                          | <b>Domicilio</b>                       | Teléfono Fijo            | Celular                                                                                                    |
|                            | Ingrese la cedula.                         | Ingrese Domicilio.                     | Ingrese Numero de Telefo | Dato Opcional                                                                                                    |
|                            | <b>Familiar Cercano</b>                    | <b>Teléfono Familiar</b>               | Género Estudiante        | <b>Tipo de Sangre Estudiante</b>                                                                                                    |
|                            | Ingrese Nombre.                            | Ingrese Telefono.                      | ۷<br>Masculino           | Ingrese Tipo Sangre.                                                                                                    |
|                            | Viene de otra institucion?                 | Tiene alguna discapacidad <sup>1</sup> | Curso                    |                                                                                                    |
|                            | Escriba nombre.                            | Escriba discapacidad.                  | PRIMERO BASICA           |                                                                                                    |
|                            | Datos de los Padres                        |                                        |                          |                                                                                                    |
|                            | Nombres del Papá                           | Apellidos del Papá                     | Cédula                   | Celular                                                                                                    |
|                            | Ingrese los Nombres.                       | Ingrese los Apellidos.                 | Cedula de Identidad.     | Numero Celular.                                                                                                    |
|                            | Lugar de trabajo                           | Teléfono                               | Ocupación                | <b>Dirección</b>                                                                                                    |
|                            | Nombre del Trabajo.                        | Ingrese Telefono del Trab              | Ingrese Cargo.           | <b>Ingrese Direccion.</b>                                                                                                    |
|                            | Nombres de la Mamá                         | Apellidos de la Mamá                   | Cédula                   | Celular                                                                                                    |
|                            | Ingrese Nombres.                           | Ingrese Apellidos.                     | Ingrese Cedula.          | Ingrese Celular.                                                                                                    |
|                            | Lugar de Trabajo                           | Teléfono                               | Ocupación                | <b>Dirección</b>                                                                                                    |
|                            | Nombre del Trabajo.                        | Ingrese Telefono.                      | Ingrese Cargo.           | Ingrese Direccion.                                                                                                    |

Gráfico 40. Pantalla de Ingreso de Matriculación

| $\left( \right)$ secretaria [Secretaria ]<br>$\equiv$ SISTEMA ACADEMICO |                                                         |                                                |                      |                                                   |                |                       |                            |   |                      |  |                                                     |                    |                                      |  |        |  |
|-------------------------------------------------------------------------|---------------------------------------------------------|------------------------------------------------|----------------------|---------------------------------------------------|----------------|-----------------------|----------------------------|---|----------------------|--|-----------------------------------------------------|--------------------|--------------------------------------|--|--------|--|
| fil Secretaria                                                          |                                                         | <sup>4</sup> FORMULARIO DE CALIFICACIONES      |                      |                                                   |                |                       |                            |   |                      |  |                                                     |                    |                                      |  |        |  |
| <b>E</b> Mantenimientos                                                 |                                                         |                                                |                      |                                                   |                |                       |                            |   |                      |  |                                                     |                    |                                      |  |        |  |
| Matriculacion                                                           | 希 Inicio / 目 Calificaciones / 24 Agregar Calificaciones |                                                |                      |                                                   |                |                       |                            |   |                      |  |                                                     |                    |                                      |  |        |  |
| <b>G</b> Calificaciones                                                 | <b>INGRESAR NOTAS DE ESTUDIANTES</b>                    |                                                |                      |                                                   |                |                       |                            |   |                      |  |                                                     |                    |                                      |  |        |  |
|                                                                         |                                                         | Curso:<br>PRIMERO<br>۷                         | Materia:             |                                                   |                | LENGUAJE Y LITERATURA |                            | v |                      |  |                                                     | Periodo: 2018-2019 |                                      |  | Buscar |  |
| $\Box$ Consultas                                                        |                                                         |                                                |                      |                                                   |                |                       |                            |   |                      |  |                                                     |                    |                                      |  |        |  |
| & Seguridad                                                             |                                                         | <b>CALIFICACIONES:</b> Aprobado Reprobado      |                      |                                                   |                |                       |                            |   |                      |  |                                                     |                    |                                      |  |        |  |
| <b>Q</b> Controles<br>ь                                                 |                                                         |                                                | <b>1ER QUIMESTRE</b> |                                                   |                |                       |                            |   | <b>2DO QUIMESTRE</b> |  |                                                     |                    |                                      |  |        |  |
|                                                                         |                                                         | No. Alumno                                     | <b>P1</b>            | <b>P2</b>                                         | P <sub>3</sub> |                       | %Prom Examen %Exa QUIM1 P1 |   |                      |  |                                                     |                    | P2 P3 %Prom Examen %Exam QUIM2 Total |  |        |  |
|                                                                         | $\mathbf{1}$                                            | <b>ACOSTA GONZALEZ THIAGO</b><br><b>ROBERT</b> |                      | $0.00$ $0.00$ $0.00$                              |                |                       | 0.00                       |   |                      |  | $0.00$ $0.00$ $0.00$                                |                    | 0.00                                 |  |        |  |
|                                                                         | $\overline{2}$                                          | <b>ALBARRACIN AGUIRRE IKER</b><br>AI PHONSE    |                      | $0.00$ $0.00$ $0.00$                              |                |                       | 0.00                       |   |                      |  | $0.00$ $0.00$ $0.00$                                |                    | 0.00                                 |  |        |  |
|                                                                         | 3                                                       | AMAGUAYA TORO JEREMY EFRAIN                    |                      | $0.00$ $0.00$ $0.00$                              |                |                       | 0.00                       |   |                      |  | $0.00$ $0.00$ $0.00$                                |                    | 0.00                                 |  |        |  |
|                                                                         | 4                                                       | ANGAMARCA PONCE ESTRELLA<br>ANELIZ             |                      | $0.00$ $0.00$ $0.00$                              |                |                       | 0.00                       |   |                      |  | $0.00$ $0.00$ $0.00$                                |                    | 0.00                                 |  |        |  |
|                                                                         | 5                                                       | AURIA RENDÓN CAMILA GABRIELA                   |                      | $0.00$ $0.00$ $0.00$                              |                |                       | 0.00                       |   |                      |  | $0.00$ $0.00$ $0.00$                                |                    | 0.00                                 |  |        |  |
|                                                                         | 6                                                       | DELGADO DELGADO MARIO<br><b>SEBASTIAN</b>      |                      | $0.00$ $0.00$ $0.00$                              |                |                       | 0.00                       |   |                      |  | $0.00$ $0.00$ $0.00$                                |                    | 0.00                                 |  |        |  |
|                                                                         | 7                                                       | JIMÉNEZ VALLE DAVID JAVIER                     |                      | $0.00$ $0.00$ $0.00$                              |                |                       | 0.00                       |   |                      |  | $0.00$ $0.00$ $0.00$                                |                    | 0.00                                 |  |        |  |
|                                                                         | 8                                                       | LOZANO LADINES JAYKO DAMIAN                    |                      | $0.00$ $0.00$ $0.00$                              |                |                       | 0.00                       |   |                      |  | $0.00 \begin{array}{ c c c } 0.00 \end{array}$ 0.00 |                    | 0.00                                 |  |        |  |
|                                                                         | $\mathbf{Q}$                                            | MACÍAS D STTEFFANO JACOB<br><b>ARRAHAM</b>     |                      | $0.00$ $0.00$ $0.00$                              |                |                       | 0.00                       |   |                      |  | $0.00 \mid 0.00 \mid 0.00$                          |                    | 0.00                                 |  |        |  |
|                                                                         | 10                                                      | MARINO PALAN DYLAN DERECK                      |                      | $0.00$ $0.00$ $0.00$                              |                |                       | 0.00                       |   |                      |  | $0.00$ $0.00$ $0.00$                                |                    | 0.00                                 |  |        |  |
|                                                                         | 11                                                      | MENDOZA ERAZO KENNET JARRY                     |                      | $0.00 \begin{array}{ c c } 0.00 \end{array}$ 0.00 |                |                       | 0.00                       |   |                      |  | $0.00$ $0.00$ $0.00$                                |                    | 0.00                                 |  |        |  |

Gráfico 41. Pantalla de Registro de Calificaciones

# **6. RESULTADOS**

#### **6.1. Pruebas Unitarias**

Una vez que el sistema se implementó, se efectuaron pruebas que tienen como objetivo comprobar y verificar en un escenario real, el correcto funcionamiento del sistema web.

Dichas pruebas se realizaron con ayuda de un miembro de la Institución, donde se pudo considerar todos los perfiles de acceso y procesos que intervienen diariamente en el uso del sistema.

| <b>Caso de Uso:</b>          | Autenticación de Usuario.                                                                     | $N^{\circ}$ : 1                  |                |   |  |  |
|------------------------------|-----------------------------------------------------------------------------------------------|----------------------------------|----------------|---|--|--|
| <b>Escenario:</b>            | Iniciar Sesión.                                                                               | <b>Fecha:</b> 08/06/18           |                |   |  |  |
| <b>Responsables:</b>         | Richard Rios Franco - Ivette Cedeño Bravo                                                     |                                  |                |   |  |  |
| <b>Precondiciones</b>        | Debe ser ejecutado por un usuario Administrador,                                              |                                  |                |   |  |  |
|                              |                                                                                               | Directora, Secretaria o Docente. |                |   |  |  |
| Datos de Entrada:            | Usuario y Contraseña.                                                                         |                                  |                |   |  |  |
| <b>Descripción de Pasos:</b> | 1. Ingresar credenciales (usuario y contraseña).<br>2. Dar clic en el botón "Iniciar Sesión". |                                  |                |   |  |  |
| <b>Resultado Esperado:</b>   | Acceso al                                                                                     | Cumplimiento:                    | SI             | X |  |  |
|                              | Sistema.                                                                                      |                                  | N <sub>O</sub> |   |  |  |
| <b>Resultado Obtenido:</b>   | <b>Errores:</b>                                                                               | <b>Fallas Provocadas:</b>        |                |   |  |  |
| Recomendación u observación: |                                                                                               |                                  |                |   |  |  |

Tabla 70. Pruebas Unitarias – Iniciar de Sesión

| Caso de Uso:                                                      | Autenticación de Usuario. | $N^{\circ}$ : 2        |  |
|-------------------------------------------------------------------|---------------------------|------------------------|--|
| <b>Escenario:</b>                                                 | Cerrar Sesión.            | <b>Fecha:</b> 08/06/18 |  |
| <b>Responsables:</b><br>Richard Rios Franco – Ivette Cedeño Bravo |                           |                        |  |
| <b>Precondiciones</b>                                             | N/A                       |                        |  |

Tabla 71. Pruebas Unitarias – Cerrar Sesión

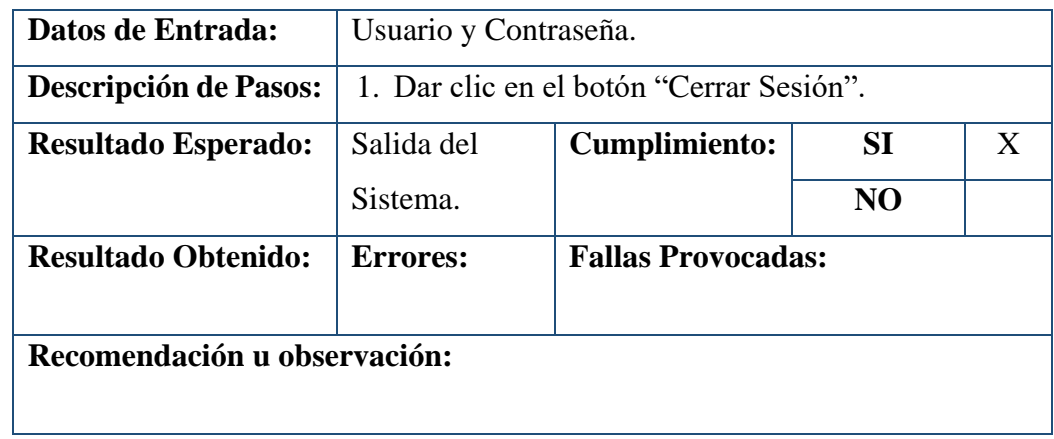

| Caso de Uso:                 | Usuarios.                                            | Restablecer Contraseña de<br>$N^{\circ}$ : 3          |                |   |  |
|------------------------------|------------------------------------------------------|-------------------------------------------------------|----------------|---|--|
| <b>Escenario:</b>            | Restablecer Contraseña.<br>Fecha: 08/06/18           |                                                       |                |   |  |
| <b>Responsables:</b>         |                                                      | Richard Rios Franco - Ivette Cedeño Bravo             |                |   |  |
| <b>Precondiciones</b>        |                                                      | Debe ser ejecutado por el usuario Administrador.      |                |   |  |
| Datos de Entrada:            | Usuario y Contraseña.                                |                                                       |                |   |  |
| <b>Descripción de Pasos:</b> | 1. Seleccionar la opción Seguridad del menú.         |                                                       |                |   |  |
|                              | 2.                                                   | Ingresar a la opción restablecimiento de clave.       |                |   |  |
|                              |                                                      | 3. Seleccionar el usuario al que se desea restablecer |                |   |  |
|                              | contraseña.                                          |                                                       |                |   |  |
|                              | 4. Ingresar la contraseña provisional (cédula).      |                                                       |                |   |  |
|                              | 5. Dar clic en el botón "guardar" para registrar los |                                                       |                |   |  |
|                              | cambios realizados.                                  |                                                       |                |   |  |
| <b>Resultado Esperado:</b>   | Usuario con                                          | <b>Cumplimiento:</b>                                  | <b>SI</b>      | X |  |
|                              | contraseña                                           |                                                       |                |   |  |
|                              | provisional.                                         |                                                       | N <sub>O</sub> |   |  |
| <b>Resultado Obtenido:</b>   | <b>Errores:</b>                                      | <b>Fallas Provocadas:</b>                             |                |   |  |
|                              |                                                      |                                                       |                |   |  |
| Recomendación u observación: |                                                      |                                                       |                |   |  |

Tabla 72. Pruebas Unitarias – Restablecer Contraseña de Usuarios

|                                                                                  | Cambiar Contraseña de                                |                                                     |                |   |  |
|----------------------------------------------------------------------------------|------------------------------------------------------|-----------------------------------------------------|----------------|---|--|
| <b>Caso de Uso:</b>                                                              | Usuarios.                                            | $N^{\circ}$ : 4                                     |                |   |  |
| <b>Escenario:</b>                                                                | Cambiar Contraseña.<br>Fecha: 08/06/18               |                                                     |                |   |  |
| <b>Responsables:</b>                                                             |                                                      | Richard Rios Franco - Ivette Cedeño Bravo           |                |   |  |
| <b>Precondiciones</b>                                                            |                                                      | Debe ser ejecutado por un usuario Administrador,    |                |   |  |
|                                                                                  | Directora, Secretaria o Docente.                     |                                                     |                |   |  |
| Datos de Entrada:                                                                | Usuario y Contraseña.                                |                                                     |                |   |  |
| <b>Descripción de Pasos:</b>                                                     |                                                      | 1. Iniciar sesión con la contraseña provisional.    |                |   |  |
|                                                                                  |                                                      | 2. El sistema muestra una ventana solicitando datos |                |   |  |
|                                                                                  | de la nueva contraseña.                              |                                                     |                |   |  |
|                                                                                  |                                                      | 3. Ingresar la nueva contraseña                     |                |   |  |
|                                                                                  | 4. Dar clic en el botón "guardar" para registrar los |                                                     |                |   |  |
|                                                                                  | cambios realizados.                                  |                                                     |                |   |  |
| Resultado Esperado:                                                              | Contraseña                                           | <b>Cumplimiento:</b>                                | SI             | X |  |
|                                                                                  | Guardada con                                         |                                                     |                |   |  |
|                                                                                  | Éxito.                                               |                                                     | N <sub>O</sub> |   |  |
| <b>Resultado Obtenido:</b>                                                       | <b>Errores:</b>                                      | <b>Fallas Provocadas:</b>                           |                |   |  |
|                                                                                  |                                                      |                                                     |                |   |  |
| Recomendación u observación:                                                     |                                                      |                                                     |                |   |  |
| El usuario podrá realizar el cambio de contraseña cuando lo amerite sin tener la |                                                      |                                                     |                |   |  |
| necesidad de solicitar al Administrador restablecer la contraseña.               |                                                      |                                                     |                |   |  |

Tabla 73. Pruebas Unitarias – Cambiar Contraseña de Usuarios

| Caso de Uso:                 | Usuario.                                              | $N^{\circ}$ : 5        |  |  |  |
|------------------------------|-------------------------------------------------------|------------------------|--|--|--|
| <b>Escenario:</b>            | Crear Usuarios.                                       | <b>Fecha: 08/06/18</b> |  |  |  |
| <b>Responsables:</b>         | Richard Rios Franco – Ivette Cedeño Bravo             |                        |  |  |  |
| <b>Precondiciones</b>        | Debe ser ejecutado por un usuario Administrador.      |                        |  |  |  |
| Datos de Entrada:            | Usuario y Contraseña.                                 |                        |  |  |  |
| <b>Descripción de Pasos:</b> | 1. Seleccionar la opción Seguridad en el menú.        |                        |  |  |  |
|                              | 2. Ingresar a la opción Usuarios y escoger la pestaña |                        |  |  |  |
|                              | con la opción "Registrar Usuario".                    |                        |  |  |  |

Tabla 74. Pruebas Unitarias – Crear Usuarios

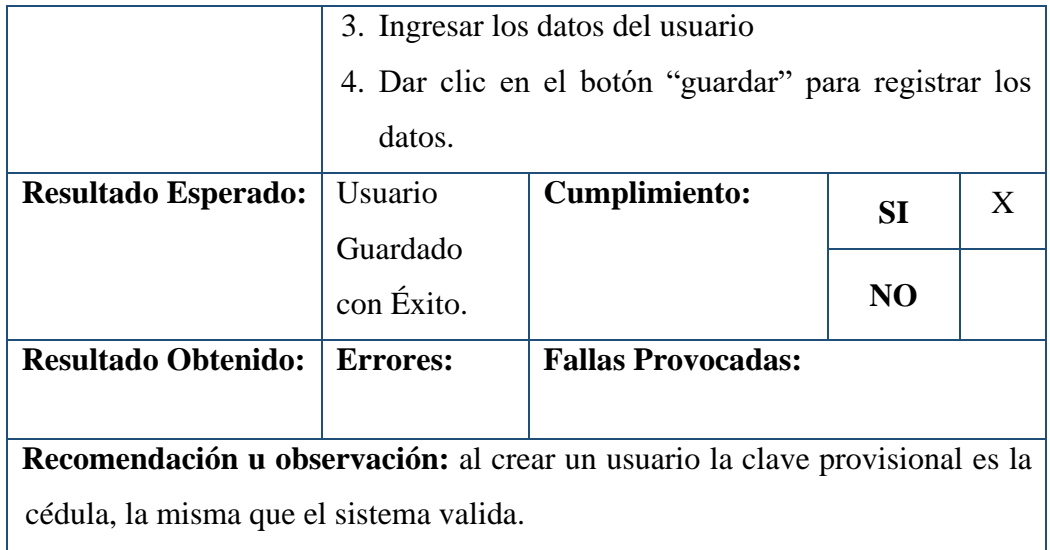

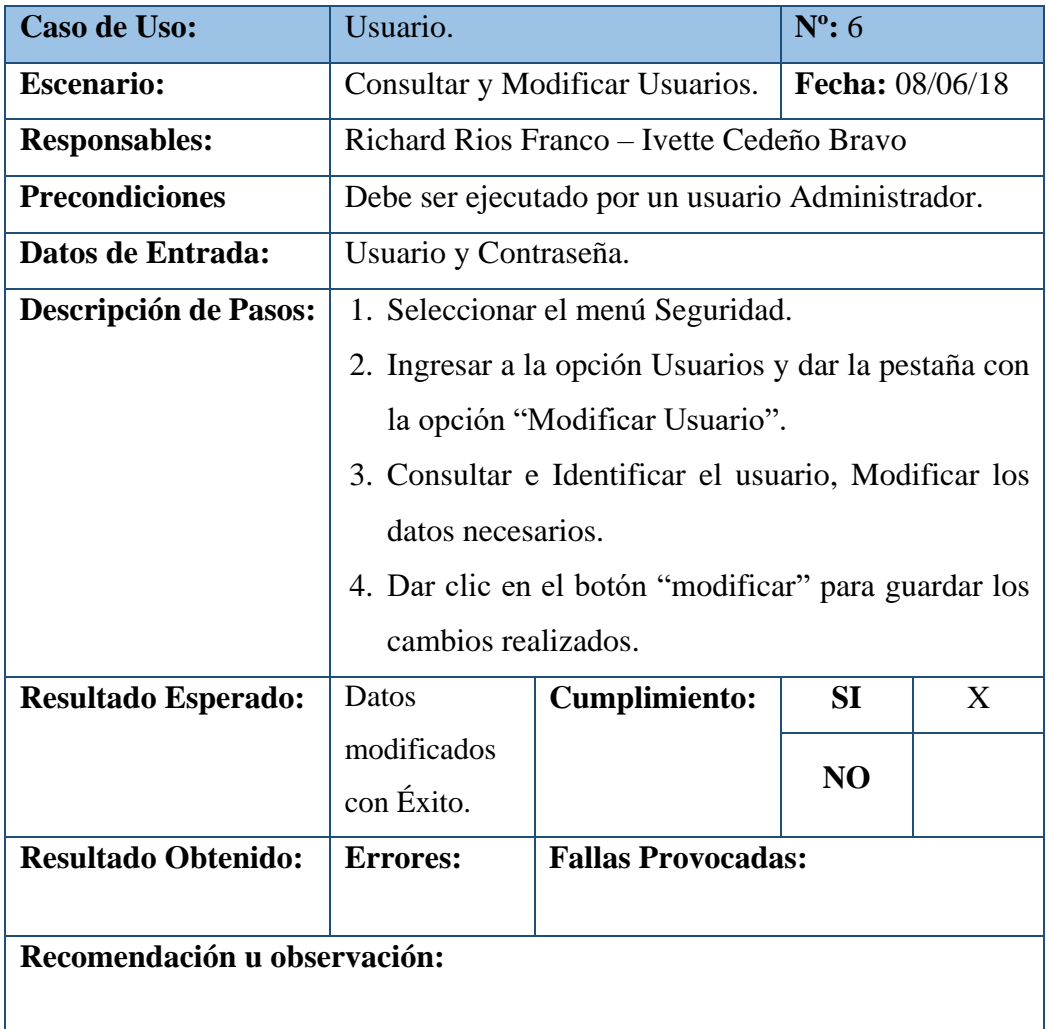

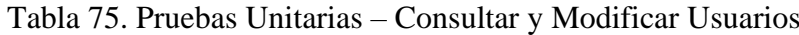

| Caso de Uso:                 | Usuario.                                             |                                                   | $N^{\circ}$ : 7 |   |  |
|------------------------------|------------------------------------------------------|---------------------------------------------------|-----------------|---|--|
| <b>Escenario:</b>            | Activar o Desactivar Usuarios.<br>Fecha: 08/06/18    |                                                   |                 |   |  |
| <b>Responsables:</b>         |                                                      | Richard Rios Franco - Ivette Cedeño Bravo         |                 |   |  |
| <b>Precondiciones</b>        |                                                      | Debe ser ejecutado por un usuario Administrador.  |                 |   |  |
| Datos de Entrada:            | Usuario y Contraseña.                                |                                                   |                 |   |  |
| <b>Descripción de Pasos:</b> |                                                      | 1. Seleccionar el menú Seguridad.                 |                 |   |  |
|                              |                                                      | 2. Ingresar a la opción Usuarios y dar clic en la |                 |   |  |
|                              |                                                      | pestaña con la opción "Eliminar Usuario".         |                 |   |  |
|                              | 3. Identificar el usuario.                           |                                                   |                 |   |  |
|                              |                                                      | 4. Cambiar el estado activado o desactivado.      |                 |   |  |
|                              | 5. Dar clic en el botón "modificar" para guardar los |                                                   |                 |   |  |
|                              | cambios realizados.                                  |                                                   |                 |   |  |
| <b>Resultado Esperado:</b>   | Datos                                                | Cumplimiento:                                     | SI              | X |  |
|                              | modificados                                          |                                                   |                 |   |  |
|                              | con Éxito.                                           |                                                   | N <sub>O</sub>  |   |  |
| <b>Resultado Obtenido:</b>   | <b>Errores:</b>                                      | <b>Fallas Provocadas:</b>                         |                 |   |  |
|                              |                                                      |                                                   |                 |   |  |
| Recomendación u observación: |                                                      |                                                   |                 |   |  |
|                              |                                                      |                                                   |                 |   |  |

Tabla 76. Pruebas Unitarias – Activar o Desactivar Usuarios

|                              | $1$ avia $11.1$ Hucoas Unitarias – Asignal Koles de Ostarios                                                            |                        |  |  |  |
|------------------------------|----------------------------------------------------------------------------------------------------|------------------------|--|--|--|
| Caso de Uso:                 | Usuario.                                                                                                    | $N^{\circ}$ : 8        |  |  |  |
| <b>Escenario:</b>            | Asignar Roles de Usuarios.                                                                                              | <b>Fecha:</b> 08/06/18 |  |  |  |
| <b>Responsables:</b>         | Richard Rios Franco - Ivette Cedeño Bravo                                                                               |                        |  |  |  |
| <b>Precondiciones</b>        | Debe ser ejecutado por un usuario Administrador.                                                                        |                        |  |  |  |
| Datos de Entrada:            | Usuario y Contraseña.                                                                                                   |                        |  |  |  |
| <b>Descripción de Pasos:</b> | 1. Seleccionar el menú Seguridad y dar clic en la<br>opción "Roles".<br>2. El sistema muestra una ventana con todos los |                        |  |  |  |
|                              | usuarios registrados en el sistema con el rol actual<br>de cada usuario.                                                |                        |  |  |  |

Tabla 77. Pruebas Unitarias – Asignar Roles de Usuarios

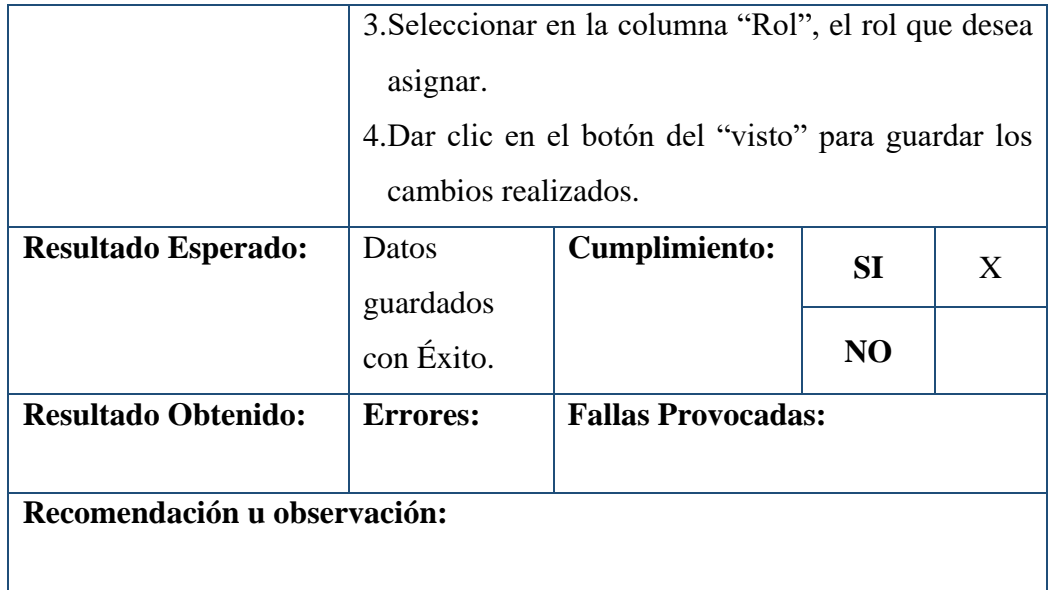

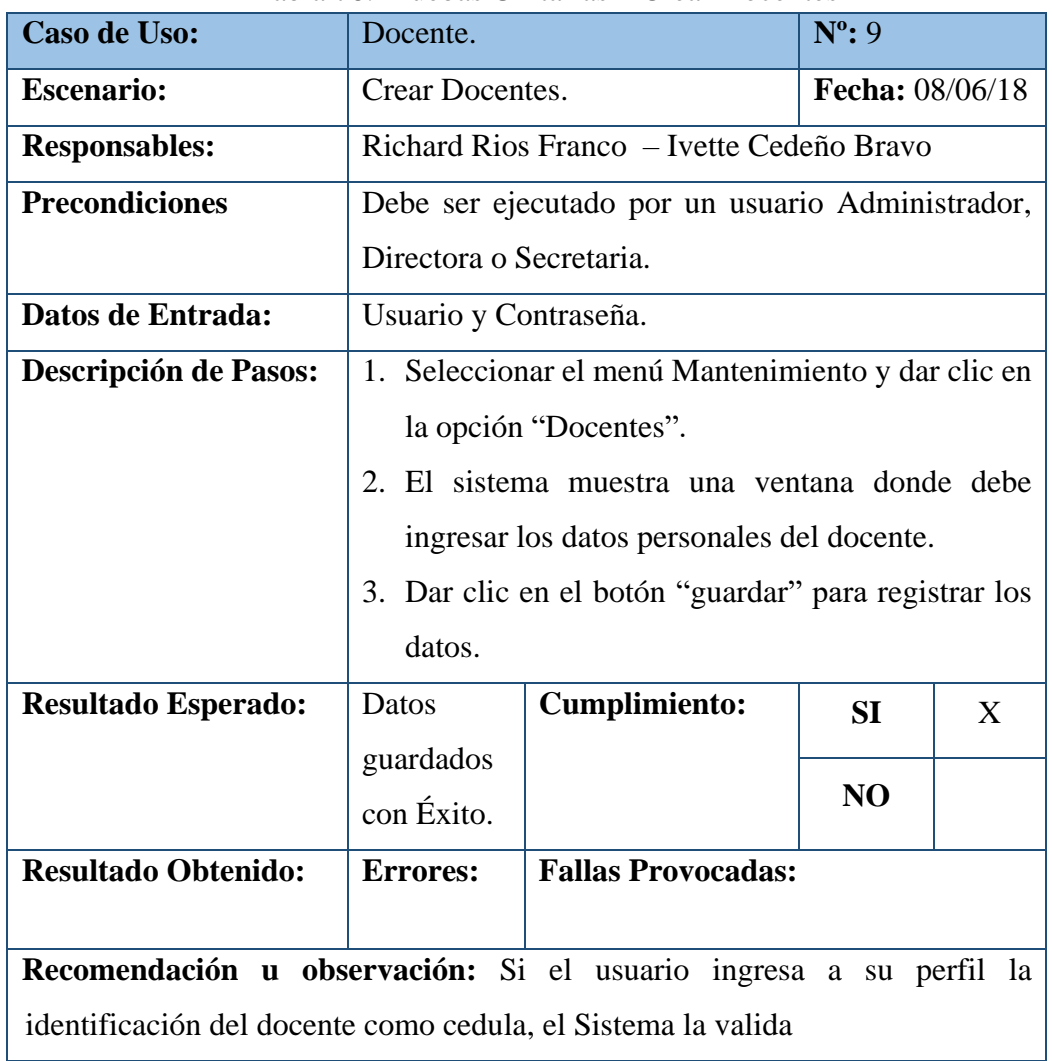

# Tabla 78. Pruebas Unitarias – Crear Docentes

| <b>Caso de Uso:</b>          | Docente.                                             |                                                  | $N^{\circ}: 10$ |   |  |  |
|------------------------------|------------------------------------------------------|--------------------------------------------------|-----------------|---|--|--|
| <b>Escenario:</b>            | Fecha: 08/06/18<br>Consultar y Modificar Docente.    |                                                  |                 |   |  |  |
| <b>Responsables:</b>         |                                                      | Richard Rios Franco – Ivette Cedeño Bravo        |                 |   |  |  |
| <b>Precondiciones</b>        |                                                      | Debe ser ejecutado por un usuario Administrador, |                 |   |  |  |
|                              | Directora o Secretaria.                              |                                                  |                 |   |  |  |
| Datos de Entrada:            | Usuario y Contraseña.                                |                                                  |                 |   |  |  |
| Descripción de Pasos:        |                                                      | 1. Seleccionar el menú Mantenimiento, escoger la |                 |   |  |  |
|                              |                                                      | opción "Docentes" y dar clic en "Modificar       |                 |   |  |  |
|                              | Docente".                                            |                                                  |                 |   |  |  |
|                              | 2. Consultar e identificar el Docente que desea      |                                                  |                 |   |  |  |
|                              | modificar por sus apellidos.                         |                                                  |                 |   |  |  |
|                              | 3. Dar clic en el botón "modificar" para guardar los |                                                  |                 |   |  |  |
|                              | cambios realizados.                                  |                                                  |                 |   |  |  |
| <b>Resultado Esperado:</b>   | Datos                                                | <b>Cumplimiento:</b>                             | SI              | X |  |  |
|                              | modificados                                          |                                                  |                 |   |  |  |
|                              | con Éxito.                                           |                                                  | NO              |   |  |  |
| <b>Resultado Obtenido:</b>   | <b>Errores:</b>                                      | <b>Fallas Provocadas:</b>                        |                 |   |  |  |
|                              |                                                      |                                                  |                 |   |  |  |
| Recomendación u observación: |                                                      |                                                  |                 |   |  |  |
|                              |                                                      |                                                  |                 |   |  |  |

Tabla 79. Pruebas Unitarias – Consultar y Modificar Docentes

| Caso de Uso:                 | Docente.                                         | $N^{\circ}: 11$ |  |  |  |
|------------------------------|--------------------------------------------------|-----------------|--|--|--|
| <b>Escenario:</b>            | Activar o Desactivar Docentes.                   | Fecha: 08/06/18 |  |  |  |
| <b>Responsables:</b>         | Richard Rios Franco – Ivette Cedeño Bravo        |                 |  |  |  |
| <b>Precondiciones</b>        | Debe ser ejecutado por un usuario Administrador, |                 |  |  |  |
|                              | Directora o Secretaria.                          |                 |  |  |  |
| Datos de Entrada:            | Usuario y Contraseña.                            |                 |  |  |  |
| <b>Descripción de Pasos:</b> | 1. Seleccionar el menú Mantenimiento, escoger la |                 |  |  |  |
|                              | opción "Docentes" y dar clic en "Eliminar        |                 |  |  |  |
|                              | Docente".                                        |                 |  |  |  |

Tabla 80. Pruebas Unitarias – Activar o Desactivar Docentes

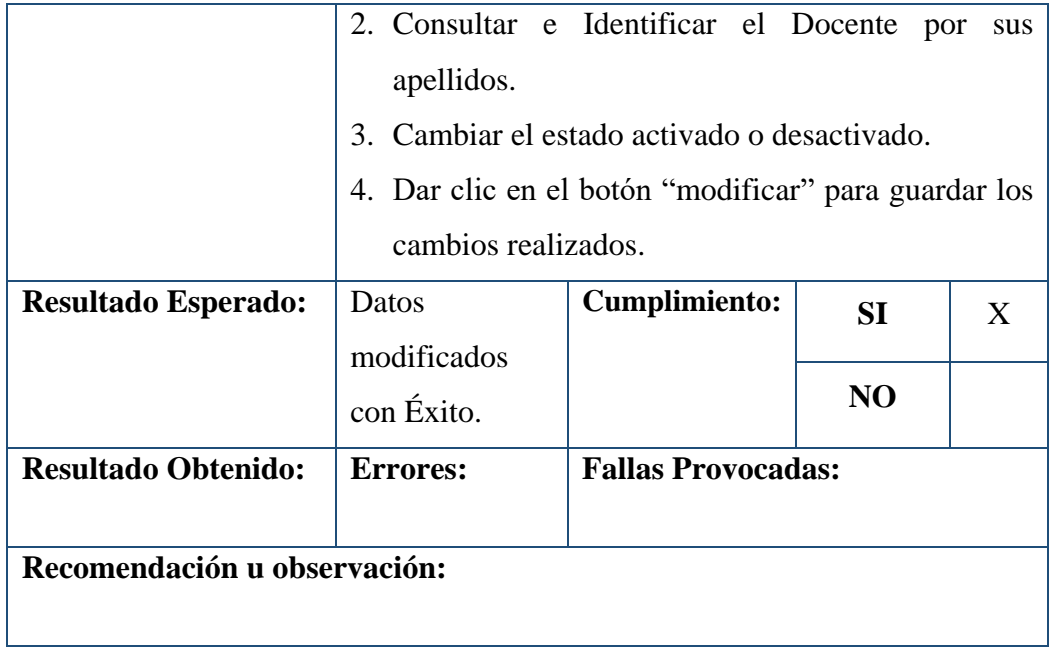

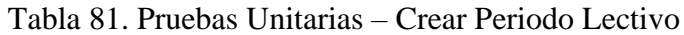

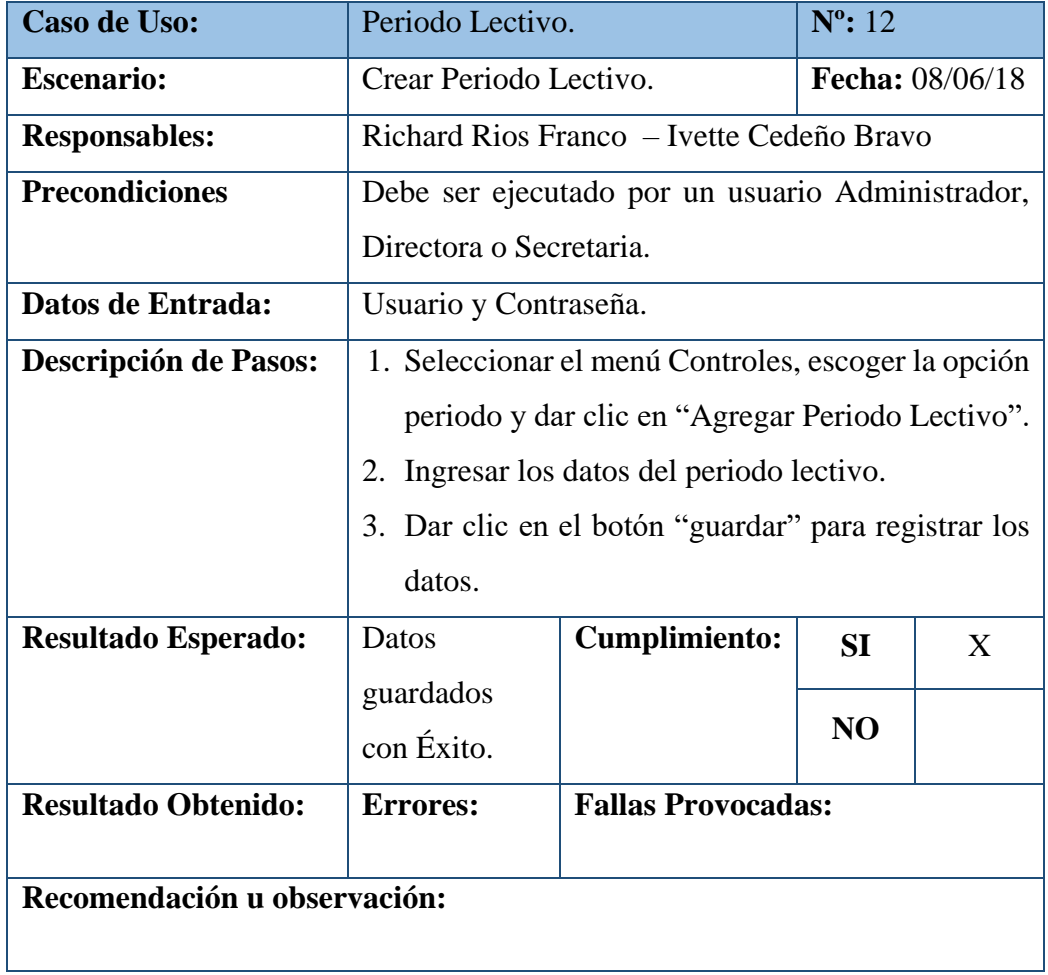

| <b>Caso de Uso:</b>          |                                                      | $N^{\circ}$ : 13<br>Periodo Lectivo.                |                |   |  |
|------------------------------|------------------------------------------------------|-----------------------------------------------------|----------------|---|--|
| <b>Escenario:</b>            |                                                      | Fecha: 08/06/18<br>Consultar y Modificar Periodo.   |                |   |  |
| <b>Responsables:</b>         |                                                      | Richard Rios Franco - Ivette Cedeño Bravo           |                |   |  |
| <b>Precondiciones</b>        |                                                      | Debe ser ejecutado por un usuario Administrador,    |                |   |  |
|                              | Directora o Secretaria.                              |                                                     |                |   |  |
| Datos de Entrada:            | Usuario y Contraseña.                                |                                                     |                |   |  |
| <b>Descripción de Pasos:</b> |                                                      | 1. Seleccionar el menú Controles, escoger la opción |                |   |  |
|                              |                                                      | periodo y dar clic en "Modificar Periodo Lectivo".  |                |   |  |
|                              |                                                      | 2. Consultar e Identificar el periodo que desea     |                |   |  |
|                              | modificar.                                           |                                                     |                |   |  |
|                              | 3. Dar clic en el botón "modificar" para guardar los |                                                     |                |   |  |
|                              | cambios realizados.                                  |                                                     |                |   |  |
| <b>Resultado Esperado:</b>   | Datos                                                | <b>Cumplimiento:</b>                                | SI             | X |  |
|                              | modificados                                          |                                                     |                |   |  |
|                              | con Éxito.                                           |                                                     | N <sub>O</sub> |   |  |
| <b>Resultado Obtenido:</b>   | <b>Errores:</b>                                      | <b>Fallas Provocadas:</b>                           |                |   |  |
|                              |                                                      |                                                     |                |   |  |
| Recomendación u observación: |                                                      |                                                     |                |   |  |

Tabla 82. Pruebas Unitarias – Consultar y Modificar Periodo Lectivo

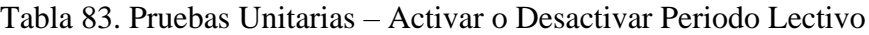

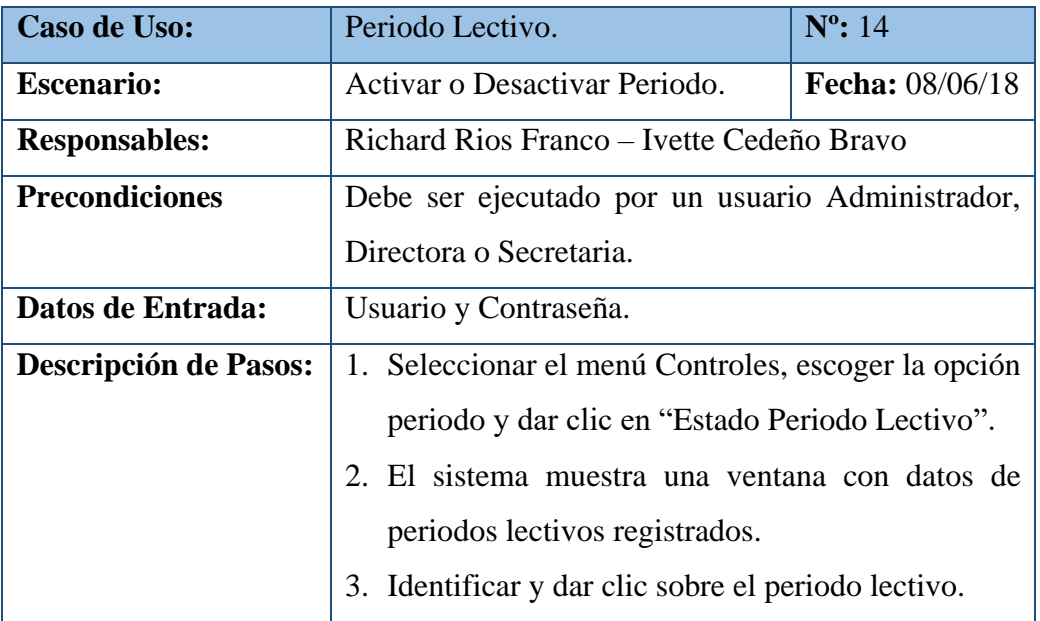

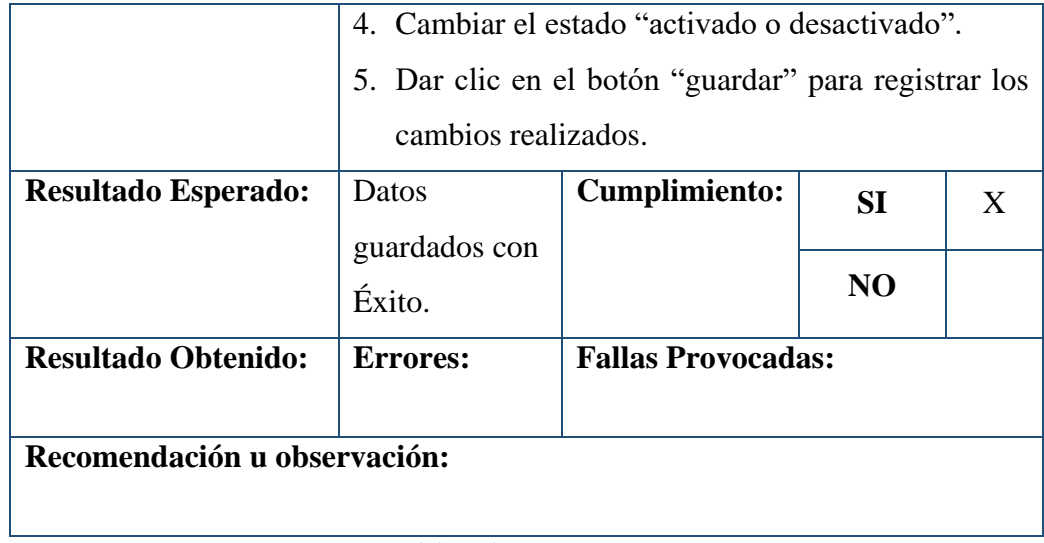

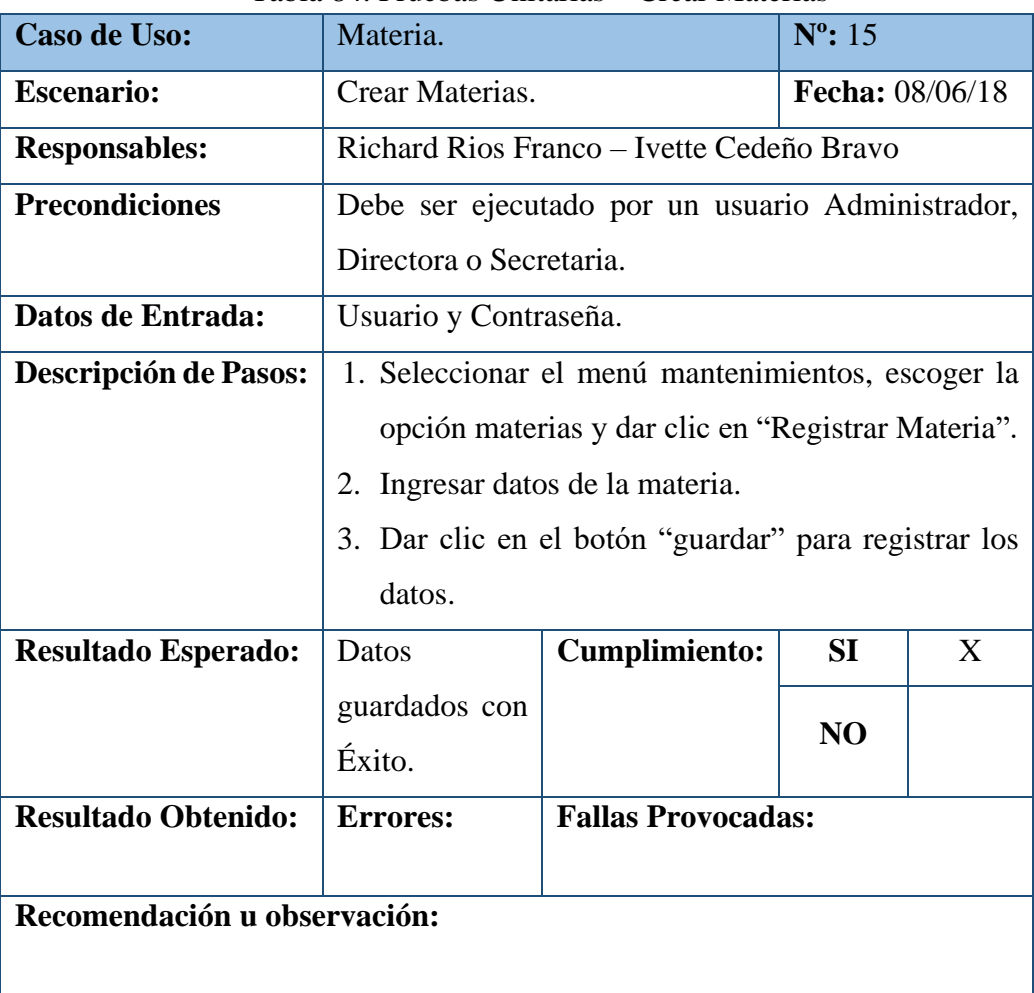

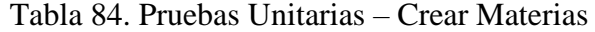

| <b>Caso de Uso:</b>          | Materia.                                             |                                                    | $N^{\circ}$ : 16 |   |  |
|------------------------------|------------------------------------------------------|----------------------------------------------------|------------------|---|--|
| <b>Escenario:</b>            | Fecha: 08/06/18<br>Consultar y Modificar Materias.   |                                                    |                  |   |  |
| <b>Responsables:</b>         |                                                      | Richard Rios Franco – Ivette Cedeño Bravo          |                  |   |  |
| <b>Precondiciones</b>        |                                                      | Debe ser ejecutado por un usuario Administrador,   |                  |   |  |
|                              | Directora o Secretaria.                              |                                                    |                  |   |  |
| Datos de Entrada:            | Usuario y Contraseña.                                |                                                    |                  |   |  |
| <b>Descripción de Pasos:</b> |                                                      | 1. Seleccionar el menú mantenimientos, escoger la  |                  |   |  |
|                              |                                                      | opción materias y dar clic en "Modificar Materia". |                  |   |  |
|                              |                                                      | 2. Consultar e Identificar la materia que desea    |                  |   |  |
|                              | modificar.                                           |                                                    |                  |   |  |
|                              | 3. Dar clic en el botón "guardar" para registrar los |                                                    |                  |   |  |
|                              | cambios realizados.                                  |                                                    |                  |   |  |
| <b>Resultado Esperado:</b>   | Datos                                                | <b>Cumplimiento:</b>                               | SI               | X |  |
|                              | modificados                                          |                                                    |                  |   |  |
|                              | con Éxito.                                           | N <sub>O</sub>                                     |                  |   |  |
| <b>Resultado Obtenido:</b>   | <b>Errores:</b>                                      | <b>Fallas Provocadas:</b>                          |                  |   |  |
|                              |                                                      |                                                    |                  |   |  |
| Recomendación u observación: |                                                      |                                                    |                  |   |  |

Tabla 85. Pruebas Unitarias – Consultar y Modificar Materias

| <b>Caso de Uso:</b>          | Materia.                                           | $N^{\circ}$ : 17       |  |  |
|------------------------------|----------------------------------------------------|------------------------|--|--|
| <b>Escenario:</b>            | Activar o Desactivar Materias.                     | <b>Fecha:</b> 08/06/18 |  |  |
| <b>Responsables:</b>         | Richard Rios Franco – Ivette Cedeño Bravo          |                        |  |  |
| <b>Precondiciones</b>        | Debe ser ejecutado por un usuario Administrador,   |                        |  |  |
|                              | Directora o Secretaria.                            |                        |  |  |
| Datos de Entrada:            | Usuario y Contraseña.                              |                        |  |  |
| <b>Descripción de Pasos:</b> | 1. Seleccionar el menú mantenimientos, escoger la  |                        |  |  |
|                              | opción materias y dar clic en "Eliminar Materia".  |                        |  |  |
|                              | 2. El sistema muestra una ventana con datos de las |                        |  |  |
|                              | materias registradas según el periodo lectivo      |                        |  |  |
|                              | vigente.                                           |                        |  |  |

Tabla 86. Pruebas Unitarias – Activar o Desactivar Materias

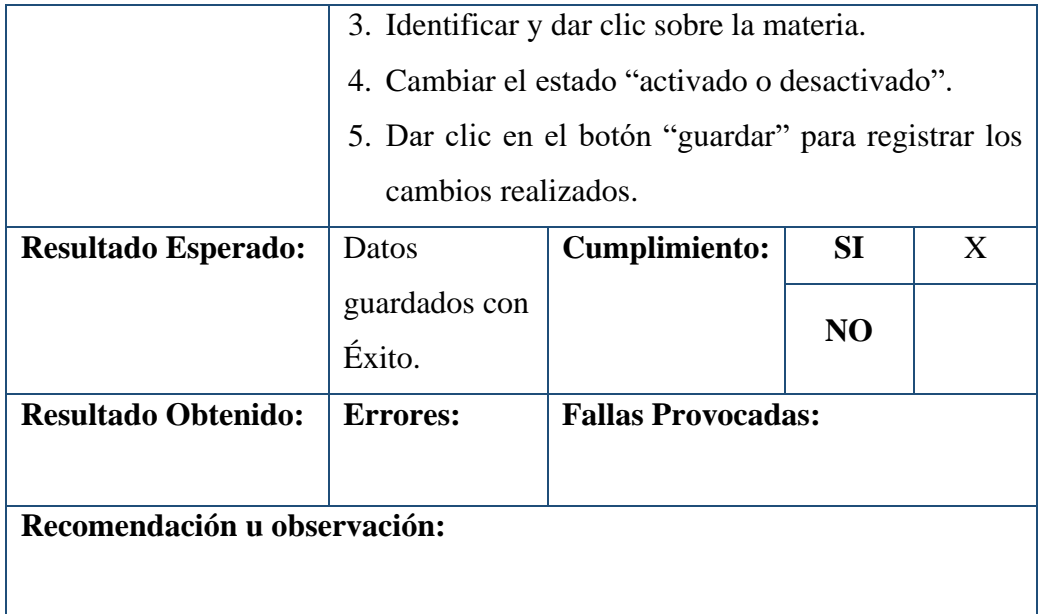

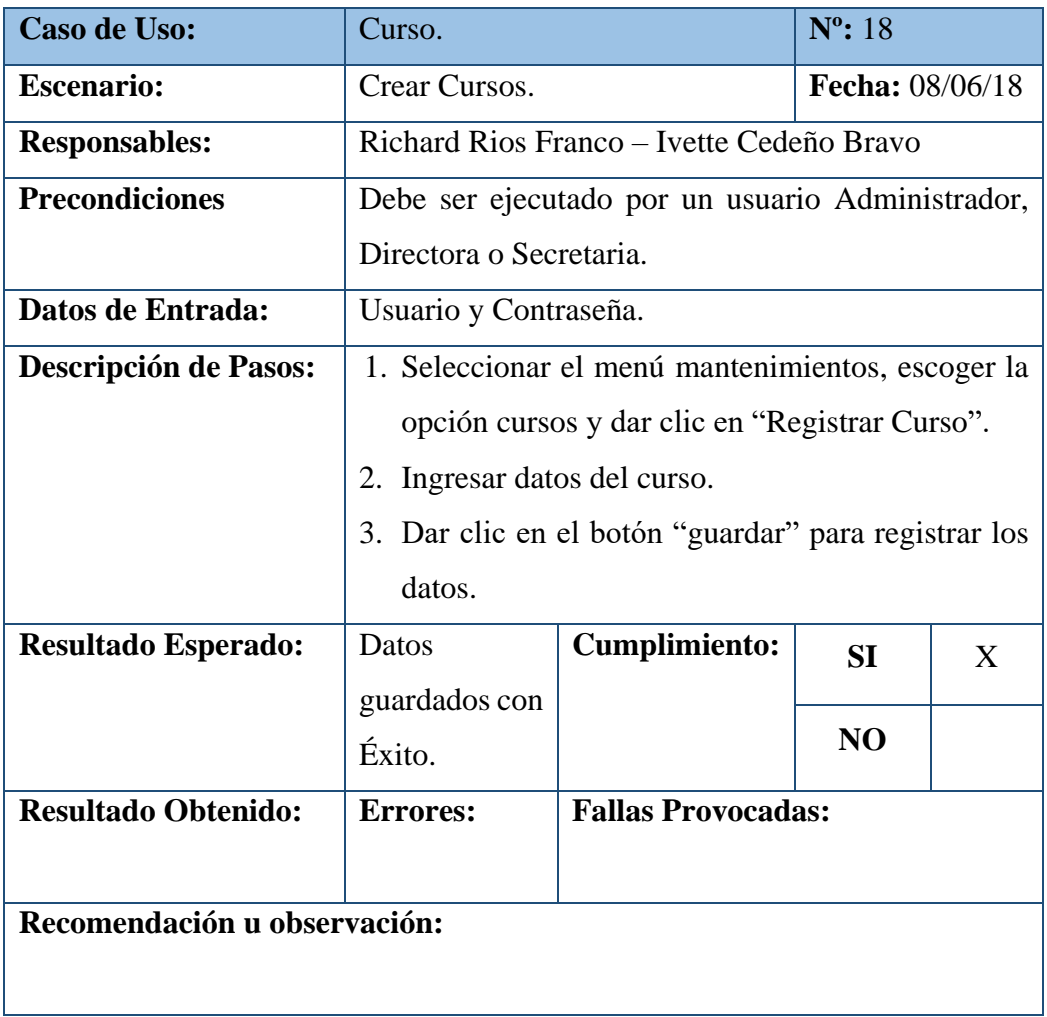

# Tabla 87. Pruebas Unitarias – Crear Cursos

| <b>Caso de Uso:</b>          | Curso.                                               |                               | $N^0$ : 19      |   |  |
|------------------------------|------------------------------------------------------|-------------------------------|-----------------|---|--|
| <b>Escenario:</b>            |                                                      | Consultar y Modificar Cursos. | Fecha: 08/06/18 |   |  |
| <b>Responsables:</b>         | Richard Rios Franco - Ivette Cedeño Bravo            |                               |                 |   |  |
| <b>Precondiciones</b>        | Debe ser ejecutado por un usuario Administrador,     |                               |                 |   |  |
|                              | Directora o Secretaria.                              |                               |                 |   |  |
| Datos de Entrada:            | Usuario y Contraseña.                                |                               |                 |   |  |
| <b>Descripción de Pasos:</b> | 1. Seleccionar el menú mantenimientos, escoger la    |                               |                 |   |  |
|                              | opción cursos y dar clic en "Modificar Curso".       |                               |                 |   |  |
|                              | 2. Consultar e Identificar el curso que desea        |                               |                 |   |  |
|                              | modificar.                                           |                               |                 |   |  |
|                              | 3. Dar clic en el botón "guardar" para registrar los |                               |                 |   |  |
|                              | cambios realizados.                                  |                               |                 |   |  |
| <b>Resultado Esperado:</b>   | Datos                                                | <b>Cumplimiento:</b>          | SI              | X |  |
|                              | modificados                                          |                               |                 |   |  |
|                              | con Éxito.                                           |                               | N <sub>O</sub>  |   |  |
| <b>Resultado Obtenido:</b>   | <b>Errores:</b>                                      | <b>Fallas Provocadas:</b>     |                 |   |  |
|                              |                                                      |                               |                 |   |  |
| Recomendación u observación: |                                                      |                               |                 |   |  |
|                              |                                                      |                               |                 |   |  |

Tabla 88. Pruebas Unitarias – Consultar y Modificar Cursos

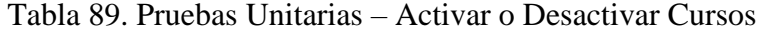

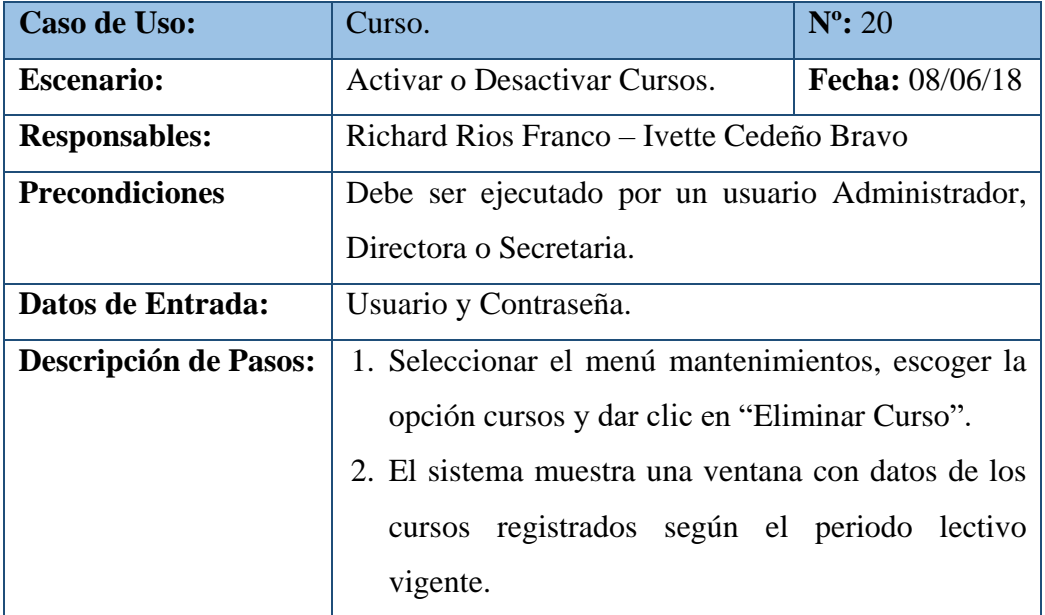
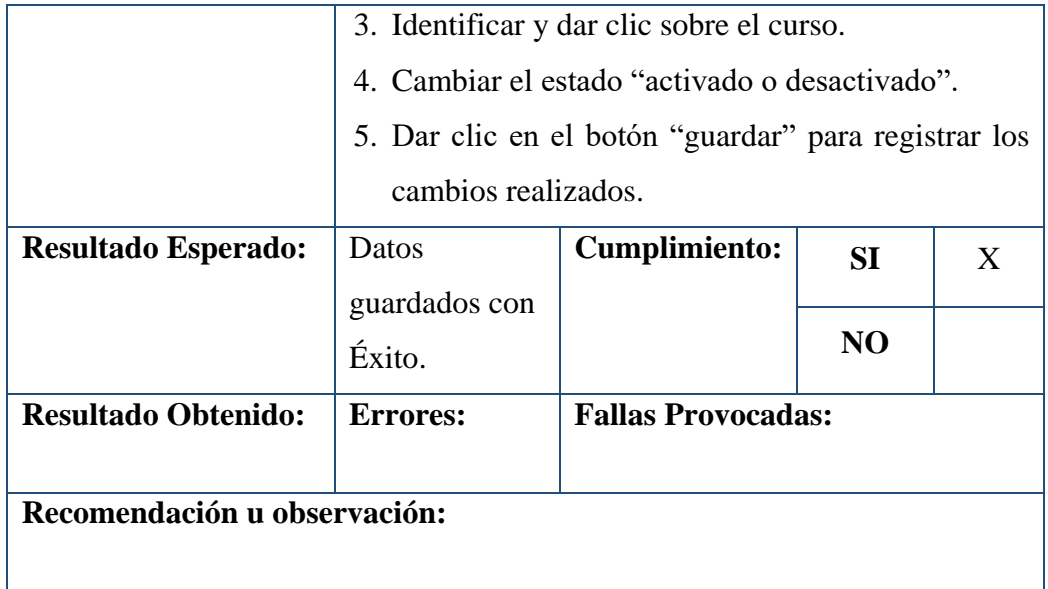

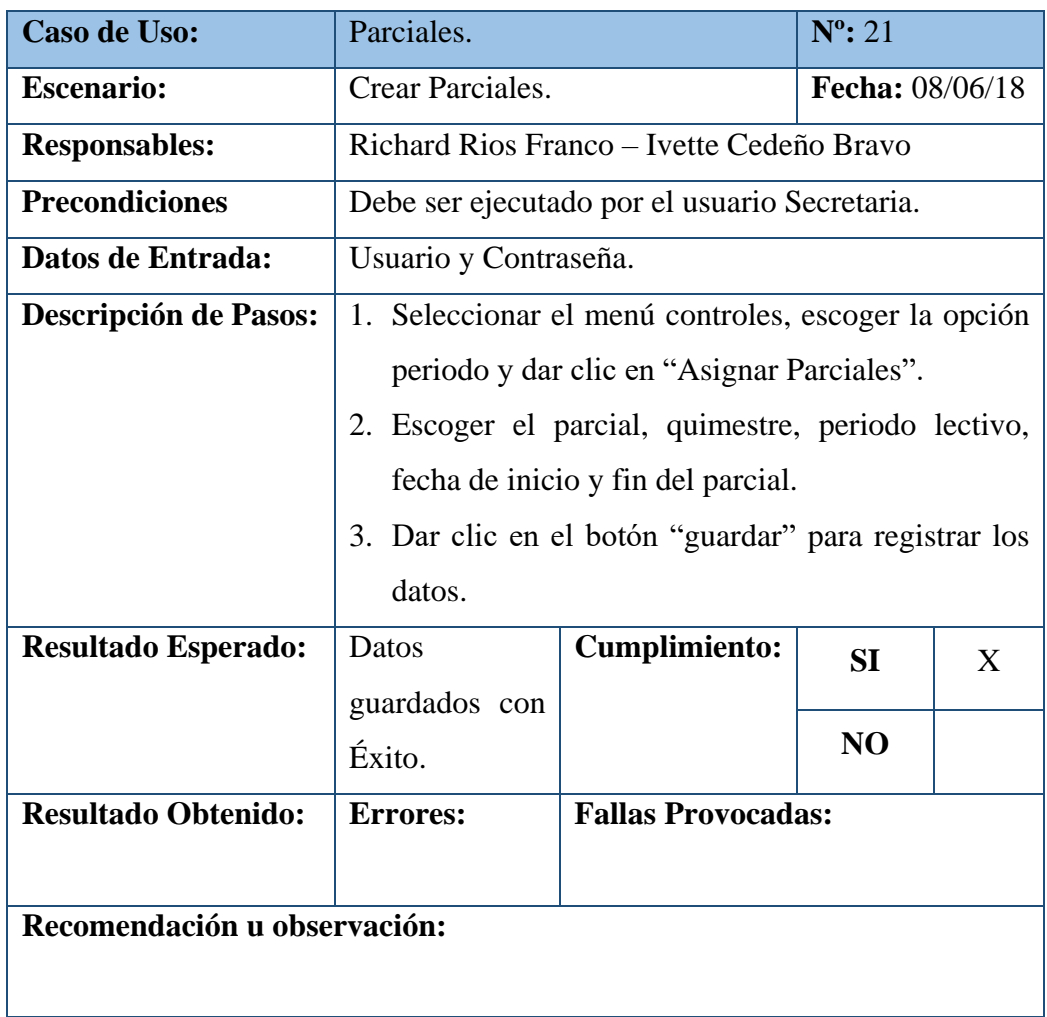

# Tabla 90. Pruebas Unitarias – Crear Parciales

| <b>Caso de Uso:</b>          | Parciales                                               |                                                     | $N^{\circ}$ : 22 |   |  |
|------------------------------|---------------------------------------------------------|-----------------------------------------------------|------------------|---|--|
| <b>Escenario:</b>            | <b>Consultar Parciales.</b>                             | Fecha: 08/06/18                                     |                  |   |  |
| <b>Responsables:</b>         |                                                         | Richard Rios Franco – Ivette Cedeño Bravo           |                  |   |  |
| <b>Precondiciones</b>        |                                                         | Debe ser ejecutado por el usuario Secretaria.       |                  |   |  |
| Datos de Entrada:            | Usuario y Contraseña.                                   |                                                     |                  |   |  |
| <b>Descripción de Pasos:</b> |                                                         | 1. Seleccionar el menú controles, escoger la opción |                  |   |  |
|                              |                                                         | periodo y dar clic en "Estado Parciales".           |                  |   |  |
|                              |                                                         | 2. Consultar e Identificar el parcial.              |                  |   |  |
|                              | 3. El sistema muestra una tabla en la parte inferior de |                                                     |                  |   |  |
|                              | la ventana donde se visualiza los parciales             |                                                     |                  |   |  |
|                              | registrados según el periodo lectivo vigente.           |                                                     |                  |   |  |
| <b>Resultado Esperado:</b>   | Usuario                                                 | <b>Cumplimiento:</b>                                | <b>SI</b>        | X |  |
|                              | modificado                                              |                                                     |                  |   |  |
|                              | con Éxito.                                              |                                                     | N <sub>O</sub>   |   |  |
| <b>Resultado Obtenido:</b>   | <b>Errores:</b>                                         | <b>Fallas Provocadas:</b>                           |                  |   |  |
|                              |                                                         |                                                     |                  |   |  |
| Recomendación u observación: |                                                         |                                                     |                  |   |  |
|                              |                                                         |                                                     |                  |   |  |

Tabla 91. Pruebas Unitarias – Consultar Parciales

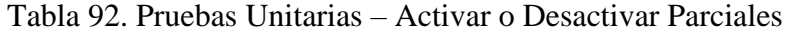

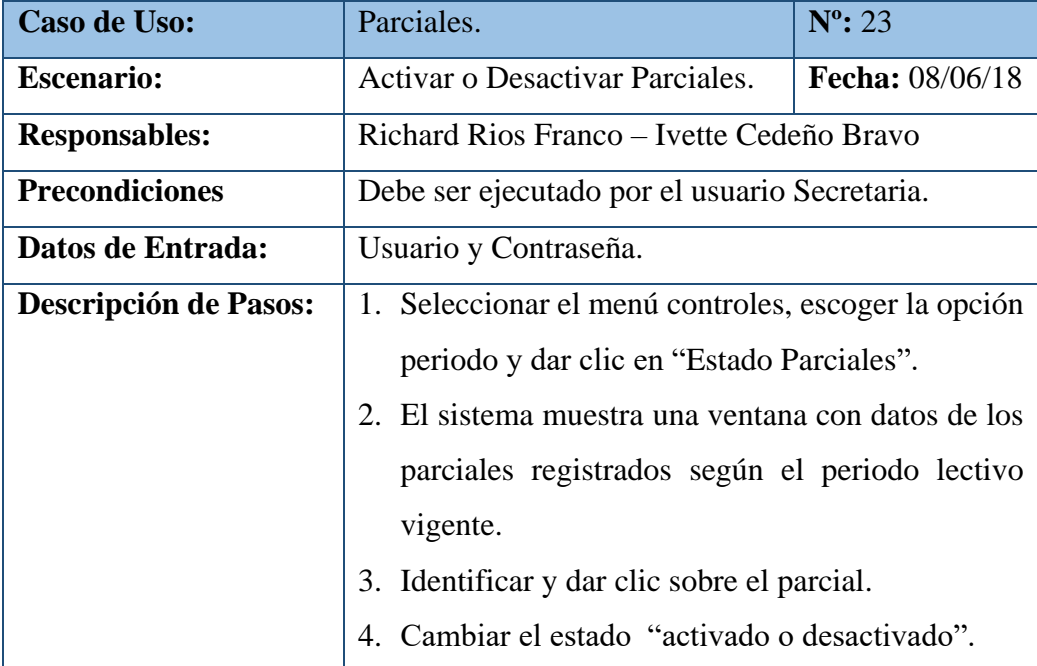

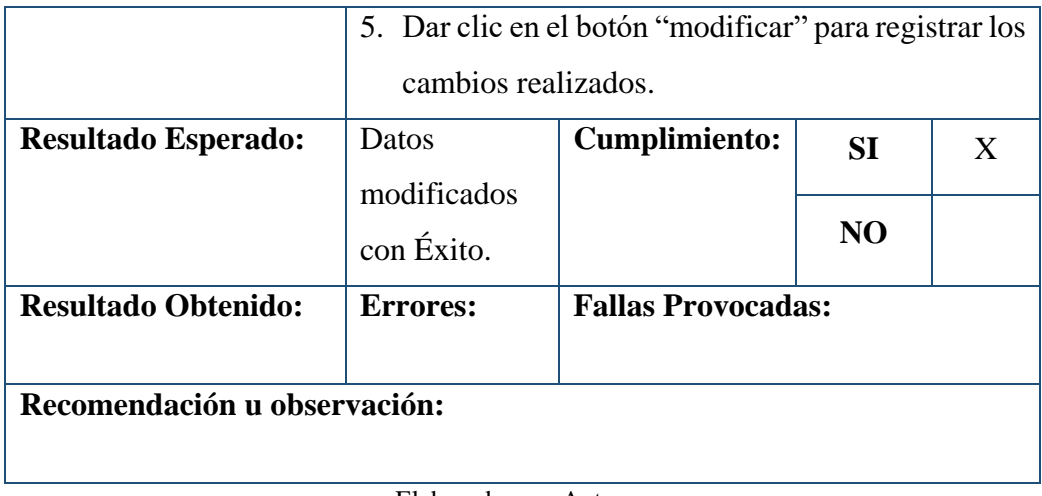

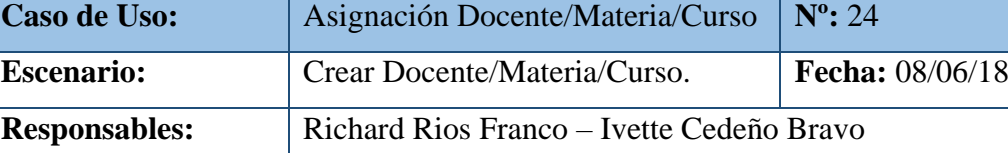

Tabla 93. Pruebas Unitarias – Crear Docente/Materia/Curso

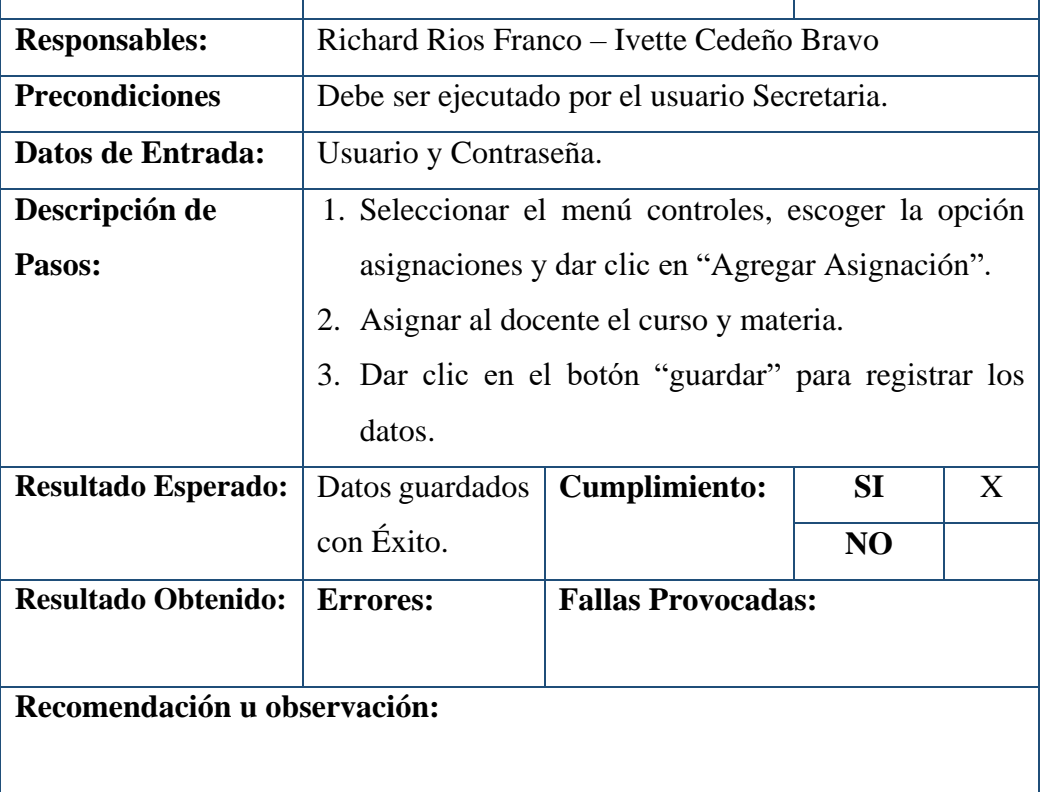

|                              | $D$ UCTIIC/IVIAICHA/CUISU                            |                                                     |                  |   |  |
|------------------------------|------------------------------------------------------|-----------------------------------------------------|------------------|---|--|
| Caso de Uso:                 |                                                      | Asignación Docente/Materia/Curso.                   | $N^{\circ}$ : 25 |   |  |
| <b>Escenario:</b>            | Consultar y Modificar Asignación                     |                                                     | Fecha:           |   |  |
|                              | Docente/Materia/Curso.                               |                                                     | 08/06/18         |   |  |
| <b>Responsables:</b>         | Richard Rios Franco - Ivette Cedeño Bravo            |                                                     |                  |   |  |
| <b>Precondiciones</b>        |                                                      | Debe ser ejecutado por el usuario Secretaria.       |                  |   |  |
| Datos de Entrada:            | Usuario y Contraseña.                                |                                                     |                  |   |  |
| <b>Descripción de Pasos:</b> |                                                      | 1. Seleccionar el menú controles, escoger la opción |                  |   |  |
|                              | asignaciones                                         | y dar clic<br>en                                    | "Modificar       |   |  |
|                              | Asignación".                                         |                                                     |                  |   |  |
|                              |                                                      | 2. Consultar e Identificar el docente.              |                  |   |  |
|                              | 3. El sistema muestra una tabla en la parte inferior |                                                     |                  |   |  |
|                              | de la ventana con las asignaciones registradas a     |                                                     |                  |   |  |
|                              | los docentes según el periodo lectivo vigente.       |                                                     |                  |   |  |
|                              | 4. Escoger el docente al que desea modificar         |                                                     |                  |   |  |
|                              | asignación.                                          |                                                     |                  |   |  |
|                              |                                                      | 5. Dar clic en el botón "desasignar" para registrar |                  |   |  |
|                              | los cambios realizados.                              |                                                     |                  |   |  |
| Resultado Esperado:          | Datos                                                | <b>Cumplimiento:</b>                                | <b>SI</b>        | X |  |
|                              | guardados<br>con                                     |                                                     |                  |   |  |
|                              | Éxito.                                               |                                                     | NO               |   |  |
| <b>Resultado Obtenido:</b>   | <b>Errores:</b>                                      | <b>Fallas Provocadas:</b>                           |                  |   |  |
|                              |                                                      |                                                     |                  |   |  |
| Recomendación u observación: |                                                      |                                                     |                  |   |  |

Tabla 94. Pruebas Unitarias – Consultar y Modificar Asignación Docente/Materia/Curso

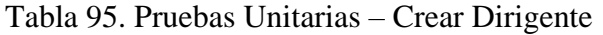

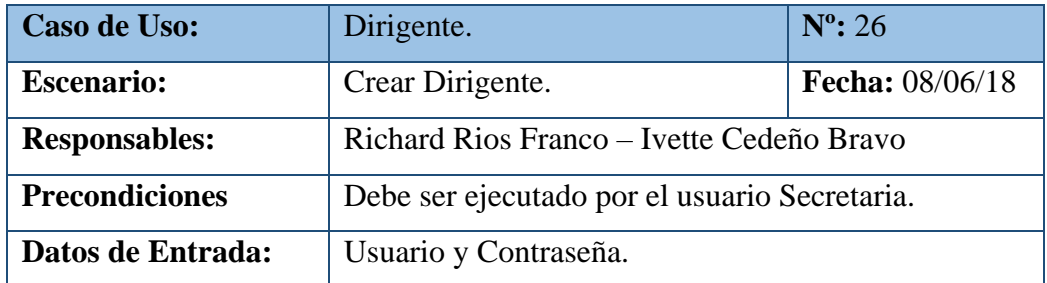

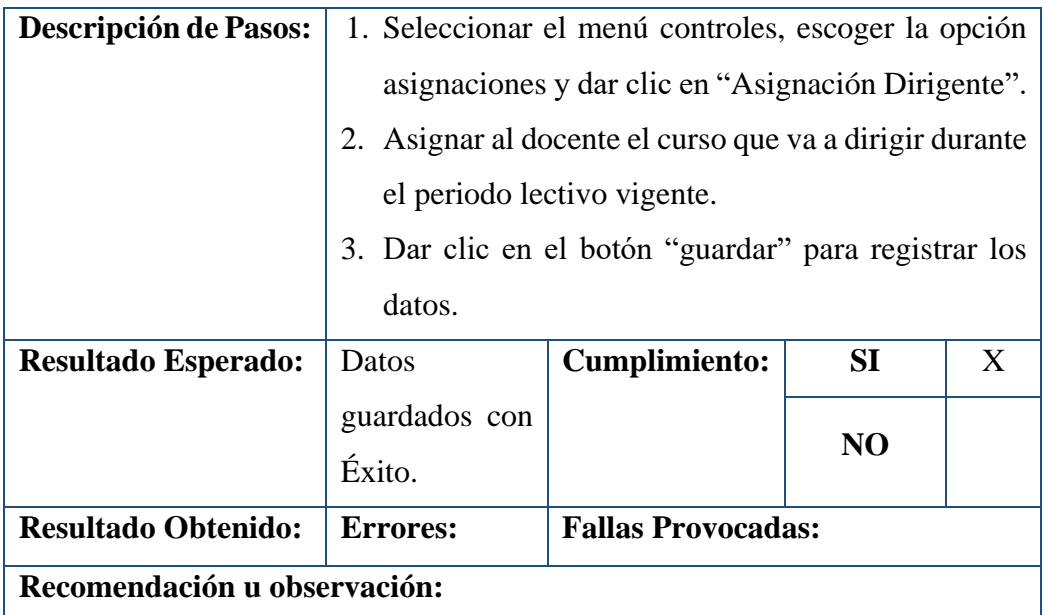

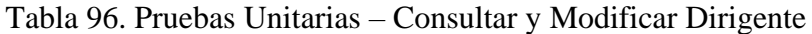

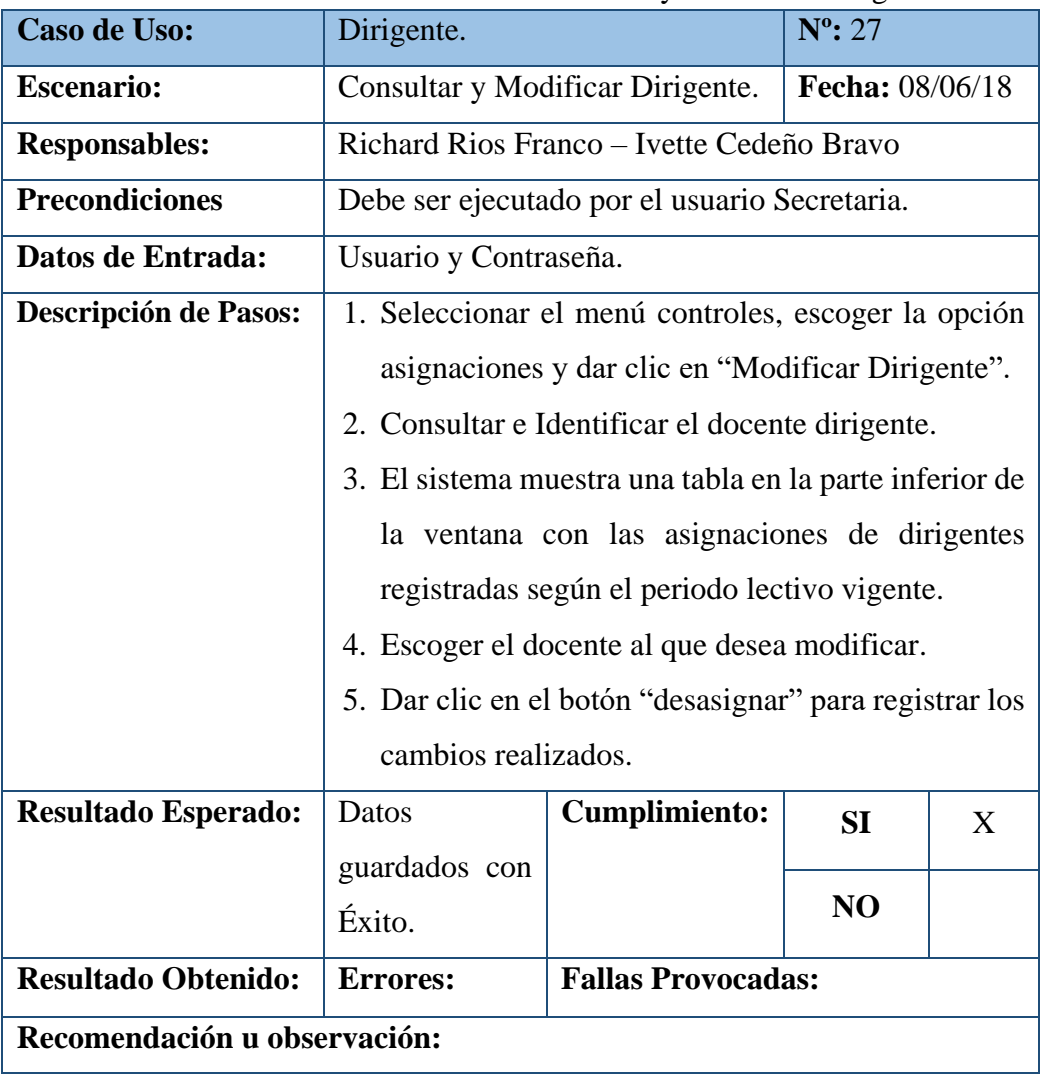

| <b>Caso de Uso:</b>          | Estudiante.                                          |                                                  | $N^{\circ}$ : 28 |   |  |
|------------------------------|------------------------------------------------------|--------------------------------------------------|------------------|---|--|
| <b>Escenario:</b>            | Crear Estudiantes.                                   |                                                  | Fecha: 08/06/18  |   |  |
| <b>Responsables:</b>         |                                                      | Richard Rios Franco – Ivette Cedeño Bravo        |                  |   |  |
| <b>Precondiciones</b>        |                                                      | Debe ser ejecutado por un usuario Administrador, |                  |   |  |
|                              | Directora o Secretaria.                              |                                                  |                  |   |  |
| Datos de Entrada:            | Usuario y Contraseña.                                |                                                  |                  |   |  |
| <b>Descripción de Pasos:</b> |                                                      | 1. Seleccionar el menú Matriculación la opción   |                  |   |  |
|                              |                                                      | registro de matrícula y dar clic en la opción    |                  |   |  |
|                              | "Registrar Matricula".                               |                                                  |                  |   |  |
|                              |                                                      | 2. El sistema muestra una ventana donde debe     |                  |   |  |
|                              | ingresar los datos personales del estudiante y los   |                                                  |                  |   |  |
|                              | padres de familia.                                   |                                                  |                  |   |  |
|                              | 3. Dar clic en el botón "guardar" para registrar los |                                                  |                  |   |  |
|                              | datos.                                               |                                                  |                  |   |  |
| <b>Resultado Esperado:</b>   | Datos                                                | <b>Cumplimiento:</b>                             | SI               | X |  |
|                              | guardados                                            |                                                  |                  |   |  |
|                              | con Éxito.                                           |                                                  |                  |   |  |
| <b>Resultado Obtenido:</b>   | <b>Errores:</b>                                      | <b>Fallas Provocadas:</b>                        |                  |   |  |
|                              |                                                      |                                                  |                  |   |  |
| Recomendación u observación: |                                                      |                                                  |                  |   |  |
|                              |                                                      |                                                  |                  |   |  |
|                              |                                                      |                                                  | N <sub>O</sub>   |   |  |

Tabla 97. Pruebas Unitarias – Crear Estudiantes

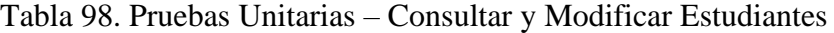

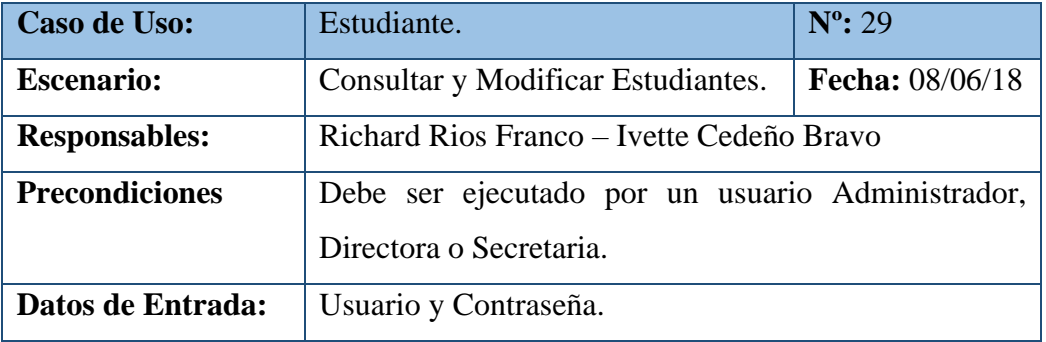

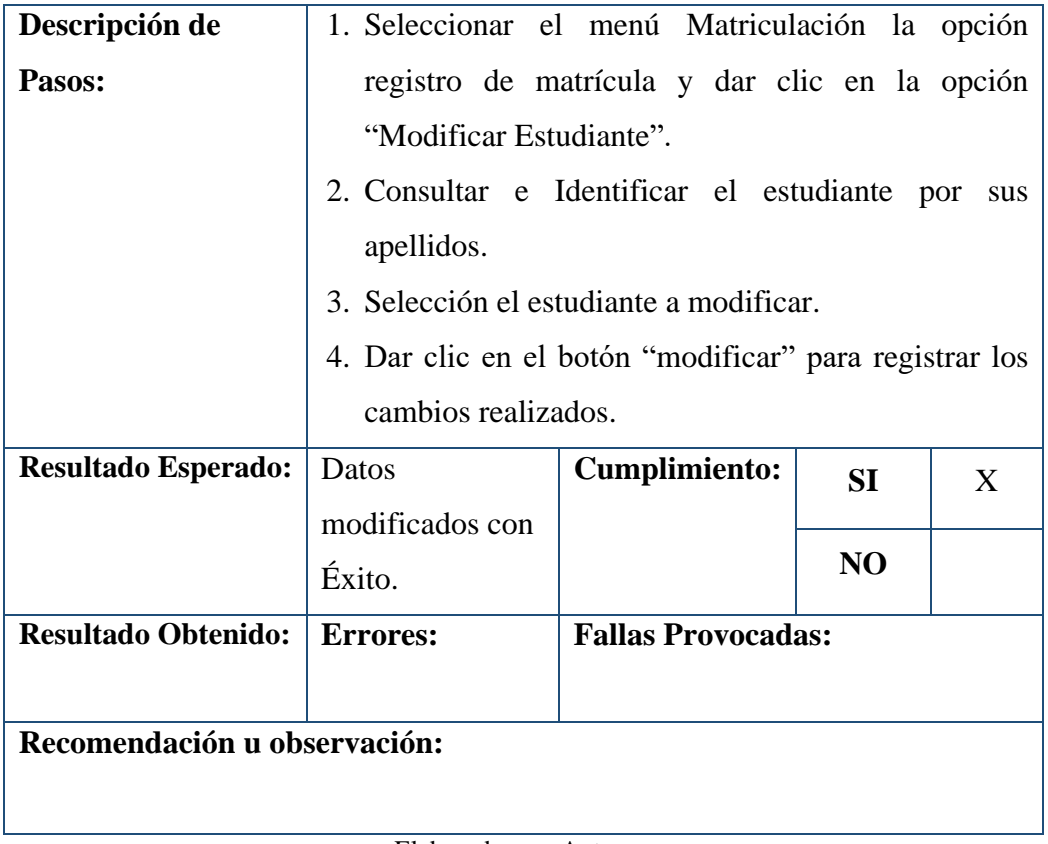

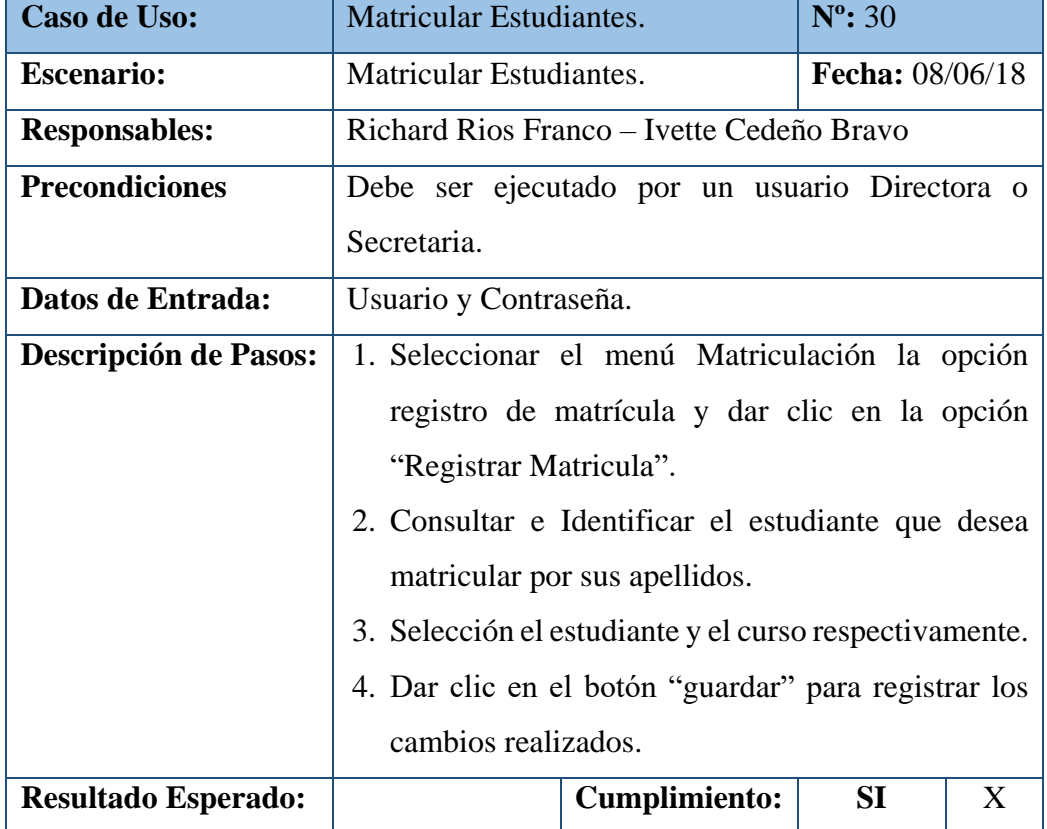

# Tabla 99. Pruebas Unitarias – Matricular Estudiantes

|                                                                                                    | Alumno<br>Matriculado<br>con Éxito. |                           | N <sub>O</sub> |  |  |
|----------------------------------------------------------------------------------------------------|-------------------------------------|---------------------------|----------------|--|--|
| <b>Resultado Obtenido:</b>                                                                                                    | Errores:                            | <b>Fallas Provocadas:</b> |                |  |  |
| Recomendación u observación: Si el usuario ingresa la identificación del<br>estudiante como cedula, el Sistema valida que la misma sea correcta. Además, una |                                     |                           |                |  |  |
| vez matriculado el estudiante el sistema genera la Ficha de matriculación.                                                                                   |                                     |                           |                |  |  |
| Elaborado por: Autores                                                                                                    |                                     |                           |                |  |  |

| <b>Caso de Uso:</b>                                                      | Modificar Matrícula.                                   |                                                 | $N^{\circ}$ : 31 |   |  |
|--------------------------------------------------------------------------|--------------------------------------------------------|-------------------------------------------------|------------------|---|--|
| <b>Escenario:</b>                                                        | Modificar Matrícula.                                   |                                                 | Fecha: 08/06/18  |   |  |
| <b>Responsables:</b>                                                     |                                                        | Richard Rios Franco - Ivette Cedeño Bravo       |                  |   |  |
| <b>Precondiciones</b>                                                    |                                                        | Debe ser ejecutado por un usuario Directora o   |                  |   |  |
|                                                                          | Secretaria.                                            |                                                 |                  |   |  |
| Datos de Entrada:                                                        | Usuario y Contraseña.                                  |                                                 |                  |   |  |
| Descripción de Pasos:                                                    |                                                        | 1. Seleccionar el menú Matriculación la opción  |                  |   |  |
|                                                                          |                                                        | registro de matrícula y dar clic en la opción   |                  |   |  |
|                                                                          | "Modificar Matrícula".                                 |                                                 |                  |   |  |
|                                                                          |                                                        | 2. Consultar e Identificar la matricula por los |                  |   |  |
|                                                                          | apellidos del alumno.                                  |                                                 |                  |   |  |
|                                                                          | 3. Seleccionar el estudiante y modificar la matrícula. |                                                 |                  |   |  |
|                                                                          | 4. Dar clic en el botón "modificar" para registrar los |                                                 |                  |   |  |
|                                                                          | cambios realizados.                                    |                                                 |                  |   |  |
| <b>Resultado Esperado:</b>                                               | Datos                                                  | <b>Cumplimiento:</b>                            | SI               | X |  |
|                                                                          | modificados                                            |                                                 | N <sub>O</sub>   |   |  |
|                                                                          | con Éxito.                                             |                                                 |                  |   |  |
| <b>Resultado Obtenido:</b>                                               | <b>Errores:</b>                                        | <b>Fallas Provocadas:</b>                       |                  |   |  |
|                                                                          |                                                        |                                                 |                  |   |  |
| Recomendación u observación: El sistema genera la Ficha de Matriculación |                                                        |                                                 |                  |   |  |
| una vez el alumno sea matriculado.                                       |                                                        |                                                 |                  |   |  |

Tabla 100. Pruebas Unitarias – Modificar Matrícula

| Caso de Uso:               | Modificar Matrícula.                                  |                                                 | $N^{\circ}$ : 32 |   |  |
|----------------------------|-------------------------------------------------------|-------------------------------------------------|------------------|---|--|
| <b>Escenario:</b>          | Anular Matrícula.<br>Fecha: 08/06/18                  |                                                 |                  |   |  |
| <b>Responsables:</b>       |                                                       | Richard Rios Franco - Ivette Cedeño Bravo       |                  |   |  |
| <b>Precondiciones</b>      |                                                       | Debe ser ejecutado por un usuario Directora o   |                  |   |  |
|                            | Secretaria.                                           |                                                 |                  |   |  |
| Datos de Entrada:          | Usuario y Contraseña.                                 |                                                 |                  |   |  |
| Descripción de Pasos:      |                                                       | 1. Seleccionar el menú Matriculación la opción  |                  |   |  |
|                            |                                                       | registro de matrícula y dar clic en la opción   |                  |   |  |
|                            |                                                       | "Opciones de Matrícula".                        |                  |   |  |
|                            |                                                       | 2. Consultar e Identificar la matricula por los |                  |   |  |
|                            |                                                       | apellidos del alumno, dando clic en el botón    |                  |   |  |
|                            | buscar.                                               |                                                 |                  |   |  |
|                            | 3. El sistema muestra una tabla con datos de los      |                                                 |                  |   |  |
|                            | estudiantes matriculados, escoger el estudiante.      |                                                 |                  |   |  |
|                            | 4. Dar clic en el botón "eliminar" para registrar los |                                                 |                  |   |  |
|                            | cambios realizados.                                   |                                                 |                  |   |  |
| <b>Resultado Esperado:</b> | Matrícula                                             | <b>Cumplimiento:</b>                            | SI               | X |  |
|                            | Anulada con                                           |                                                 |                  |   |  |
|                            | NO<br>Éxito.                                          |                                                 |                  |   |  |
| <b>Resultado Obtenido:</b> | <b>Errores:</b>                                       | <b>Fallas Provocadas:</b>                       |                  |   |  |
|                            |                                                       |                                                 |                  |   |  |
|                            | Recomendación u observación:                          |                                                 |                  |   |  |
|                            |                                                       |                                                 |                  |   |  |
| $\mathbf{A}$               |                                                       |                                                 |                  |   |  |

Tabla 101. Pruebas Unitarias – Anular Matrícula

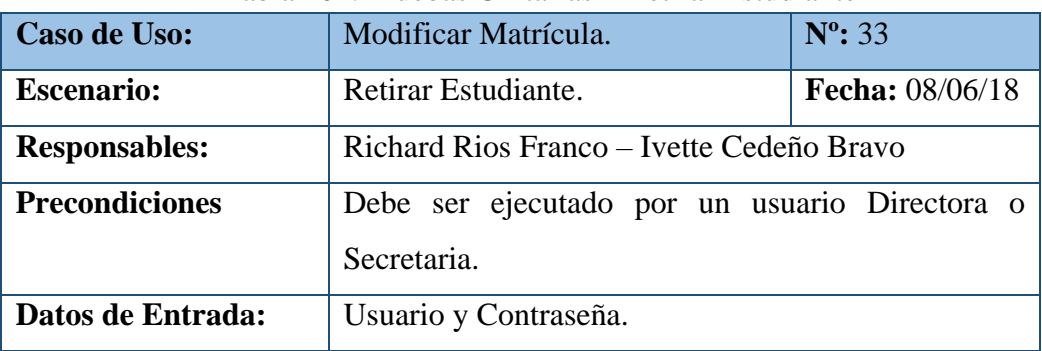

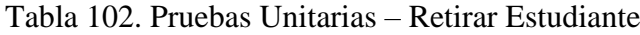

| <b>Descripción de Pasos:</b> |                                                      | 1. Seleccionar el menú Matriculación la opción   |    |   |
|------------------------------|------------------------------------------------------|--------------------------------------------------|----|---|
|                              | registro de matrícula y dar clic en la opción        |                                                  |    |   |
|                              | "Opciones de Matrícula".                             |                                                  |    |   |
|                              |                                                      | 2. Consultar e Identificar el estudiante por sus |    |   |
|                              |                                                      | apellidos, y dar clic en el botón buscar.        |    |   |
|                              |                                                      | 3. El sistema muestra una tabla con datos de los |    |   |
|                              |                                                      | estudiantes matriculados, escoger el estudiante. |    |   |
|                              | 4. Dar clic en el botón "retirar" para registrar los |                                                  |    |   |
|                              | cambios realizados.                                  |                                                  |    |   |
| <b>Resultado Esperado:</b>   | Alumno                                               | <b>Cumplimiento:</b>                             | SI | X |
|                              | retirado con                                         |                                                  |    |   |
|                              | Éxito.                                               |                                                  | NO |   |
| <b>Resultado Obtenido:</b>   | <b>Errores:</b>                                      | <b>Fallas Provocadas:</b>                        |    |   |
|                              |                                                      |                                                  |    |   |
| Recomendación u observación: |                                                      |                                                  |    |   |
|                              |                                                      |                                                  |    |   |
|                              |                                                      |                                                  |    |   |

Elaborado por: Autores

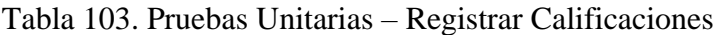

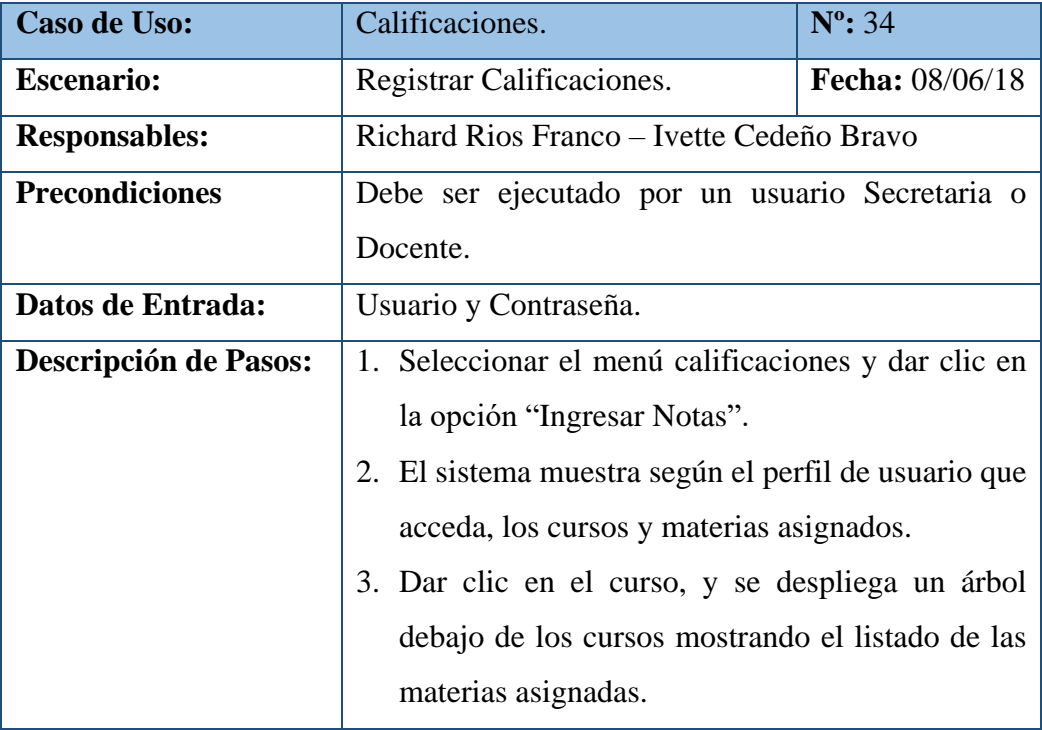

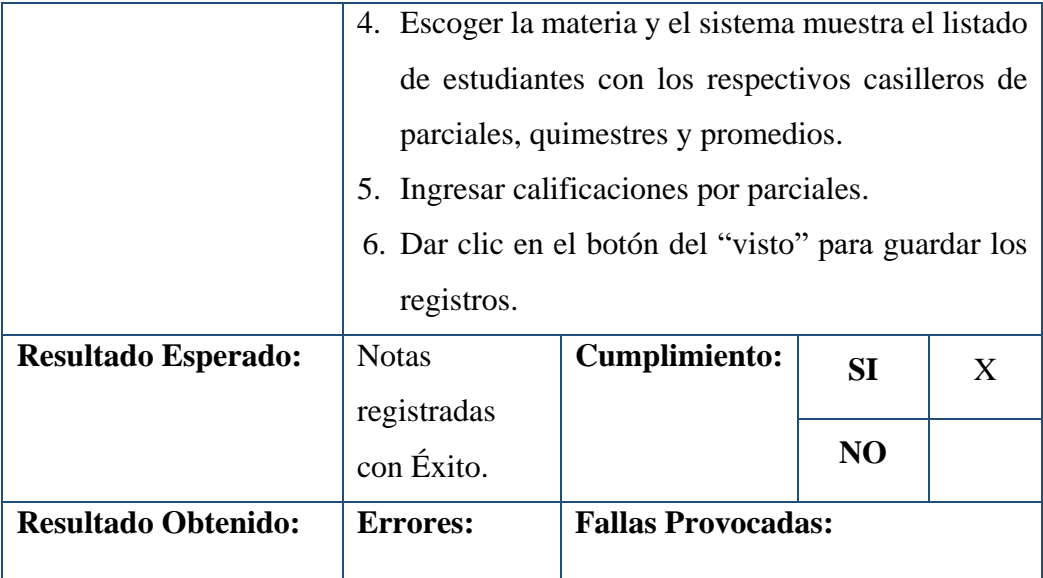

- ▪En el perfil de usuario "Docente", el sistema muestra los cursos y materias de acuerdo con la asignación realizada por la secretaria.
- En el perfil de usuario "Docente Dirigente", el sistema muestra el curso y materias del grupo que dirige con la restricción de editar y solo poder visualizar.
- En el perfil de usuario "Secretaria" el sistema muestra todos los cursos y materias para el respectivo ingreso y modificación de las notas.

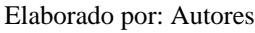

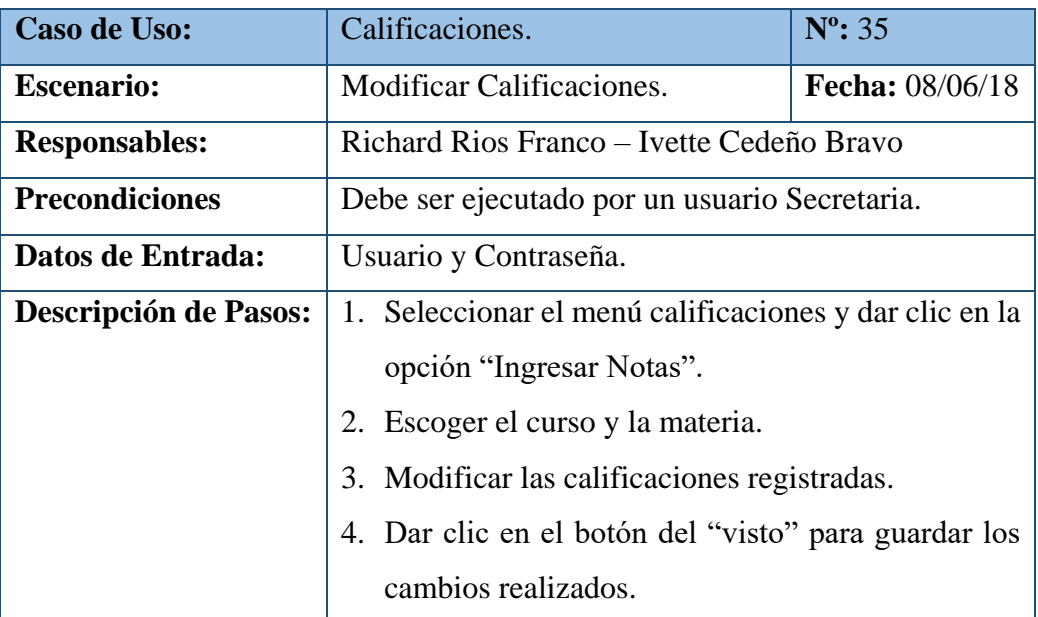

### Tabla 104. Pruebas Unitarias – Modificar Calificaciones

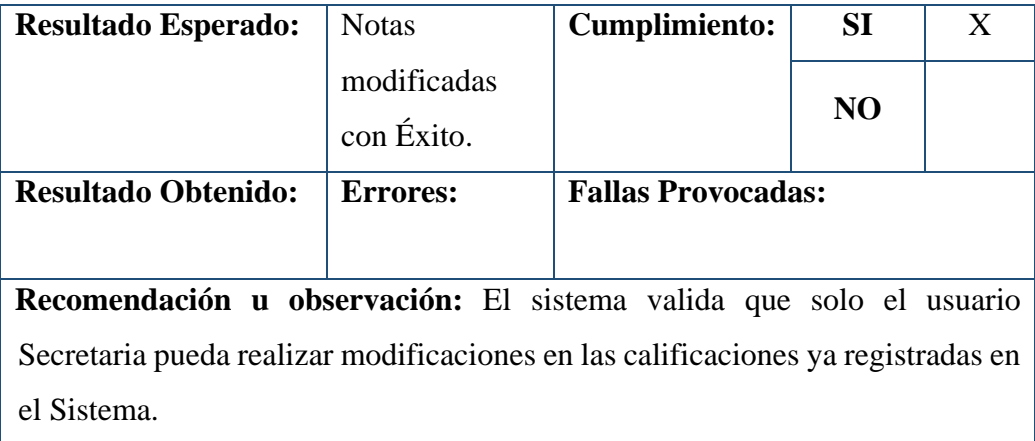

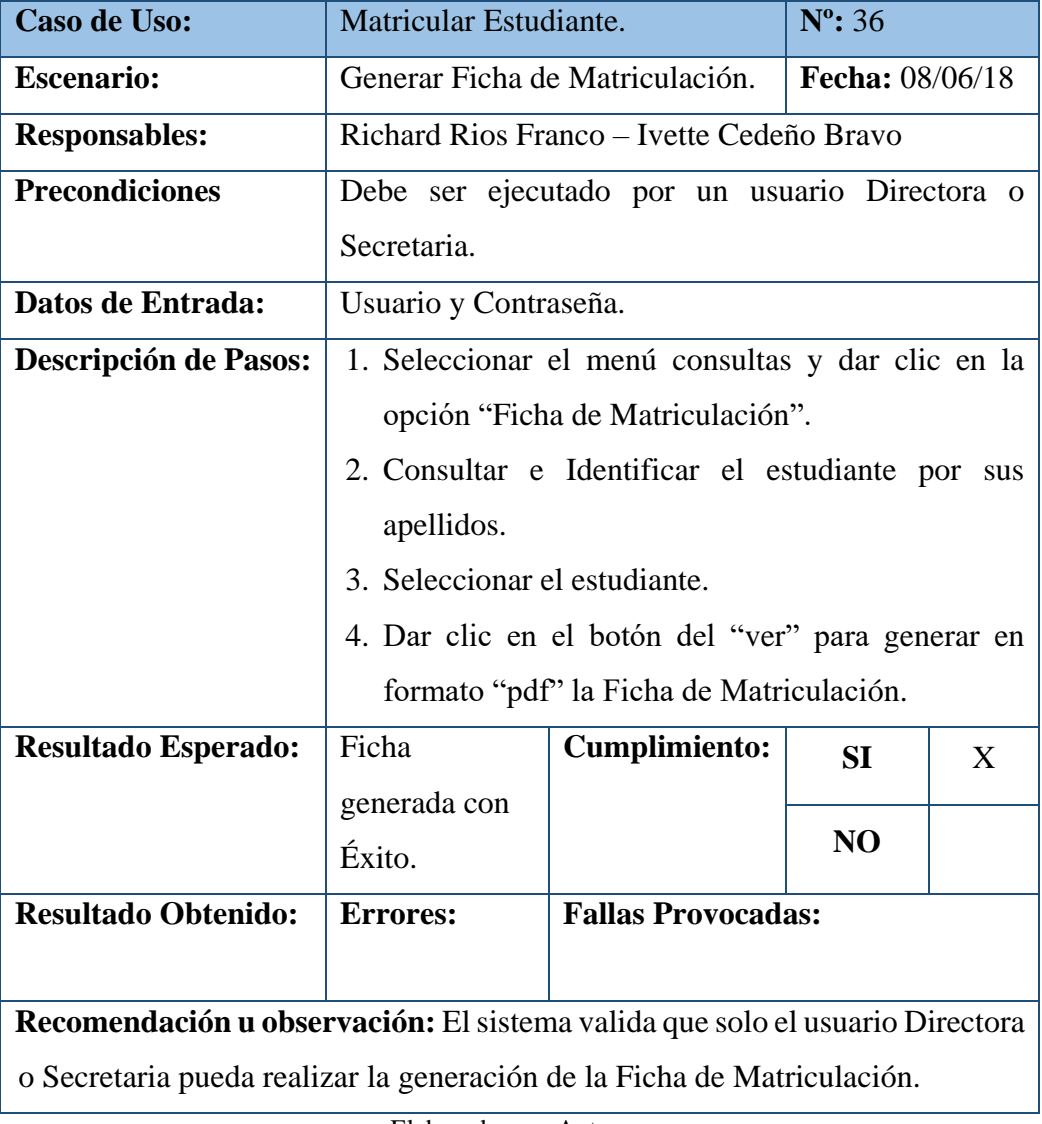

# Tabla 105. Pruebas Unitarias – Ficha de Matriculación

|                              | raona 199. r ručbas Omianias                                                                                                    | <b>Enstative at Theminive</b> |                  |   |
|------------------------------|----------------------------------------------------------------------------------------------------|-------------------------------|------------------|---|
| Caso de Uso:                 | Listado de Alumnos.                                                                                                    |                               | $N^{\circ}$ : 37 |   |
| <b>Escenario:</b>            | Generar Listado de Alumnos.<br><b>Fecha: 08/06/18</b>                                                                                                    |                               |                  |   |
| <b>Responsables:</b>         | Richard Rios Franco – Ivette Cedeño Bravo                                                                                                    |                               |                  |   |
| <b>Precondiciones</b>        | Debe ser ejecutado por un usuario Directora,                                                                                                    |                               |                  |   |
|                              | Secretaria o Docente.                                                                                                    |                               |                  |   |
| Datos de Entrada:            | Usuario y Contraseña.                                                                                                    |                               |                  |   |
| <b>Descripción de Pasos:</b> | 1. Seleccionar el menú consultas y dar clic en la<br>opción "Listado de Alumnos".<br>2. Seleccionar el curso y el periodo lectivo.<br>3. Dar clic en el botón del "generar" y se visualiza en<br>formato "pdf" la Lista de Alumnos. |                               |                  |   |
| <b>Resultado Esperado:</b>   | Reporte<br>generado con                                                                                                    | <b>Cumplimiento:</b>          | SI               | X |
|                              | Éxito.                                                                                                    |                               | N <sub>O</sub>   |   |
| <b>Resultado Obtenido:</b>   | <b>Errores:</b>                                                                                                    | <b>Fallas Provocadas:</b>     |                  |   |

Tabla 106. Pruebas Unitarias – Listado de Alumnos

- El sistema valida que para los usuarios Directora o Secretaria puedan generar la lista de alumno de todos los cursos de acuerdo al periodo lectivo vigente.
- El sistema valida para el usuario Docente solo pueda visualizar su curso asignado.

Elaborado por: Autores

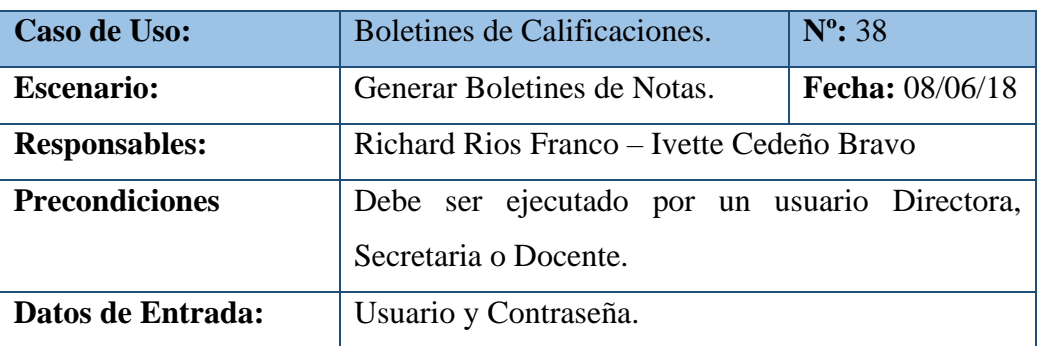

### Tabla 107. Pruebas Unitarias – Boletines de Notas

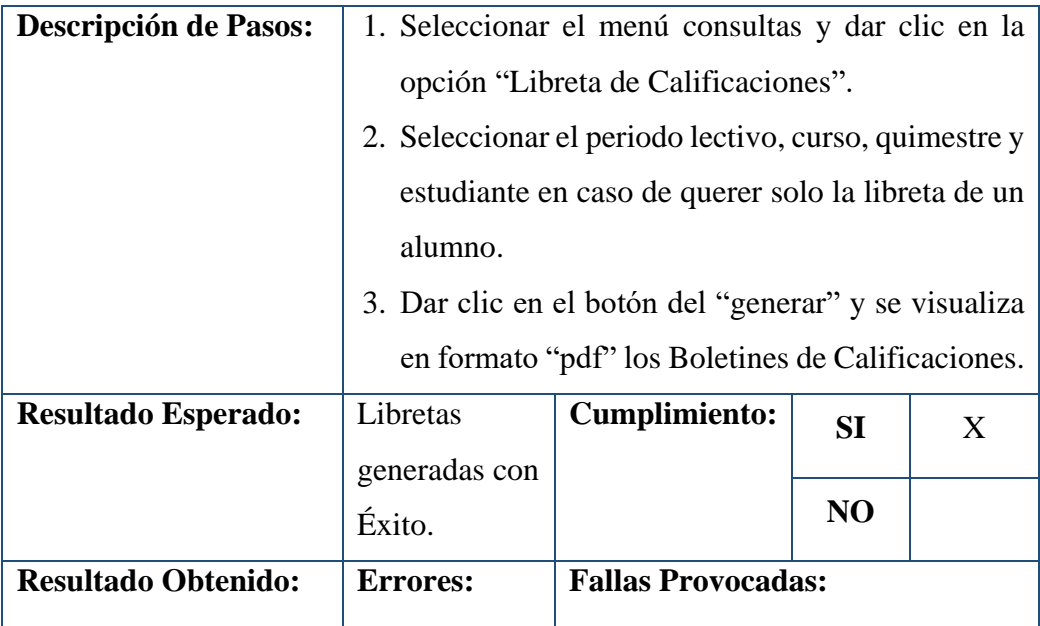

- El sistema valida que para los usuarios Directora o Secretaria puedan generar los boletines de calificaciones de todos los cursos de acuerdo al periodo lectivo.
- El sistema valida para el usuario Docente Dirigente pueda generar boletines de su curso asignado.

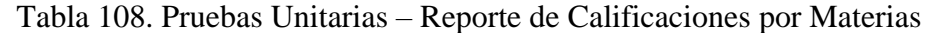

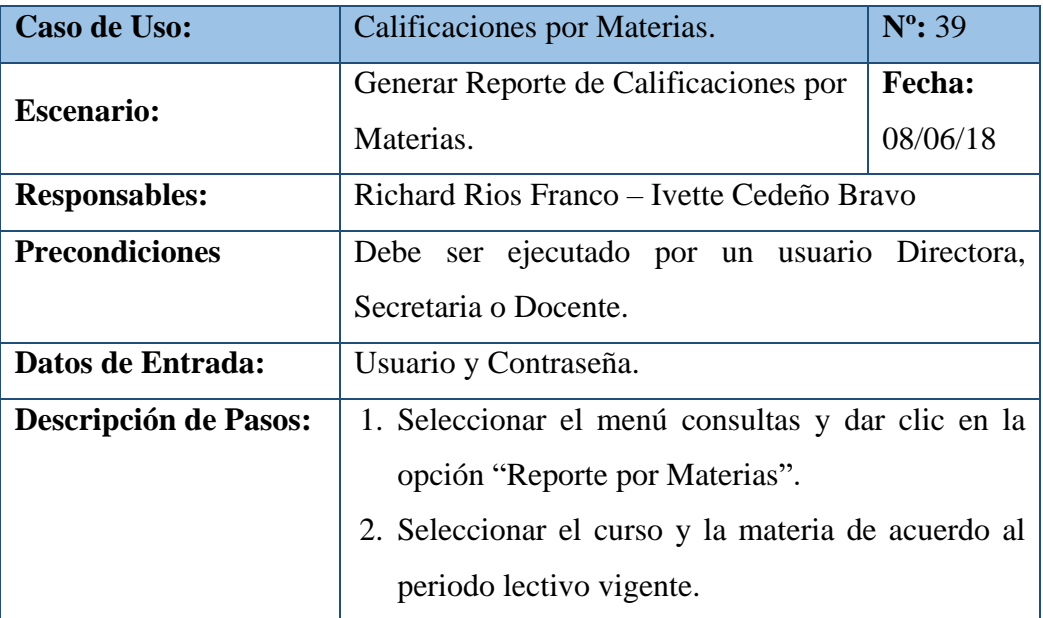

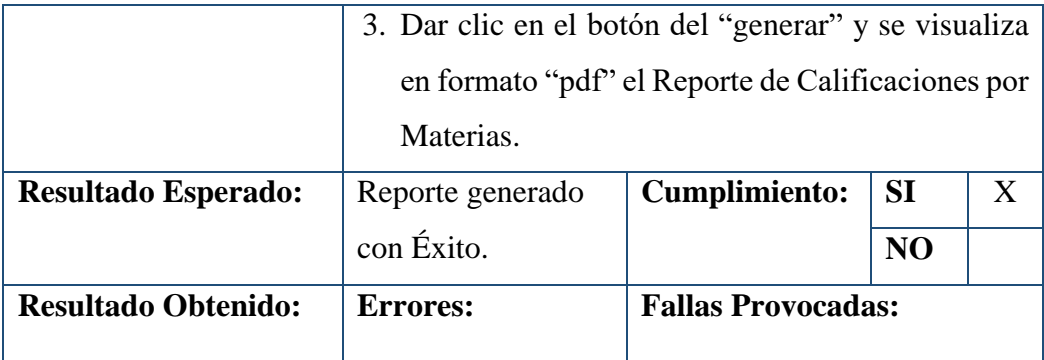

- El sistema valida que para los usuarios Directora o Secretaria puedan generar los reportes por materia de todos los cursos de acuerdo al periodo lectivo.
- El sistema valida para el usuario Docente pueda generar reportes por materias según la materia asignada.

Elaborado por: Autores

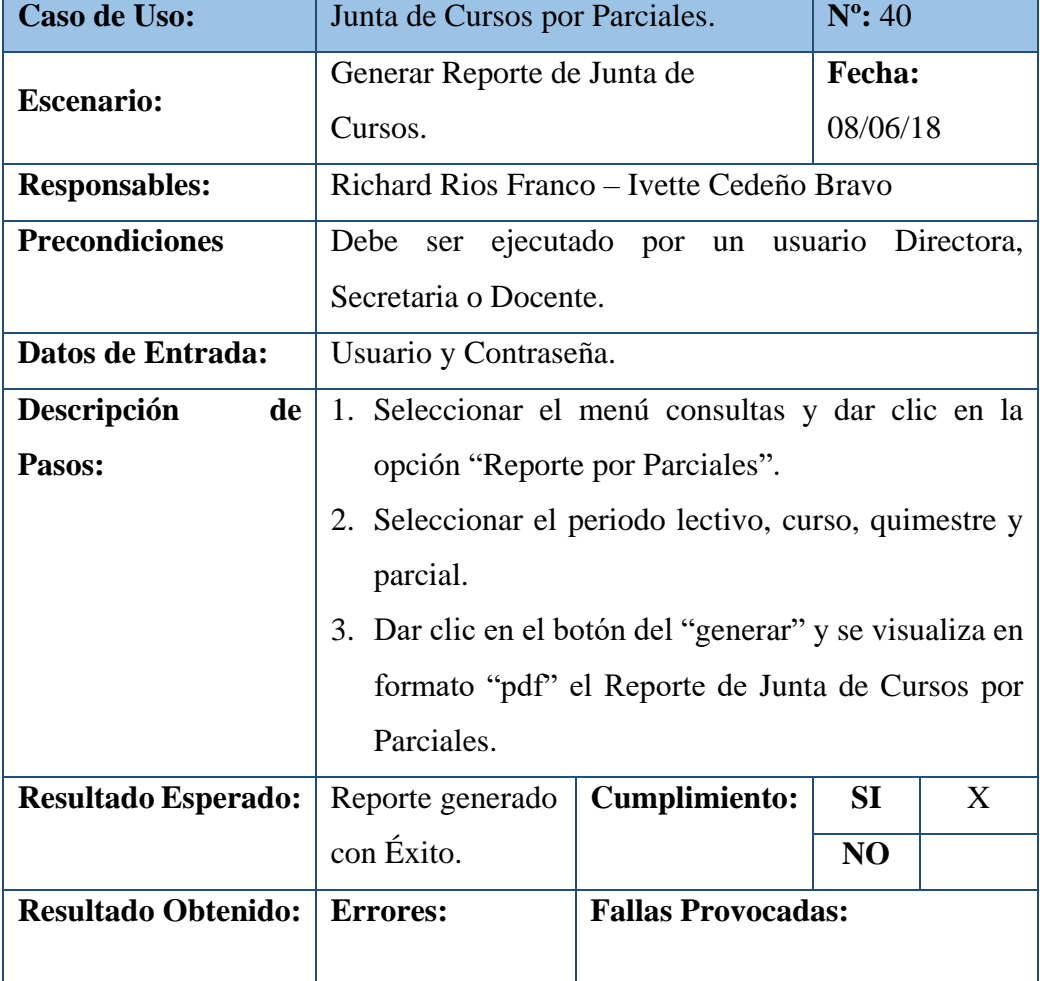

Tabla 109. Pruebas Unitarias – Reporte de Junta de Cursos

- El sistema valida que para los usuarios Directora o Secretaria puedan generar los reportes de Junta de Curso de todos los cursos de acuerdo al periodo lectivo.
- El sistema valida para el usuario Docente Dirigente solo pueda generar los reportes de Junta de Curso.

Elaborado por: Autores

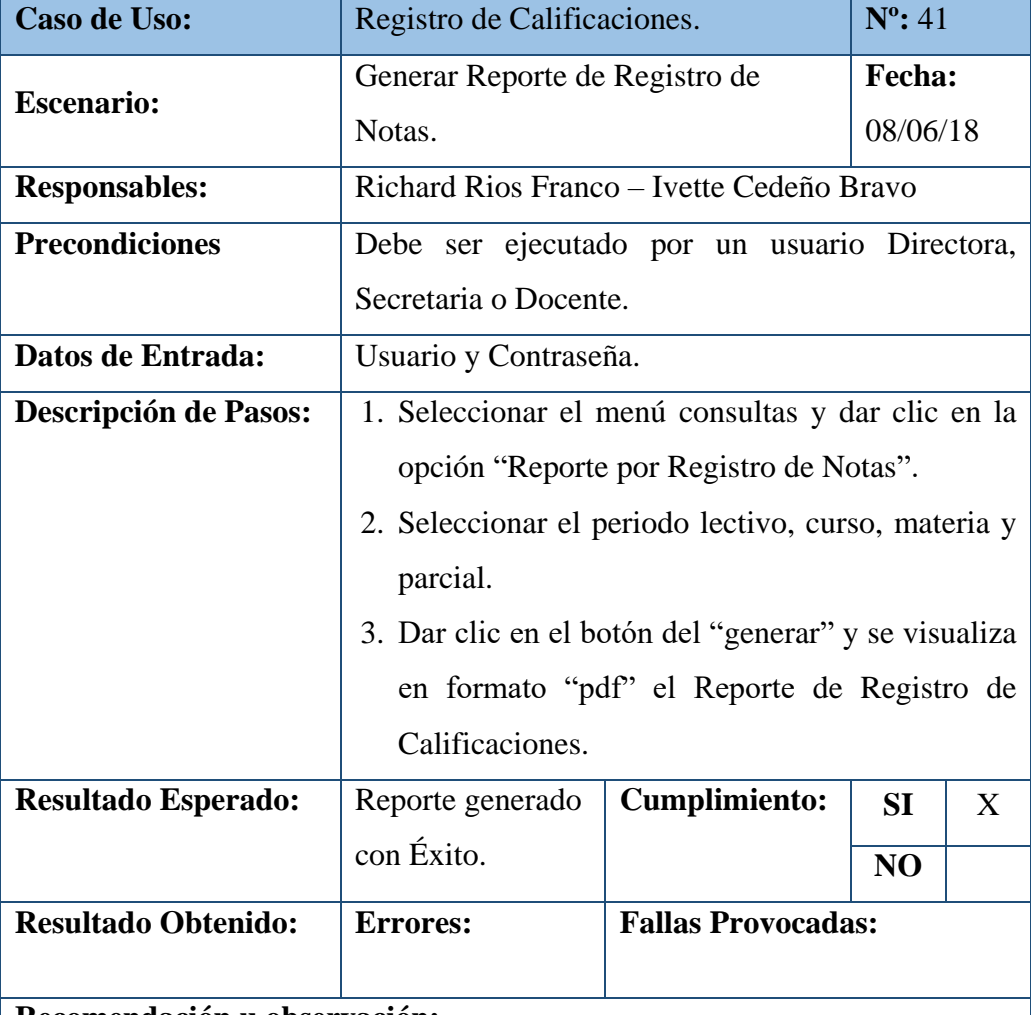

### Tabla 110. Pruebas Unitarias – Reporte de Registro de Notas

### **Recomendación u observación:**

- El sistema valida que para los usuarios Directora o Secretaria puedan generar los reportes de Registro de Notas de todos los cursos de acuerdo al periodo lectivo.
- El sistema valida que cada Docente pueda generar los reportes de Registro de Notas de las materias asignadas.

| <b>Caso de Uso:</b>          | Actas de Calificaciones.                                |                                                            | $N^{\circ}$ : 42 |  |  |
|------------------------------|---------------------------------------------------------|------------------------------------------------------------|------------------|--|--|
| <b>Escenario:</b>            |                                                         | Generar Actas de Calificaciones.<br><b>Fecha:</b> 08/06/18 |                  |  |  |
| <b>Responsables:</b>         | Richard Rios Franco – Ivette Cedeño Bravo               |                                                            |                  |  |  |
| <b>Precondiciones</b>        |                                                         | Debe ser ejecutado por un usuario Directora o              |                  |  |  |
|                              | Secretaria.                                             |                                                            |                  |  |  |
| Datos de Entrada:            | Usuario y Contraseña.                                   |                                                            |                  |  |  |
| Descripción de Pasos:        |                                                         | 1. Seleccionar el menú consultas y dar clic en la          |                  |  |  |
|                              |                                                         | opción "Actas de Calificaciones".                          |                  |  |  |
|                              |                                                         | 2. Seleccionar el periodo lectivo y curso.                 |                  |  |  |
|                              | 3. Dar clic en el botón del "generar" y se visualiza en |                                                            |                  |  |  |
|                              | formato "pdf" las Actas de Calificaciones.              |                                                            |                  |  |  |
| <b>Resultado Esperado:</b>   | Reporte<br><b>Cumplimiento:</b><br>SI<br>X              |                                                            |                  |  |  |
|                              | generado con                                            |                                                            |                  |  |  |
|                              | N <sub>O</sub><br>Éxito.                                |                                                            |                  |  |  |
| <b>Resultado Obtenido:</b>   | <b>Fallas Provocadas:</b><br><b>Errores:</b>            |                                                            |                  |  |  |
|                              |                                                         |                                                            |                  |  |  |
| Recomendación u observación: |                                                         |                                                            |                  |  |  |
|                              |                                                         |                                                            |                  |  |  |
|                              | Elaborado nor: Autoras                                  |                                                            |                  |  |  |

Tabla 111. Pruebas Unitarias – Actas de Calificaciones

#### **6.2. Análisis del Resultado de Pruebas**

❖ **Desarrollar Interfaces amigables para el registro de información en el sistema.**

Se elaboró interfaces de fácil interacción y amigables, que permita al usuario registrar información referente a los datos personales de estudiantes, representantes, docentes, y así poder brindar a la Institución Educativa información consolidada para cualquier acontecimiento.

Logrando que la información registrada en el sistema no contenga inconsistencias, sea fiable y correcta llevando sus respectivas validaciones como: validación de número de cedula, acepte solo números o letras en sus campos respectivamente, acepte decimales a la hora de registrar las calificaciones y que sus datos no sean repetidos.

#### ❖ **Establecer una estructura adecuada para la información registrada.**

Se efectuó la normalización de todos los datos para que la información registrada en el sistema sea consultada de manera eficaz, veraz y confiable, permitiendo al usuario conocer información importante y necesaria como datos del estudiante, representante, boletines de calificaciones, etc.

#### ❖ **Desarrollar los procesos de matriculación y registro de calificaciones**

La implementación de los módulos de matriculación y calificaciones logró minimizar los tiempos a la hora de atender al padre de familia, permitiendo a los miembros de la Institución generar de manera inmediata documentación sobre los estudiantes.

Minimizando la posibilidad que el sistema tenga algún tipo de error al efectuar los procesos de matriculación y registro de calificaciones.

Al momento para el registro de calificaciones el sistema permite conocer cuáles son las materias y cursos que tiene asignado cada docente, además de mostrar los estudiantes matriculados en el periodo lectivo vigente.

# ❖ **Facilitar reportes y consultas necesarias para conocer el estado de las calificaciones**

Se logró generar reportes de las matrículas y calificaciones registradas en el sistema por los docentes, permitiendo conocer quiénes son los estudiantes que aprobaron o reprobaron el periodo lectivo.

Además de que permite emitir de manera inmediata boletines de calificaciones de los estudiantes, ya sea de manera individual o por cursos con la confiabilidad y veracidad de contar con sus notas.

### **7. CONCLUSIONES**

- ❖ Se implementó un sistema web que contiene todos los módulos necesarios para el control de matrículas y calificaciones de los estudiantes.
- ❖ El sistema contribuye a la mejora en los tiempos de respuesta y atención a los padres de familia a la hora de realizar el proceso de matriculación y entrega de información referente al estudiante.
- ❖ Mediante la generación de reportes se reduce el tiempo que se invierte en el proceso de registro y cálculo de calificaciones que los Docentes realizaban de manera manual.
- ❖ La implementación de este sistema de información brinda a la Institución seguridad, disponibilidad y calidad permitiendo a los miembros de la Institución un mejor servicio.

### **8. RECOMENDACIONES**

- ❖ Capacitar al nuevo personal que tendrá acceso al aplicativo web, especialmente Docentes y Personal Administrativo.
- ❖ Promover el uso del aplicativo web que permita agilizar los procesos que se efectúan en la Institución Educativo.
- ❖ Implementar un Soporte Técnico al Sistema para asegurar su normal funcionamiento.
- ❖ Implementar un módulo de cobros para que a futuro se lleve un control de los pagos de las matrículas y pensiones que realizan los padres de familia a la Institución.

#### **9. REFERENCIAS BIBLIOGRÁFICAS**

Alter, S. (2002). *Information Systems: The Foundation of E-Business* (4 ed.). USA: Prentice Hall.

Ángel Cobo, P. G. (2005). *PHP y MySQL: Tecnologias para el Desarrollo de Aplicaciones.* España: Díaz de Santos. doi:84-7978-706-6

Cabrera, L. V. (27 de Febrero de 2013). *Introducción a CSS.* Obtenido de http://www.cs.us.es/blogs/bd2012/files/2012/09/Introducci%C3%B3nCSS.pdf

Córdoba, J. (15 de Marzo de 2014). *Programación Web con PHP*. Obtenido de Programación Web con PHP: http://jonaphp.blogspot.com/2014/03/diseno-depaginas-web-html.html

Dubois, P. (2001). *MySQL* (1 ed.). Prentice Hall. doi:9788420529561

Elorz, O. C. (9 de Octubre de 2015). *Aulasnet*. Obtenido de http://aulasne.navarra.es/pluginfile.php/4847/mod\_page/content/31/instalar\_wamp.p df

Grady Booch, J. R. (2004). *UML: Unified Modeling Language.* Obtenido de http://elvex.ugr.es/decsai/java/pdf/3E-UML.pdf

Marini, E. (Octubre de 2012). *Modelo Cliente/Servidor.* Obtenido de www.linuxito.com:

https://radiosyculturalibre.com.ar/compartir/biblioteca/REDES/linuxito%20- %20El%20Modelo%20Cliente-Servidor.pdf

Mestras, J. P. (Enero de 2004). *Curso de Aplicaciones Web/Sistemas We.* Obtenido de https://www.fdi.ucm.es/profesor/jpavon/web/26-Bootstrap.pdf

Ministerio de Educación. (Julio de 2016). *Instrutivo para la aplicacion de la evaluacion estudiantil.* Obtenido de https://educacion.gob.ec/wpcontent/uploads/downloads/2016/07/Instructivo-para-la-aplicacion-de-la-evaluacionestudiantil.pdf

Navarrete, T. (13 de Febrero de 2007). *Lenguaje JavaScript.* Obtenido de http://www.dtic.upf.edu/~tnavarrete/fcsig/javascript.pdf

Portal Empresariales, p. N. (29 de Noviembre de 2004). *EspacioPyme*. Obtenido de Tipos de Hostong: https://pressroom.hostalia.com/wpcontent/themes/hostalia\_pressroom/images/white-paper-hostalia-tipos-de-hosting.pdf Sommerville, I. (2005). Ingenieria del Software. En I. Sommerville.

Talon, E. M. (24 de enero de 2014). *Aula Mentor.* doi:978-84-369-5443-2

Toro, I. M. (5 de Junio de 209). *Hosting y Dominios*. Obtenido de Hosting y Dominios: http://www.dit.upm.es/~imartinez/CursoWebETSAM/files/HostingDominio.pdf

Universidad de Murcia. (Febrero de 2018). *Manual Básico de Creación de Página Web*. Obtenido de ATICA - Área de Tecnologías de la Información y las comunicaciones aplicadas: https://www.um.es/atica/documentos/html.pdf

Weber, S. (2004). The Success of Open Source. (1). doi: 0-674-01292-5

# **10. ANEXOS**

Manual de Usuario

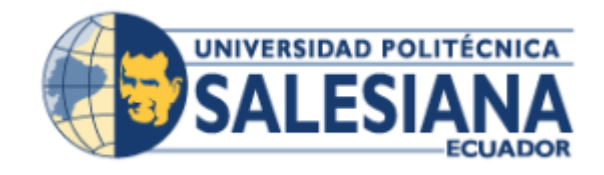

# **UNIVERSIDAD POLITÉCNICA SALESIANA SEDE GUAYAQUIL**

# **CARRERA: INGENIERIA DE SISTEMAS**

**Proyecto Técnico previo a la obtención del Título de:**  INGENIERIO DE SISTEMAS

**TEMA: DESARROLLO E IMPLEMENTACIÓN DE APLICACIÓN WEB DE REGISTRO DE CALIFICACIONES, PARA LA ESCUELA PARTICULAR NO. 347 "ANGELITOS A ESTUDIAR"**

**MANUAL DE USUARIO**

# **AUTORES:**

RICHARD IVAN RIOS FRANCO IVETTE CAROLINA CEDEÑO BRAVO

# **TUTOR:**

MSC. NELSON MORA SALTOS

**GUAYAQUIL,** JUNIO 2018

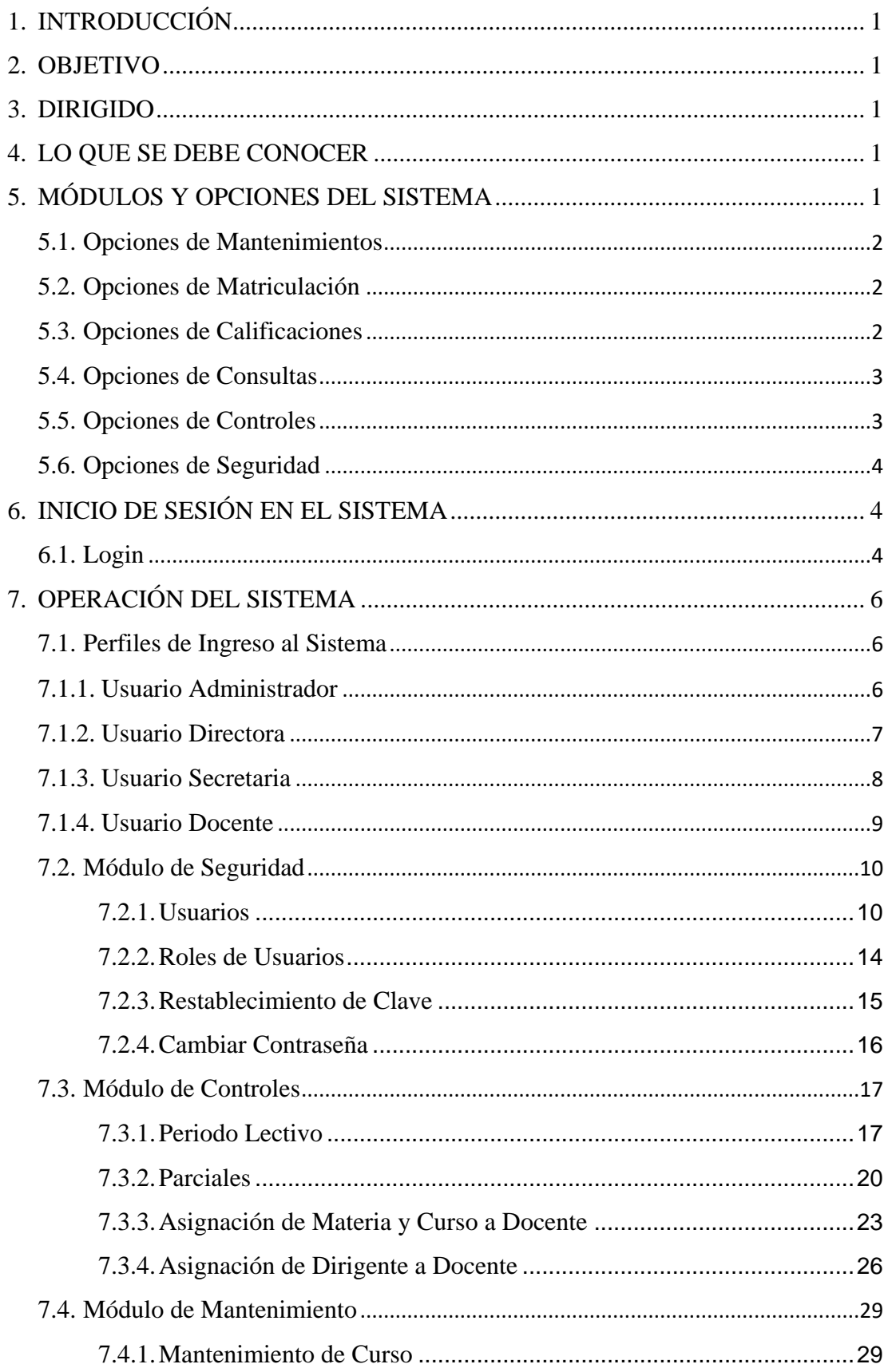

# ÍNDICE

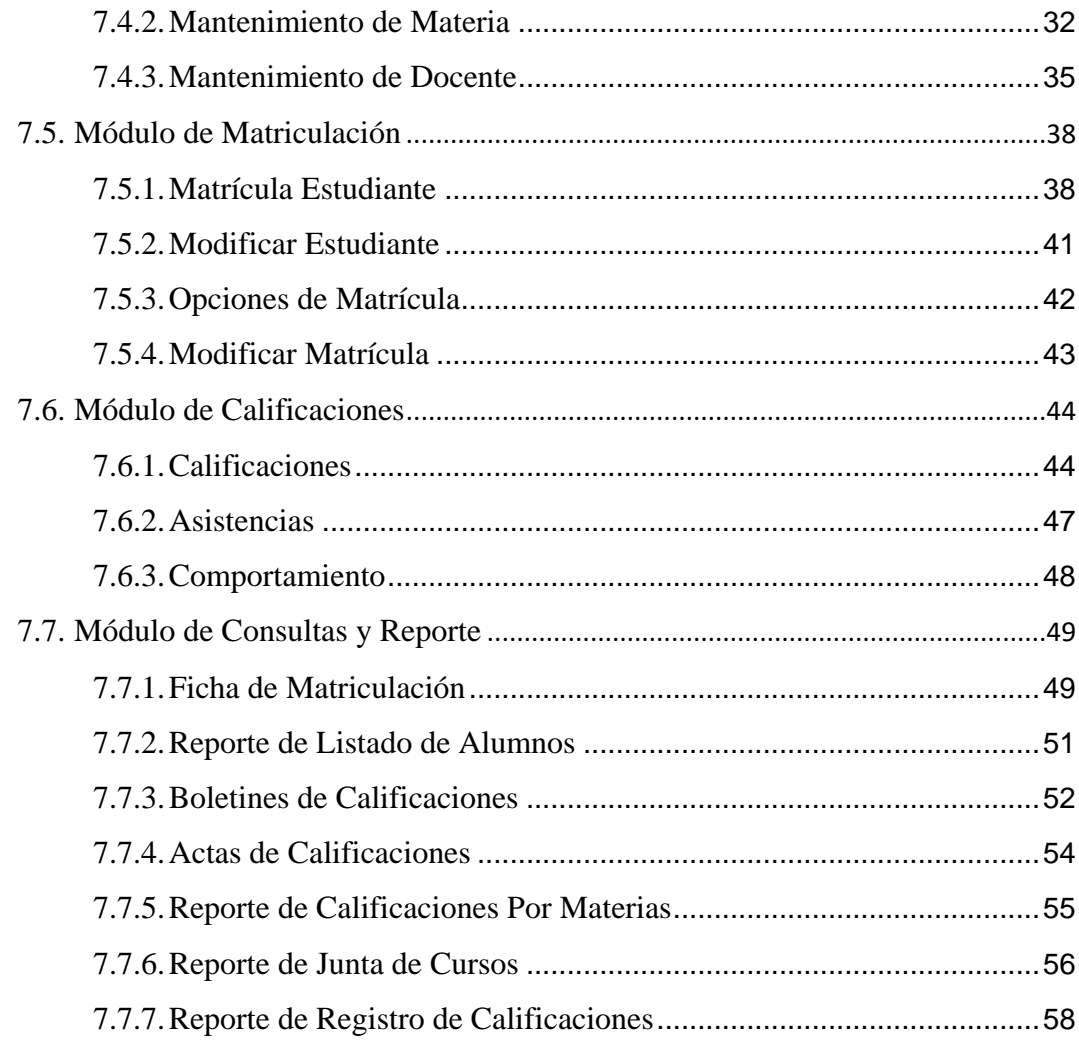

### <span id="page-135-0"></span>**1. INTRODUCCIÓN**

El presente manual de usuario describe toda la información necesaria que servirá de guía al usuario para conocer cómo debe ser utilizado el Sistema web de Matriculación y Registro de Calificaciones del Centro Educativo "Angelitos a Estudiar".

El sistema fue desarrollado con el objetivo de facilitar y minimizar los tiempos al realizar los procesos de matriculación y registro de calificaciones por los miembros de la Institución.

#### <span id="page-135-1"></span>**2. OBJETIVO**

El primordial objetivo de esta guía es orientar al usuario al correcto manejo del sistema, con explicaciones y gráficos detallados de cada una de las opciones con las que cuenta el sistema.

### <span id="page-135-2"></span>**3. DIRIGIDO**

El manual se encuentra dirigido para todos los miembros que conforman el Centro Educativo "Angelitos a Estudiar" y que harán uso del sistema web, principalmente la Directora, la Secretaria y los Docentes de la Institución.

#### <span id="page-135-3"></span>**4. LO QUE SE DEBE CONOCER**

Para los usuarios o miembros que conforman el Centro Educativo "Angelitos a Estudiar" que interactuaran diariamente con el sistema es importante que cuenten con conocimientos de manejo de computadores, programas utilitarios básicos y manipulación de Internet.

### <span id="page-135-4"></span>**5. MÓDULOS Y OPCIONES DEL SISTEMA**

Es sistema web cuenta con un menú agrupado por cada una de las opciones o funcionalidades que brinda, además que cada opción puede ser visualizada según el perfil de usuario que se le asigne a cada miembro de la Institución Educativa, como se muestra a continuación:

#### <span id="page-136-0"></span>**5.1. Opciones de Mantenimientos**

Opción que puede ser visualizada por el perfil de usuario Administrador, Directora o Secretaria. Aquí se muestra el menú de Mantenimiento que despliega una lista de opciones, en las que se puede ingresar dando clic sobre ellas.

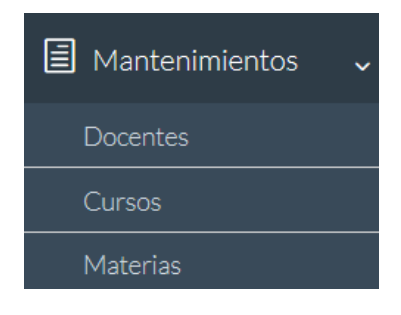

#### <span id="page-136-1"></span>**5.2. Opciones de Matriculación**

Opción que puede ser visualizada por el perfil de usuario Administrador, Directora o Secretaria. Aquí se muestra el menú de Matriculación que despliega una lista de opciones, en las que se puede ingresar dando clic sobre ellas.

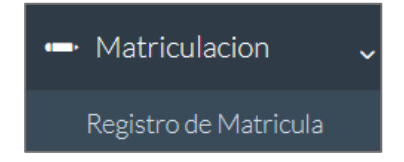

#### <span id="page-136-2"></span>**5.3. Opciones de Calificaciones**

Opción que puede ser visualizada por el perfil de usuario Secretaria o Docente. Aquí se muestra el menú de Calificaciones que despliega una lista de opciones, en las que se puede ingresar dando clic sobre ellas.

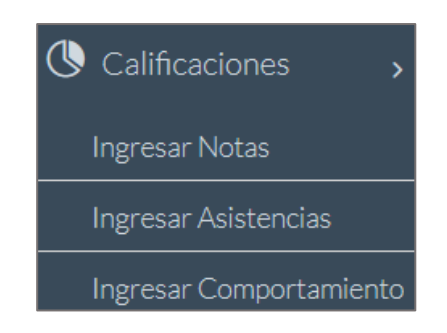

### <span id="page-137-0"></span>**5.4. Opciones de Consultas**

Opción que puede ser visualizada por el perfil de usuario Administrador, Directora, Secretaria o Docente. Aquí se muestra el menú de Consultas que despliega una lista de opciones, en las que se puede ingresar dando clic sobre.

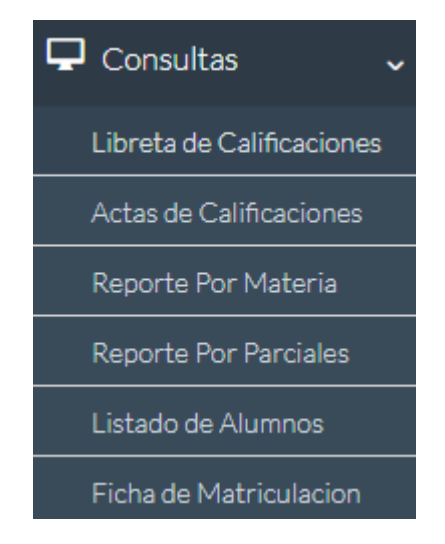

# <span id="page-137-1"></span>**5.5. Opciones de Controles**

Opción que puede ser visualizada por el perfil de usuario Administrador, Directora o Secretaria. Aquí se muestra el menú de Controles que despliega una lista de opciones, en las que se puede ingresar dando clic sobre ellas.

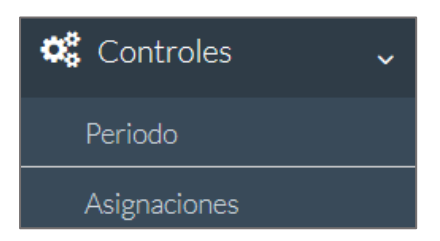

#### <span id="page-138-0"></span>**5.6. Opciones de Seguridad**

Opción que puede ser visualizada completamente por el perfil de usuario Administrador, mientras que para los usuarios Directora, Secretaria o Docente solo la Opción "Cambiar contraseña". Aquí se muestra el menú de Seguridad que despliega una lista de opciones, en las que se puede ingresar dando clic sobre ellas.

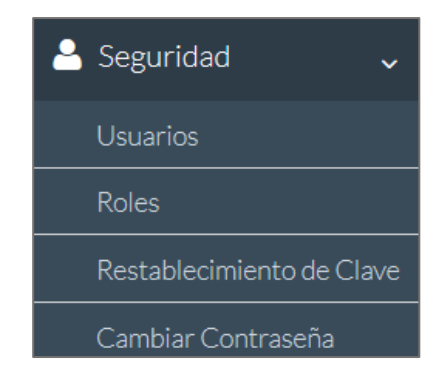

# <span id="page-138-1"></span>**6. INICIO DE SESIÓN EN EL SISTEMA**

#### <span id="page-138-2"></span>**6.1. Login**

Para ingresar al sistema debe digitar en cualquier navegador web de preferencia del usuario la siguiente dirección [http://www.angelitosaestudiar.com/academico/.](http://www.angelitosaestudiar.com/academico/)

Una vez ingresada a la dirección del sistema, el sistema presentara la siguiente pantalla de login para el respectivo inicio de sesión.

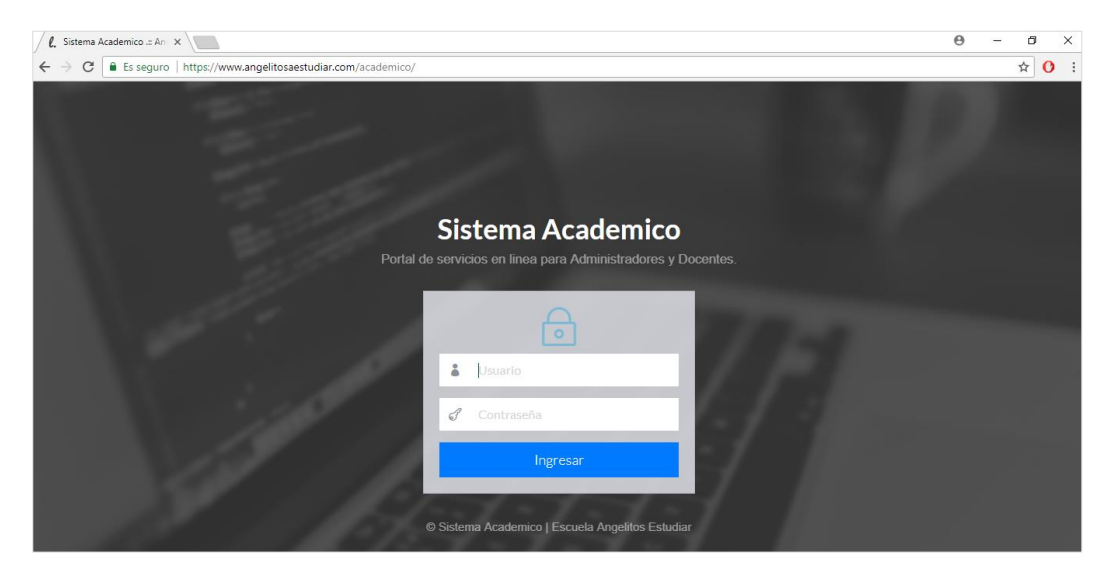

Se ingresa el usuario y contraseña según su perfil asignado para ingresar al sistema.

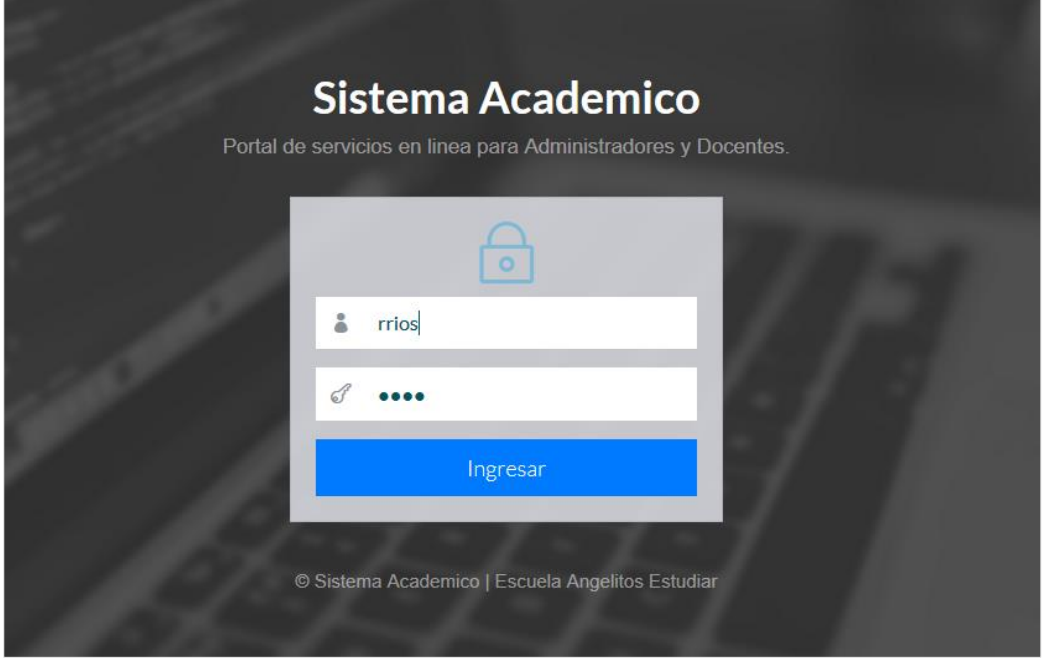

Si ingresa los datos incorrectos el sistema muestra el siguiente mensaje de error.

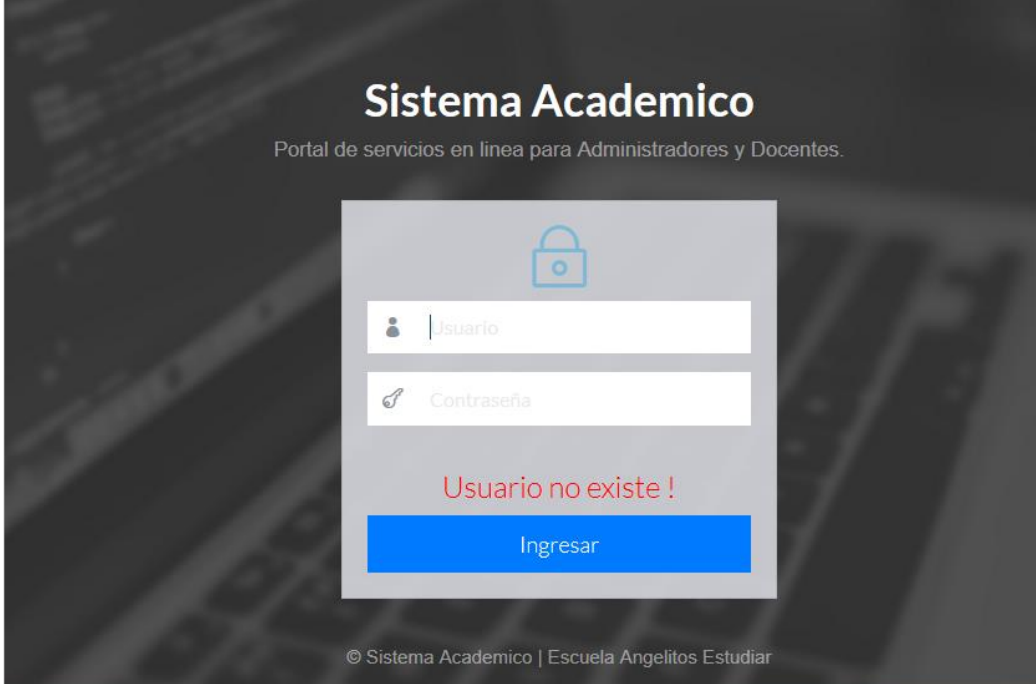

### <span id="page-140-0"></span>**7. OPERACIÓN DEL SISTEMA**

A continuación se detalla la funcionalidad y opciones con las que el sistema cuenta según el perfil de usuario asignado.

#### <span id="page-140-1"></span>**7.1. Perfiles de Ingreso al Sistema**

#### <span id="page-140-2"></span>**7.1.1.Usuario Administrador**

El usuario **Administrador** al ingresar al sistema puede realizar las tareas detalladas a continuación:

- Ingresar, modificar, consultar, activar y desactivar usuarios.
- Asignar y cambiar roles de usuarios de ser necesario.
- Restablecer contraseñas de los usuarios, en casos de que estos la olviden.
- Cambiar la contraseña de su perfil.
- Ingresar, modificar, consultar, activar y desactivar periodos lectivos.
- Ingresar, modificar, consultar, activar y desactivar docentes, materias y cursos.
- Matricular estudiantes una vez que la Secretaria asigne a los Docentes sus respectivos cursos y materias de acuerdo al periodo lectivo.
- Generar reportes.

Para el usuario **Administrador** el sistema muestra la ventana de ingreso con los módulos de mantenimiento, matriculación, consultas, seguridad y controles cada uno con sus respectivas opciones.

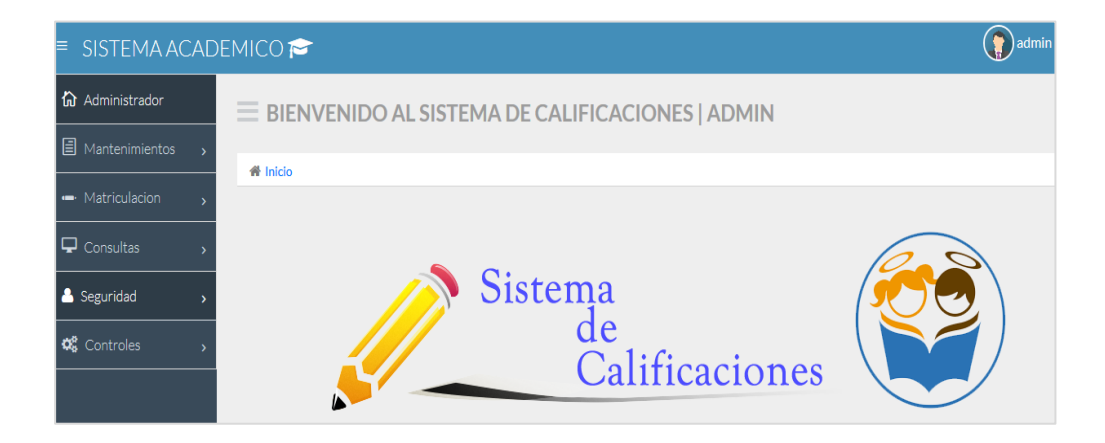

### <span id="page-141-0"></span>**7.1.2.Usuario Directora**

El usuario **Directora** al ingresar al sistema puede realizar las tareas detalladas a continuación:

- Cambiar la contraseña de su perfil.
- Ingresar, modificar, consultar, activar y desactivar periodos lectivos.
- Ingresar, modificar, consultar, activar y desactivar docentes, materias y cursos.
- Matricular estudiantes una vez que la Secretaria asigne a los Docentes sus respectivos cursos y materias de acuerdo al periodo lectivo.
- Visualizar las calificaciones de los estudiantes.
- Generar reportes como boletines de calificaciones, ficha de matriculación y reportes de calificaciones por materias, cursos y parciales.

Para el usuario **Directora** el sistema muestra la ventana de ingreso con los módulos de mantenimiento, matriculación, consultas, seguridad y controles cada uno con sus respectivas opciones.

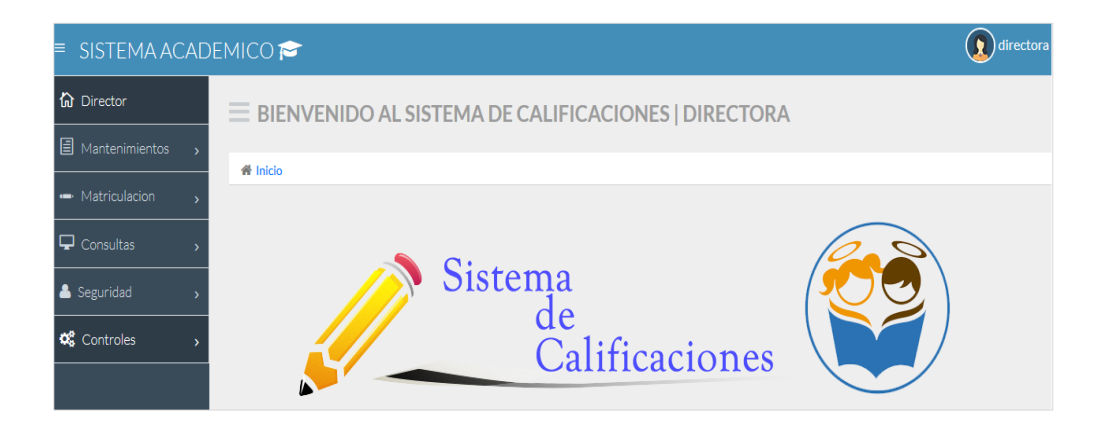

### <span id="page-142-0"></span>**7.1.3.Usuario Secretaria**

El usuario **Secretaria** al ingresar al sistema puede realizar las tareas detalladas a continuación:

- Cambiar la contraseña de su perfil.
- Ingresar, modificar, consultar, activar y desactivar periodos lectivos.
- Ingresar, modificar, consultar, activar y desactivar docentes, materias y cursos.
- Asignar Docentes a Materias y Cursos.
- Asignar Dirigentes a Cursos.
- Matricular estudiantes.
- Ingresar, activar y desactivar parciales para el registro de calificaciones.
- Ingresar y modificar las calificaciones del estudiante,
- Generar reportes como boletines de calificaciones, ficha de matriculación y reportes de calificaciones por materias, cursos y parciales.

Para el usuario **Secretaria** el sistema muestra la ventana de ingreso con los módulos de mantenimiento, matriculación, calificaciones, consultas, seguridad y controles cada uno con sus respectivas opciones.

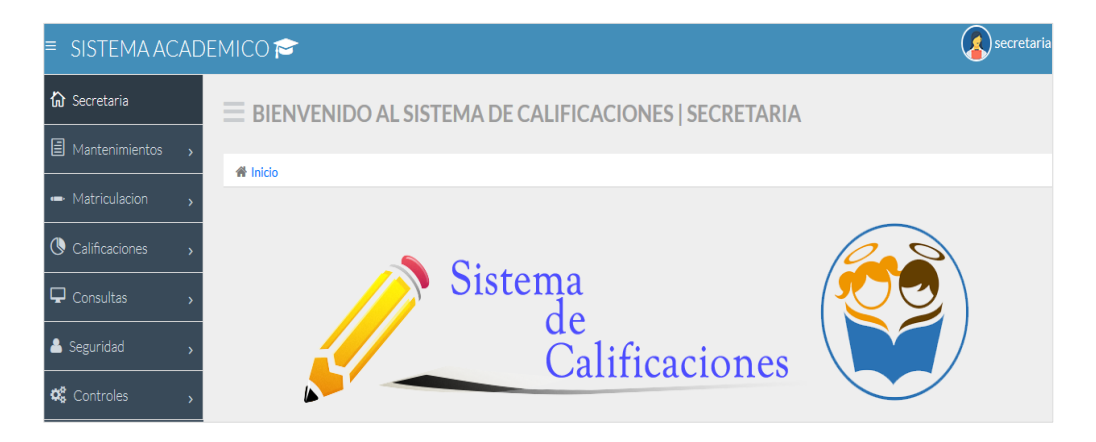

### <span id="page-143-0"></span>**7.1.4.Usuario Docente**

El usuario **Docente** al ingresar al sistema puede realizar las tareas detalladas a continuación:

- Cambiar la contraseña de su perfil.
- Ingresar calificaciones del estudiante de acuerdo al curso y matera asignada por la Secretaria.
- Ingresar comportamiento y asistencias del estudiante de acuerdo al curso asignado por la Secretaria, en caso de que el Docente sea asignado como Dirigente.
- Visualizar las calificaciones de todo un curso, en caso de que el Docente sea asignado como Dirigente.
- Generar reportes de calificaciones por materias, cursos y parciales.

Para el usuario **Docente** el sistema muestra la ventana de ingreso con los módulos de calificaciones, consultas y seguridad cada uno con sus respectivas opciones.

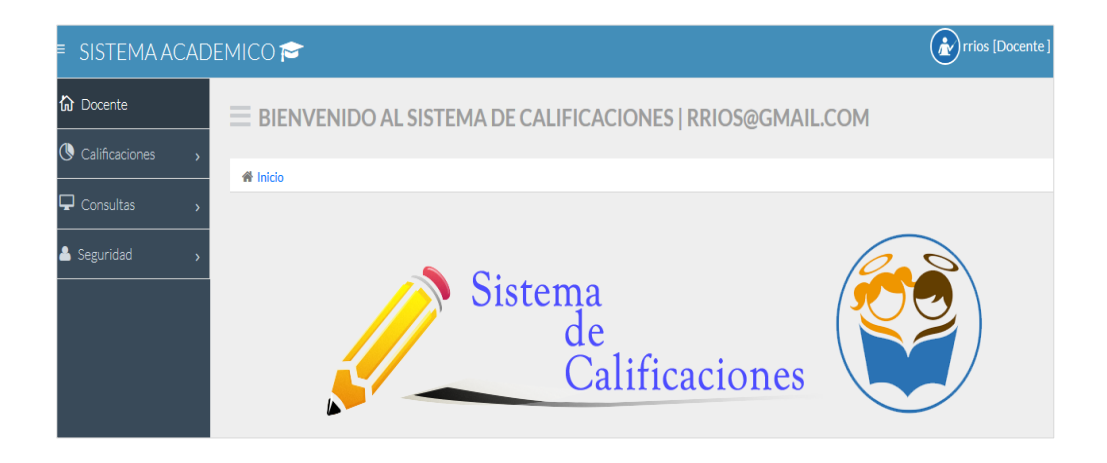
### **7.2. Módulo de Seguridad**

Puede ser visualizado con todas sus opciones por el usuario **Administrador**, mientras para los usuarios **Directora**, **Secretaria** o **Docente** el sistema muestra el módulo con la opción de "**Cambiar Contraseña**".

### **7.2.1. Usuarios**

Esta opción permite el ingresar, modificar, activar y desactivar los datos del usuario como sus datos personales.

Para **registrar** un nuevo Usuario, seleccione **usuarios** en el menú **seguridad** y da clic en la pestaña **Registrar Usuario** para ingresar un nuevo usuario. El sistema muestra una ventana con campos para llenar los datos del usuario. Ingresa los datos personales del usuario.

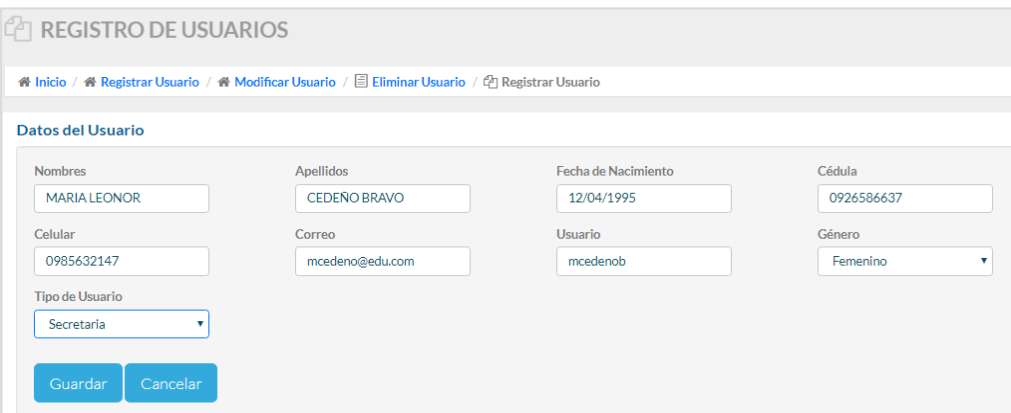

Cada que va registrando datos de los usuarios el sistema verifica que datos como la cédula sean válidos, caso contrario muestra un mensaje diciendo cédula inválida.

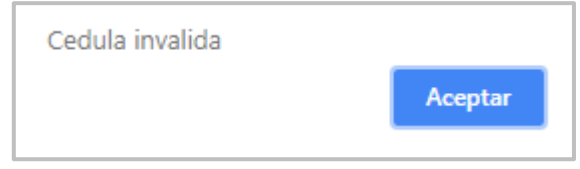

El sistema valida también que los campos donde se ingresa letras y números se llenen correctamente con sus respectivos datos en letras o números, sino el sistema no permite el ingreso de los datos hasta que sean colocados correctamente.

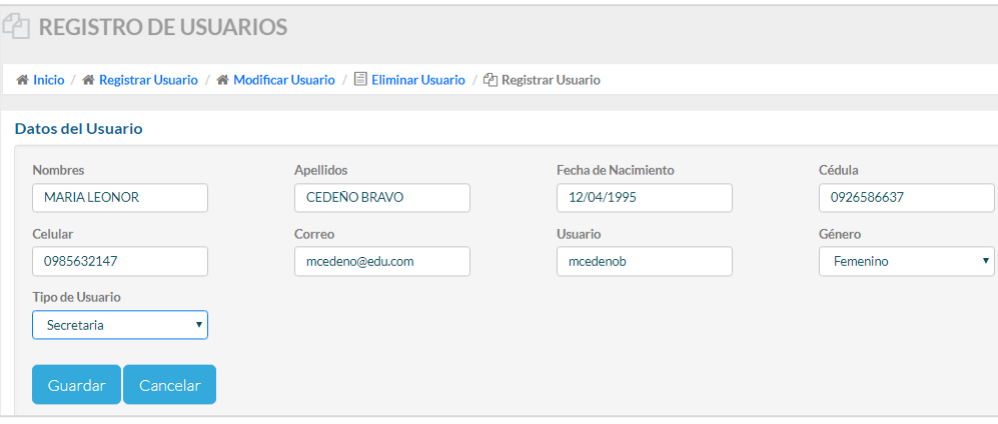

Para asignar el rol al usuario que se está ingresando, en la opción **tipo de usuario** selecciona el rol ya sea Administrador, Secretaria o Director que desea dar al usuario.

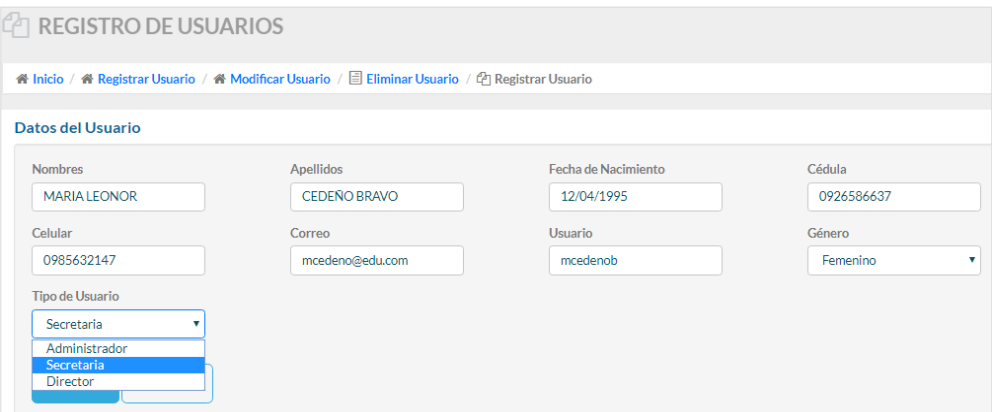

Da clic en el botón **Guardar**. Si ingresó los datos del usuario correctamente el sistema muestra un mensaje de confirmación indicando que se guardaron los datos correctamente.

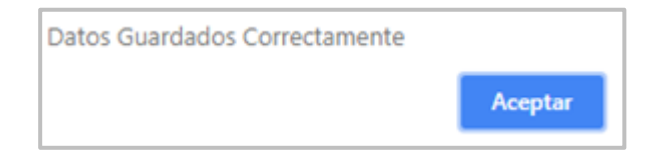

Para el caso de que un usuario ya haya sido registrado, el sistema al dar clic en el botón **Guardar** muestra un mensaje indicando que ese usuario ya se encuentra registrado.

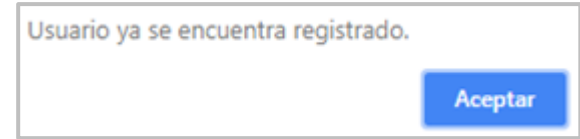

Para **modificar** un usuario existente en el sistema seleccione **Usuarios** en el menú **Seguridad** y da clic en la pestaña **Modificar Usuarios**.

El sistema muestra una barra de búsqueda donde se puede consultar los usuarios por sus **apellidos**. Consulta y escoge el usuario que se desea modificar.

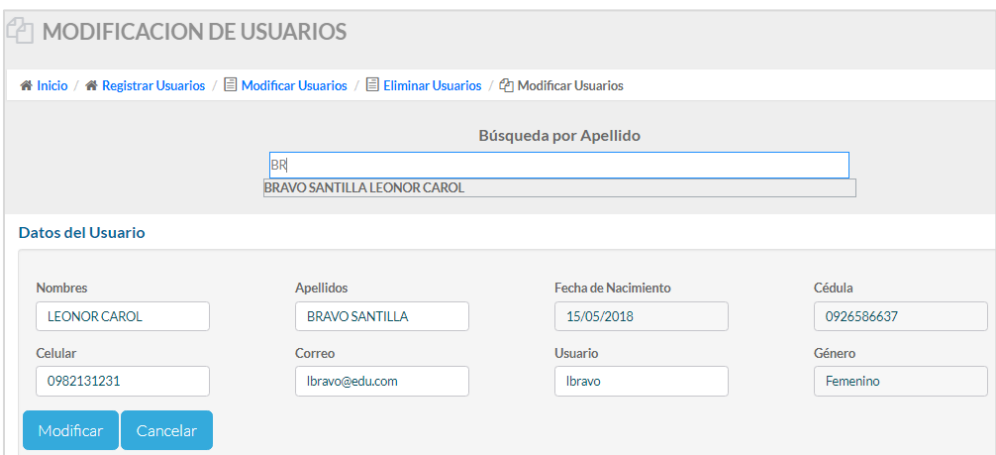

Modifica los datos que desea y da clic en el botón **Modificar** para que se guarden los cambios realizados. Si los datos se guardan correctamente el sistema muestra un mensaje de confirmación.

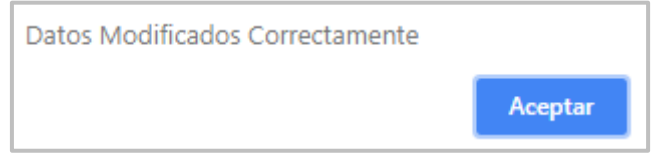

Para **activar** o **desactivar** un Usuario existente en el sistema, seleccione **Usuarios** en el menú **Seguridad**, luego da clic en la pestaña **Eliminar Usuarios** para modificar un usuario existente.

El sistema muestra una barra de búsqueda donde se puede consultar los usuarios por sus **apellidos**. Consulta y escoge el usuario que se desea activar o desactivar.

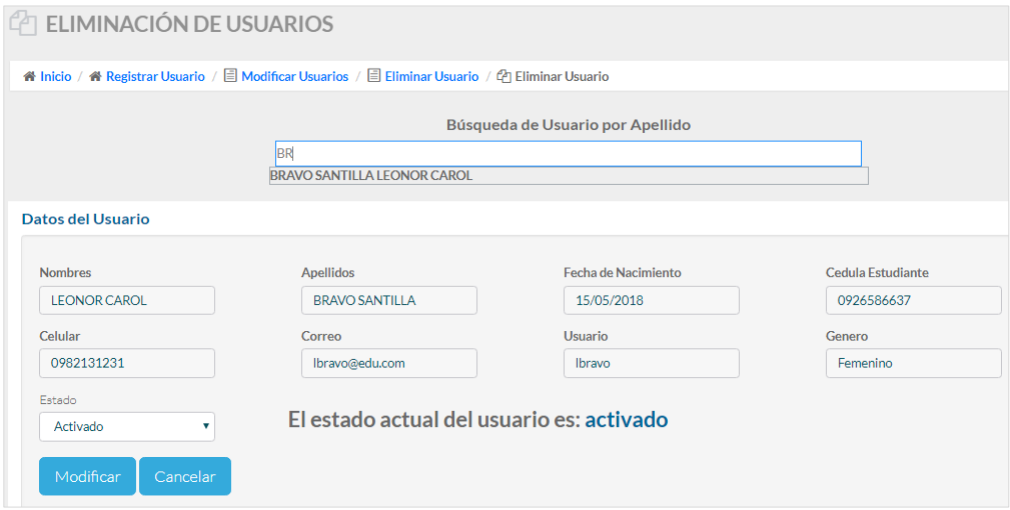

Modifica el estado del usuario en la opción **Estado** y da clic en el botón **Modificar** para que se guarden los cambios realizados. Si los datos se guardan correctamente el sistema muestra un mensaje de confirmación. Además que el sistema muestra en la ventana información sobre el estado actual del usuario.

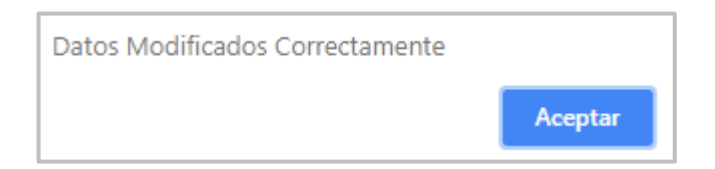

### **7.2.2. Roles de Usuarios**

Esta opción permite modificar los roles asignados a los usuarios del sistema.

Para **modificar** o **cambiar el rol** a un usuario, da clic en la opción **Roles** en el menú **Seguridad**. El sistema muestra una tabla detallada con los usuarios con sus respectivos roles.

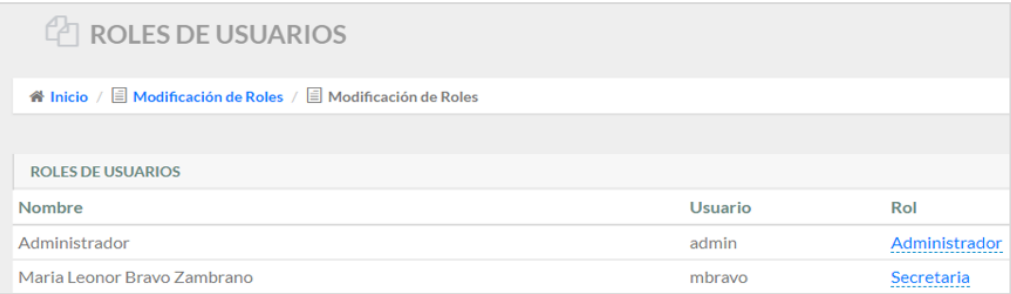

Identifica el usuario, se coloca sobre el **rol del usuario** y da clic sobre la palabra, el sistema muestra un combo con **opciones de roles** a los que desea cambiar al usuario seleccionado.

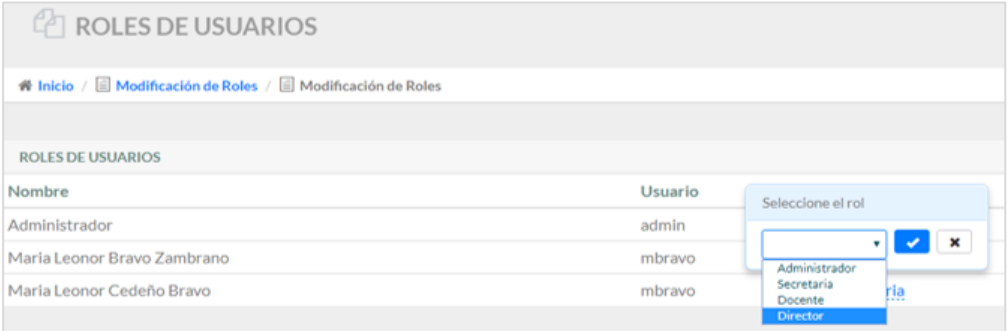

Escoge o cambia el **rol del usuario** y da clic en el botón **del visto azul** para que se guarden los cambios realizados. Si los datos se guardan correctamente el sistema automáticamente refrescara la página y mostrara los datos actualizados en la tabla.

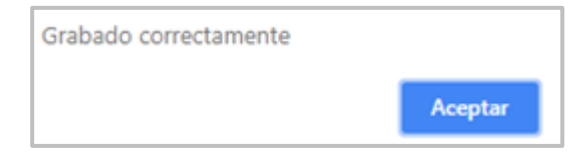

# **7.2.3. Restablecimiento de Clave**

Esta opción permite restablece la contraseña a los usuarios del sistema en caso de haberlas olvidado.

Para **restablecer la clave** a los usuarios, seleccione la opción **Restablecimiento de Clave** en el menú **Seguridad** y da clic en la pestaña **Restablecer Clave** para realizar el restablecimiento de contraseñas.

El sistema muestra una barra de búsqueda donde se puede consultar los usuarios por sus **apellidos**. Se realiza la búsqueda y escoge el usuario que desea restablecer la clave.

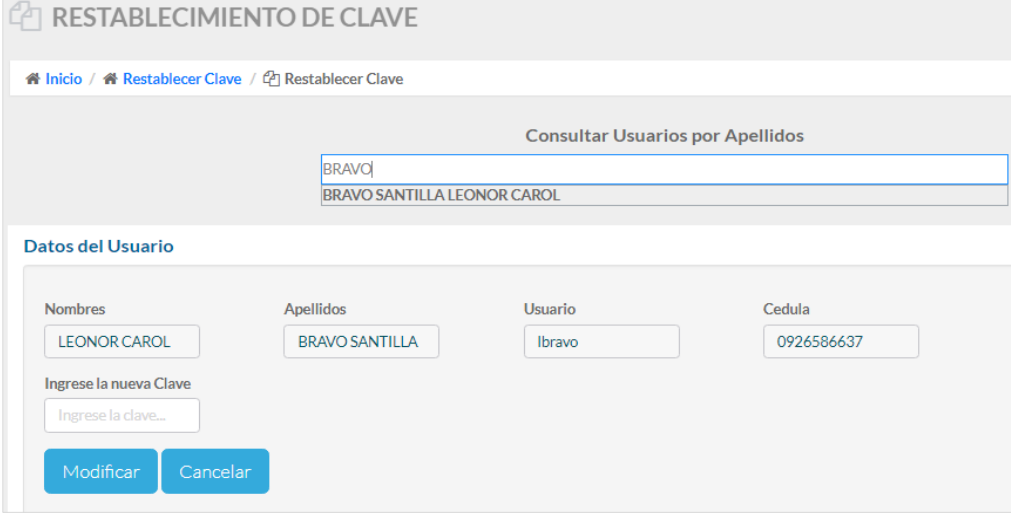

**Ingresa la contraseña temporal** que es la cedula del usuario y da clic en el botón **Modificar** para guardar los cambio realizados. Si los datos se guardan correctamente el sistema muestra un mensaje de confirmación.

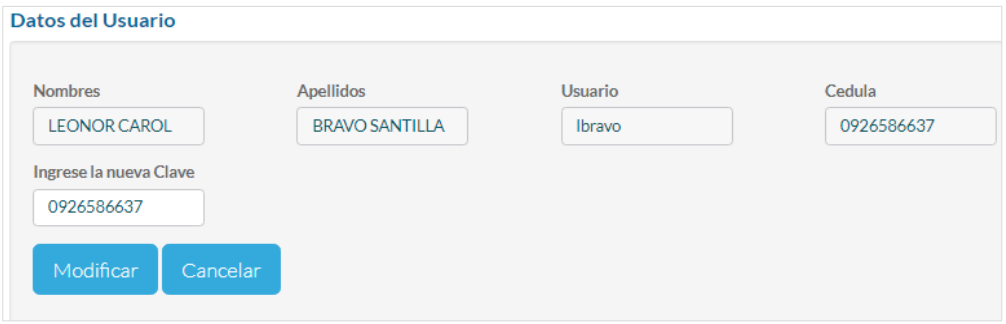

# **7.2.4. Cambiar Contraseña**

Esta opción permite cambiar las contraseñas provisionales asignadas por el sistema a los usuarios.

Para **cambiar contraseña** a un usuario, seleccione **Cambiar Contraseña** en el menú **Seguridad** y da clic en la pestaña **Cambiar Contraseña** para efectuar el cambio de contraseña.

El sistema muestra una ventana con los datos para ingresar la nueva clave, escribe la nueva contraseña.

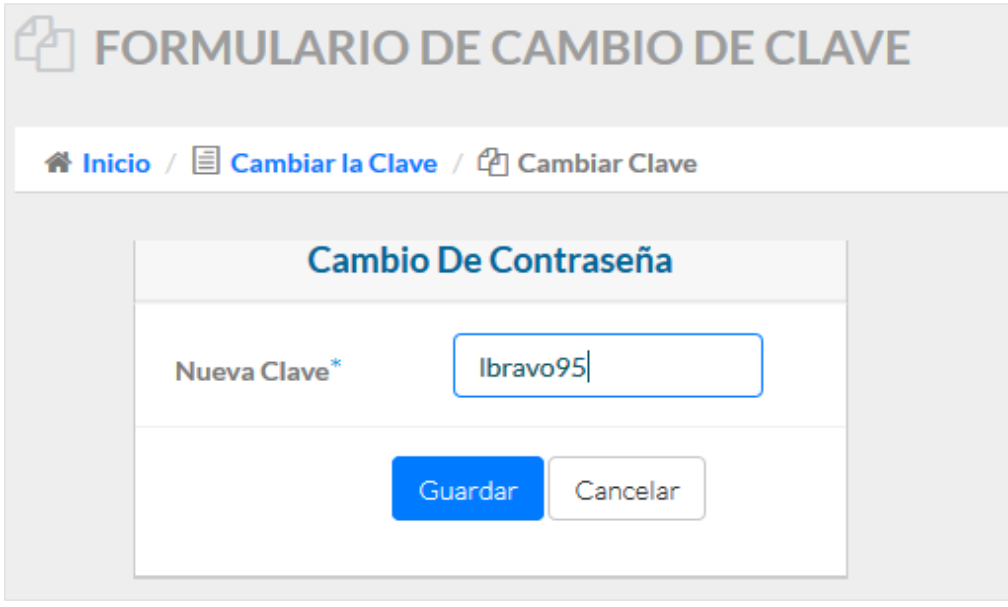

Da clic en el botón **Guardar** para que el sistema registre los cambios realizados. Si los datos se guardan correctamente aparecerá el mensaje de confirmación.

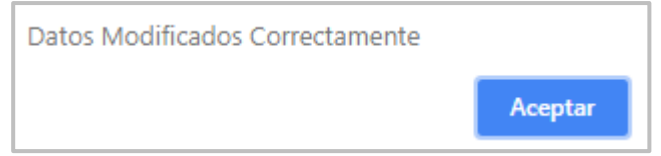

#### **7.3. Módulo de Controles**

Puede ser visualizado con todas sus opciones por el usuario **Secretaria**, mientras para los usuarios **Administrador** o **Directora** el sistema muestra el módulo con la opción de "**Periodo**".

### **7.3.1. Periodo Lectivo**

Esta opción permite ingresar, activar y desactivar los periodos lectivos en el sistema.

Para **registrar** un **Periodo Lectivo**, seleccione **Periodo** en el menú **Controles** y da clic en la pestaña **Agregar Periodo Lectivo** para ingresar un nuevo periodo lectivo. Es importante conocer que para realizar algún mantenimiento dentro del sistema es indispensable haber registrado primero un periodo lectivo.

El sistema muestra una ventana con los datos para ingresar un nuevo periodo lectivo. Ingresa los datos del periodo lectivo en los campos en blanco donde el sistema permite que solo se ingres números, caso contrario no permite guardar correctamente los datos.

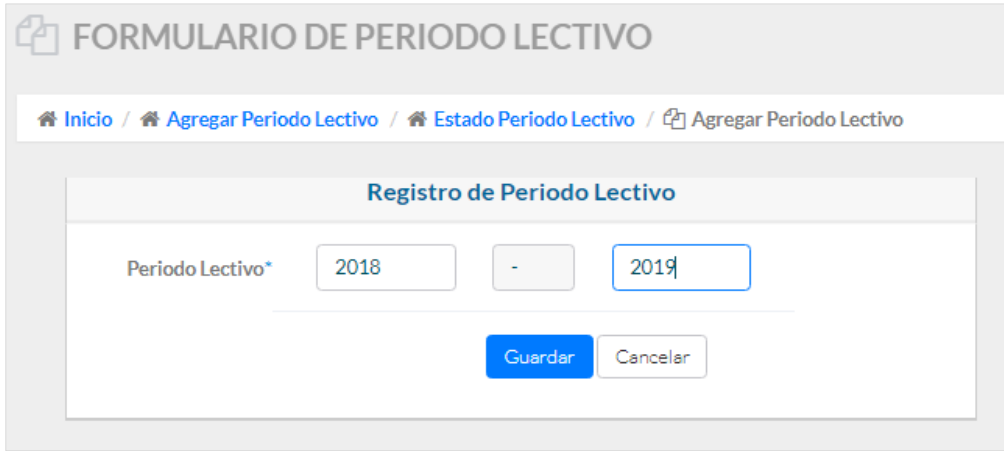

Da clic en el botón **Guardar**. Si ingresó los datos del periodo lectivo correctamente el sistema muestra un mensaje de confirmación indicando que se guardaron los datos correctamente.

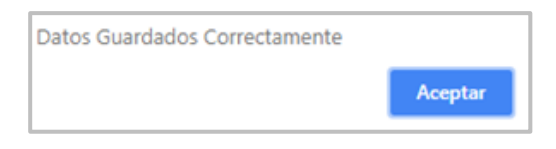

En caso de que un periodo lectivo ya haya sido registrado, el sistema al dar clic en el botón **Guardar** muestra un mensaje indicando que ese periodo lectivo ya existe registrado.

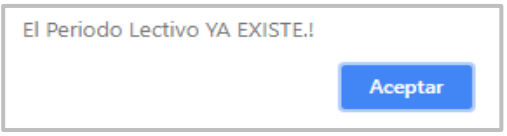

Para **Activar** o **Desactivar** un **Periodo Lectivo**, seleccione **Periodo** en el menú **Controles** y da clic en la pestaña **Estado Periodo Lectivo** para activar o desactivar un periodo lectivo.

El sistema muestra una ventana con datos de los periodos lectivos, puede visualizar en la parte inferior una tabla informativa con datos de los periodos lectivos registrados.

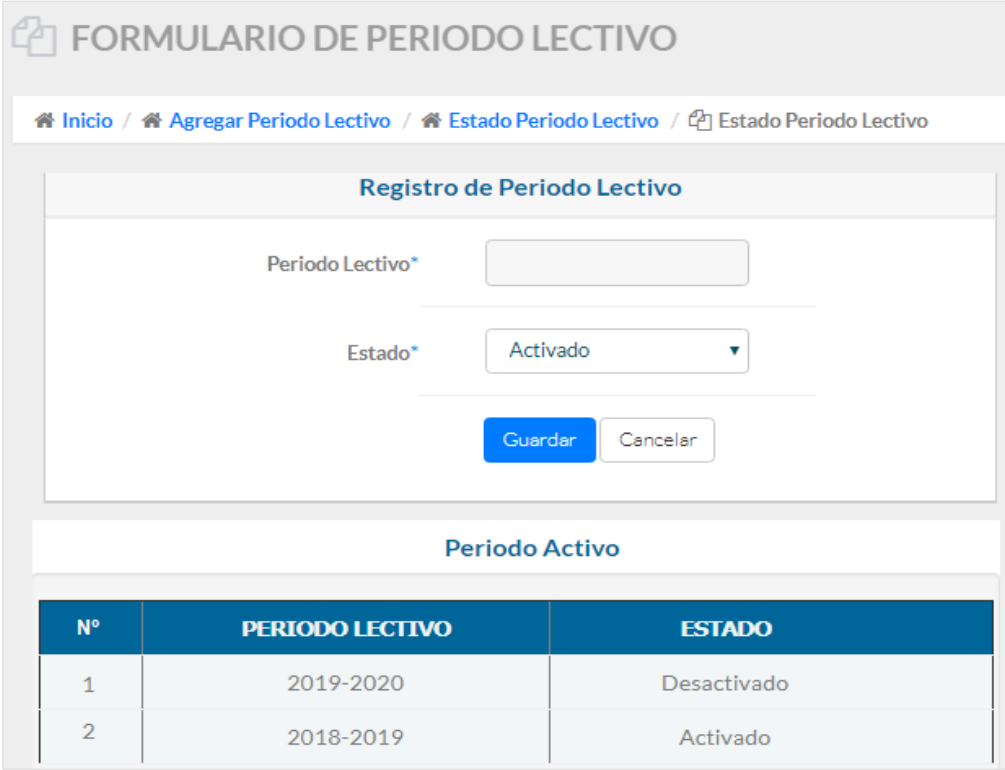

Selecciona en la tabla informativa el periodo que desea **activar** o **desactivar**  y automáticamente el sistema carga los datos en los campos en la parte superior de la ventana. Escoge en la opción **Estado** si desea que el periodo este activado o desactivado.

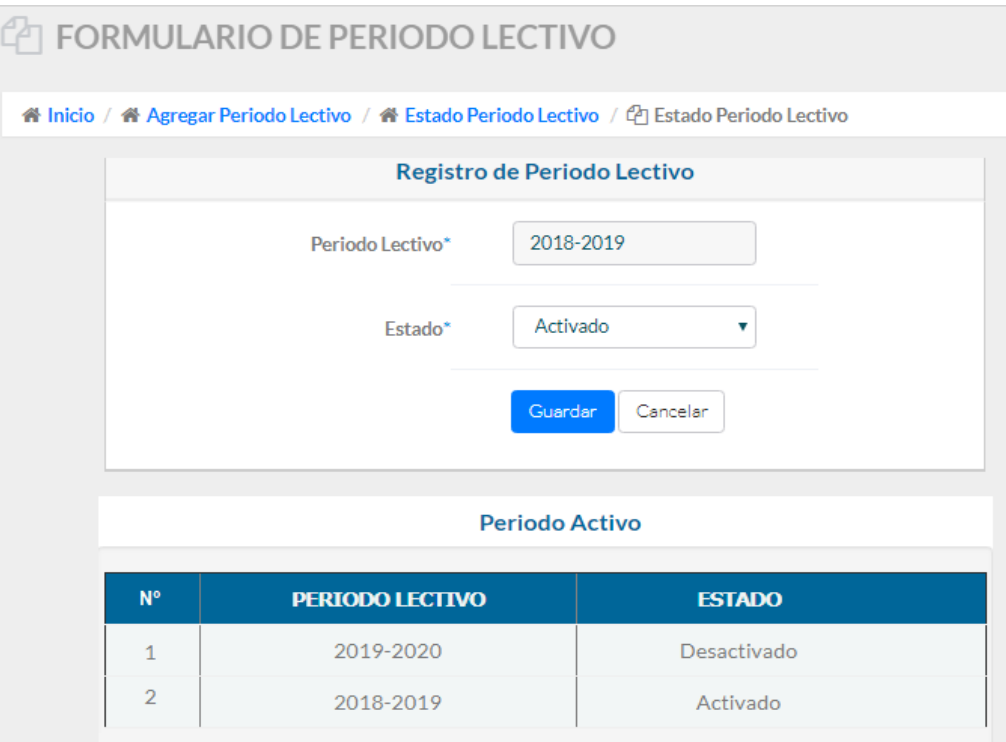

Da clic en el botón **Guardar**. Si realiza los cambios correctamente el sistema muestra un mensaje de confirmación indicando que se guardaron los datos correctamente.

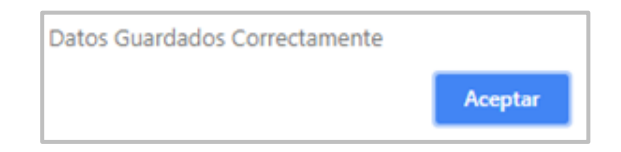

En caso de un **Periodo Lectivo** estar activo y querer activar otro periodo lectivo el sistema valida y muestra un mensaje indicando que ya existe un periodo activo.

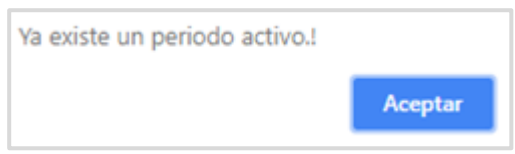

# **7.3.2. Parciales**

Esta opción puede ser utilizada solo por la Secretaria. Permite ingresar, activar y desactivar parciales en los periodos lectivos en el sistema.

Para **registrar** un **Parcial**, seleccione **Periodo** en el menú **Controles** y da clic en la pestaña **Agregar Parciales** para registrar los parciales correspondientes al periodo lectivo vigente.

El sistema muestra una ventana con datos de los parciales y puede visualizar en la parte inferior una tabla informativa con datos de los parciales registrados.

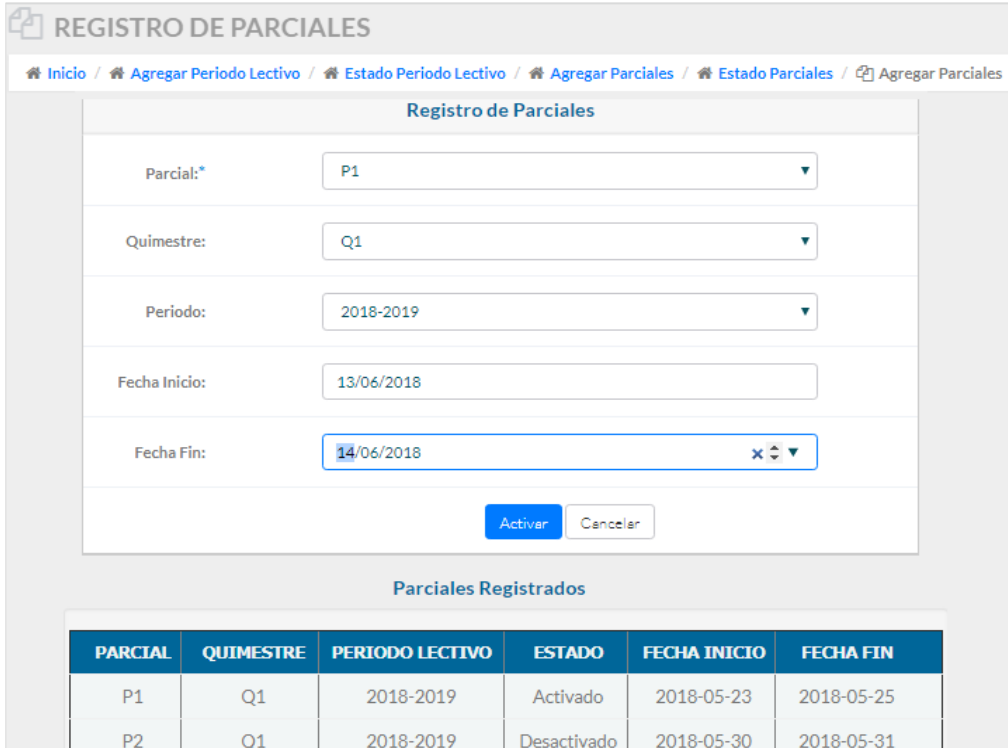

Selecciona los parciales que desea activar y escoge el **parcial**, **quimestre**, **periodo lectivo**, **fecha de inicio** y **fin** en que permanece habilitado el Parcial. Da clic en el botón **Activar**. Si el parcial se registra correctamente el sistema muestra un mensaje de confirmación indicando que se guardaron los datos correctamente.

En caso de que un parcial ya haya sido activado o registrado, el sistema al dar clic en el botón **Activar** muestra un mensaje indicando que ese parcial ya existe registrado o activado.

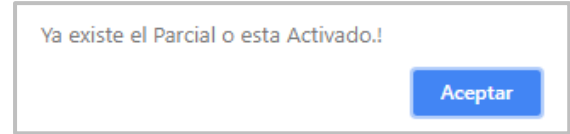

Para **Activar** o **Desactivar** un **Parcial**, seleccione **Periodo** en el menú **Controles** y da clic en la pestaña **Estado Parciales** para modificar los estados de los parciales.

El sistema muestra una ventana con datos de los parciales y puede visualizar en la parte inferior una tabla informativa con datos de los parciales registrados y los estados en que se encuentran.

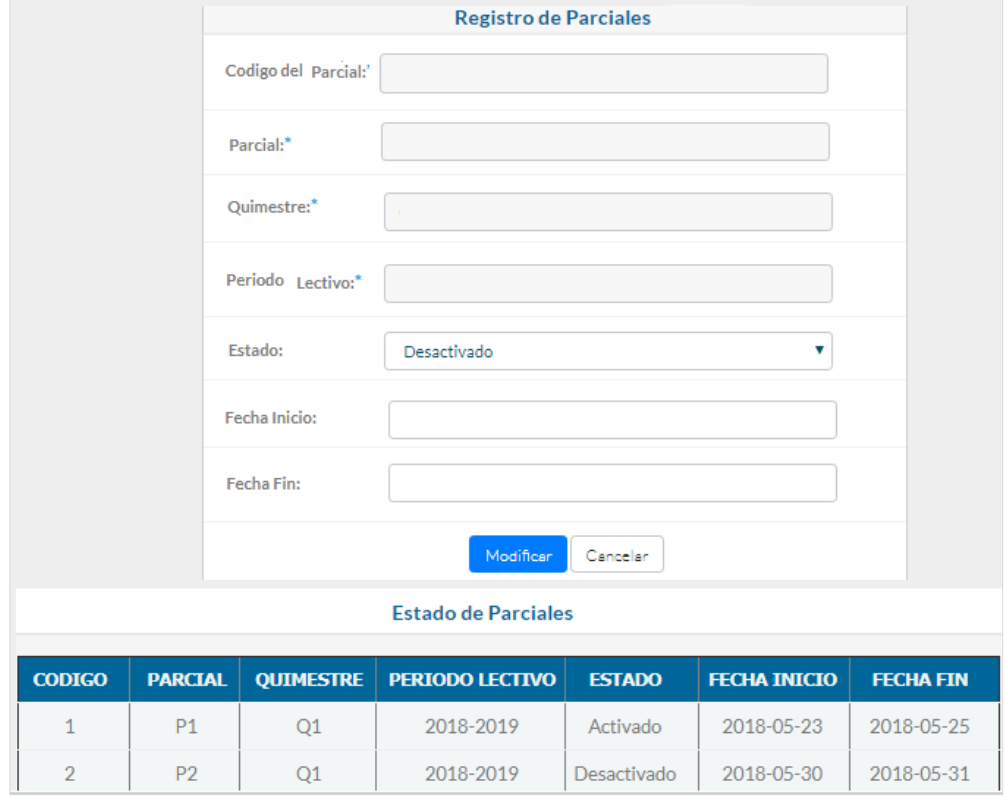

Selecciona en la tabla informativa el parcial que desea **activar** o **desactivar** y automáticamente el sistema carga los datos en los campos en la parte superior de la ventana. Escoge en la opción **Estado** si desea que el parcial este activado o desactivado, y debe colocar la fecha de inicio y fin en caso de activar un parcial que ya culmino.

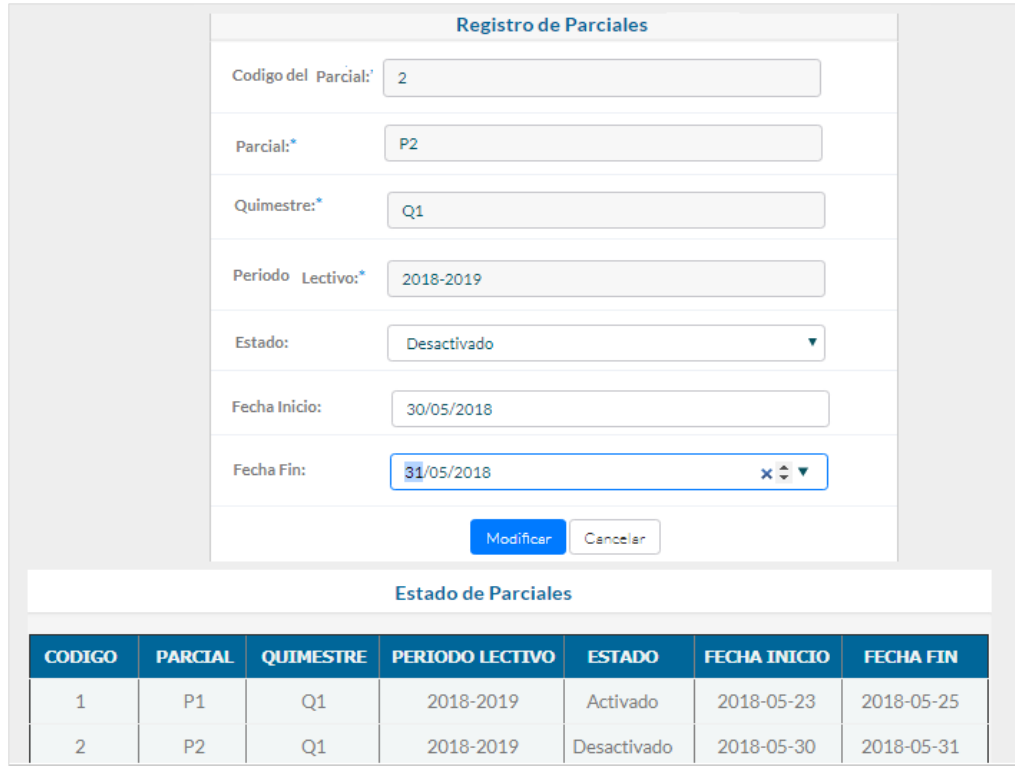

Da clic en el botón **Modificar**. Si modificar correctamente los datos el sistema muestra un mensaje de confirmación indicando que ha modificado los datos correctamente.

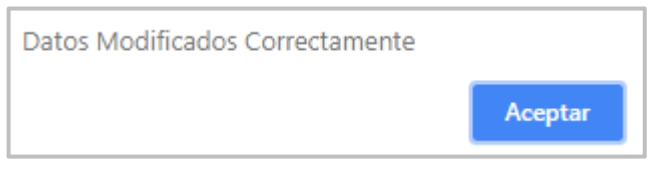

### **7.3.3. Asignación de Materia y Curso a Docente**

Esta opción puede ser utilizada solo por la Secretaria. Permite ingresar, activar y desactivar asignaciones de cursos y materias realizadas a los Docentes durante un periodo lectivo.

Para **registrar** una **Asignación** de **materia** y **curso** a un **Docente**, seleccione **Asignaciones** en el menú **Controles** y da clic en la pestaña **Agregar Asignación** para registrar una nueva asignación.

El sistema muestra una ventana con datos de las asignaciones hechas por la Secretaria a los Docentes y puede visualizar en la parte inferior una tabla informativa con datos de los cursos y materias asignadas a los Docentes durante un periodo lectivo.

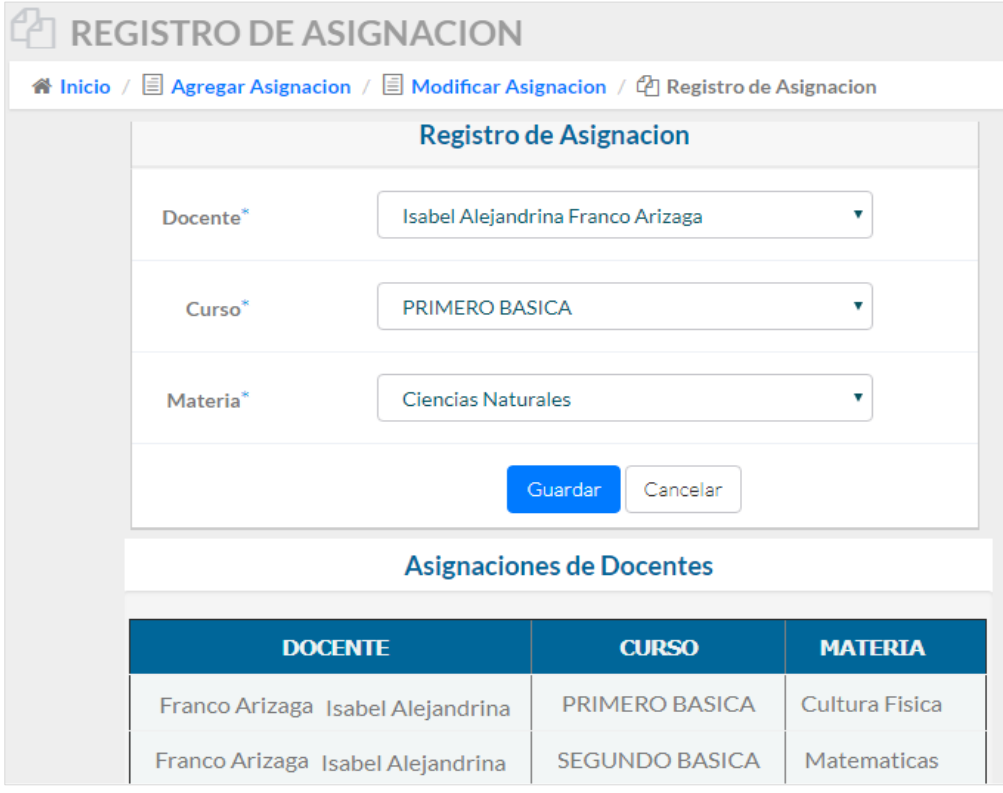

Selecciona en los Campos el **Docente** y el **curso** y **materias** que se le asigne para el periodo lectivo vigente. En caso de que un Docente ya tenga **asignado una materia y un curso** el sistema muestra un mensaje indicando que ese curso y materia ya tiene asignado un Docente, y para ello debe realizar una modificación o **desasignar** al Docente para volver a **asignar**.

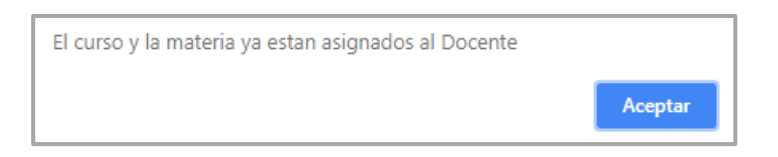

Una vez realizadas las asignaciones da clic en el botón **Guardar**. Si registra los datos de las asignaciones correctamente el sistema muestra un mensaje de confirmación indicando que se guardaron los datos correctamente.

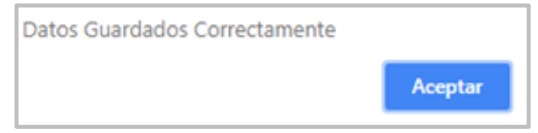

Para **modificar** una **asignación** de **curso** y **materia** a un **docente**, seleccione **Asignaciones** en el menú **Controles** y da clic en la pestaña **Modificar Asignación** para modificar las asignaciones realizadas a un Docente durante el periodo lectivo vigente.

El sistema muestra una ventana con datos de las asignaciones y puede visualizar en la parte inferior una tabla informativa con datos de las asignaciones registrados.

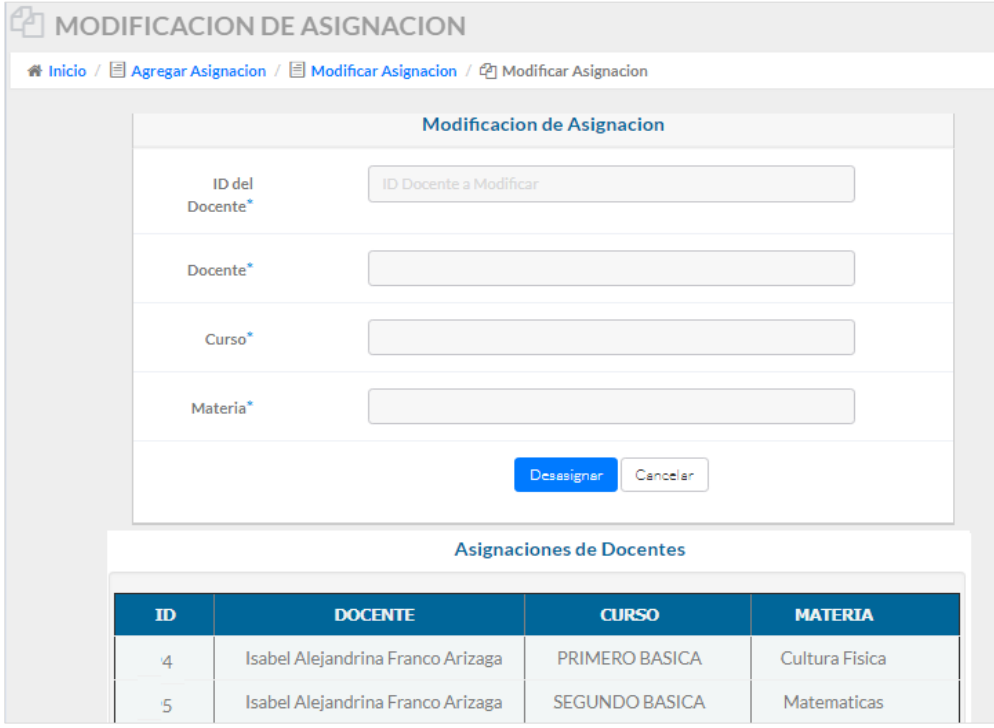

Selecciona el **Docente** al que desee cambiar la asignación dando clic encima de la información en la tabla informativa y automáticamente el sistema muestra en la parte superior los datos del Docente seleccionado.

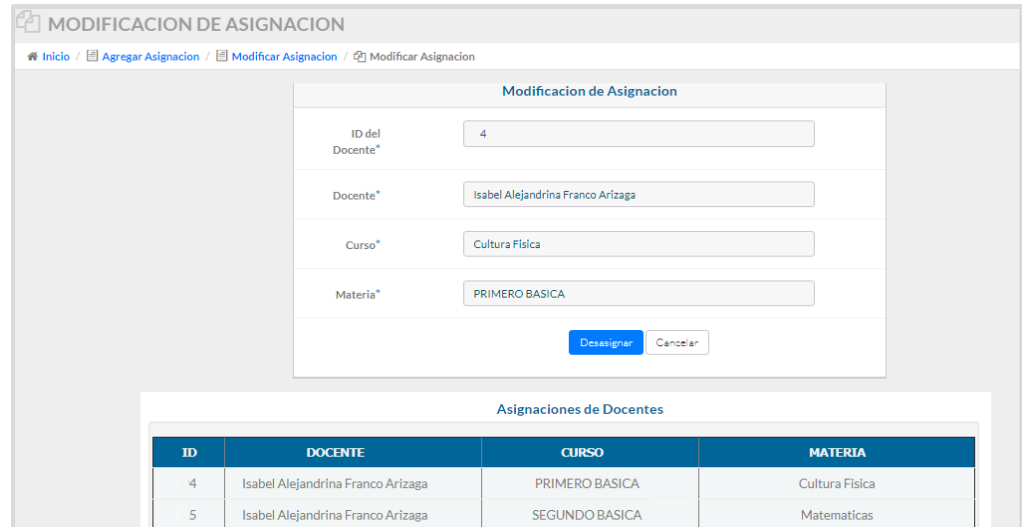

Realiza los cambios que desee ya sea el **Docente**, **curso** o **materia** y da clic en el botón **Desasignar**. Si los datos se modificaron correctamente el sistema muestra un mensaje de confirmación indicando que se desasigno correctamente los datos.

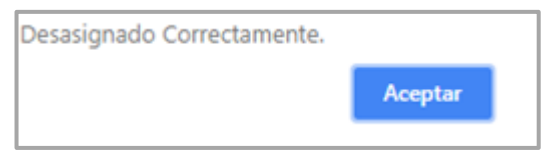

### **7.3.4. Asignación de Dirigente a Docente**

Esta opción puede ser visualizada y utilizada por la Secretaria. Permite ingresar, activar y desactivar asignaciones de Dirigente a los Docentes durante un periodo lectivo.

Para **registrar** un **Dirigente**, seleccione **Asignaciones** en el menú **Controles** y da clic en la pestaña **Asignación Dirigente** para un Dirigente.

El sistema muestra una ventana con datos de las asignaciones de Dirigentes hechas por la Secretaria a los Docentes y puede visualizar en la parte inferior una tabla informativa con datos de los cursos que dirigen los Docentes durante un periodo lectivo

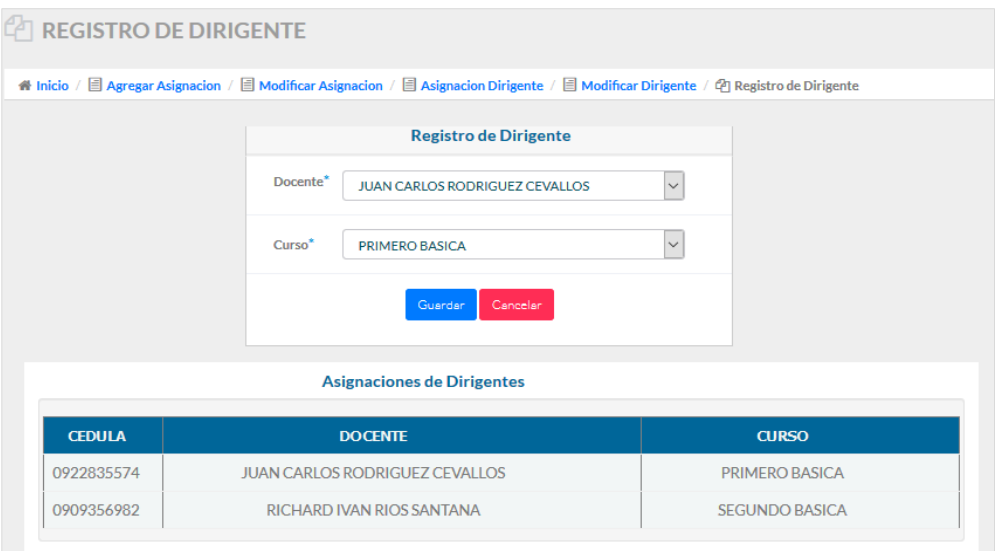

Una vez realizadas las asignaciones da clic en el botón **Guardar**. Si registra los datos de las asignaciones correctamente el sistema muestra un mensaje de confirmación indicando que se guardaron los datos correctamente.

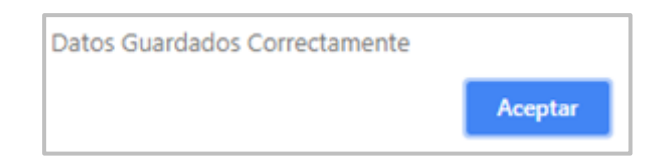

Para **modificar** una **asignación** de **Dirigente** a un **docente**, seleccione **Asignaciones** en el menú **Controles** y da clic en la pestaña **Modificar Dirigente** para modificar las asignaciones de Dirigentes realizadas a un Docente durante el periodo lectivo vigente.

El sistema muestra una ventana con datos de las asignaciones y puede visualizar en la parte inferior una tabla informativa con datos de las asignaciones de Dirigente registrados.

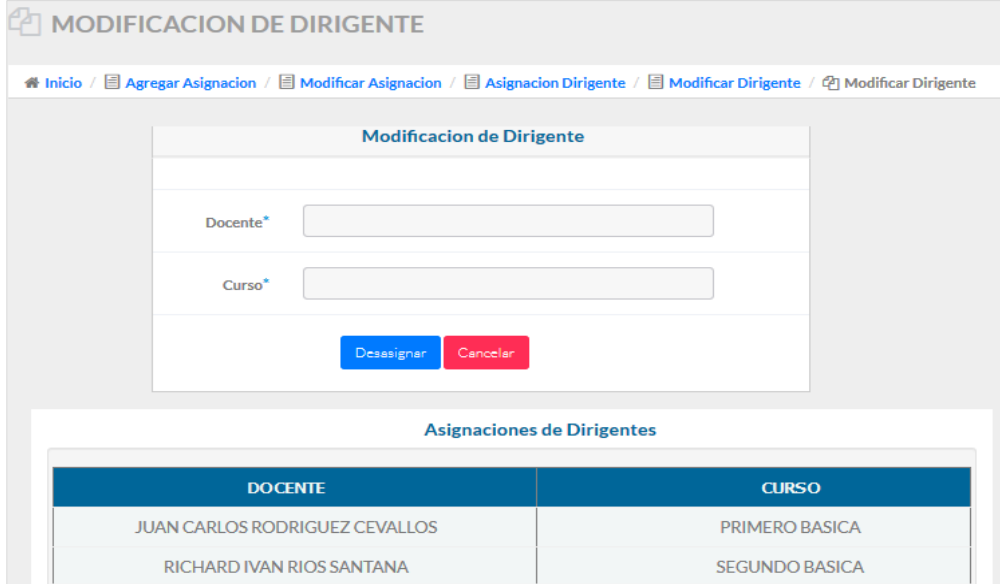

Selecciona el **Docente** al que desee cambiar la asignación de Dirigente dando clic encima de la información en la tabla informativa y automáticamente el sistema muestra en la parte superior los datos del Docente seleccionado.

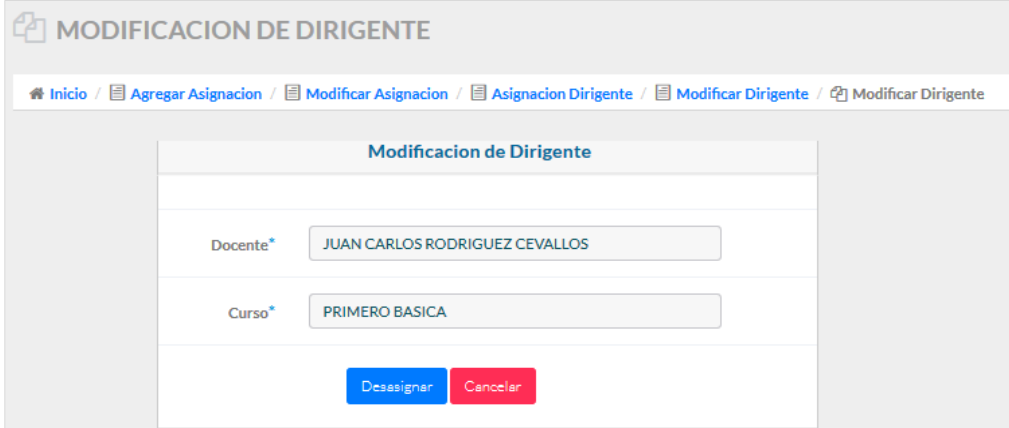

Realiza los cambios de Dirigente al curso y da clic en el botón **Desasignar**. Si los datos se modificaron correctamente el sistema muestra un mensaje de confirmación indicando que se desasigno correctamente los datos.

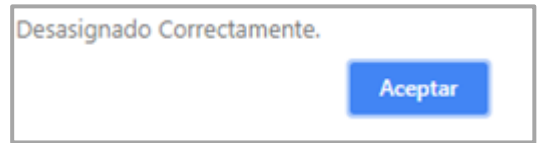

## **7.4. Módulo de Mantenimiento**

Puede ser visualizado con todas sus opciones por un usuario **Administrador**, **Directora** o **Secretaria**.

# **7.4.1. Mantenimiento de Curso**

Esta opción permite el ingresar, modificar, activar y desactivar cursos en el periodo lectivo vigente.

Para **registrar** un nuevo **curso**, seleccione **cursos** en el menú **mantenimiento** y da clic en la pestaña **Registrar Curso** para ingresar un nuevo curso. El sistema muestra una ventana con campos para llenar los datos del curso. Ingresa los datos del curso.

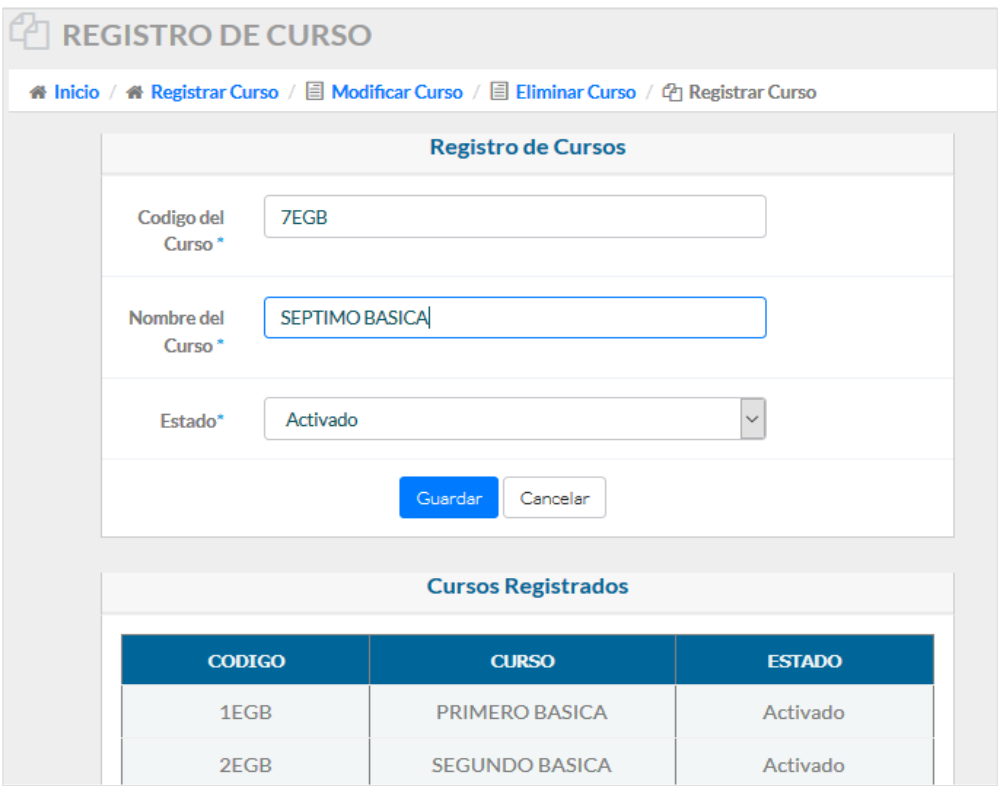

Da clic en el botón **Guardar**. Si ingresa los datos del curso correctamente el sistema muestra un mensaje de confirmación indicando que se guardaron los datos correctamente.

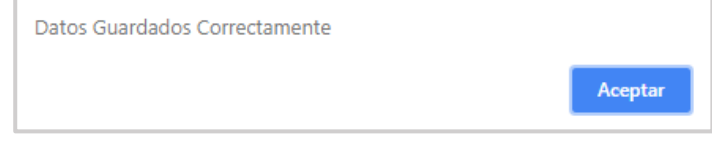

Una vez registrados los datos del curso el sistema refresca automáticamente la página y muestra en la parte inferior una tabla con los registros actualizados. Además que en caso de que un curso ya haya sido registrado al dar clic en el botón **Guardar**. El sistema muestra un mensaje indicando que ese curso ya se encuentra registrado.

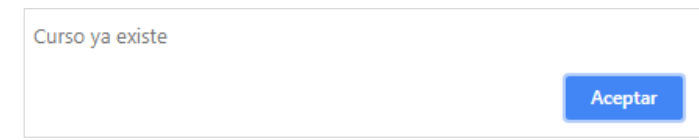

Para **modificar** un curso existente en el sistema seleccione **cursos** en el menú **mantenimiento** y da clic en la pestaña **Modificar Curso**. El sistema muestra una barra de búsqueda donde se puede consultar los cursos por sus **nombres**. Consulta y escoge el curso que se desea modificar

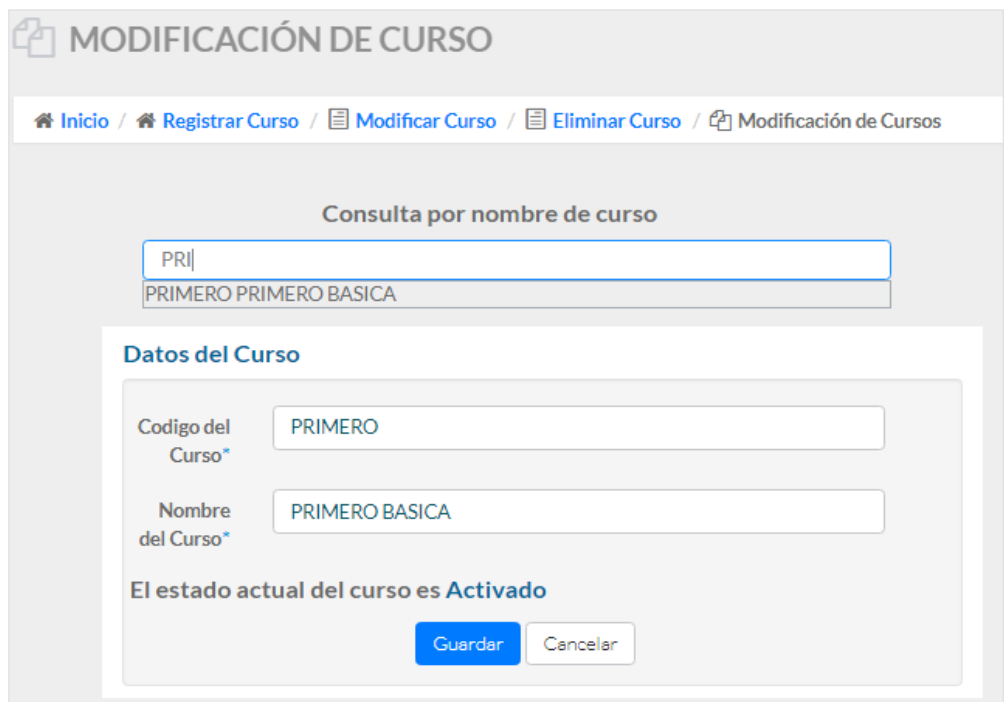

Modifica los datos que desea y da clic en el botón **Modificar** para que se guarden los cambios realizados. Si los datos se guardan correctamente el sistema muestra un mensaje de confirmación.

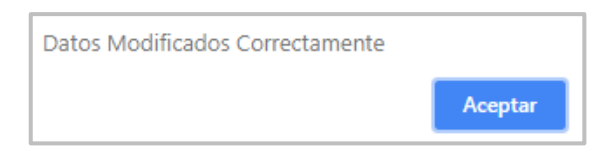

Para **activar** o **desactivar** un curso existente en el sistema, seleccione **cursos** en el menú **mantenimiento**, luego da clic en la pestaña **Eliminar Curso** para modificar un curso existente.

El sistema muestra una barra de búsqueda donde se puede consultar los cursos por sus **nombres**. Consulta y escoge el curso que desea activar o desactivar

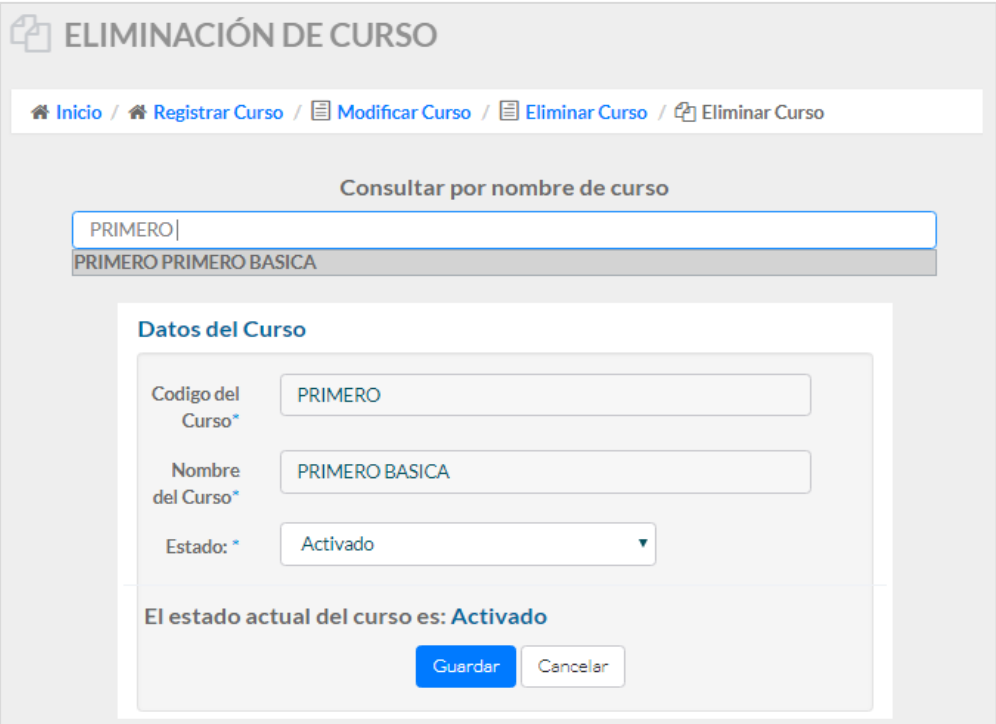

Modifica el estado del curso en la opción **Estado** y da clic en el botón **Guardar** para que se guarden los cambios realizados. Si los datos se registran correctamente el sistema muestra un mensaje de confirmación. Además de mostrar información sobre el estado actual del usuario.

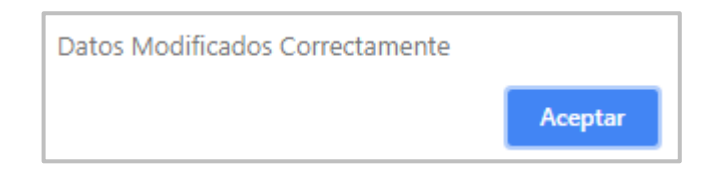

# **7.4.2. Mantenimiento de Materia**

Esta opción permite el ingresar, modificar, activar y desactivar materia en el periodo lectivo vigente.

Para **registrar** un nuevo **curso**, seleccione **materias** en el menú **mantenimiento** y da clic en la pestaña **Registrar Materia** para ingresar una nueva materia. El sistema muestra una ventana con campos para llenar los datos de la materia. Ingresa los datos de la materia

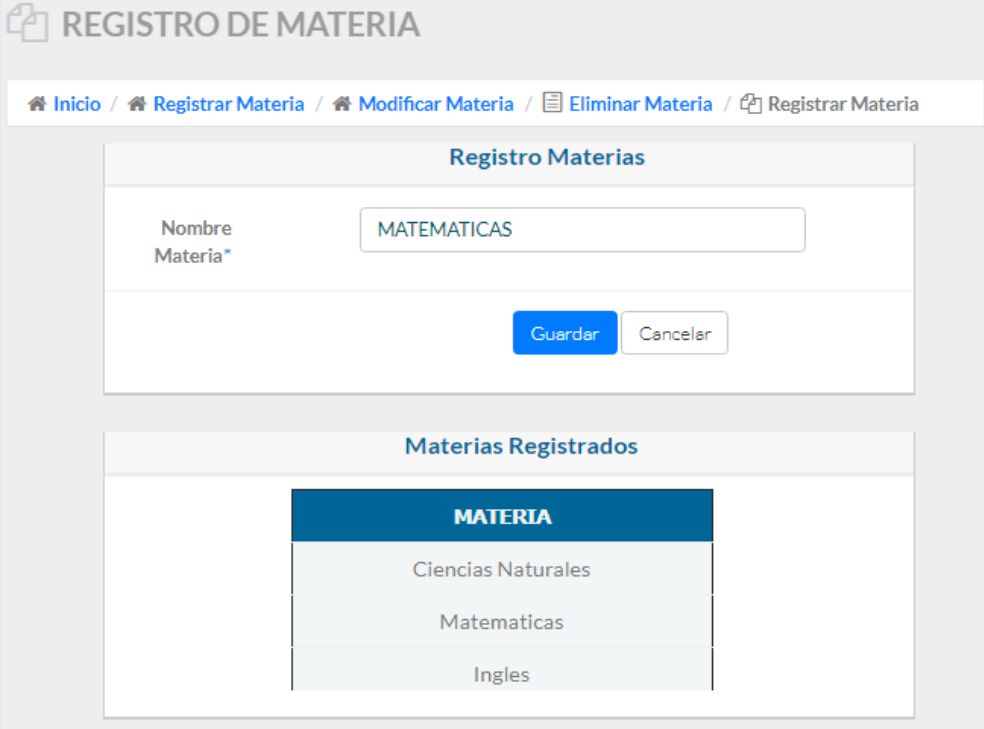

Da clic en el botón **Guardar**. Si ingresa los datos del curso correctamente el sistema muestra un mensaje de confirmación indicando que se guardaron los datos correctamente.

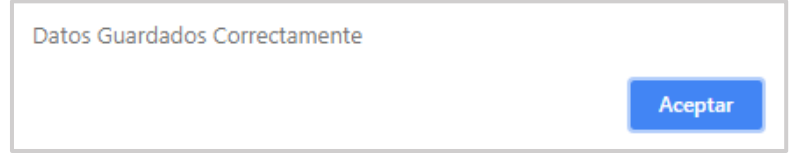

Una vez registrados los datos de materias el sistema refresca automáticamente la página y muestra en la parte inferior una tabla con los registros actualizados. Además que en caso de que una materia ya haya sido registrada al dar clic en el botón **Guardar**. El sistema muestra un mensaje indicando que esa materia ya se encuentra registrada.

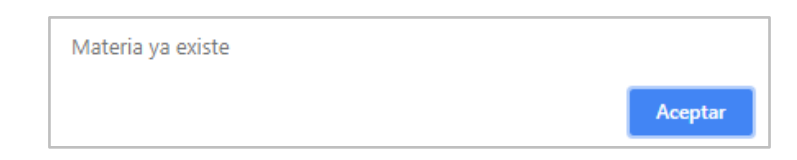

Para **modificar** una materia existente en el sistema, seleccione **materias** en el menú **mantenimiento** y da clic en la pestaña **Modificar Materia**. El sistema muestra una barra de búsqueda donde se puede consultar las materias por sus **nombres**. Consulta y escoge la materia que se desea modificar.

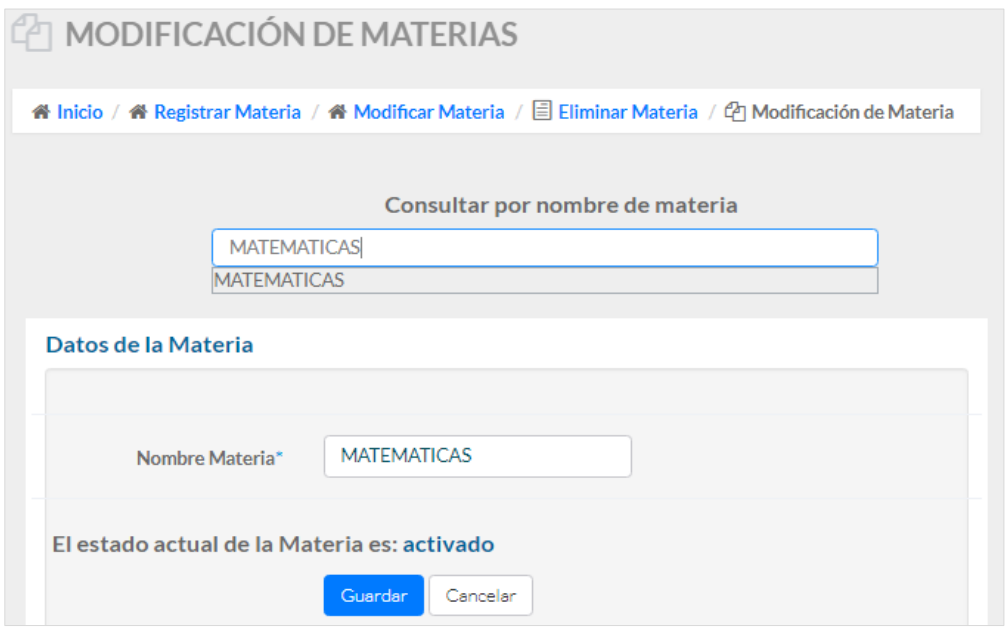

Modifica los datos que desea y da clic en el botón **Modificar** para que se guarden los cambios realizados. Si los datos se guardan correctamente el sistema muestra un mensaje de confirmación.

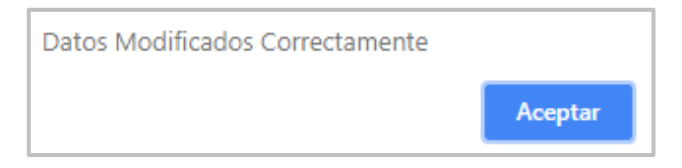

Para **activar** o **desactivar** una materia existente en el sistema, seleccione **materias** en el menú **mantenimiento**, luego da clic en la pestaña **Eliminar Materia** para modificar un curso existente.

El sistema muestra una barra de búsqueda donde se puede consultar los cursos por sus **nombres**. Consulta y escoge la materia que desea activar o desactivar.

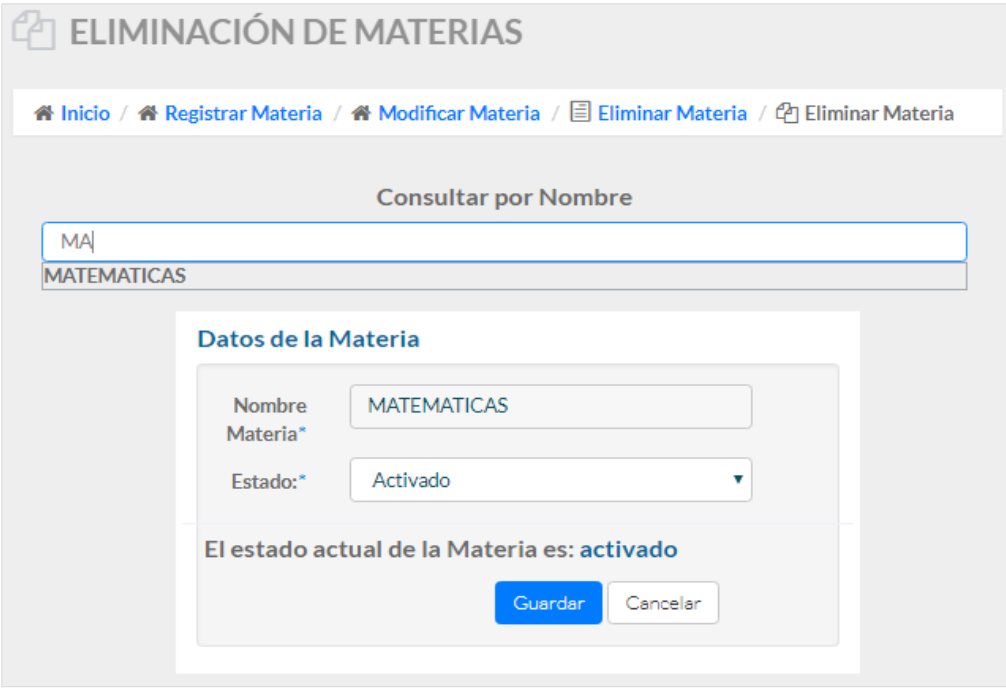

Modifica el estado de la materia en la opción **Estado** y da clic en el botón **Guardar** para que se guarden los cambios realizados. Si los datos se registran correctamente el sistema muestra un mensaje de confirmación. Además de mostrar información sobre el estado actual del usuario.

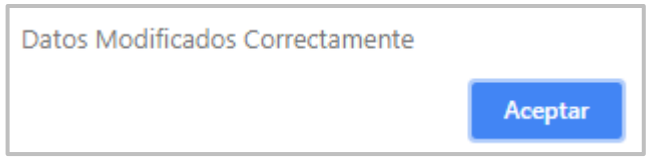

#### **7.4.3. Mantenimiento de Docente**

Esta opción permite el ingresar, modificar, activar y desactivar docentes.

Para **registrar** un nuevo **Docente**, seleccione **Docentes** en el menú **Mantenimiento** y da clic en la pestaña **Registrar Docente** para ingresar un nuevo docente. El sistema muestra una ventana con campos para llenar los datos del docente. Ingresa los datos personales del docente.

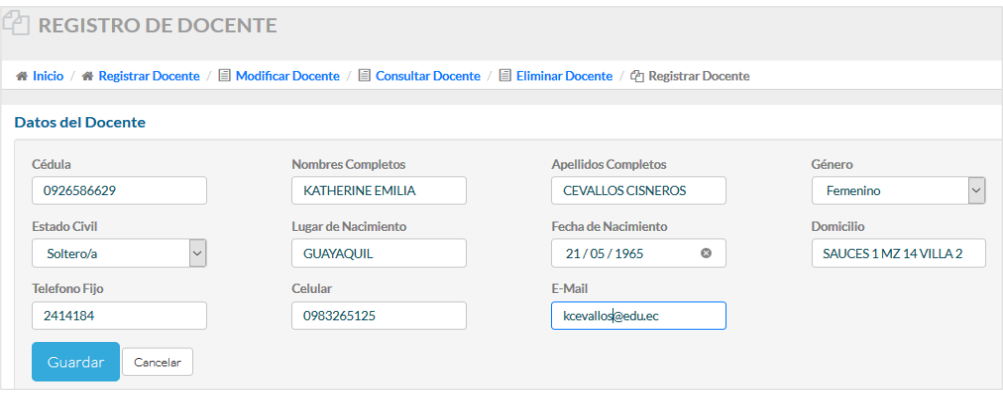

El sistema valida que los campos donde se ingresa letras y números se llenen correctamente con sus respectivos datos en letras o números, sino el sistema no permite el ingreso de los datos hasta que sean colocados correctamente.

Además que cada que se registra datos de los docentes, el sistema verifica que datos como la cédula sean válidos, caso contrario muestra un mensaje diciendo cédula inválida.

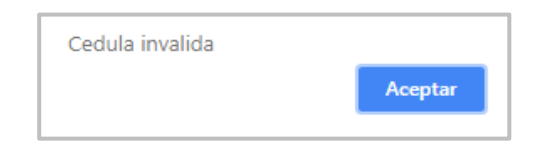

Una vez ingresados los datos del docente se da clic en el botón **Guardar**. Si ingresó los datos del docente correctamente un mensaje de confirmación aparecerá indicando que se guardaron los datos correctamente.

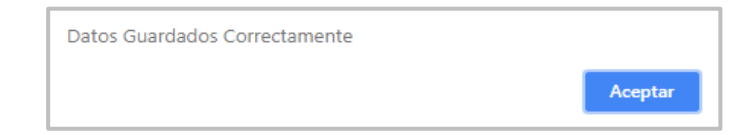

Para **modificar** un **Docente** existente en el sistema seleccione **docentes** en el menú **mantenimiento** y da clic en la pestaña **Modificar Docente**.

El sistema muestra una barra de búsqueda donde se puede consultar los docentes por sus **apellidos**. Consulta y escoge el docente que se desea modificar.

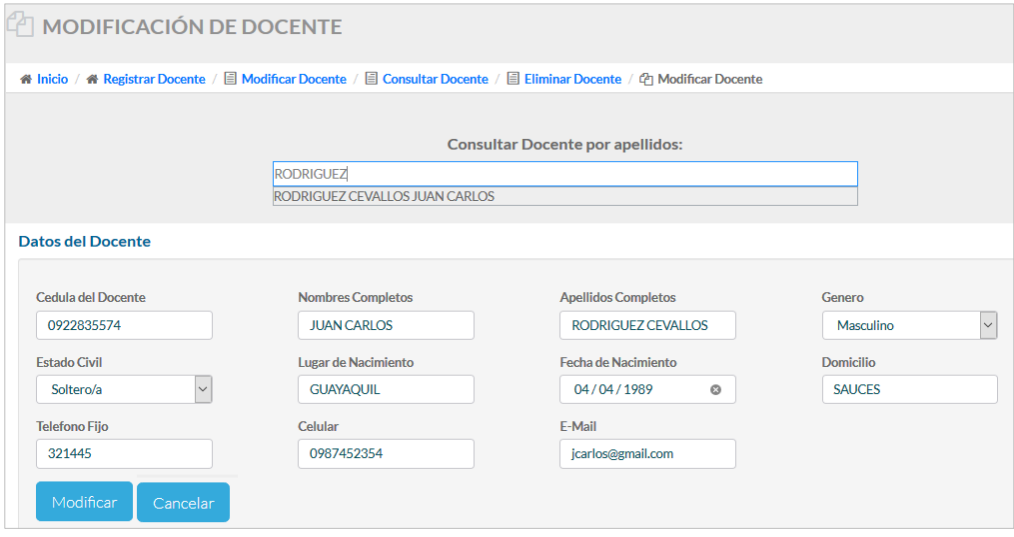

Modifica los datos que desea y da clic en el botón **Modificar** para que se guarden los cambios realizados. Si los datos se guardan correctamente el sistema muestra un mensaje de confirmación.

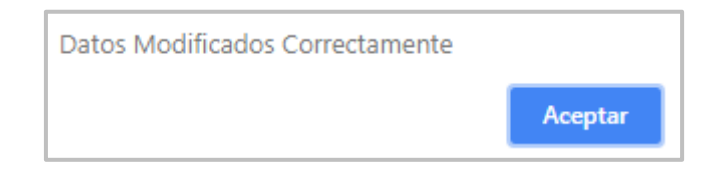

Para **activar** o **desactivar** un Docente existente en el sistema, seleccione **docentes** en el menú **mantenimiento** y da clic en la pestaña **Eliminar Docente** para modificar un docente existente.

El sistema muestra una barra de búsqueda donde se puede consultar los docentes por sus **apellidos**. Consulta y escoge el docente que se desea activar o desactivar.

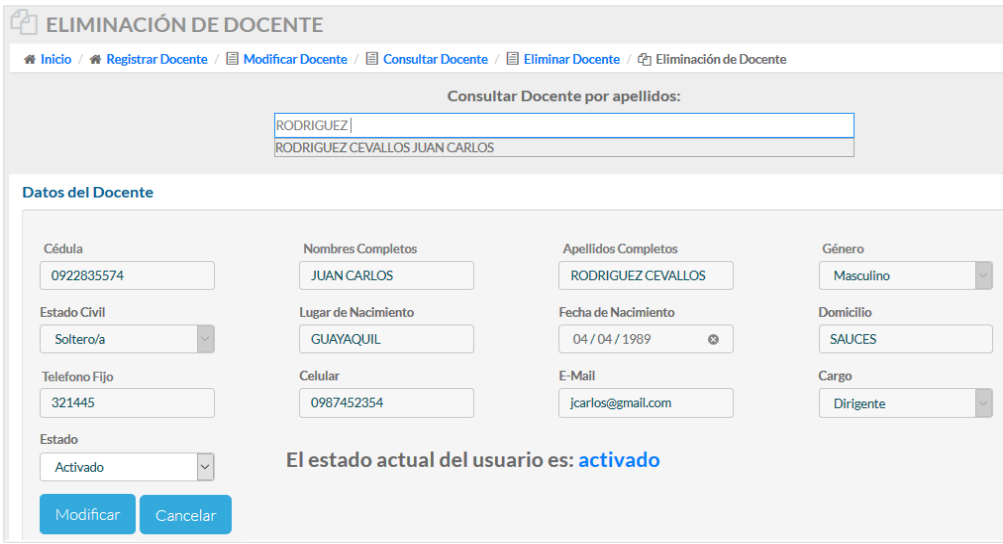

Modifica el estado del docente en la opción **Estado** y da clic en el botón **Modificar** para que se guarden los cambios realizados. Si los datos se modifican correctamente el sistema muestra un mensaje de confirmación. Además que el sistema muestra en la ventana información sobre el estado actual del usuario.

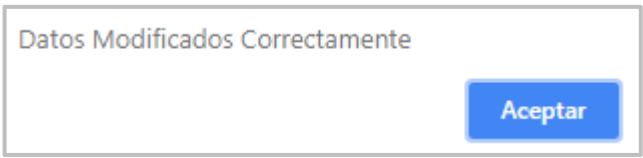

### **7.5. Módulo de Matriculación**

Módulo que puede ser visualizado con todas sus opciones por el usuario **Administrador**, **Directora** o **Secretaria**.

# **7.5.1. Matrícula Estudiante**

Esta opción permite matricular estudiantes en un periodo lectivo.

Para **matricular** un **Estudiante**, Seleccione **registro de matrícula** en el menú **matriculación** y da clic en la pestaña **Registrar Matricula** para ingresar la matrícula del estudiante. El sistema muestra una ventana con campos para llenar los datos del estudiante y padres de familia.

Pero se considera **2 opciones** a la hora de **matricular**:

#### **1. Registrar una nueva matrícula con un alumno registrado previamente:**

Consulta en el sistema el estudiante por sus **apellidos**, da clic en el botón **buscar** y en el combo del lado derecho saldrán todos los alumnos registrados con el apellido consultado.

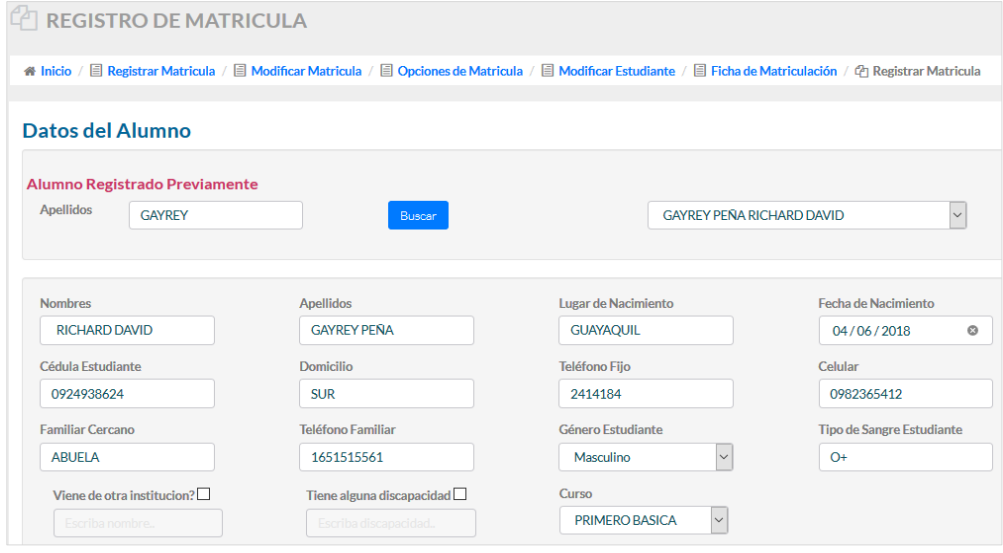

Selecciona el **alumno** y automáticamente el sistema carga en los campos de la ventana los datos del estudiante. Verifica los datos personales del alumno, de sus padres de familia y selecciona el **curso** al que se va a matricular el alumno.

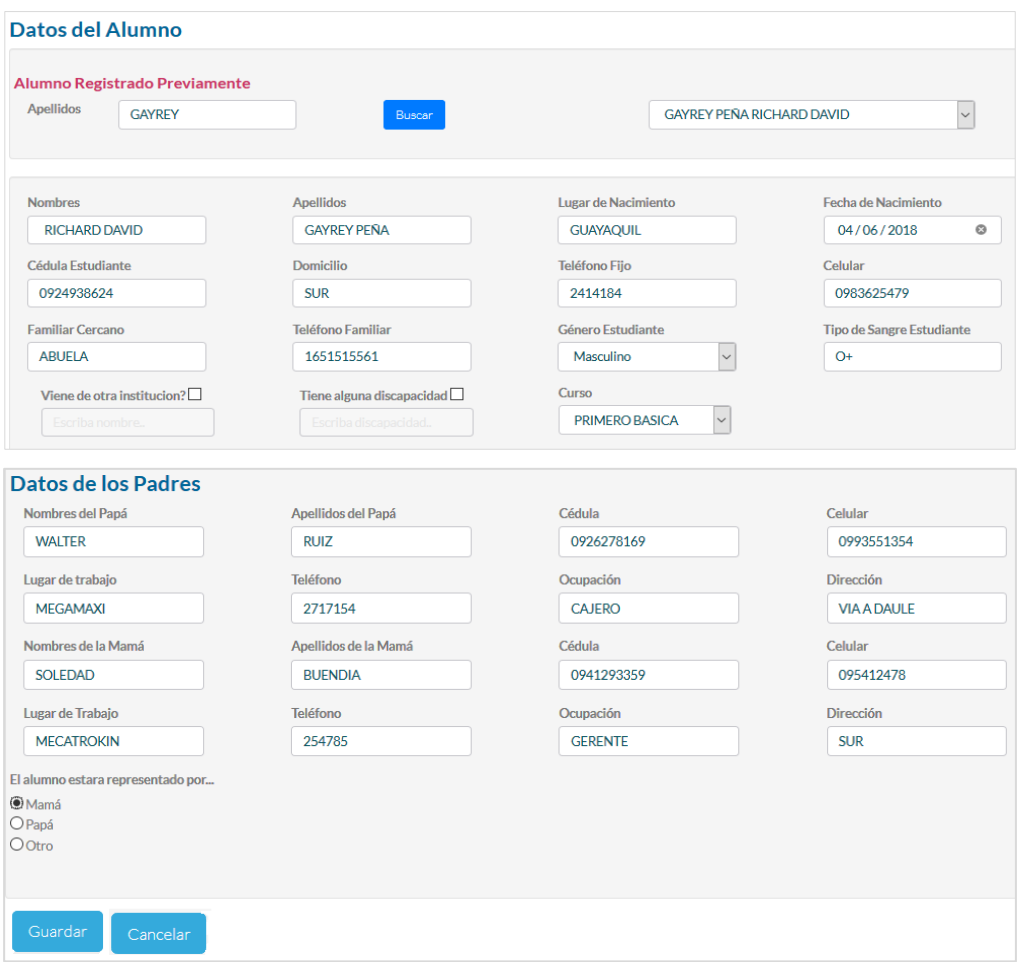

Una vez revisado y confirmado los datos del alumno da clic en el botón **guardar** para registrar la matrícula. Si los datos se ingresaron correctamente el sistema muestra un mensaje de confirmación aparecerá indicando que se guardaron los datos correctamente.

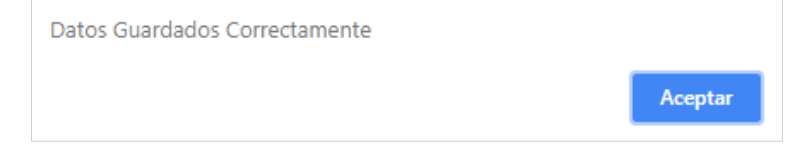

# **2. Registrar una nueva matrícula sin ningún alumno registrado en el sistema:**

Debe llenar todos los campos con los datos personales del alumno, datos de los padres de familia y representante.

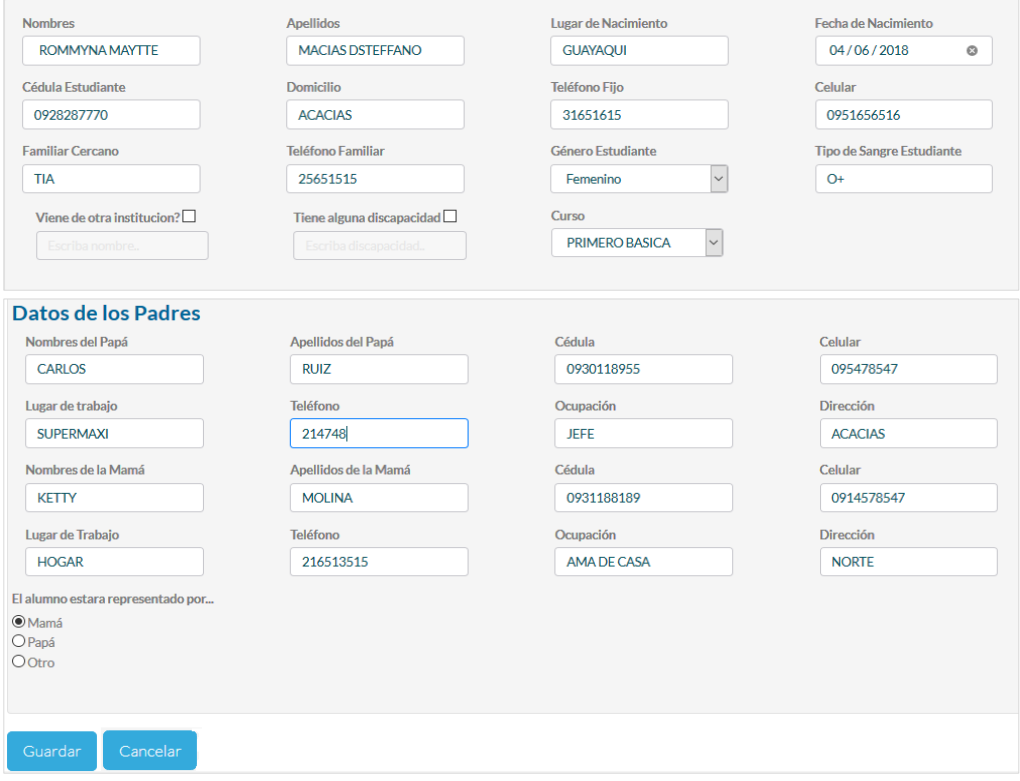

Cuando va ingresando datos del alumno el sistema verifica que datos como la cédula sean válidos, caso contrario muestra un mensaje diciendo cédula inválida.

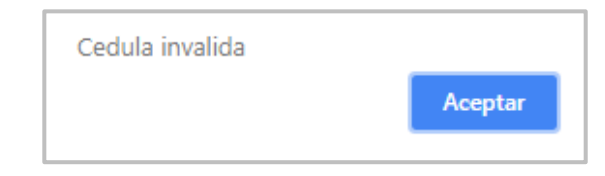

El sistema valida también que los campos donde se ingresa letras y números se llenen correctamente con sus respectivos datos en letras o números, sino el sistema no permite el ingreso de los datos hasta que sean colocados correctamente.

Da clic en el botón **Guardar**. Si ingresó los datos correctamente el sistema muestra un mensaje de confirmación indicando que se guardaron los datos correctamente.

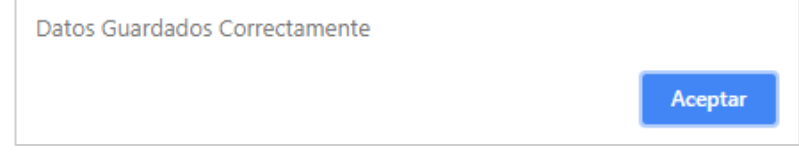

# **7.5.2. Modificar Estudiante**

Esta opción permite modificar los datos personales y de los representantes del estudiante.

Para **modificar** un **Estudiante**, selecciona **registro de matrícula** en el menú **matriculación** y da clic en la pestaña **Modificar Estudiante** para modificar los datos personales del estudiante.

El sistema muestra una barra de búsqueda donde se puede consultar los estudiantes por sus **apellidos**. Consulta y escoge el estudiante que se desea modificar los datos personales y de padres de familia.

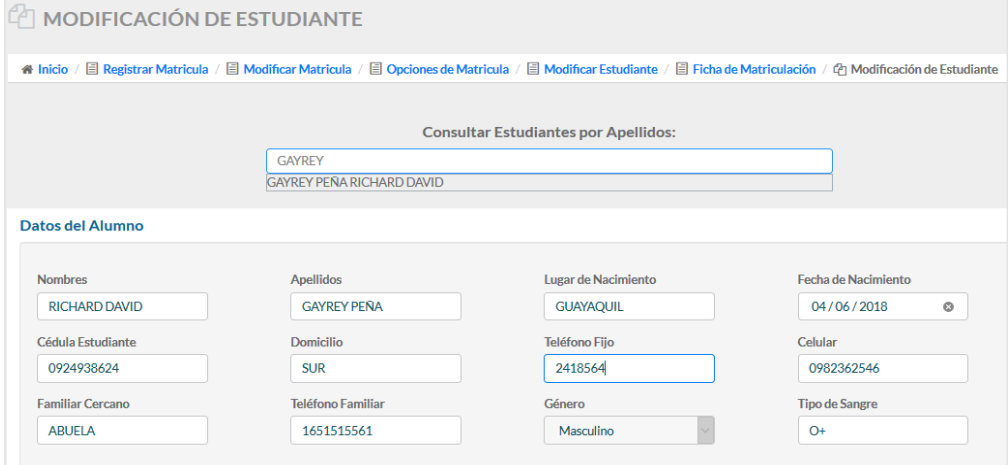

Da clic en el botón **Modificar**. Si los datos se modifican correctamente el sistema muestra un mensaje de confirmación indicando que se modificaron los datos correctamente.

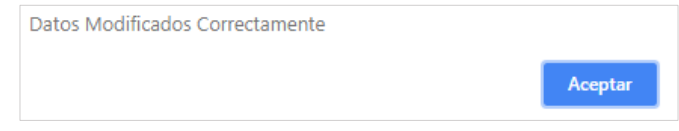

#### **7.5.3. Opciones de Matrícula**

Esta opción permite **modificar** el curso en la matricula del estudiante, **Retirar el estudiante** y **anular la matrícula**.

Para **utilizar** las **Opciones de matrícula**. Selecciona **Registro de Matricula** en el menú **Matriculación** y da clic en la pestaña **Opciones de Matrícula** para modificar el curso de la matrícula del estudiante, eliminar matricula o retirar alumno.

El sistema muestra una barra de búsqueda donde se puede consultar los estudiantes por sus **apellidos**, da clic en el botón **buscar** y se muestra automáticamente una tabla con datos del estudiante. Puede dar clic en cualquiera de los botones los cuales podrán **Modificar**, **Retirar** o **Eliminar** datos sobre la matrícula.

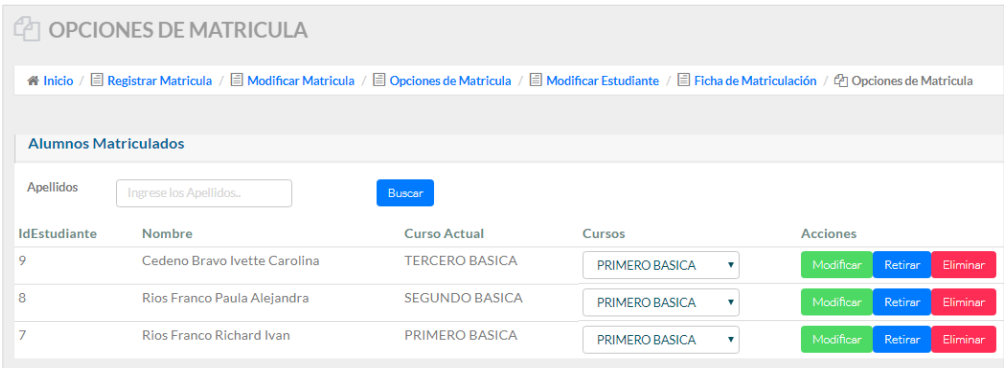

A continuación se detalla la funcionalidad de cada botón dentro de la ventana de Opciones de Matrícula:

- **Botón Modificar:** Permite realizar el cambio o la modificación del **curso** en que se matriculo al estudiante en el caso de haber sido mal matriculado. Primero debe seleccionar en el **combo de cursos**, el curso al que desea modificar al estudiante y luego dar clic en el botón.
- **Botón Eliminar:** Permite borrar una matrícula mal registrada.
- **Botón Retirar:** Permite retirar del Periodo Lectivo a un estudiante en caso de retirarse de la Institución.

# **7.5.4. Modificar Matrícula**

Esta opción permite **modificar** todos los datos registrados en la matrícula del estudiante.

Para **modificar** una **matrícula**, selecciona **registro de matrícula** en el menú **matriculación** y da clic en la pestaña **Modificar Matrícula** para modificar los datos de las matrículas.

El sistema muestra una barra de búsqueda donde se puede consultar los estudiantes por sus **apellidos**, se selecciona el estudiante y automáticamente el sistema carga los datos del estudiante en los campos.

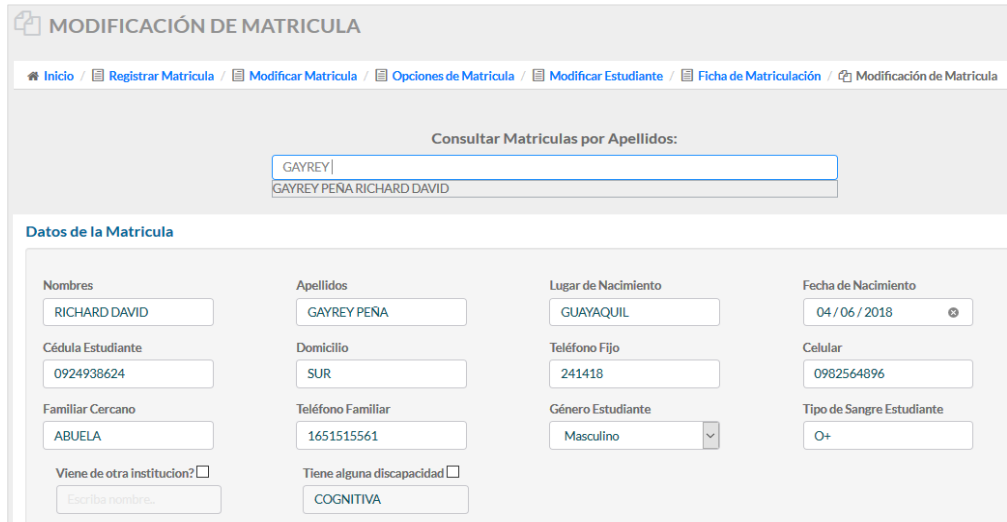

Revisa y modifica los datos necesarios en la matricula y da clic en el botón **Modificar**. Si modifica los datos correctamente el sistema muestra un mensaje de confirmación indicando que se modificaron los datos correctamente.

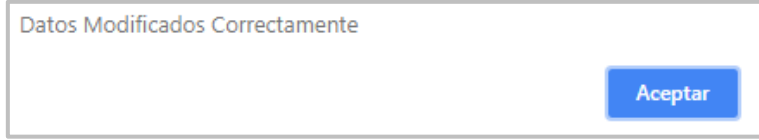

## **7.6. Módulo de Calificaciones**

Módulo que puede ser visualizado con todas sus opciones por el usuario **Secretaria o Docente**.

# **7.6.1. Calificaciones**

Esta opción permite a los Docentes registrar las calificaciones de los estudiantes. Mientras que al usuario Secretaria el sistema permite que pueda registrar y modificar las calificaciones de todo el alumnado de la Institución.

Para **registrar** las **calificaciones** de los Estudiantes como **Docente** de una **materia**. Selecciona **ingresar notas** en el menú **calificaciones**, da clic en la pestaña **Registrar Calificaciones** para registrar las notas del estudiante.

El sistema muestra en la página un árbol con los **cursos** y **materias asignados**. En caso del **Docente** ser **Dirigente** el sistema también muestra en el árbol el

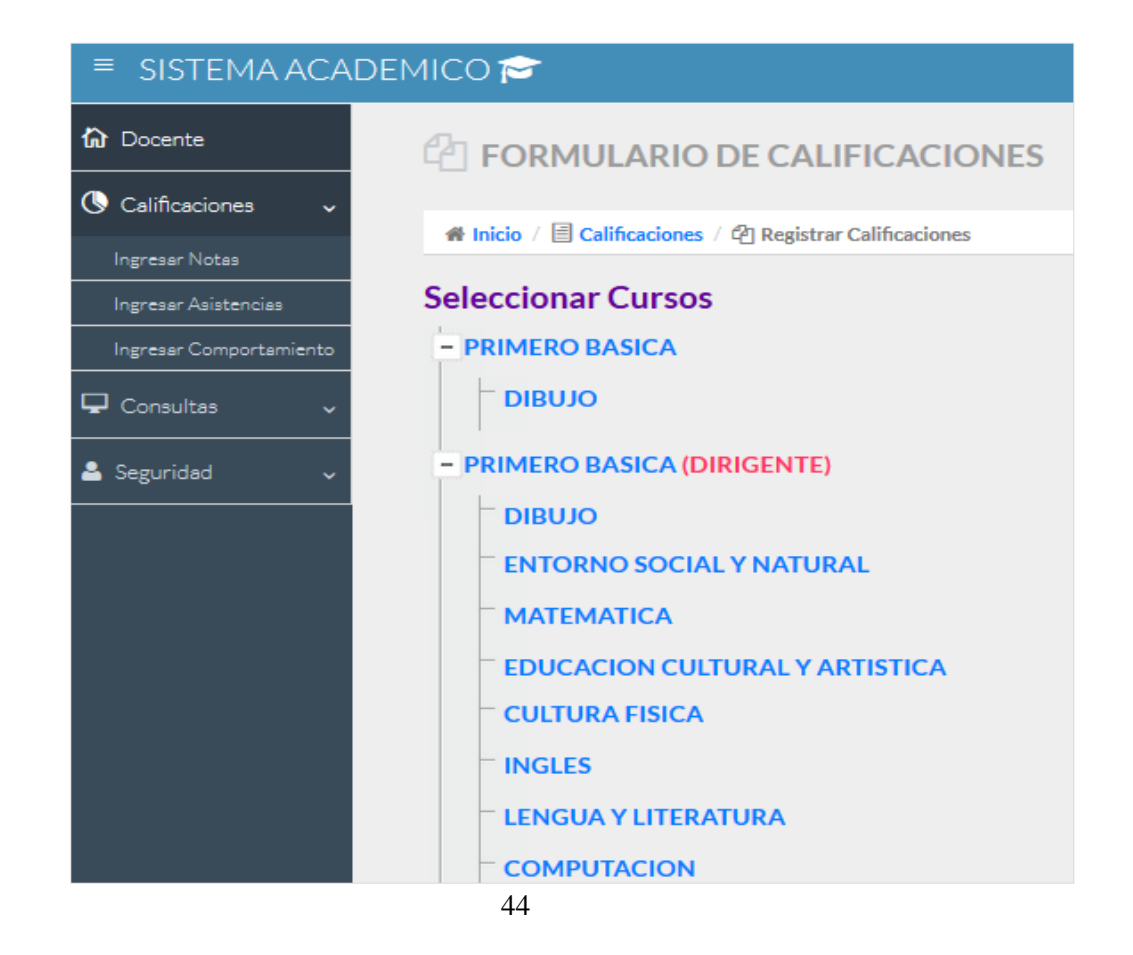

**curso** asignado para dirigir pero solo podrá visualizar las calificaciones para ver el rendimiento de sus alumnos mas no registrar notas.

En caso de que un Docente quiera escoger en el menú **Calificaciones** las **opciones** de **Ingresar Asistencia y Comportamiento**, el sistema valida si ese Docente es Dirigente y en caso de no serlo se muestra el mensaje de que no consta como **Dirigente** para realizar el respectivo registro de comportamiento y asistencias.

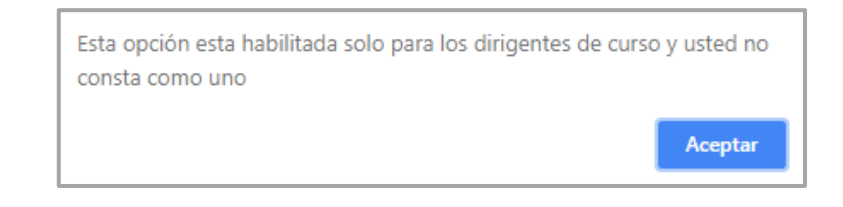

Una vez el sistema muestre el árbol con los **cursos** y **materias asignadas** al docente, escoge la **materia** del **curso** que desea registrar las notas y da clic sobre el **nombre de la materia**.

Automáticamente el sistema muestra el listado de los alumnos matriculados en ese curso, además también se visualiza el parcial activo según los permisos asignados por la Secretaria. Registra las calificaciones y **guarda** dando clic en el botón del **visto.**

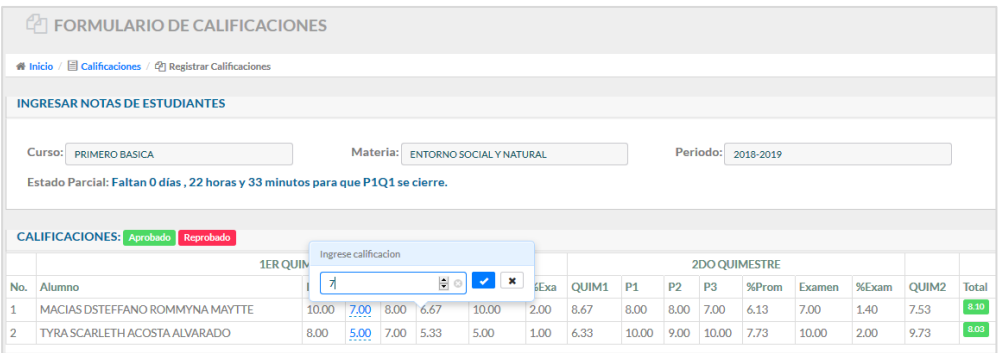

El sistema como información nos muestra el estado de cuantos días y horas quedan para que el parcial se cierre.
El sistema valida y no permite el ingreso de letras **solo números** y tampoco permite que registre notas sea **0 (cero)** o se pase de **10 (diez).** En caso de ocurrir esto se presenta mensajes de alerta como se muestra a continuación.

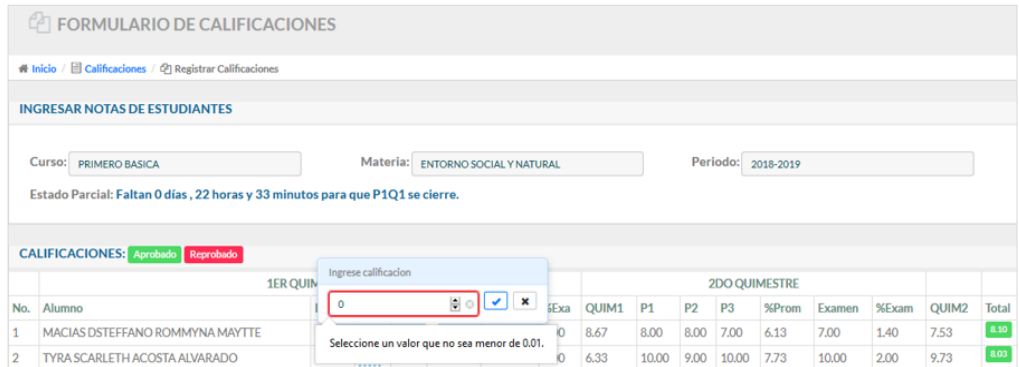

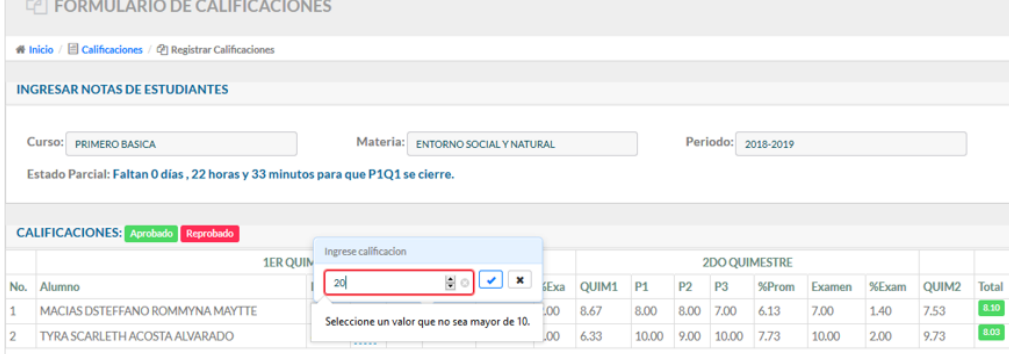

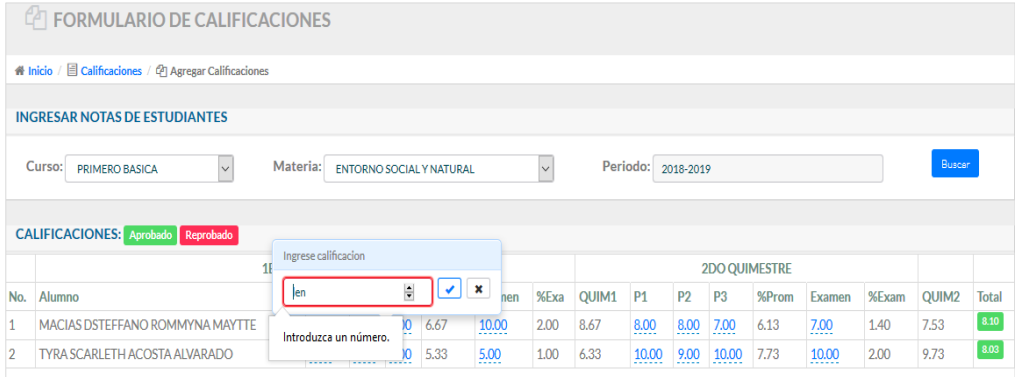

**NOTA:** Para el caso de **modificar** las **calificaciones** de los Estudiantes el sistema valida y permite que solo la Secretaria realice esta función, ya que ella es el único usuario que tendrá habilitado todos los parciales.

## **7.6.2. Asistencias**

Esta opción permite a la **Secretaria** o al **Docente Dirigente** registrar las **asistencias** de sus alumnos.

Para **Registrar** las **Asistencias, s**elecciona i**ngresar asistencia** en el menú **calificaciones** y da clic en la pestaña **Asistencias** para registrar las asistencias, atrasos, faltas justificadas y faltas injustificadas del estudiante.

El sistema muestra los datos del **periodo lectivo, curso dirigido**, y selecciona en el **combo tipo**, el tipo calificación que va a registrar ya sea faltas justificadas, faltas injustificadas y atrasos.

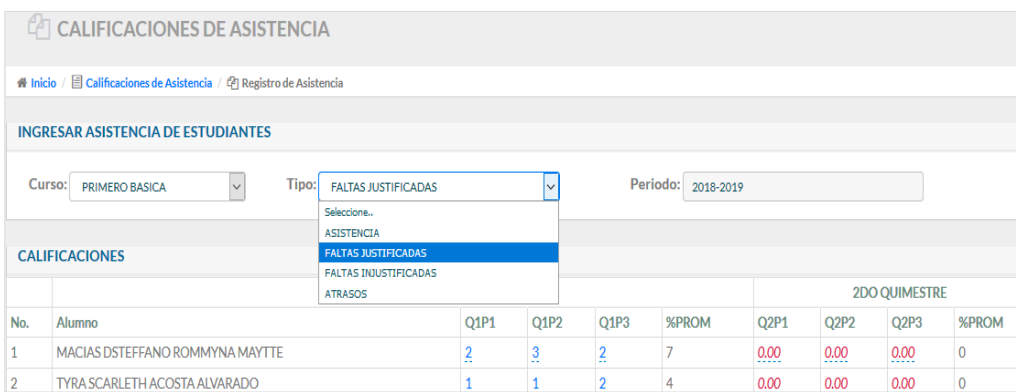

Automáticamente el sistema muestra el listado de los alumnos matriculados en ese curso. Se registra las faltas justificadas, injustificadas y atrasos del alumno y da clic en el botón del **visto** para que los datos se guarden correctamente.

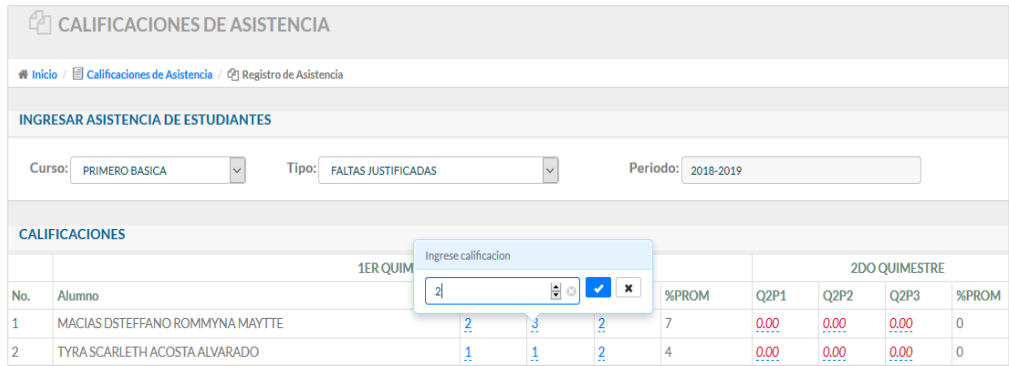

### **7.6.3. Comportamiento**

Esta opción permite a la **Secretaria** o al **Docente Dirigente** registrar los **comportamientos** de sus alumnos.

Para **registrar** las calificaciones de **Comportamiento, s**e Selecciona **Ingresar Comportamiento** en el menú **Calificaciones** y da clic en la pestaña **Comportamiento** para ingresar el comportamiento del estudiante.

El sistema muestra los datos del **periodo lectivo**, **el curso** que **dirige** y la lista de **alumnos**, además que también muestra el **parcial activado** de acuerdo al permiso otorgado por la **Secretaria**.

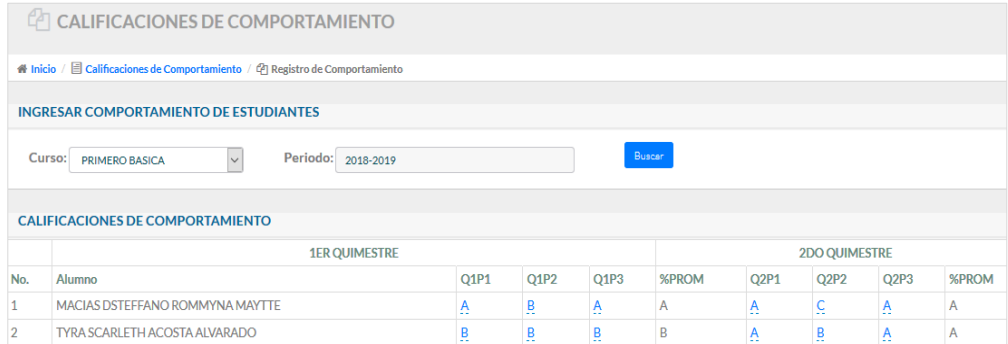

Para registrar el comportamiento de los estudiantes dan clic sobre el número pintado de **color azul** y el sistema muestra un combo con letras para calificar el comportamiento, ingresa la calificación y da clic en el botón del **visto** para que los datos se guarden.

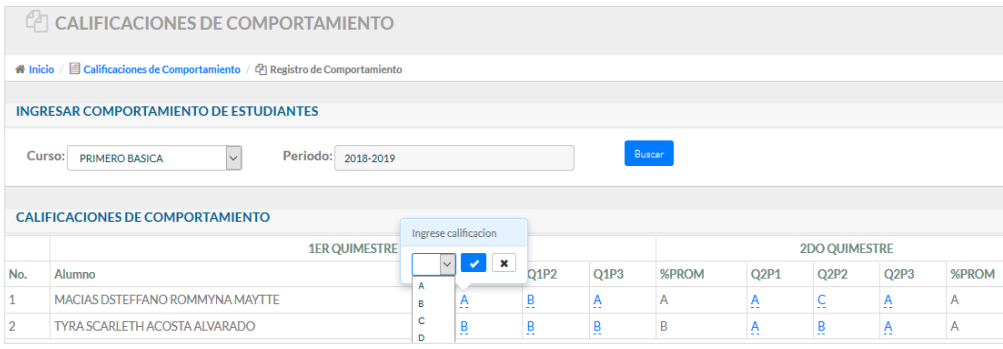

### **7.7. Módulo de Consultas y Reporte**

Puede ser visualizado con todas sus opciones por un usuario **Administrador**,

## **Directora, Secretaria** o **Docente**.

En esta opción se permite consultar y realizar la generación de reportes como:

- Ficha de Matriculación.
- Listado de Alumnos Matriculados
- Libretas o Boletines de Calificaciones.
- Actas de Calificaciones.
- Reporte de Registro de Calificaciones.
- Reporte de Calificaciones por Materias.
- Reporte de Junta de Curso por Parciales.

# **7.7.1. Ficha de Matriculación**

.

Esta opción permite consultar y generar la Ficha de Matriculación por cada estudiante en formato "pdf".

Para **Generar** la **Ficha de Matriculación**, seleccione **Ficha de Matriculación**  en el menú **Consultas** y da clic en la pestaña **Ficha de Matriculación.**

El sistema muestra una barra de búsqueda donde se puede consultar las fichas de matriculación de los estudiantes por sus **apellidos**. Consulta y automáticamente se muestra en una tabla informativa los datos del estudiante consultado, se da clic en la palabra **ver.**

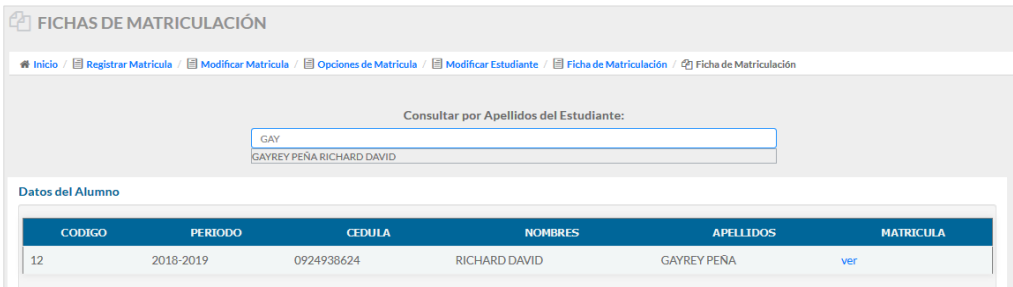

Automáticamente el sistema muestra en formato "PDF" la Ficha de Matriculación del estudiante con el respectivo Periodo Lectivo de cuando se realizó la matrícula.

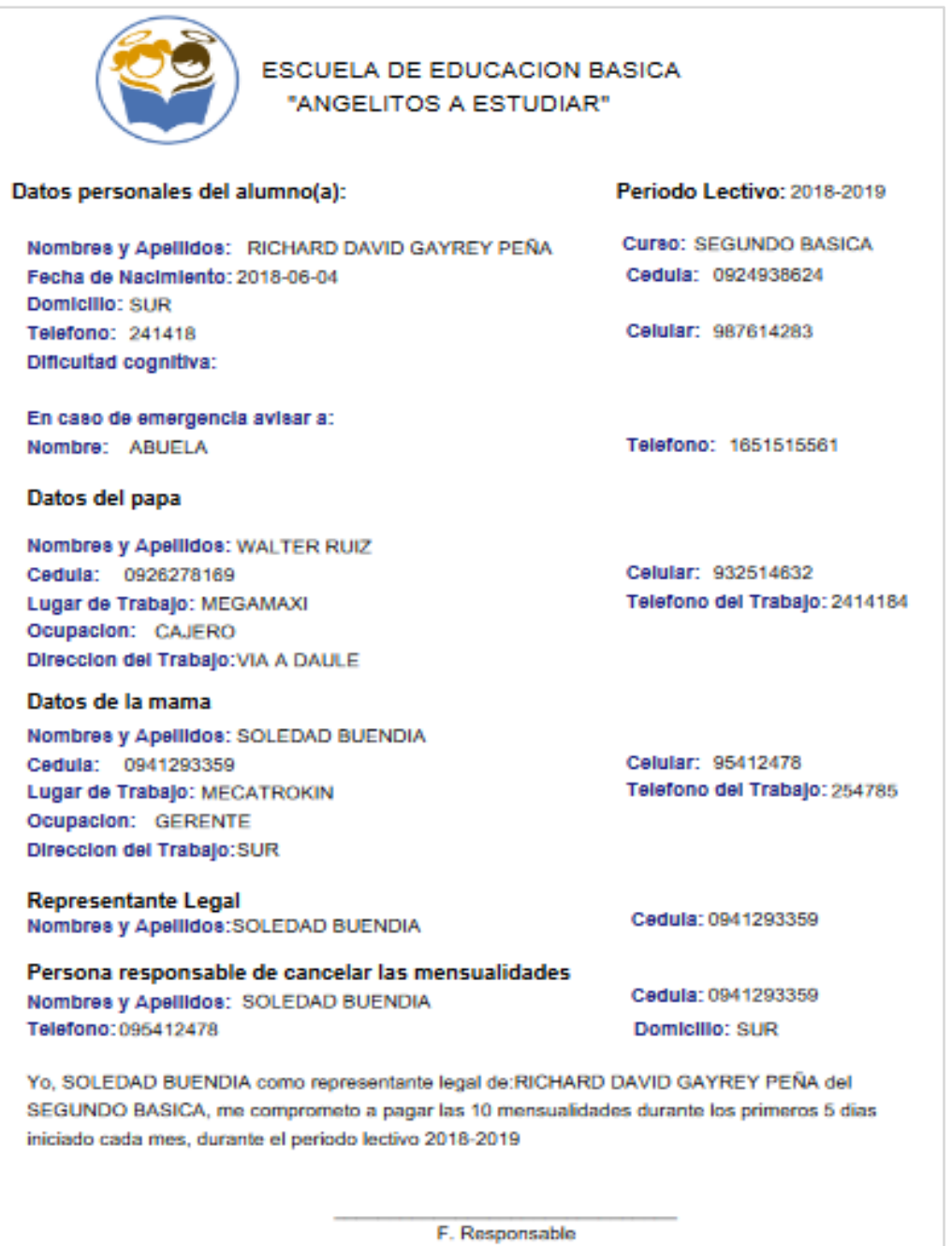

## **7.7.2. Reporte de Listado de Alumnos**

Esta opción permite consultar y generar el Listado de Alumnos matriculados formato "pdf".

Para **Generar Listado de Alumnos**, seleccione **Listado de Alumnos** en el menú **Consultas** y da clic sobre la opción **Listado de Alumnos** para generar el listado de alumnos matriculados por cursos.

El sistema muestra una ventana con información de los **periodos lectivos** y **cursos**. Escoge el periodo lectivo y automáticamente el sistema carga los cursos registrados en ese periodo lectivo, selecciona el curso que desea y da clic en el botón **generar**.

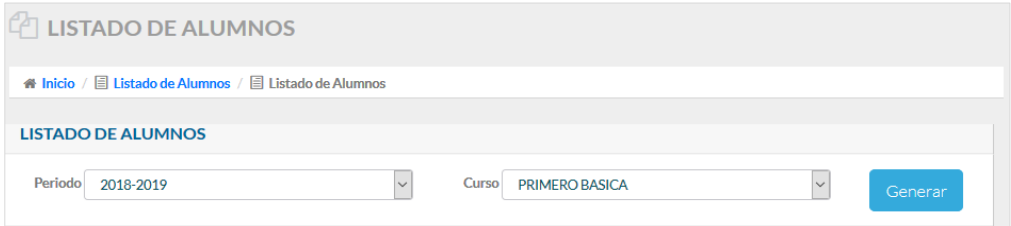

Automáticamente el sistema muestra en formato "PDF" la lista de los alumnos matriculados en el curso seleccionado.

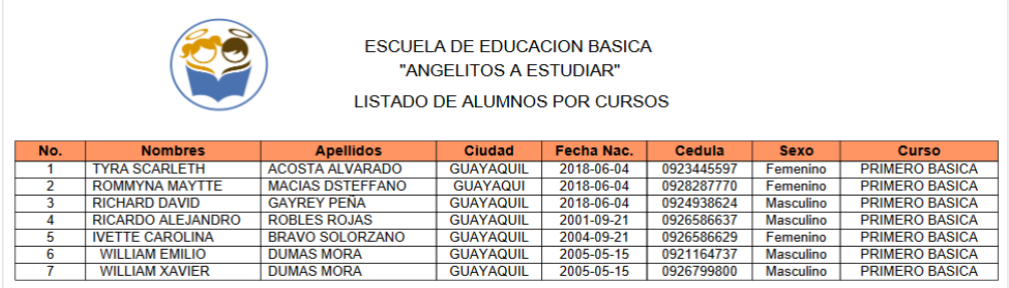

# **7.7.3. Boletines de Calificaciones**

Esta opción permite consultar y generar las libretas de Calificaciones formato "PDF". Pueden ser generadas por un alumno o por curso.

Para **Generar libretas de calificaciones**, seleccione **libreta de calificaciones** en el menú **Consultas** y de clic sobre la opción **Libreta de Calificaciones** para generar las libretas de calificaciones de los estudiantes.

El sistema muestra una ventana con información del **periodo lectivo**, **curso**, **alumno** y **quimestre.** Selecciona el periodo lectivo y automáticamente el sistema carga los cursos, alumnos y quimestres registrados en ese periodo lectivo.

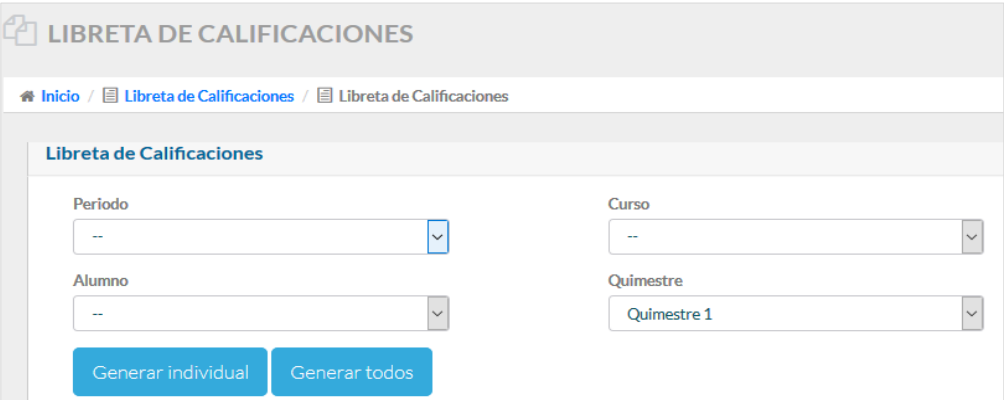

Escoge el curso, quimestre ya sea **quimestre 1** o **total,** y da clic en el botón **generar individual.**

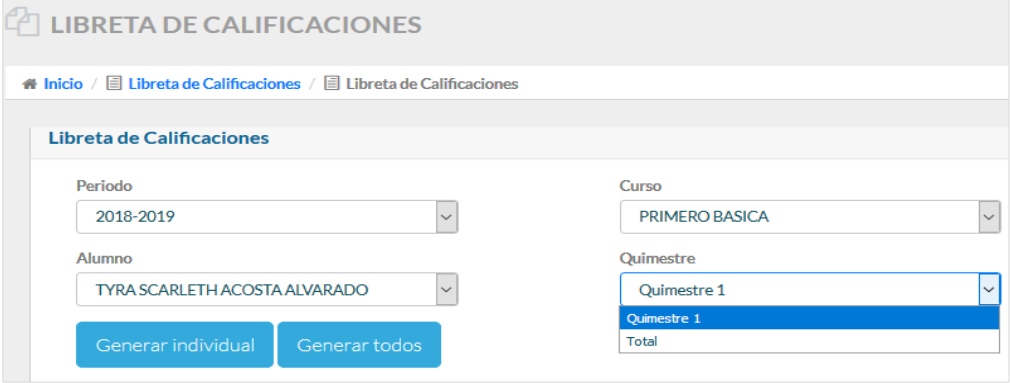

En el caso de dar clic en el botón **generar individual**, seleccionar el **quimestre 1** y un **alumno específico**, el sistema generara en formato "PDF" el boletín del primer quimestre del alumno específico consultado.

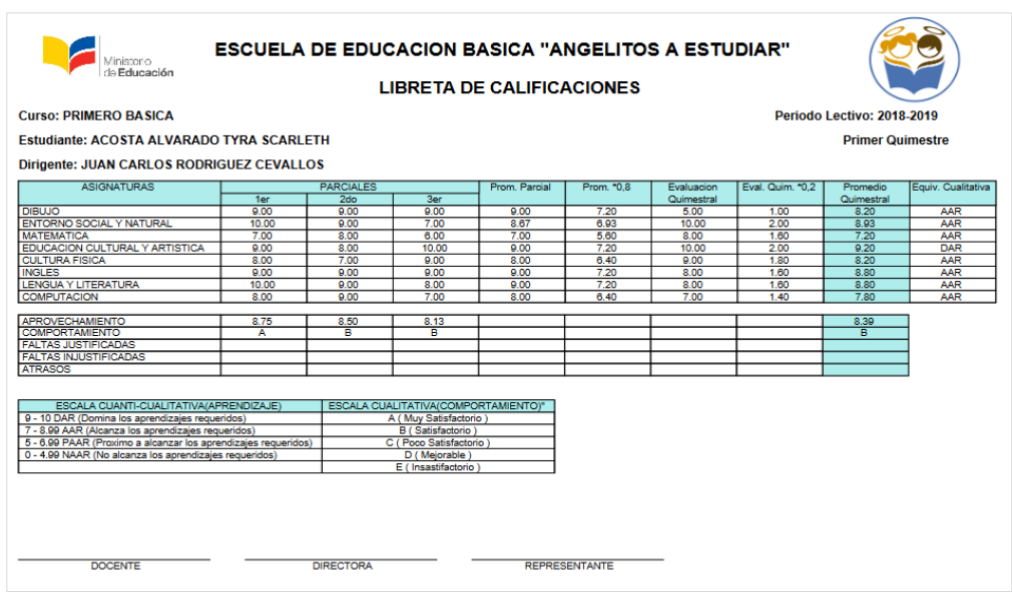

En el caso de haber escogido en el combo quimestre **total** y dar clic en el botón **generar todos**, el sistema generara en formato "PDF" todos los boletines de calificaciones de ese curso seleccionado con el primer y segundo quimestre.

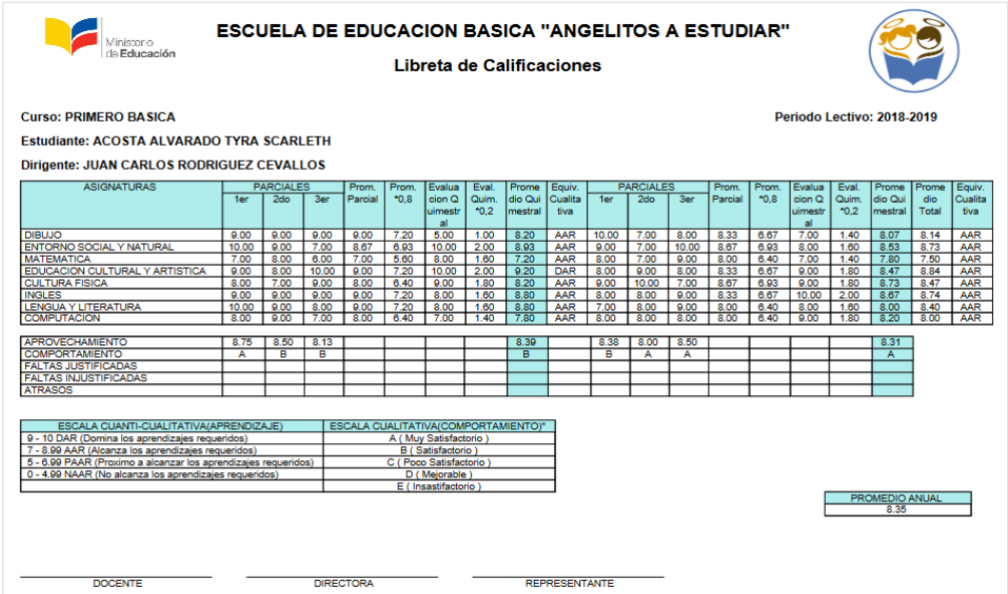

### **7.7.4. Actas de Calificaciones**

Esta opción permite consultar y generar las Actas de Calificaciones en formato "pdf".

Para **Generar Actas de Calificaciones**, da clic sobre la opción **Actas de Calificaciones** en el menú **Consultas** para generar las actas de calificaciones por cursos.

El sistema muestra una ventana con información de los **periodos lectivos** y **cursos**. Escoge el periodo lectivo y automáticamente el sistema carga los cursos registrados en ese periodo lectivo, selecciona el curso del que desea las actas de calificaciones y da clic en el botón **generar**

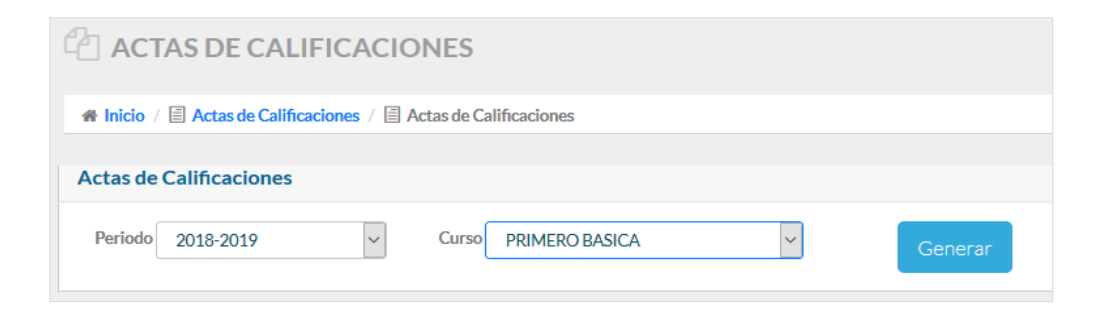

Automáticamente el sistema muestra en formato "PDF" las actas de calificaciones de los estudiantes por curso con sus respectivos parciales por quimestres en todas las materias.

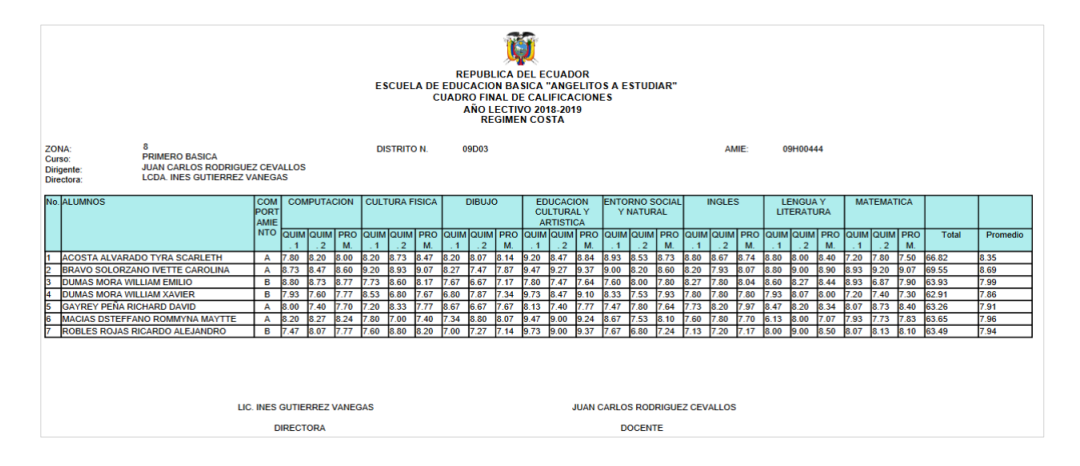

#### **7.7.5. Reporte de Calificaciones Por Materias**

Esta opción permite consultar y generar los reportes de calificaciones por cada materia asignada a un Docente en formato "pdf".

Para **Generar reportes de calificaciones por materias** y da clic sobre la opción **Reporte Por Materias** en el menú **consultas** para generar el reporte de las calificaciones por materias**.**

El sistema muestra una ventana con información de **periodo lectivo, cursos** y **materias**. Escoge el periodo lectivo y automáticamente el sistema carga los cursos y materias registrados en ese periodo lectivo.

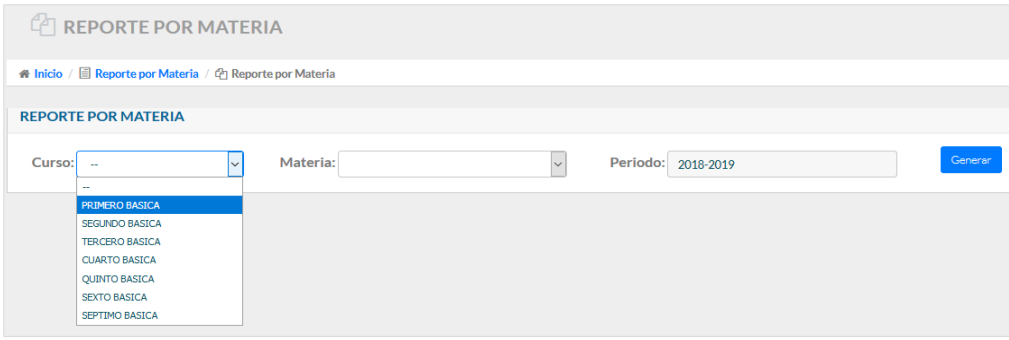

Selecciona un curso y las materias asignadas a ese curso el sistema las presenta automáticamente, escoge una materia y da clic en el botón **generar**.

Y automáticamente el sistema genere en formato "pdf" el reporte de **calificaciones por materia**, donde se detalla las calificaciones por parciales además de mostrar el profesor responsable de la materia**.**

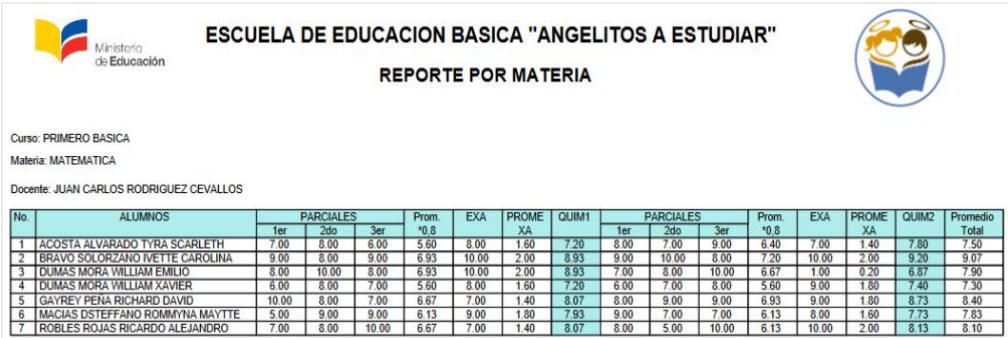

## **7.7.6. Reporte de Junta de Cursos**

Esta opción permite consultar y generar reportes de calificaciones por parciales o también llamados reportes de Junta de Cursos.

Para **Generar** el **reporte de Junta de cursos**, da clic sobre la opción **Reporte Por Parciales** en el menú **consultas** para generar el reporte de calificaciones por parciales**.**

El sistema muestra una ventana con información de **periodo lectivo, cursos, quimestre** y **parcial**. Escoge el periodo lectivo y automáticamente el sistema carga los cursos, quimestres y parciales registrados en ese periodo lectivo seleccionado.

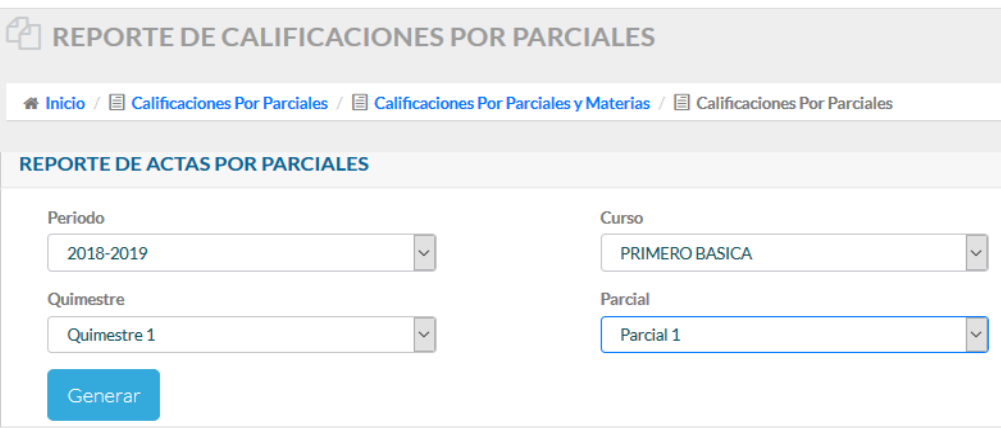

Es importante considerar que el sistema valida que el combo de **Quimestre** permita seleccionar las opciones de **Quimestre 1** y **2**; y en el combo **Parcial** las opciones de **Parcial 1, 2, 3** y **Examen.**

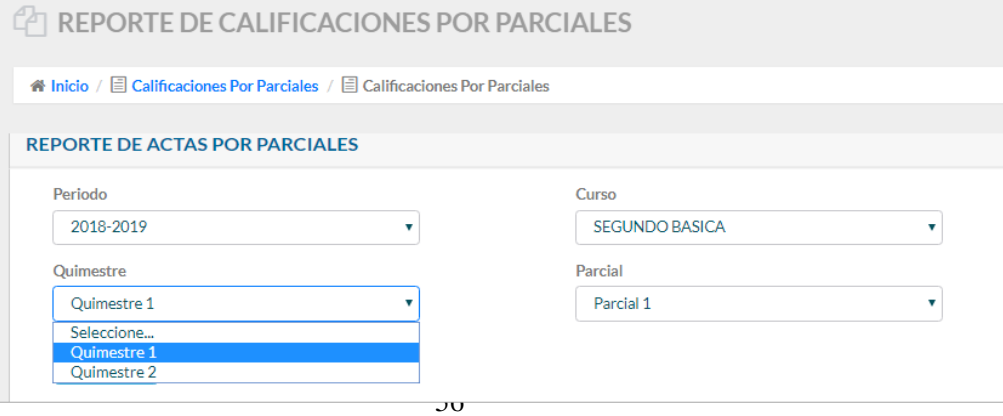

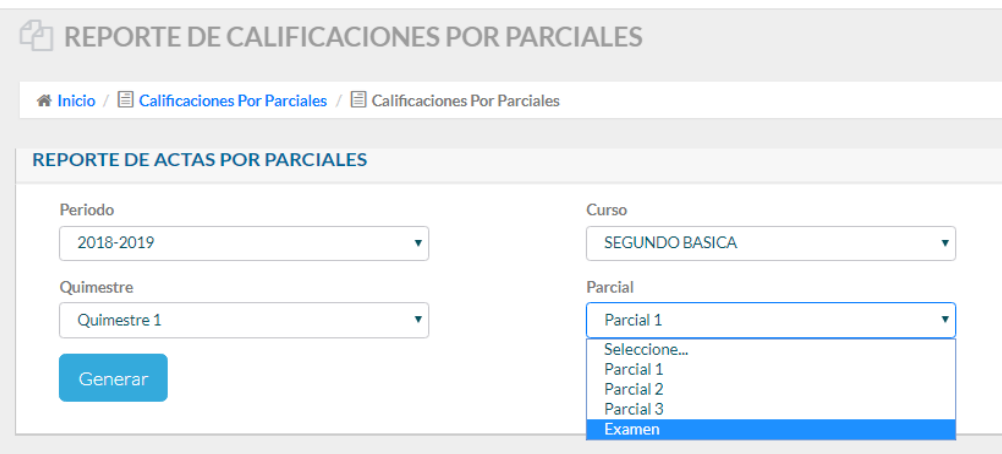

Una vez seleccionado el **periodo lectivo**, el **curso**, el **quimestre** y el **parcial**, da clic en el botón **Generar** y automáticamente el sistema genera en formato "pdf" el reporte con las calificaciones a detalle de las materias y el parcial del quimestre que seleccione. Además de mostrar un promedio del curso en esa materia.

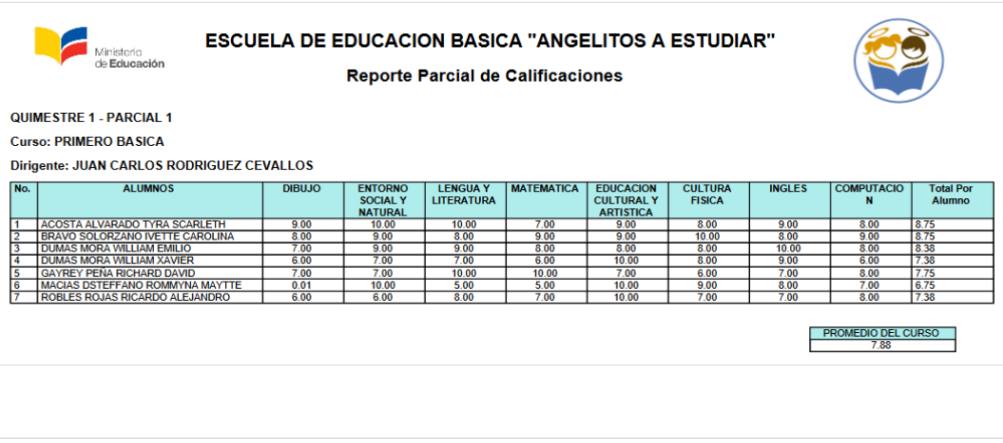

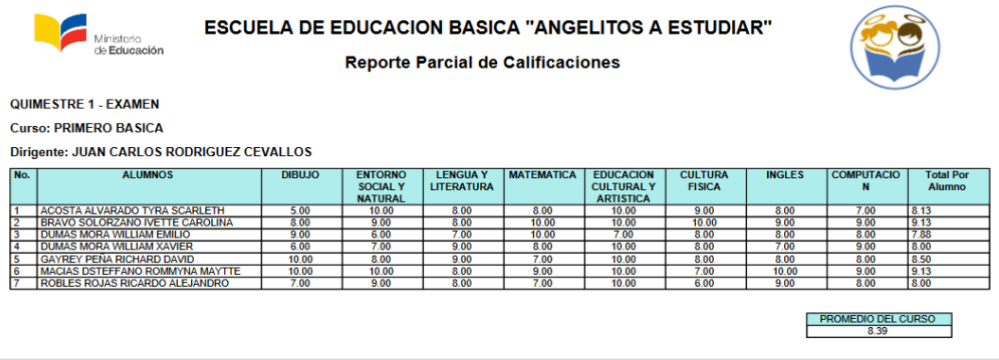

## **7.7.7. Reporte de Registro de Calificaciones**

Esta opción permite consultar y generar reportes de los registros de calificaciones ingresadas por los Docentes responsables de cada materia por parciales.

Para **generar** el **registro de calificaciones**, seleccione la opción **reporte por parciales** en el menú **consultas** y da clic en la pestaña **Reporte Por Parciales y Materias**. El sistema muestra una ventana con información de **periodo lectivo, cursos, materias, quimestre** y **parciales**.

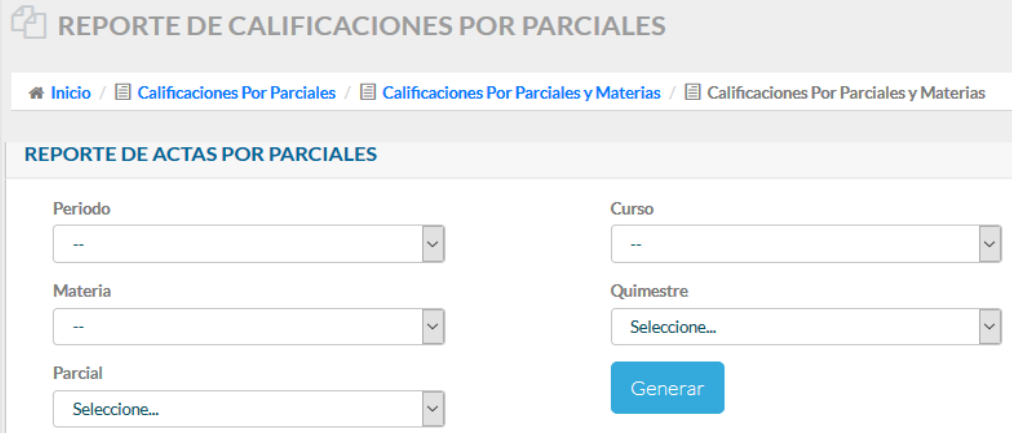

Escoge el periodo lectivo y automáticamente el sistema carga los cursos registrados en ese periodo lectivo, selecciona el curso y el sistema presenta las materias registradas en ese curso, finalmente escoge el quimestre y el parcial del reporte que desea.

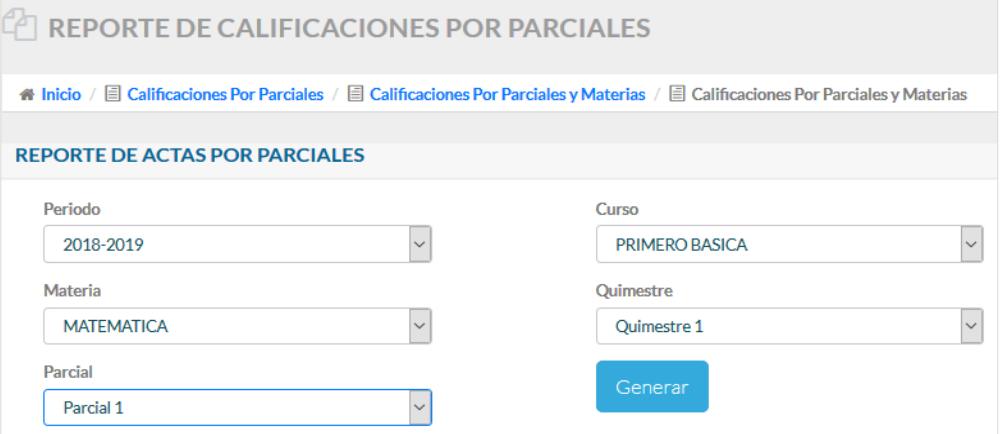

Para el caso de cada Docente responsable de su materia el sistema valida y muestra en los combos de **cursos** y **materias** únicamente la materia y curso asignados por la Secretaria.

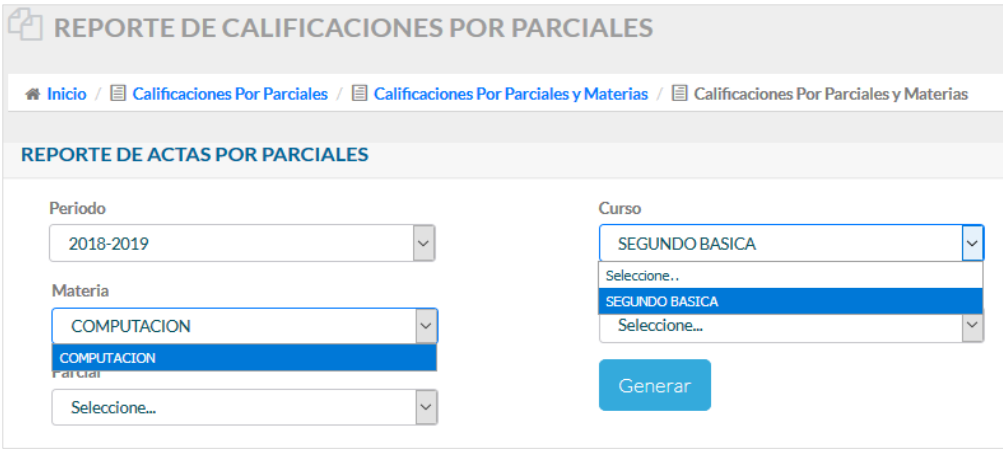

Da clic en el botón **Generar** y automáticamente el sistema genera en formato "pdf" el reporte del registro de las calificaciones que cada Docente realiza por la materia de la cual es responsable. Además de que el reporte debe ser firmado por el Docente a cargo de la materia y por ende responsable del registro d esa nota en el sistema.

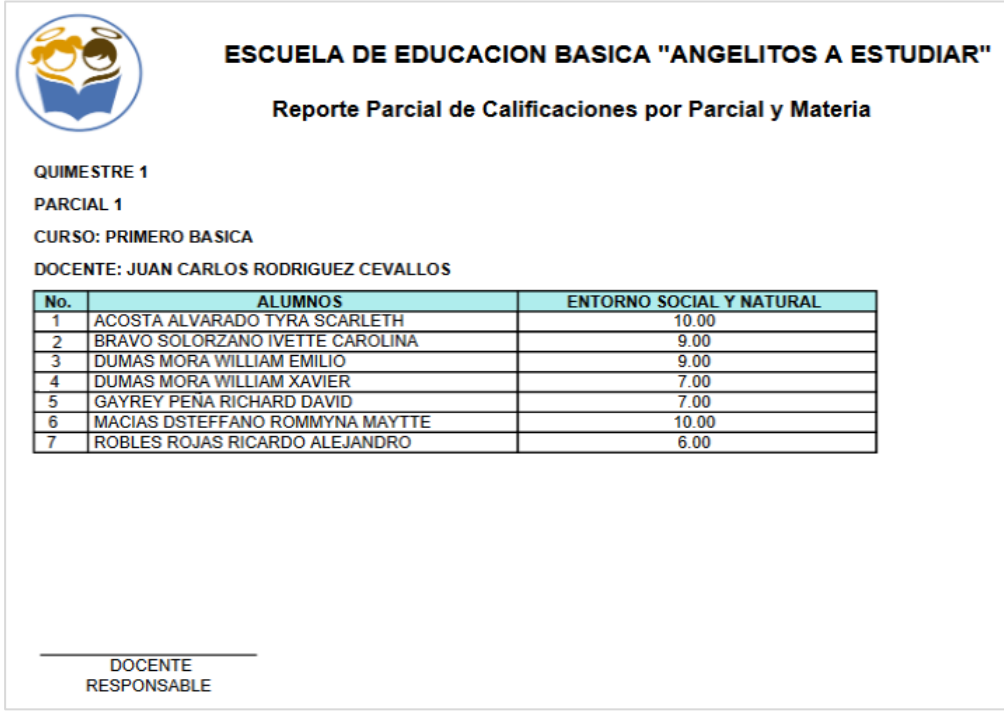